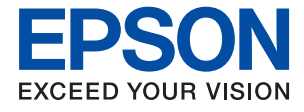

# WF-3720 Series **Uživatelská příručka**

## <span id="page-1-0"></span>**Copyright**

Bez předchozího písemného povolení společnosti Seiko Epson Corporation je zakázáno reprodukovat libovolnou část této publikace, ukládat ve vyhledávacím systému nebo přenášet libovolnou formou nebo prostředky, a to elektronicky, mechanicky, kopírováním, nahráváním nebo jakýmkoli jiným způsobem. Společnost neponese přímou odpovědnost za použití zde uvedených informací. Neodpovídá ani za případné škody plynoucí z použití zde uvedených informací. Informace, které jsou zde obsaženy, jsou určeny výhradně k použití při práci s výrobkem společnosti Epson. Společnost Epson neodpovídá za důsledky použití těchto informací při práci s jinými výrobky.

Společnost Seiko Epson Corporation ani její přidružené společnosti nenesou vůči kupujícímu nebo třetím stranám žádnou odpovědnost za škody, ztráty, náklady nebo výdaje způsobené kupujícímu nebo třetím stranám jako důsledek nehody či nesprávného použití tohoto produktu, nevhodného zacházení, neodborné úpravy, opravy či změny produktu nebo nedodržení pokynů pro obsluhu a údržbu společnosti Seiko Epson Corporation (mimo USA).

Společnost Seiko Epson Corporation ani její přidružené společnosti neodpovídají za žádné škody nebo problémy způsobené použitím jakéhokoli příslušenství nebo spotřebního zboží, na němž není uvedeno označení originálních produktů Original Epson Products nebo Epson Approved Products od společnosti Seiko Epson Corporation.

Společnost Seiko Epson Corporation nezodpovídá za žádné škody způsobené elektromagnetickým rušením vzniklým v důsledku použití kabelů rozhraní, které nejsou označeny jako schválené produkty Epson Approved Products společnosti Seiko Epson Corporation.

© 2016 Seiko Epson Corporation. All rights reserved.

Obsah této příručky a specifikace tohoto výrobku se mohou bez předchozího upozornění změnit.

## <span id="page-2-0"></span>**Ochranné známky**

- ❏ EPSON® je registrovaná ochranná známka a EPSON EXCEED YOUR VISION nebo EXCEED YOUR VISION jsou ochranné známky společnosti Seiko Epson Corporation.
- ❏ Epson Scan 2 software is based in part on the work of the Independent JPEG Group.
- ❏ libtiff

Copyright © 1988-1997 Sam Leffler

Copyright © 1991-1997 Silicon Graphics, Inc.

Permission to use, copy, modify, distribute, and sell this software and its documentation for any purpose is hereby granted without fee, provided that (i) the above copyright notices and this permission notice appear in all copies of the software and related documentation, and (ii) the names of Sam Leffler and Silicon Graphics may not be used in any advertising or publicity relating to the software without the specific, prior written permission of Sam Leffler and Silicon Graphics.

THE SOFTWARE IS PROVIDED "AS-IS" AND WITHOUT WARRANTY OF ANY KIND, EXPRESS, IMPLIED OR OTHERWISE, INCLUDING WITHOUT LIMITATION, ANY WARRANTY OF MERCHANTABILITY OR FITNESS FOR A PARTICULAR PURPOSE.

IN NO EVENT SHALL SAM LEFFLER OR SILICON GRAPHICS BE LIABLE FOR ANY SPECIAL, INCIDENTAL, INDIRECT OR CONSEQUENTIAL DAMAGES OF ANY KIND, OR ANY DAMAGES WHATSOEVER RESULTING FROM LOSS OF USE, DATA OR PROFITS, WHETHER OR NOT ADVISED OF THE POSSIBILITY OF DAMAGE, AND ON ANY THEORY OF LIABILITY, ARISING OUT OF OR IN CONNECTION WITH THE USE OR PERFORMANCE OF THIS SOFTWARE.

- ❏ Microsoft®, Windows®, and Windows Vista® are registered trademarks of Microsoft Corporation.
- ❏ Apple, Macintosh, Mac OS, OS X, Bonjour, Safari, iPad, iPhone, iPod touch, and iTunes are trademarks of Apple Inc., registered in the U.S. and other countries. AirPrint and the AirPrint logo are trademarks of Apple Inc.
- ❏ Google Cloud Print™, Chrome™, Chrome OS™, and Android™ are trademarks of Google Inc.
- ❏ Adobe and Adobe Reader are either registered trademarks or trademarks of Adobe Systems Incorporated in the United States and/or other countries.
- ❏ The N-Mark is a trademark or registered trademark of NFC Forum, Inc. in the United States and in other countries.
- ❏ Intel® is a registered trademark of Intel Corporation.
- ❏ Obecná poznámka: Další zde použité názvy produktů slouží pouze k identifikačním účelům a mohou být ochrannými známkami příslušných vlastníků. Společnost Epson se vzdává všech práv na tyto značky.

## *Obsah*

## *[Copyright](#page-1-0)*

### *[Ochranné známky](#page-2-0)*

## *[O této příručce](#page-8-0)*

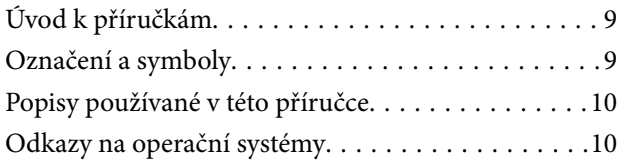

## *[Důležité pokyny](#page-10-0)*

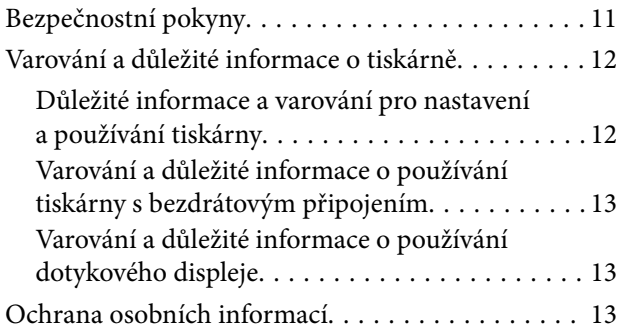

## *[Základní informace o tiskárně](#page-13-0)*

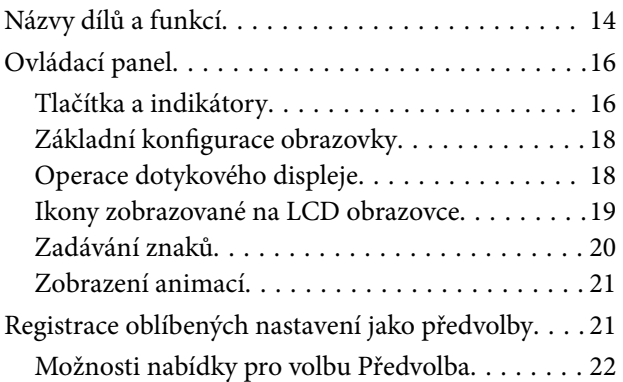

### *[Síťová nastavení](#page-22-0)*

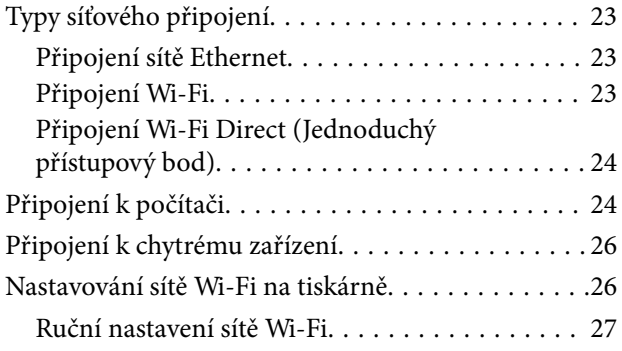

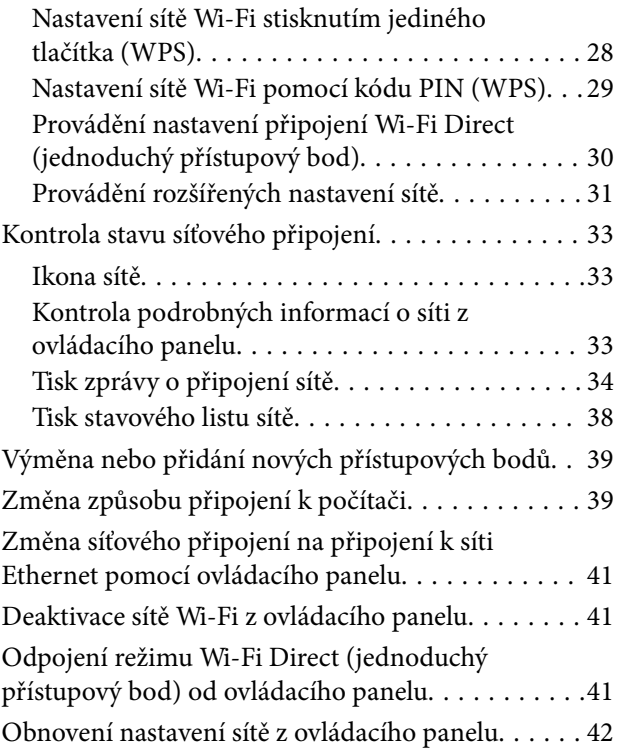

## *[Vkládání papíru](#page-42-0)*

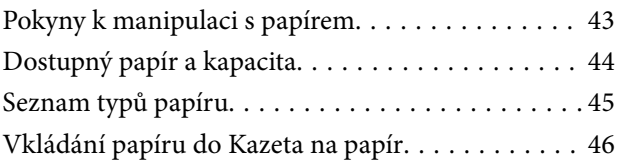

## *[Vkládání originálů](#page-49-0)*

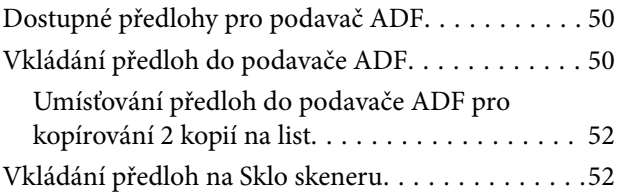

## *[Správa kontaktů](#page-53-0)*

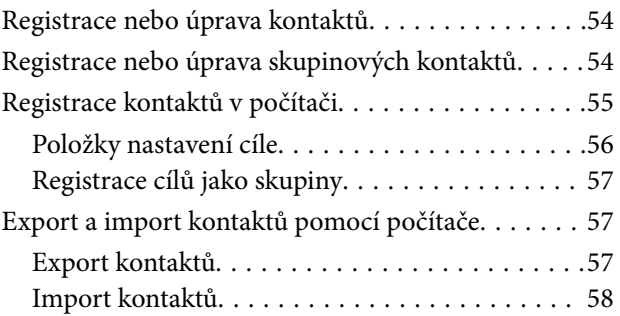

### **Obsah**

### *[Tisk](#page-58-0)*

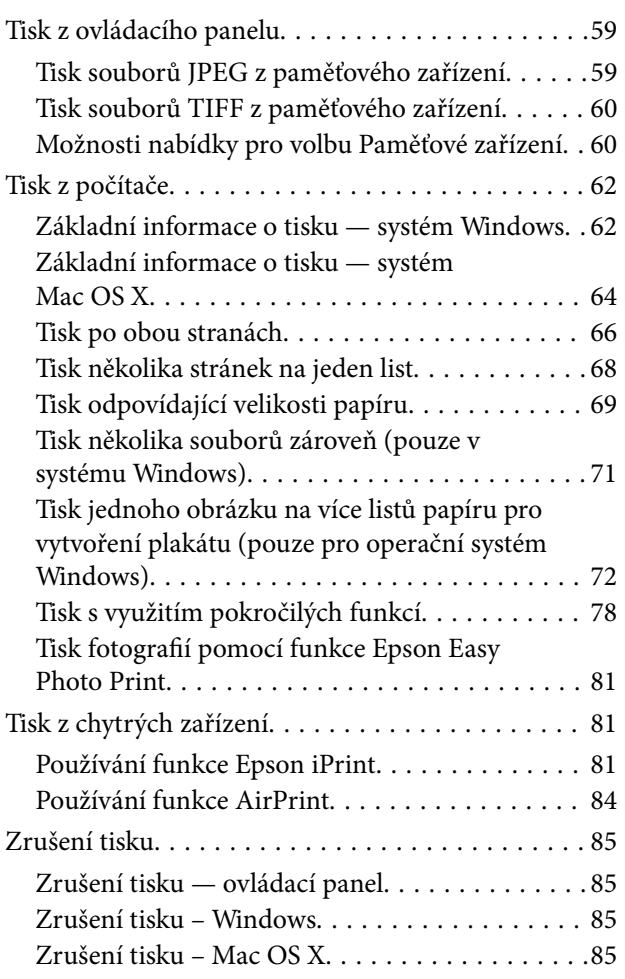

## *[Kopírování](#page-85-0)*

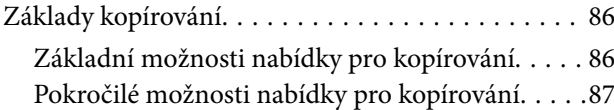

## *[Skenování](#page-88-0)*

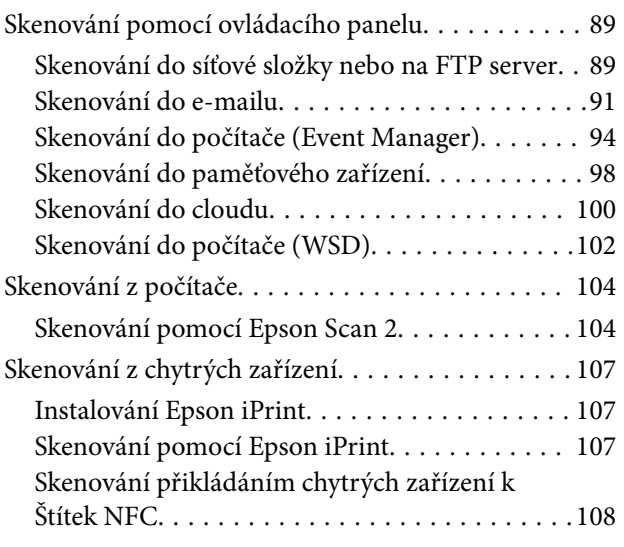

## *[Faxování](#page-109-0)*

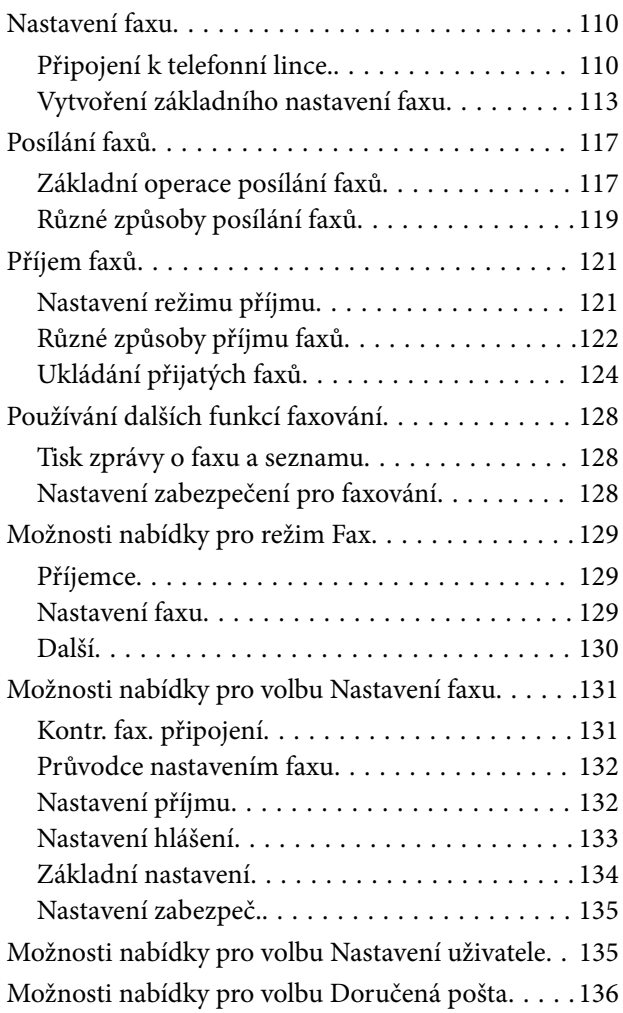

## *[Výměna inkoustových kazet](#page-136-0)*

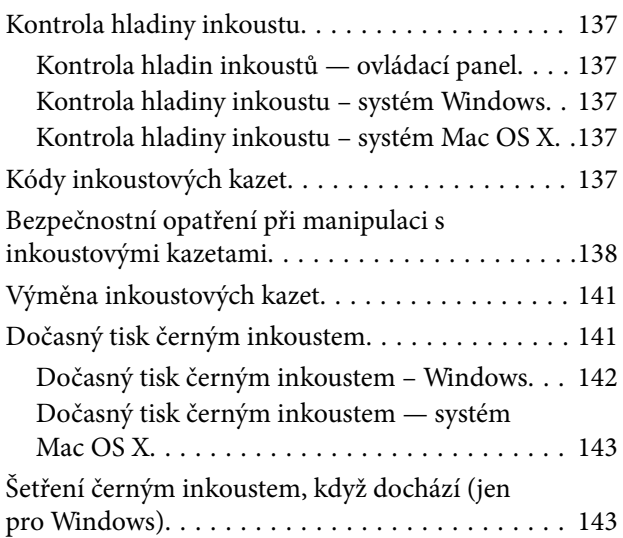

## *[Údržba tiskárny](#page-144-0)*

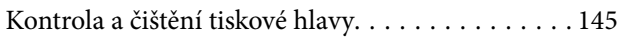

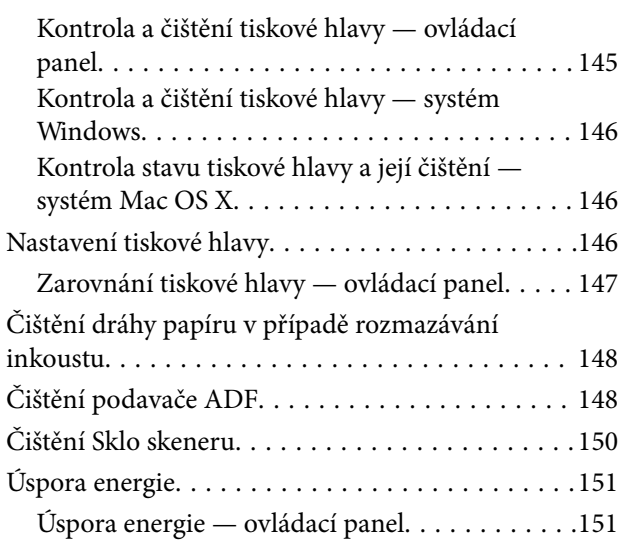

## *[Možnosti nabídky pro volbu Nast.](#page-152-0)*

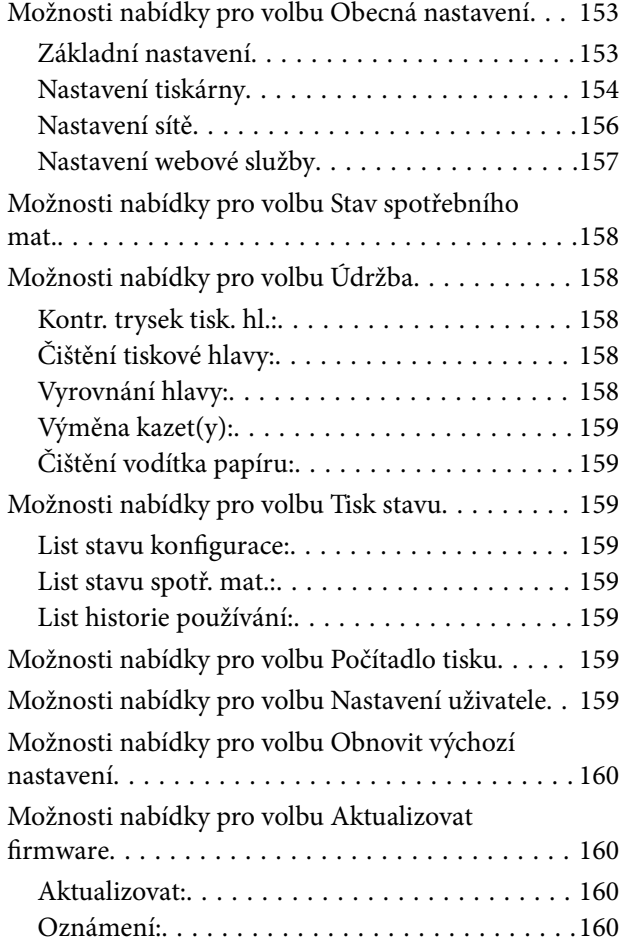

## *[Informace o síťových službách a](#page-160-0)  [softwaru](#page-160-0)*

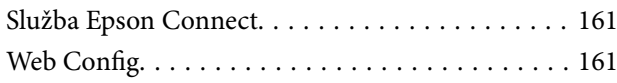

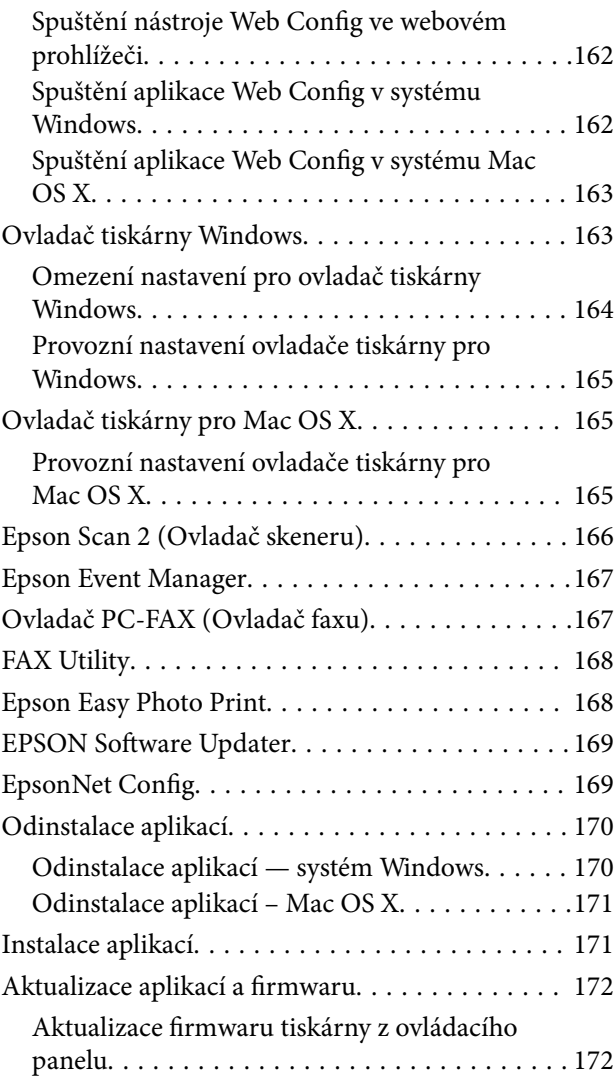

## *[Řešení problémů](#page-173-0)*

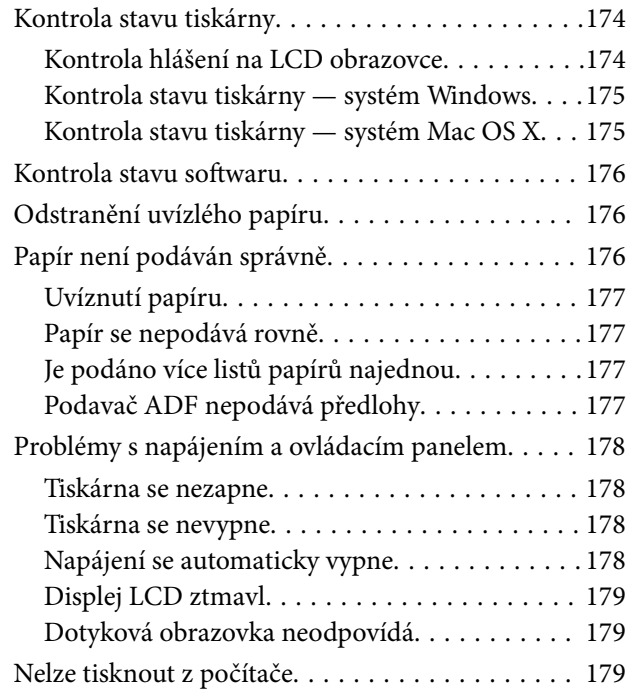

### **Obsah**

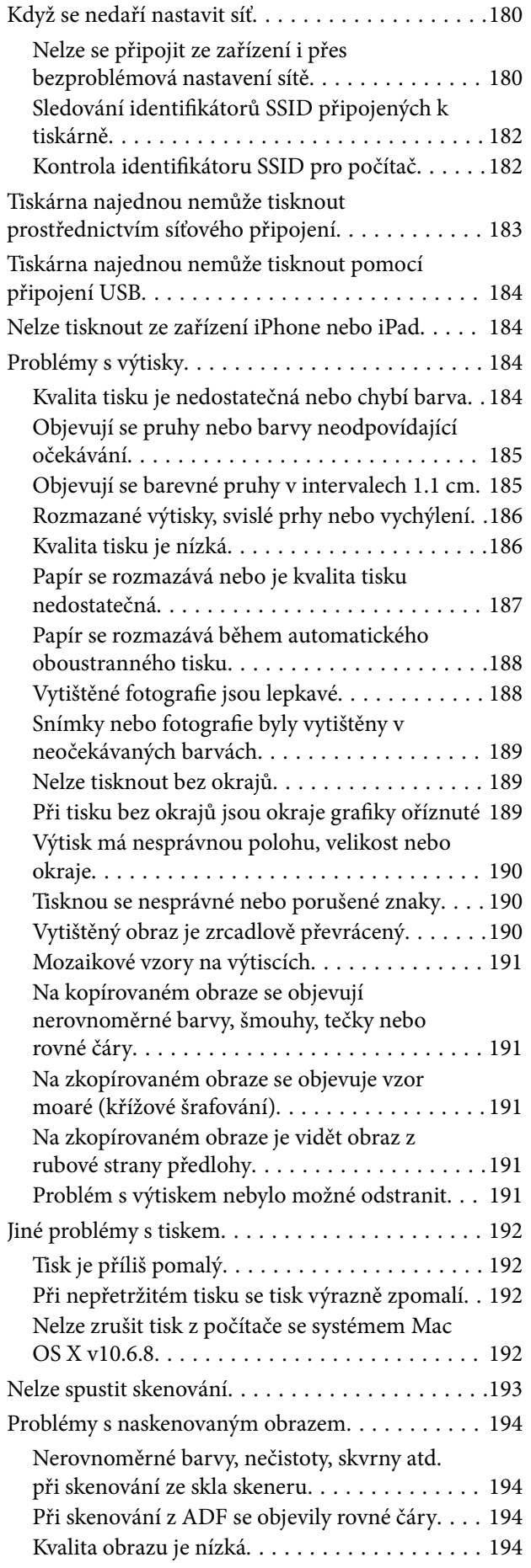

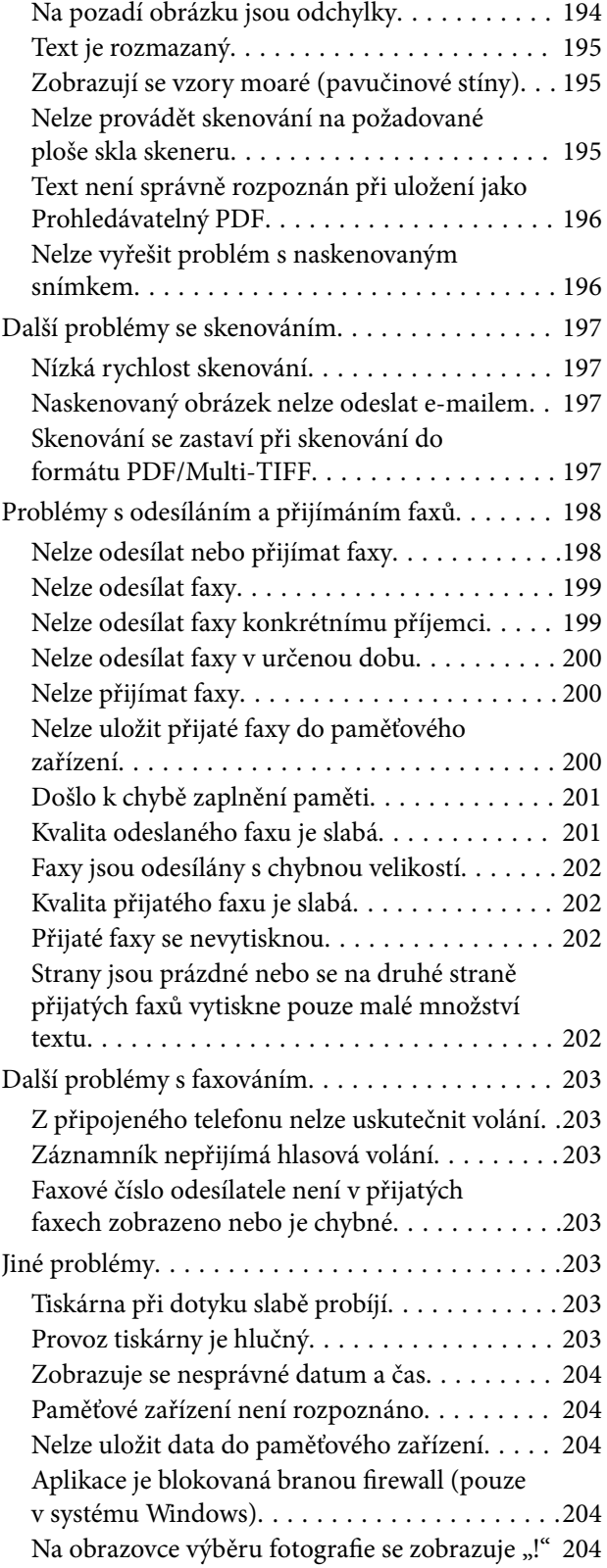

## *[Příloha](#page-205-0)*

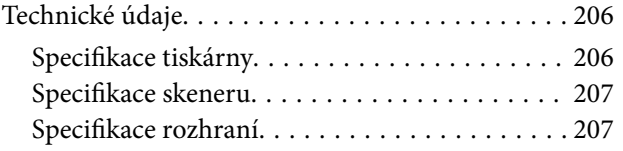

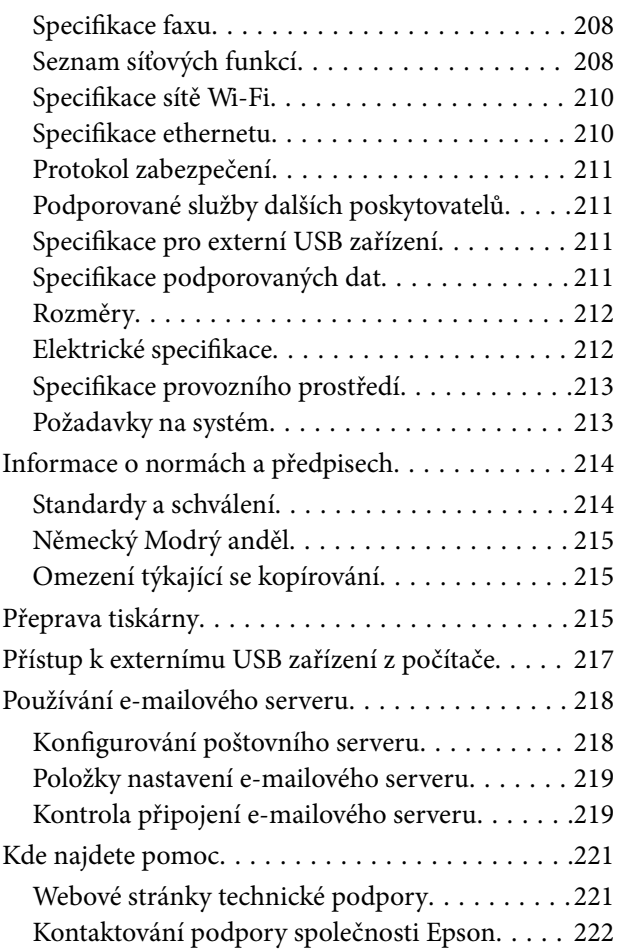

## <span id="page-8-0"></span>**O této příručce**

## **Úvod k příručkám**

S vaší tiskárnou Epson jsou dodávány následující příručky. Kromě příruček vám poskytnou nápovědu také informace uvedené přímo na tiskárně nebo v softwarových aplikacích Epson.

❏ Důležité bezpečnostní pokyny (tištěná příručka)

Poskytuje pokyny pro zajištění bezpečného používání této tiskárny.

❏ Začínáme (tištěná příručka)

Obsahuje informace o nastavení tiskárny, instalaci softwaru, používání tiskárny a další informace.

❏ Uživatelská příručka (digitální příručka)

Tato příručka. Obsahuje souhrnné informace a pokyny k používání tiskárny, síťovému nastavení (pokud tiskárnu používáte v síti) a řešení problémů.

Nejnovější verze výše uvedených příruček lze získat následujícími způsoby.

❏ Tištěné příručky

Navštivte webové stránky evropské podpory Epson na adrese <http://www.epson.eu/Support> nebo webové stránky celosvětové podpory Epson na adrese <http://support.epson.net/>.

❏ Digitální příručka

Spusťte aplikaci EPSON Software Updater ve vašem počítači. Aplikace EPSON Software Updater vyhledá dostupné aktualizace softwarových aplikací Epson a digitálních příruček a umožní vám stáhnout ty nejaktuálnější verze.

### **Související informace**

◆ ["EPSON Software Updater" na str. 169](#page-168-0)

## **Označení a symboly**

### !*Upozornění:*

Pokyny je nutné pečlivě dodržovat, aby nedošlo ke zranění.

### c*Důležité:*

Pokyny je nutné respektovat, aby nedošlo k poškození zařízení.

#### *Poznámka:*

Obsahuje doplňkové a referenční informace.

 $\blacktriangleright$  Související informace

Odkazy na související části.

## <span id="page-9-0"></span>**Popisy používané v této příručce**

- ❏ Snímky obrazovky ovladače tiskárny a aplikace Epson Scan 2 (ovladač skeneru) pocházejí ze systému Windows 10 nebo Mac OS X v10.11.x. Obsah zobrazený na snímcích obrazovek se liší v závislosti na konkrétním modelu a situaci.
- ❏ Ilustrace tiskárny v této příručce jsou pouze příklady. I když zde mohou existovat nepatrné rozdíly v závislosti na modelu, způsob provozu je stejný.
- ❏ Některé položky menu na LCD displeji se liší v závislosti na modelu a nastavení.

## **Odkazy na operační systémy**

### **Windows**

Termíny "Windows 10", "Windows 8.1", "Windows 8", "Windows 7", "Windows Vista", "Windows XP", "Windows Server 2012 R2", "Windows Server 2012", "Windows Server 2008 R2", "Windows Server 2008", "Windows Server 2003 R2" a "Windows Server 2003" uvedené v této příručce znamenají následující operační systémy. Kromě toho je použit termín "Windows" jako odkaz na všechny verze.

- ❏ Operační systém Microsoft® Windows® 10
- ❏ Operační systém Microsoft® Windows® 8.1
- ❏ Operační systém Microsoft® Windows® 8
- ❏ Operační systém Microsoft® Windows® 7
- ❏ Operační systém Microsoft® Windows Vista®
- ❏ Operační systém Microsoft® Windows® XP
- ❏ Operační systém Microsoft® Windows® XP Professional x64 Edition
- ❏ Operační systém Microsoft® Windows Server® 2012 R2
- ❏ Operační systém Microsoft® Windows Server® 2012
- ❏ Operační systém Microsoft® Windows Server® 2008 R2
- ❏ Operační systém Microsoft® Windows Server® 2008
- ❏ Operační systém Microsoft® Windows Server® 2003 R2
- ❏ Operační systém Microsoft® Windows Server® 2003

### **Mac OS X**

Termín "Mac OS X v10.11.x" uvedený v této příručce odkazuje na OS X El Capitan, termín "Mac OS X v10.10.x" odkazuje na OS X Yosemite, termín "Mac OS X v10.9.x" odkazuje na OS X Mavericks a termín "Mac OS X v10.8.x" odkazuje na OS X Mountain Lion. Kromě toho je použit termín "Mac OS X" jako odkaz na "Mac OS X v10.11.x", "Mac OS X v10.10.x", "Mac OS X v10.9.x", "Mac OS X v10.8.x", "Mac OS X v10.7.x" a "Mac OS X v10.6.8".

## <span id="page-10-0"></span>**Důležité pokyny**

## **Bezpečnostní pokyny**

Přečtěte si a dodržujte tyto pokyny k zajištění bezpečného používání této tiskárny. Tento návod uchovejte pro budoucí použití. Kromě toho respektujte všechna varování a pokyny uvedené na tiskárně.

❏ Některé ze symbolů použité na této tiskárně mají zajistit bezpečnost a řádné používání tiskárny. Navštivte následující web, na kterém jsou popsány významy těchto symbolů.

<http://support.epson.net/symbols>

- ❏ Používejte výhradně napájecí kabel dodaný s tiskárnou. Nepoužívejte ho pro jiná zařízení. Použití jiného než dodaného napájecího kabelu s touto tiskárnou nebo použití dodaného napájecího kabelu s jiným zařízením může způsobit požár nebo úraz elektrickým proudem.
- ❏ Zkontrolujte, zda kabel pro napájení střídavým proudem odpovídá místním bezpečnostním předpisům.
- ❏ Kromě konkrétních situací popsaných v příručkách k tiskárně se za žádných okolností sami nepokoušejte o demontáž, úpravy nebo opravy napájecího kabelu, zástrčky, tiskárny, skeneru nebo doplňků.
- ❏ V následujících případech odpojte tiskárnu od elektrické sítě a svěřte kvalifikovanému servisnímu technikovi:

Napájecí kabel nebo zástrčka je poškozena; do tiskárny pronikla kapalina; tiskárna upadla nebo byla poškozena její skříň, tiskárna nefunguje normálně nebo vykazuje výraznou změnu funkčnosti. Nenastavujte ovládací prvky, které nejsou popsány v pokynech k obsluze.

- ❏ Tiskárnu umístěte v blízkosti elektrické zásuvky, kde lze snadno vytáhnout napájecí kabel.
- ❏ Tiskárnu neumísťujte ani neskladujte venku, v silně znečištěném nebo prašném prostředí, v blízkosti vody, tepelných zdrojů ani na místech vystaveným otřesům, vibracím, vysokým teplotám nebo vlhkosti.
- ❏ Dbejte na to, aby se na tiskárnu nevylila kapalina, a nemanipulujte s ní mokrýma rukama.
- ❏ Udržujte minimální vzdálenost tiskárny od kardiostimulátorů 22 cm. Rádiové vlny vysílané tiskárnou mohou nepříznivě ovlivnit činnost kardiostimulátorů.
- ❏ Při poškození displeje LCD kontaktujte prodejce. Pokud se vám roztok tekutých krystalů dostane na ruce, důkladně si je umyjte mýdlem a vodou. Pokud vám roztok tekutých krystalů vnikne do očí, okamžitě je propláchněte vodou. Pokud máte obtíže nebo problémy se zrakem i po důkladném vypláchnutí očí, navštivte ihned lékaře.
- ❏ Nepoužívejte telefon během bouřky. V takovém případě hrozí určité nebezpečí úrazu elektrickým proudem způsobeným bleskem.
- ❏ V případě úniku plynu nepoužívejte k ohlášení této situace telefon nacházející se v blízkosti místa úniku.
- ❏ Při manipulaci s použitou inkoustovou kazetou buďte opatrní, protože kolem otvoru pro přívod inkoustu může být inkoust.
	- ❏ Pokud si pokožku znečistíte inkoustem, důkladně umyjte příslušné místo mýdlem a vodou.
	- ❏ Dostane-li se vám inkoust do očí, vypláchněte je ihned vodou. Pokud máte obtíže nebo problémy se zrakem i po důkladném vypláchnutí očí, navštivte ihned lékaře.
	- ❏ Pokud vám inkoust vnikne do úst, okamžitě vyhledejte lékaře.
- ❏ Inkoustovou kazetu nerozebírejte. Inkoust by se vám mohl dostat do očí nebo na pokožku.
- ❏ S inkoustovými kazetami netřepejte příliš silně a dávejte pozor, aby vám neupadly. Manipulujte s nimi opatrně, abyste je nepromáčkli, a neodtrhávejte jejich štítky. Mohlo by dojít k úniku inkoustu.
- ❏ Inkoustové kazety uchovávejte mimo dosah dětí.

## <span id="page-11-0"></span>**Varování a důležité informace o tiskárně**

Pozorně si přečtěte tyto pokyny a řiďte se jimi, aby nedošlo k poškození tiskárny nebo škodám na majetku. Tuto příručku si uložte pro pozdější použití.

## **Důležité informace a varování pro nastavení a používání tiskárny**

- ❏ Neblokujte ani nezakrývejte ventilační a jiné otvory tiskárny.
- ❏ Používejte pouze typ napájecího zdroje, který je vyznačen na štítku tiskárny.
- ❏ Nepoužívejte zásuvky zapojené v okruhu, ve kterém jsou zapojeny kopírky nebo klimatizační systémy, které se pravidelně zapínají a vypínají.
- ❏ Nepoužívejte elektrické zásuvky ovládané pomocí nástěnných spínačů nebo automatických vypínačů.
- ❏ Nevystavujte žádnou ze součástí počítačového systému působení případných zdrojů elektromagnetického rušení, například reproduktorů nebo základnových jednotek bezdrátových telefonů.
- ❏ Napájecí kabely je třeba chránit proti odření, proříznutí, zkroucení a zauzlení a jiným způsobům poškození. Nepokládejte na napájecí kabel ani na adaptér žádné předměty. Na napájecí kabel se nesmí šlapat ani přes něj přejíždět. Obzvláště dbejte na to, aby napájecí kabely nebyly na koncích a v místech vstupu do transformátoru a výstupu z transformátoru zkrouceny.
- ❏ Jestliže tiskárnu napájíte prodlužovacím kabelem, zkontrolujte, zda celkový odběr všech zařízení zapojených přes prodlužovací kabel nepřesahuje povolenou hodnotu proudu pro tento kabel. Zkontrolujte také, zda celkový odběr všech zařízení zapojených do elektrické zásuvky nepřekračuje maximální hodnotu proudu této zásuvky.
- ❏ Chcete-li tiskárnu používat v Německu, musí být instalace v budově chráněna 10- nebo 16 ampérovými jističi, aby byla zajištěna odpovídající ochrana před zkratem a výrobek byl dostatečně chráněn.
- ❏ Při připojování tiskárny k počítači či jinému zařízení pomocí kabelu dbejte na správné zapojení konektorů. Každý konektor lze zapojit jen jedním způsobem. Pokud konektor připojíte s nesprávnou orientací, mohlo by dojít k poškození propojených zařízení.
- ❏ Umístěte tiskárnu na rovný pevný povrch, který na všech stranách přesahuje její základnu. Pokud bude nakloněna nebo postavena našikmo, nebude tiskárna pracovat správně.
- ❏ Tiskárnu při skladování nebo přepravě neklopte, nestavte ji na bok ani ji nepřevracejte. Jinak by mohlo dojít k úniku inkoustu.
- ❏ Prostor ponechejte také nad tiskárnou, aby bylo možné zcela zvednout její horní kryt.
- ❏ Před tiskárnou ponechejte dostatek volného místa k vysunutí celého papíru.
- ❏ Nedávejte tiskárnu na místa vystavená náhlým změnám teploty a vlhkosti. Také nevystavujte výrobek přímému slunečnímu světlu, silnému světlu nebo tepelným zdrojům.
- ❏ Nezasouvejte do otvorů v tiskárně žádné předměty.
- ❏ Během tisku nedávejte do tiskárny ruce.
- ❏ Nedotýkejte se plochého bílého kabelu uvnitř tiskárny.
- ❏ Uvnitř ani v blízkosti tiskárny nepoužívejte aerosolové čističe, které obsahují hořlavé plyny. Mohl by vzniknout požár.
- ❏ Nehýbejte tiskovou hlavou pomocí ruky, může dojít k poškození tiskárny.
- ❏ Skener zavírejte opatrně, abyste si nepřiskřípli prsty.
- ❏ Při pokládání originálů netlačte na sklo skeneru příliš silně.
- <span id="page-12-0"></span>❏ Tiskárnu vždy vypínejte tlačítkem P. Neodpojujte tiskárnu od zdroje napájení ani nevypínejte přívod proudu k zásuvce, dokud indikátor  $\bigcirc$  nepřestane blikat.
- ❏ Před přepravou tiskárny zkontrolujte, zda je tisková hlava v základní poloze (úplně vpravo) a zda jsou inkoustové kazety na svém místě.
- ❏ Pokud tiskárnu nebudete delší dobu používat, odpojte napájecí kabel od elektrické zásuvky.

## **Varování a důležité informace o používání tiskárny s bezdrátovým připojením**

- ❏ Rádiové vlny vysílané touto tiskárnou mohou nepříznivě ovlivnit funkci elektronických lékařských přístrojů a způsobit jejich selhání. Při používání této tiskárny ve zdravotnických zařízeních nebo v blízkosti lékařských přístrojů dodržujte pokyny autorizovaného personálu zdravotnických zařízení a dodržujte veškerá varování a pokyny uvedené na lékařských přístrojích.
- ❏ Rádiové vlny vysílané touto tiskárnou mohou nepříznivě ovlivnit funkci automaticky řízených zařízení, jako jsou automatické dveře nebo požární poplachová zařízení a mohly by způsobit nehody v důsledku selhání. Při používání této tiskárny v blízkosti automaticky řízených zařízení dodržujte veškerá varování a pokyny uvedené na těchto zařízeních.

## **Varování a důležité informace o používání dotykového displeje**

- ❏ Na LCD obrazovce se může nacházet několik malých jasných nebo tmavých skvrn a kvůli svým vlastnostem může mít nerovnoměrný jas. To je normální a neznamená to, že by byl displej jakkoliv poškozen.
- ❏ K čištění používejte pouze suchý měkký hadřík. Nepoužívejte tekuté nebo chemické čisticí prostředky.
- ❏ Vnější kryt dotykového displeje může při velkém nárazu prasknout. Pokud se sklo roztříští nebo popraská, nedotýkejte se jej, nepokoušejte se odstranit rozbité kusy skla a obraťte se na prodejce.
- ❏ Dotykový displej ovládejte jemným dotykem prstu. Netiskněte silou a nepoužívejte nehty.
- ❏ Při používání dotykového displeje nepoužívejte ostré nebo špičaté předměty, například kuličková pera nebo ostré tužky.
- ❏ Kondenzace uvnitř dotykového displeje způsobená náhlými změnami teploty nebo vlhkosti může způsobit snížení výkonnosti.

## **Ochrana osobních informací**

Když tiskárnu někomu předáváte nebo ji likvidujete, vymažte veškeré osobní informace uložené v paměti tiskárny pomocí možnosti **Nast.** > **Obnovit výchozí nastavení** > **Vymazat všechna data a nast.** na ovládacím panelu.

## <span id="page-13-0"></span>**Základní informace o tiskárně**

## **Názvy dílů a funkcí**

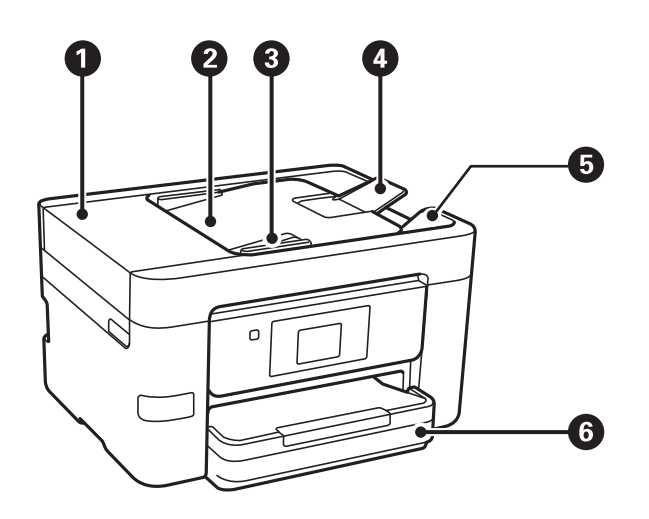

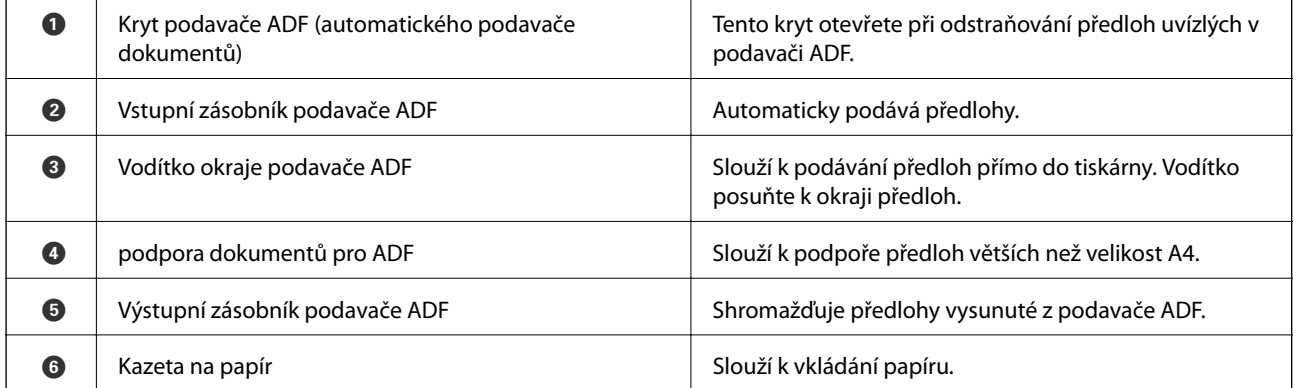

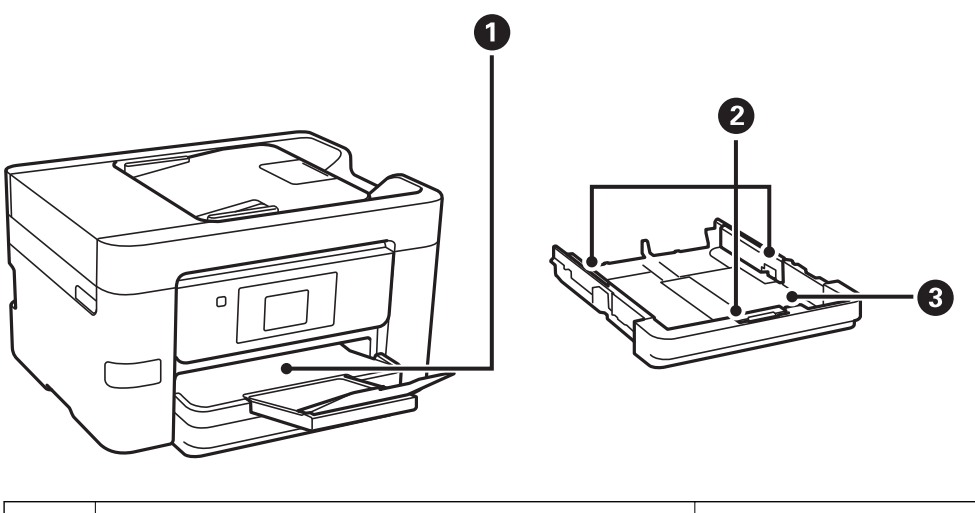

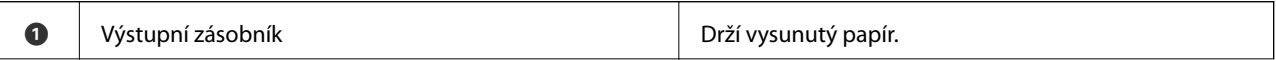

Uživatelská příručka

### **Základní informace o tiskárně**

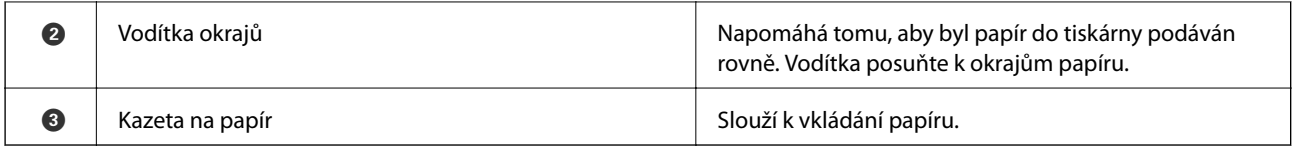

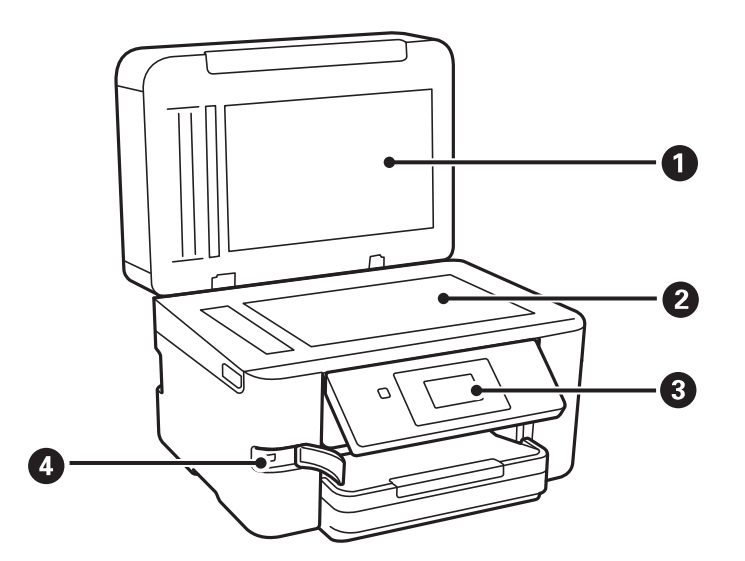

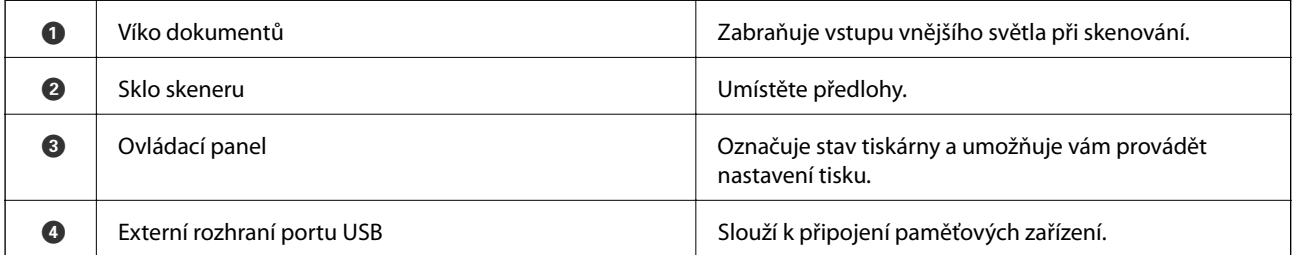

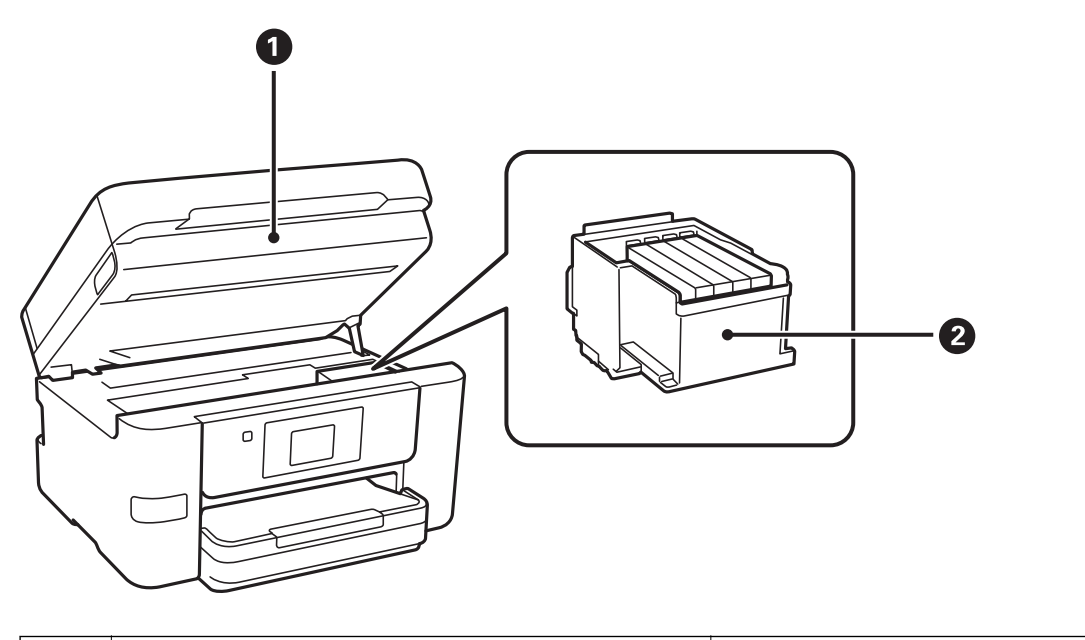

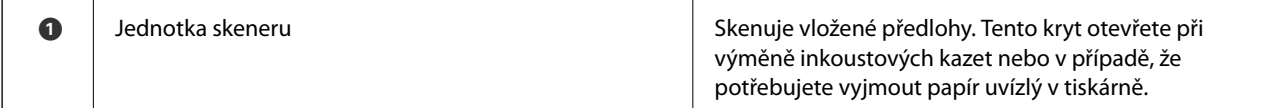

### **Základní informace o tiskárně**

<span id="page-15-0"></span>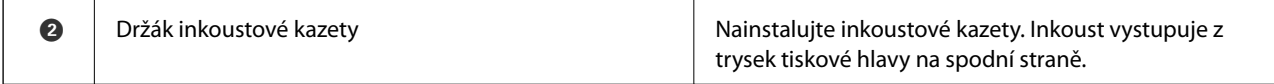

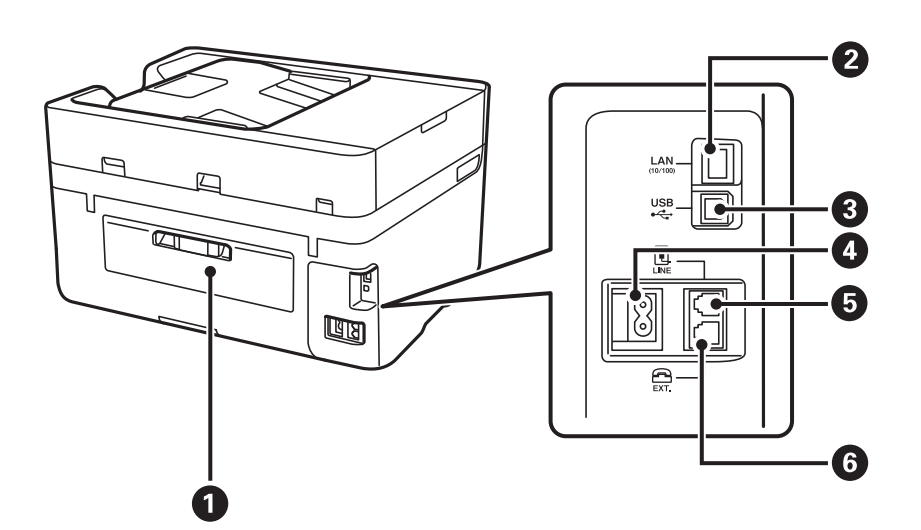

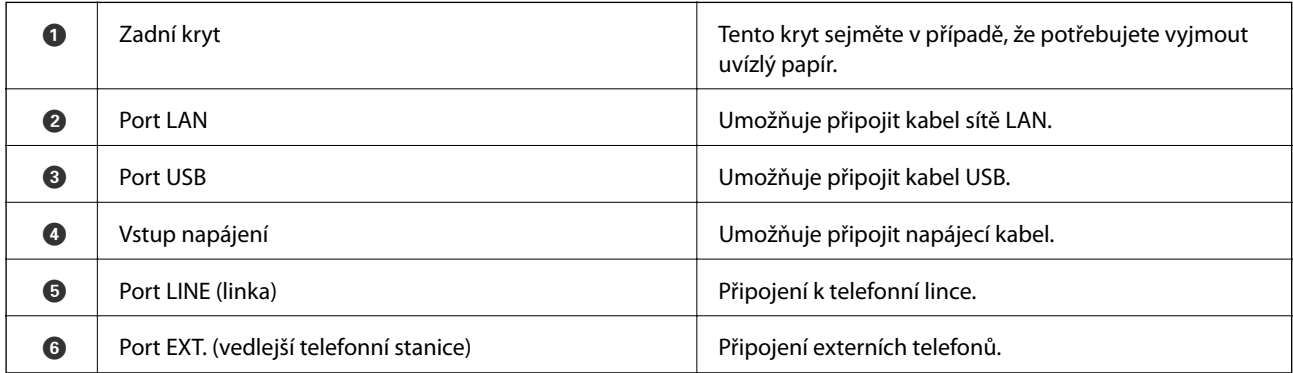

## **Ovládací panel**

## **Tlačítka a indikátory**

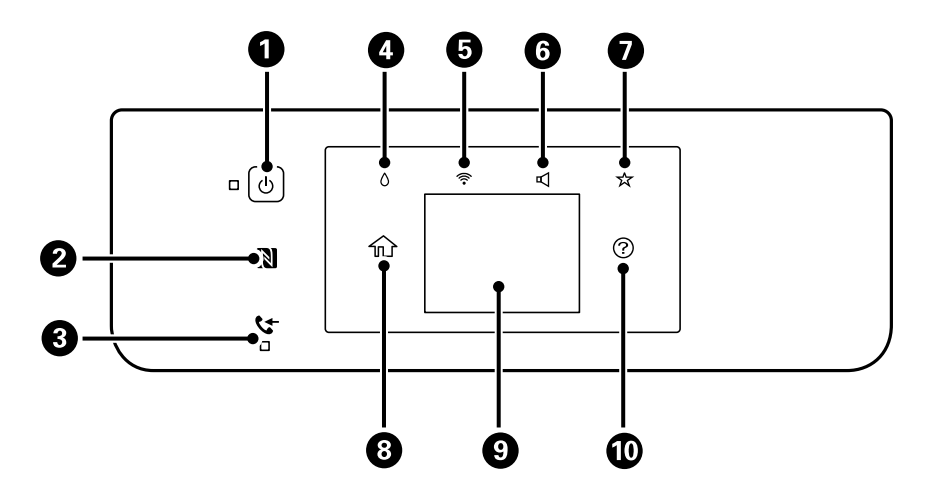

### **Základní informace o tiskárně**

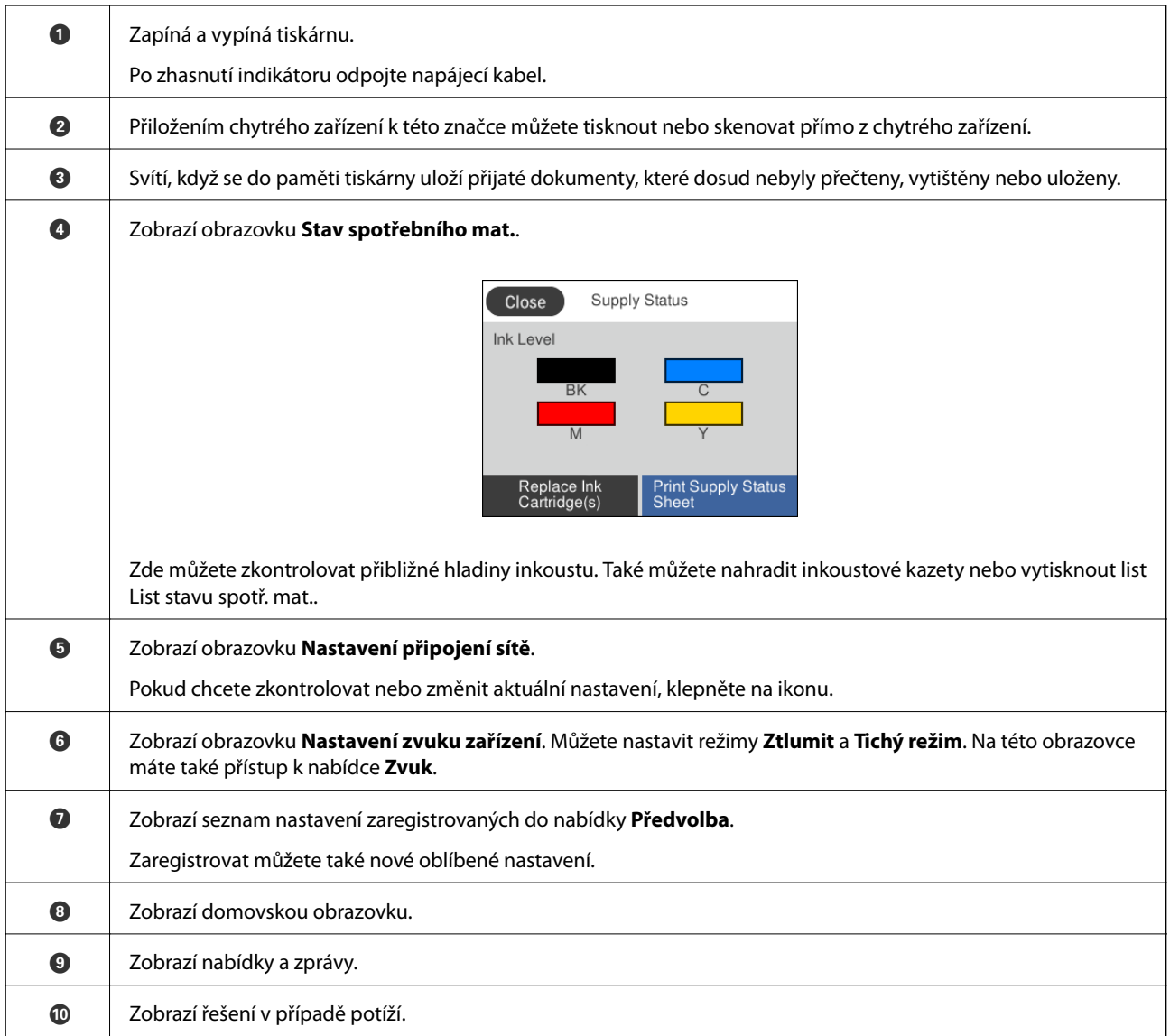

### **Související informace**

- $\blacktriangleright$  ["Zvuk:" na str. 153](#page-152-0)
- $\blacklozenge$  ["Registrace oblíbených nastavení jako předvolby" na str. 21](#page-20-0)

## <span id="page-17-0"></span>**Základní konfigurace obrazovky**

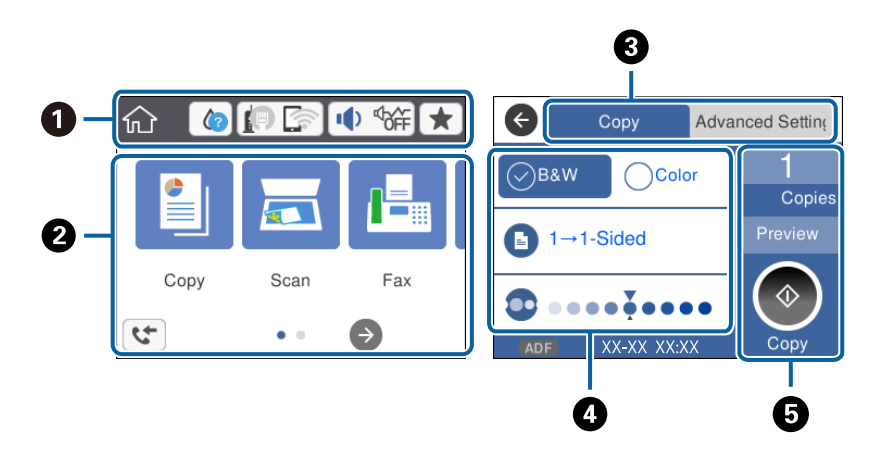

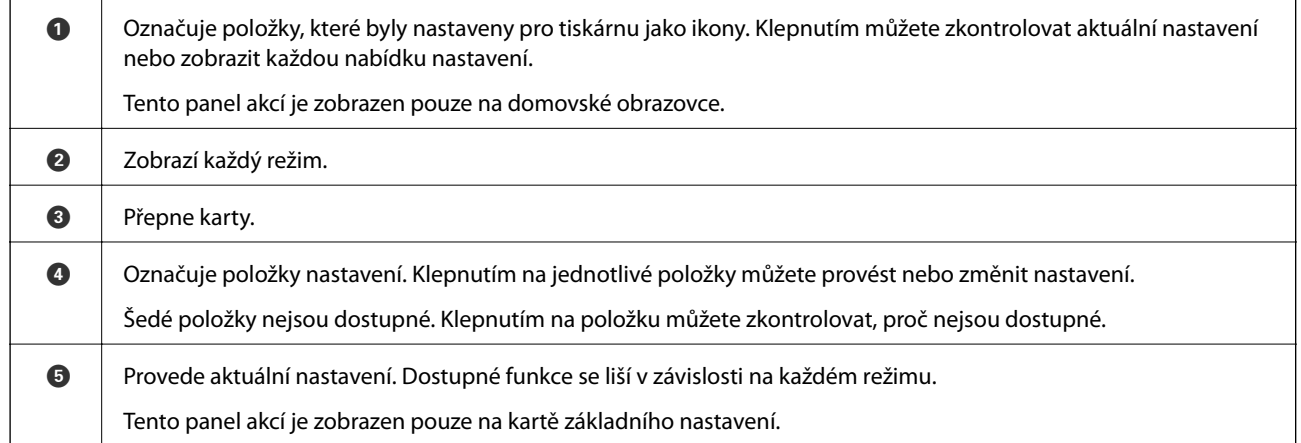

## **Operace dotykového displeje**

Dotykový displej podporuje následující úkony.

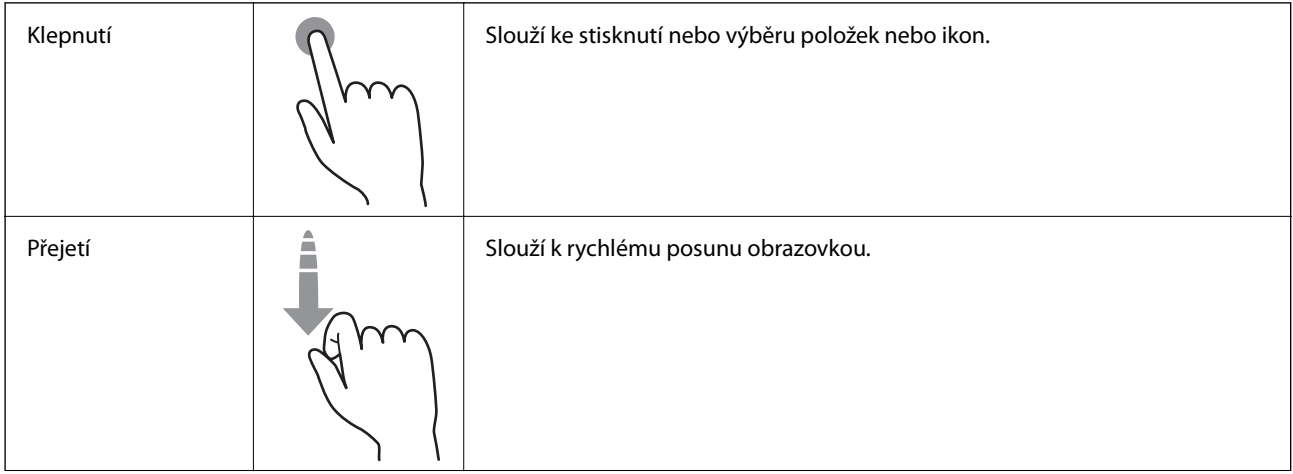

<span id="page-18-0"></span>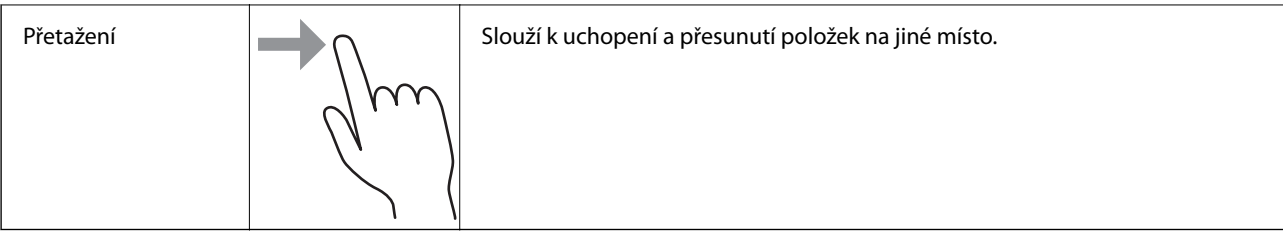

## **Ikony zobrazované na LCD obrazovce**

Na LCD obrazovce tiskárny se zobrazují následující ikony v závislosti na stavu tiskárny.

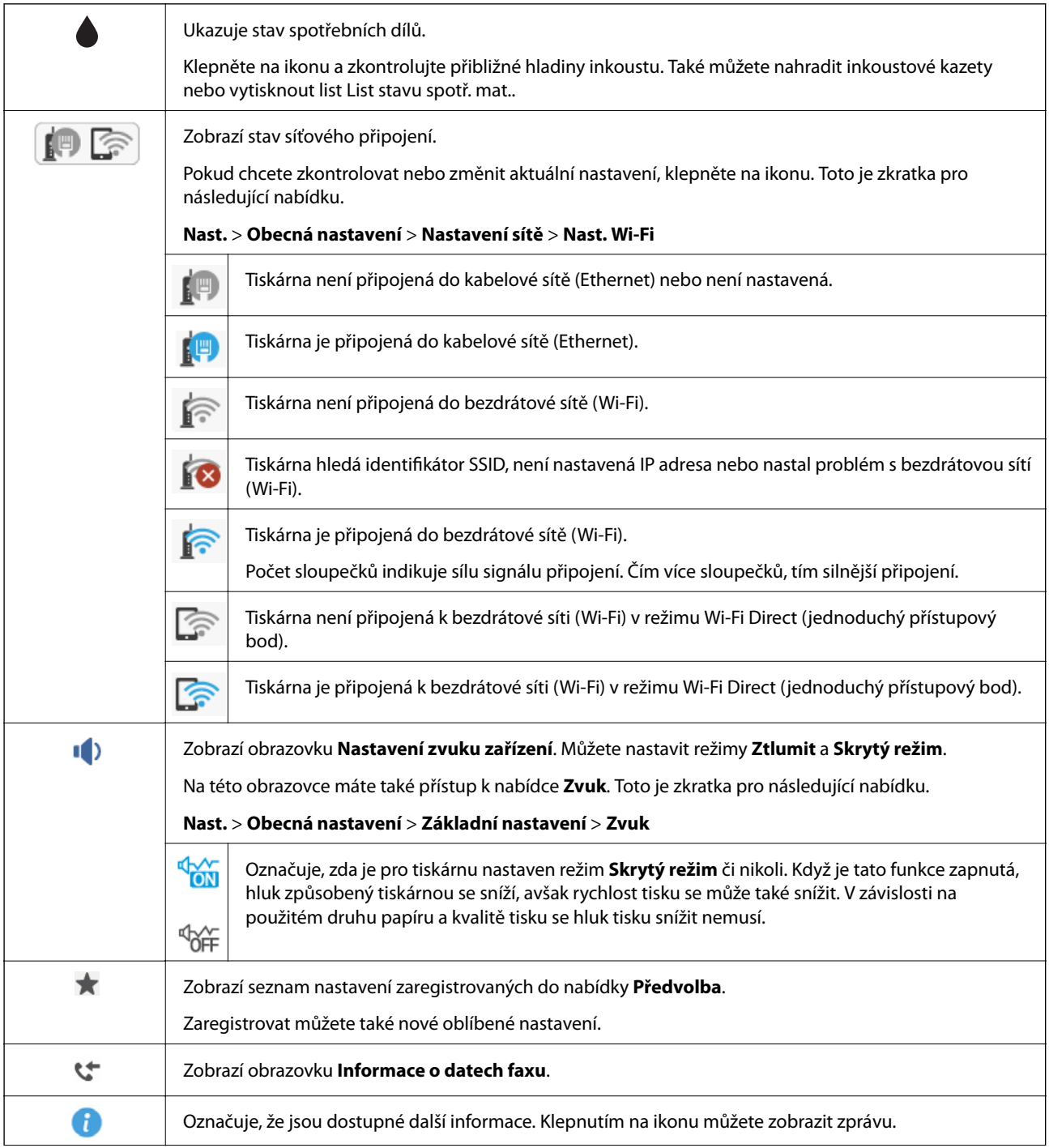

<span id="page-19-0"></span>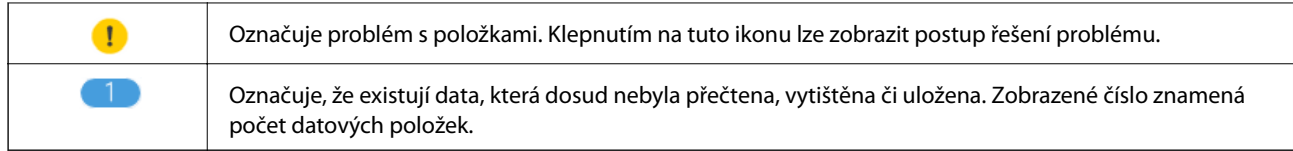

### **Související informace**

- $\blacktriangleright$  ["Zvuk:" na str. 153](#page-152-0)
- $\blacklozenge$  ["Registrace oblíbených nastavení jako předvolby" na str. 21](#page-20-0)

## **Zadávání znaků**

Při registraci kontaktu, vytváření síťového nastavení a při dalších akcích můžete zadávat znaky a symboly na obrazovce se softwarovou klávesnicí.

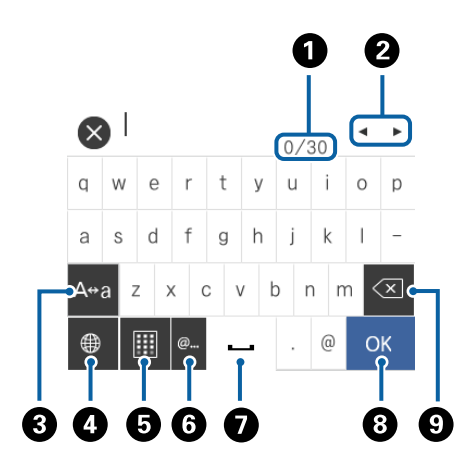

### *Poznámka:*

Dostupné ikony se liší podle položky nastavení.

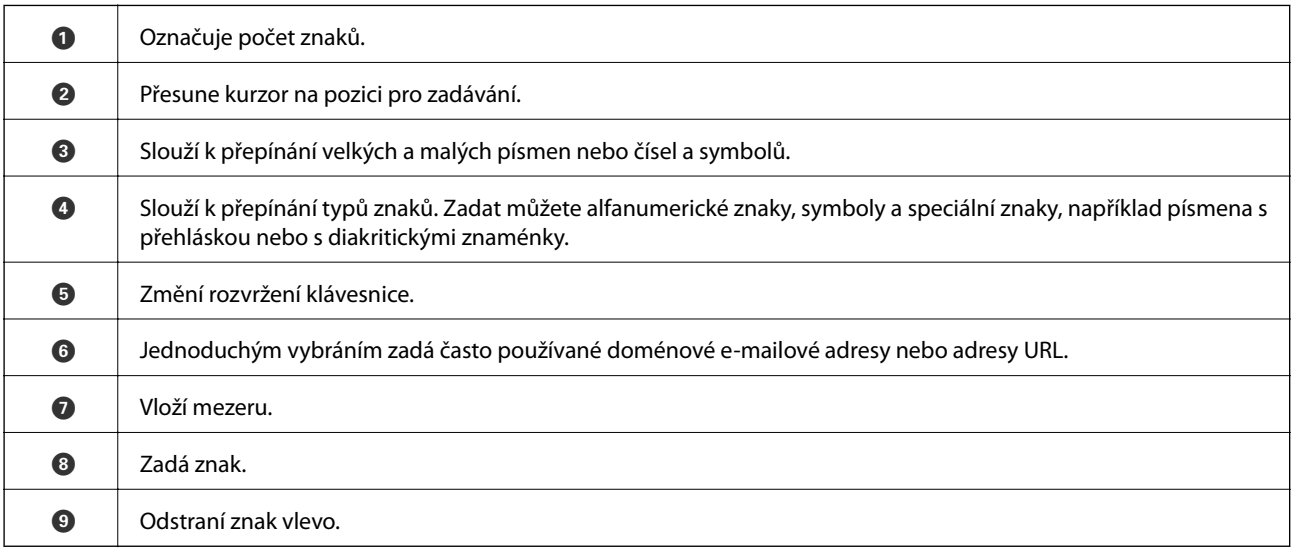

## <span id="page-20-0"></span>**Zobrazení animací**

Na LCD obrazovce můžete zobrazit animace provozních pokynů, jako je například vkládání papíru nebo odstranění uvízlého papíru.

- ❏ Klepněte na ikonu v pravé části LCD obrazovky: Zobrazí se obrazovka nápovědy. Klepněte na nabídku **Jak na** a vyberte položky, které chcete zobrazit.
- ❏ Klepněte na nabídku **Jak na** v dolní části provozní obrazovky: Zobrazí se kontextová animace.

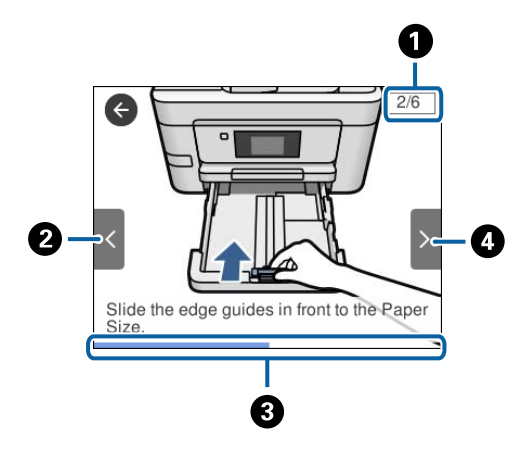

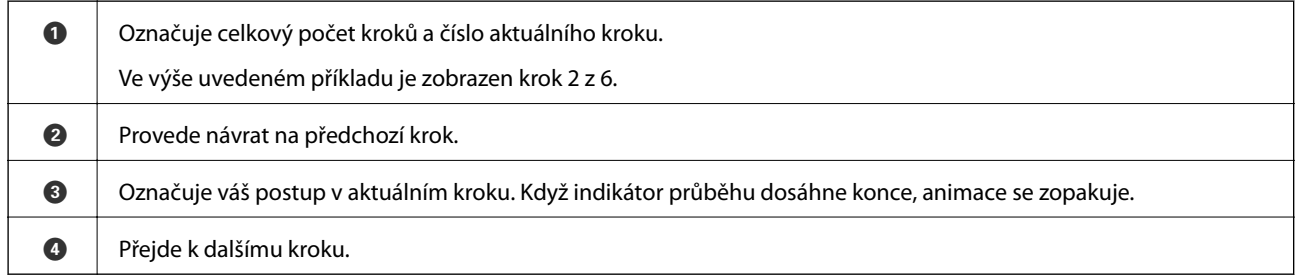

## **Registrace oblíbených nastavení jako předvolby**

Často používané nastavení kopírování, faxování a skenování můžete zaregistrovat jako předvolby.

Chcete-li zaregistrovat předvolbu, klepněte na ikonu na domovské obrazovce, klepněte na možnost **Přidat nový** a vyberte funkci, pro kterou chcete zaregistrovat předvolbu. Proveďte potřebná nastavení, klepněte na ikonu  $\overrightarrow{A}$ a poté zadejte název předvolby.

Chcete-li načíst zaregistrovanou předvolbu, vyberte ji v seznamu.

Můžete také zaregistrovat aktuální adresu a nastavení klepnutím na ikonu **X** na obrazovce jednotlivých funkcí na ovládacím panelu tiskárny.

Chcete-li změnit zaregistrované nastavení, změňte nastavení na obrazovce jednotlivých funkcí a klepněte na ikonu na ovládacím panelu tiskárny. Klepněte na možnost **Registrovat aktuální nastavení** > **Registr. do předvol.** a poté vyberte cíl, který chcete přepsat.

## <span id="page-21-0"></span>**Možnosti nabídky pro volbu Předvolba**

Klepnutím na ikonu > na zaregistrované předvolbě zobrazíte podrobnosti o zaregistrovaných nastaveních. Zaregistrovaný název můžete změnit klepnutím na název na obrazovce podrobností.

## $\circledcirc$

Slouží k odstranění zaregistrované předvolby.

### Použít toto nastavení:

Slouží k načtení zaregistrované předvolby.

## <span id="page-22-0"></span>**Síťová nastavení**

## **Typy síťového připojení**

Můžete použít následující způsoby připojení.

## **Připojení sítě Ethernet**

Připojte tiskárnu k rozbočovači kabelem sítě Ethernet.

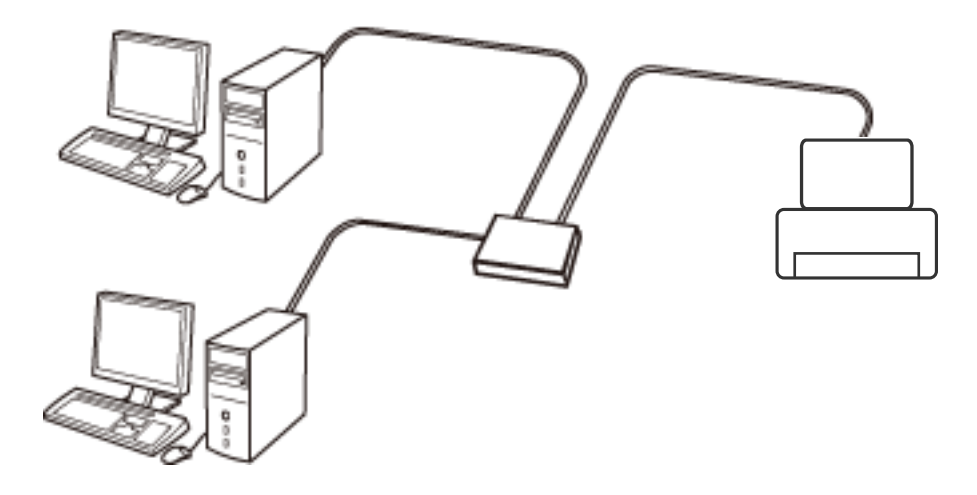

**Související informace**

& ["Provádění rozšířených nastavení sítě" na str. 31](#page-30-0)

## **Připojení Wi-Fi**

Připojte tiskárnu a počítač nebo chytré zařízení k přístupovému bodu. Jedná se o typickou metodu připojení pro domácí nebo firemní sítě, kde jsou počítače připojené pomocí Wi-Fi přes přístupový bod.

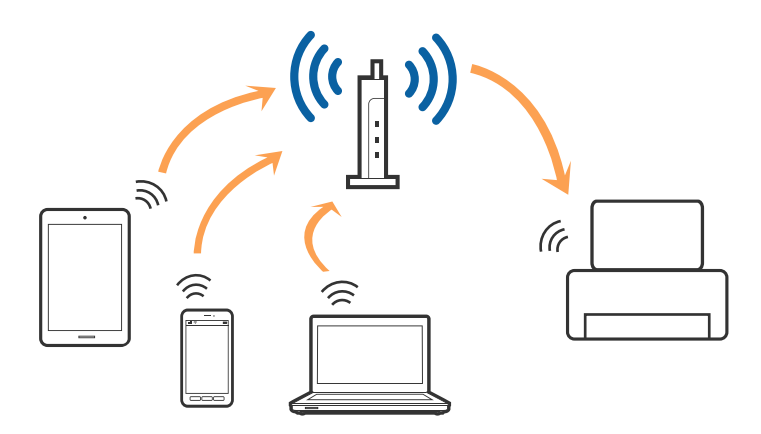

### <span id="page-23-0"></span>**Související informace**

- $\rightarrow$  "Připojení k počítači" na str. 24
- & ["Připojení k chytrému zařízení" na str. 26](#page-25-0)
- & ["Nastavování sítě Wi-Fi na tiskárně" na str. 26](#page-25-0)

## **Připojení Wi-Fi Direct (Jednoduchý přístupový bod)**

Tuto metodu připojení použijte, když doma nebo v kanceláři nepoužíváte síť Wi-Fi nebo když chcete tiskárnu počítač nebo chytré zařízení propojit přímo. V tomto režimu pracuje tiskárna jako přístupový bod a můžete k ní připojit až čtyři zařízení, aniž by bylo nutné použít standardní přístupový bod. Nicméně zařízení přímo připojená k tiskárně nemohou mezi sebou komunikovat prostřednictvím tiskárny.

### *Poznámka:*

Připojení Wi-Fi Direct (Jednoduchý přístupový bod) představují jednoduchý způsob, kterým lze nahradit režim Ad Hoc.

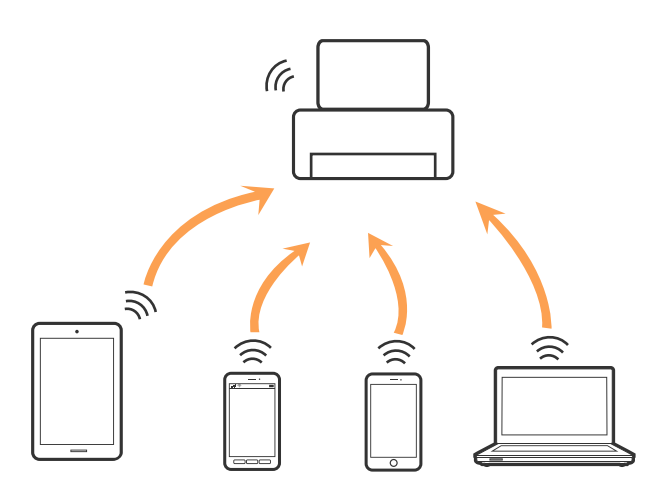

Tiskárna může být současně připojena k síti Wi-Fi nebo Ethernet a Wi-Fi Direct (Jednoduchý přístupový bod). Pokud ale zahájíte síťové připojení v režimu Wi-Fi Direct (Jednoduchý přístupový bod), když je tiskárna připojena pomocí sítě Wi-Fi, dojde k dočasnému odpojení sítě Wi-Fi.

### **Související informace**

& ["Provádění nastavení připojení Wi-Fi Direct \(jednoduchý přístupový bod\)" na str. 30](#page-29-0)

## **Připojení k počítači**

Tiskárnu doporučujeme k počítači připojit pomocí instalátoru. Instalátor můžete v počítači spustit některým z následujících způsobů.

❏ Nastavení z webu

Otevřete následující web a pak zadejte název produktu. Přejděte do části **Instalace** a začněte s nastavováním. [http://epson.sn](http://epson.sn/?q=2)

❏ Nastavení pomocí disku se softwarem (pouze pro modely, které se dodávají s tímto diskem a pro uživatele, kteří mají počítač s optickou jednotkou)

Vložte do počítače disk se softwarem a postupujte podle pokynů na obrazovce.

### **Výběr způsobu připojení**

Postupujte podle pokynů na obrazovce, dokud se nezobrazí následující obrazovka, poté vyberte způsob připojení tiskárny k počítači.

### ❏ Windows

Vyberte typ připojení a klikněte na tlačítko **Další**.

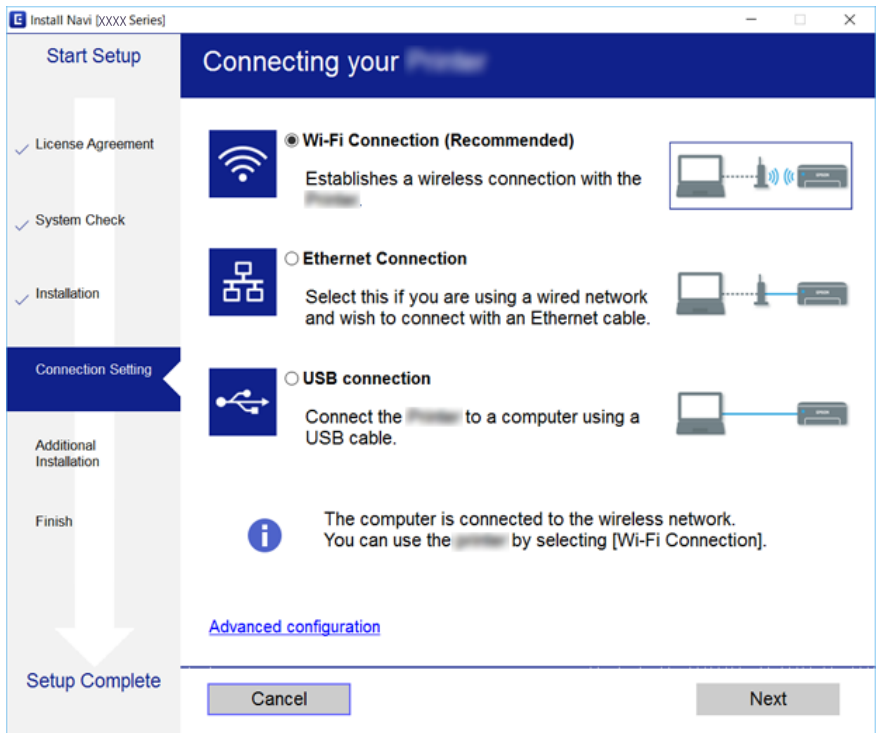

### <span id="page-25-0"></span>❏ Mac OS X

Vyberte způsob připojení.

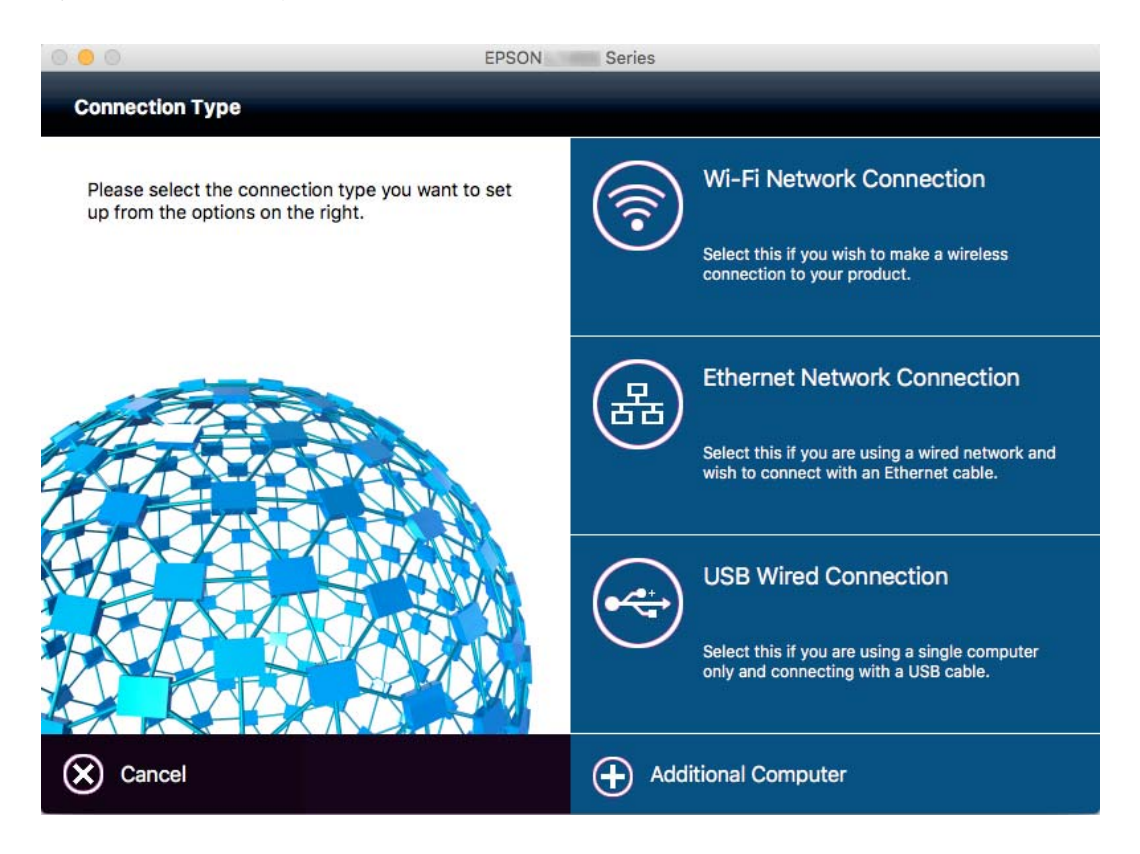

Postupujte podle pokynů na obrazovce. Nainstaluje se potřebný software.

## **Připojení k chytrému zařízení**

Když tiskárnu připojíte ke stejné síti Wi-Fi (SSID) jako chytré zařízení, můžete tiskárnu používat z chytrého zařízení. Abyste mohli tiskárnu používat z chytrého zařízení, proveďte nastavení z následujícího webu. Na web přejděte z chytrého zařízení, které chcete k tiskárně připojit.

### [http://epson.sn](http://epson.sn/?q=2) > **Instalace**

### *Poznámka:*

Pokud chcete připojit počítač a chytré zařízení k tiskárně zároveň, doporučujeme nejprve připojit počítač.

## **Nastavování sítě Wi-Fi na tiskárně**

Nastavení sítě můžete provádět pomocí ovládacího panelu tiskárny, a to několik způsoby. Vyberte způsob připojení, který odpovídá použitému síťovému prostředí a podmínkám. Pokud znáte informace o přístupovém bodu, jako např. identifikátor SSID a heslo, můžete nastavení provést ručně. Pokud přístupový bod podporuje standard WPS, můžete nastavení provést stisknutím tlačítka.

Po připojení počítače k síti se k tiskárně připojte ze zařízení, které chcete použít (počítač, chytré zařízení, tablet atd.)

### <span id="page-26-0"></span>**Související informace**

- & "Ruční nastavení sítě Wi-Fi" na str. 27
- & ["Nastavení sítě Wi-Fi stisknutím jediného tlačítka \(WPS\)" na str. 28](#page-27-0)
- & ["Nastavení sítě Wi-Fi pomocí kódu PIN \(WPS\)" na str. 29](#page-28-0)
- & ["Provádění nastavení připojení Wi-Fi Direct \(jednoduchý přístupový bod\)" na str. 30](#page-29-0)

## **Ruční nastavení sítě Wi-Fi**

Informace nezbytné k připojení k přístupovému bodu z ovládacího panelu tiskárny můžete nastavit ručně. Chceteli je nastavit ručně, potřebujete identifikátor SSID a heslo pro přístupový bod.

### *Poznámka:*

Pokud používáte přístupový bod s výchozími nastaveními, nachází se identifikátor SSID a heslo na jeho štítku. Pokud neznáte identifikátor SSID a heslo, obraťte se na osobu, která nastavovala přístupový bod, nebo si projděte dokumentaci dodanou s přístupovým bodem.

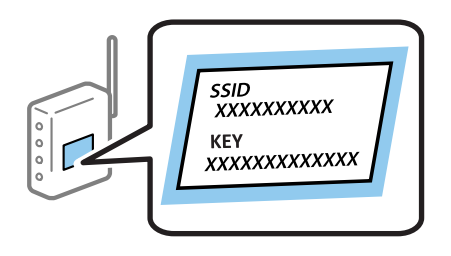

- 1. Klepněte na ikonu  $\left[\begin{matrix} 1 \\ 1 \end{matrix}\right]$  na domovské obrazovce.
- 2. Klepněte na ikonu **Wi-Fi (doporučeno)** nebo na ikonu **Směrovač**.
- 3. Klepněte na možnost **Zahájit instalaci**.

Pokud je síťové připojení již nastavené, zobrazí se podrobné informace o připojení. Nastavení můžete změnit klepnutím na možnost **Změňte na připojení Wi-Fi.** nebo **Změnit nastavení**.

- 4. Klepněte na možnost **Průvodce nastavením Wi-Fi**.
- 5. Vyberte identifikátor SSID pro přístupový bod.

### *Poznámka:*

- ❏ Pokud není identifikátor SSID, ke kterému se chcete připojit, zobrazen na ovládacím panelu tiskárny, klepnutím na možnost *Nové hledání* aktualizujte seznam. Pokud se stále nezobrazuje, klepněte na možnost *Zadat ručně* a zadejte identifikátor SSID přímo.
- ❏ Pokud neznáte identifikátor SSID, zkontrolujte, zda není uveden na štítku přístupového bodu. Pokud používáte přístupový bod s výchozími nastaveními, použijte identifikátor SSID napsaný na jeho štítku.

<span id="page-27-0"></span>6. Klepněte na pole **Zadejte heslo** a poté zadejte heslo.

### *Poznámka:*

- ❏ Heslo rozeznává velká a malá písmena.
- ❏ Pokud neznáte heslo, zkontrolujte, zda není uvedeno na štítku přístupového bodu. Pokud používáte přístupový bod s výchozími nastaveními, použijte heslo napsané na jeho štítku. Heslo se také může nazývat "klíč", "přístupový klíč" atd.
- ❏ Pokud neznáte heslo pro přístupový bod, projděte si dokumentaci dodanou s přístupovým bodem nebo kontaktujte osobu, která přístupový bod nastavila.
- 7. Pokud jste dokončili nastavení, klepněte na možnost **Zahájit instalaci**.
- 8. Klepnutím na tlačítko **OK** dokončete proces.

#### *Poznámka:*

Pokud se připojení nezdaří, vložte do tiskárny obyčejný papír velikosti A4 a pak klepnutím na možnost *Tisk kontr. zprávy* vytiskněte zprávu o připojení.

9. Klepněte na možnost **Zavřít** na obrazovce nastavení síťového připojení.

### **Související informace**

- & ["Zadávání znaků" na str. 20](#page-19-0)
- $\blacktriangleright$  ["Kontrola stavu síťového připojení" na str. 33](#page-32-0)
- & ["Když se nedaří nastavit síť" na str. 180](#page-179-0)

## **Nastavení sítě Wi-Fi stisknutím jediného tlačítka (WPS)**

Síť Wi-Fi můžete automaticky nastavit stisknutím tlačítka na přístupovém bodě. Pokud jsou splněny následující podmínky, můžete provést nastavení pomocí této metody.

- ❏ Přístupový bod je kompatibilní se standardem WPS (Wi-Fi Protected Setup).
- ❏ Aktuální připojení Wi-Fi bylo navázáno stisknutím tlačítka na přístupovém bodě.

#### *Poznámka:*

Pokud nemůžete najít tlačítko nebo provádíte nastavení pomocí softwaru, zobrazte si dokumentaci dodanou s přístupovým bodem.

- 1. Klepněte na ikonu **na domovské obrazovce.**
- 2. Klepněte na ikonu **Wi-Fi (doporučeno)** nebo na ikonu **Směrovač**.
- 3. Klepněte na možnost **Zahájit instalaci**.

Pokud je síťové připojení již nastavené, zobrazí se podrobné informace o připojení. Nastavení můžete změnit klepnutím na možnost **Změňte na připojení Wi-Fi.** nebo **Změnit nastavení**.

4. Klepněte na možnost **Nastavení tlačítka (WPS)**.

<span id="page-28-0"></span>5. Podržte tlačítko [WPS] na přístupovém bodě, dokud nezačne blikat tlačítko zabezpečení.

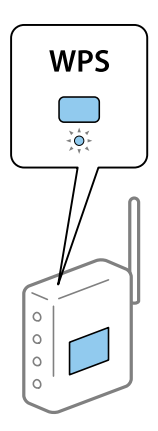

Pokud nevíte, kde se nachází tlačítko [WPS] nebo zde nejsou žádná tlačítka na přístupovém bodě, projděte si podrobnosti v dokumentaci dodané s přístupovým bodem.

- 6. Klepněte na možnost **Zahájit instalaci**.
- 7. Klepněte na možnost **Zavřít**.

Pokud na možnost **Zavřít** neklepnete do uplynutí specifického časového intervalu, obrazovka se automaticky zavře.

#### *Poznámka:*

Pokud se připojení nezdaří, restartujte přístupový bod, přemístěte jej blíže k tiskárně a opakujte akci. Pokud připojení stále nefunguje, vytiskněte zprávu o připojení sítě a zkontrolujte řešení.

8. Klepněte na možnost **Zavřít** na obrazovce nastavení síťového připojení.

### **Související informace**

- $\blacktriangleright$  ["Kontrola stavu síťového připojení" na str. 33](#page-32-0)
- & ["Když se nedaří nastavit síť" na str. 180](#page-179-0)

## **Nastavení sítě Wi-Fi pomocí kódu PIN (WPS)**

K přístupovému bodu se můžete automaticky připojit pomocí kódu PIN. Tuto metodu můžete použít k nastavení, pokud je přístupový bod schopen nastavení WPS (Wi-Fi Protected Setup). K zadání kódu PIN do přístupového bodu použijte počítač.

1. Klepněte na ikonu  $\left[\begin{array}{ccc} \bullet & \bullet \\ \bullet & \bullet \end{array}\right]$ na domovské obrazovce.

- 2. Klepněte na ikonu **Wi-Fi (doporučeno)** nebo na ikonu **Směrovač**.
- 3. Klepněte na možnost **Zahájit instalaci**.

Pokud je síťové připojení již nastavené, zobrazí se podrobné informace o připojení. Nastavení můžete změnit klepnutím na možnost **Změňte na připojení Wi-Fi.** nebo **Změnit nastavení**.

4. Klepněte na možnost **Další** > **Nastavení kódu PIN (WPS)**

<span id="page-29-0"></span>5. Pomocí svého počítače zadejte do přístupového bodu během dvou minut kód PIN (číslo s osmi číslicemi) uvedený na ovládacím panelu tiskárny.

### *Poznámka:*

Podrobnosti o zadávání kódu PIN naleznete v dokumentaci dodané s přístupovým bodem.

- 6. Klepněte na možnost **Zahájit instalaci**.
- 7. Klepněte na možnost **Zavřít**.

Pokud na možnost **Zavřít** neklepnete do uplynutí specifického časového intervalu, obrazovka se automaticky zavře.

### *Poznámka:*

Pokud se připojení nezdaří, restartujte přístupový bod, přemístěte jej blíže k tiskárně a opakujte akci. Pokud připojení stále nefunguje, vytiskněte stavový list a zkontrolujte řešení.

8. Klepněte na možnost **Zavřít** na obrazovce nastavení síťového připojení.

### **Související informace**

- & ["Kontrola stavu síťového připojení" na str. 33](#page-32-0)
- & ["Když se nedaří nastavit síť" na str. 180](#page-179-0)

## **Provádění nastavení připojení Wi-Fi Direct (jednoduchý přístupový bod)**

Tato metoda umožňuje připojit tiskárnu přímo k zařízením bez přístupového bodu. Tiskárna funguje jako přístupový bod.

### c*Důležité:*

Když se k tiskárně připojíte z počítače nebo chytrého zařízení pomocí připojení Wi-Fi Direct (jednoduchý přístupový bod), tiskárna se připojí ke stejné síti Wi-Fi (SSID) jako počítač nebo chytré zařízení a vytvoří se mezi nimi komunikace. Je-li tiskárna vypnutá, počítač nebo chytré zařízení se automaticky připojí k další dostupné síti Wi-Fi. Po opětovném zapnutí tiskárny se proto počítač nebo chytré zařízení znovu nepřipojí k předchozí síti Wi-Fi. Počítač nebo chytré zařízení znovu připojte k identifikátoru SSID připojení Wi-Fi Direct (jednoduchý přístupový bod) tiskárny. Pokud se nechcete připojovat při každém zapnutí nebo vypnutí tiskárny, doporučujeme používat síť Wi-Fi tak, že tiskárnu připojíte k přístupovému bodu.

- 1. Klepněte na ikonu  $\left[\begin{matrix}1\end{matrix}\right]$  na domovské obrazovce.
- 2. Klepněte na ikonu **Wi-Fi Direct**.
- 3. Klepněte na možnost **Zahájit instalaci**.

Pokud jste provedli nastavení sítě Wi-Fi, zobrazí se podrobné informace o připojení. Přejděte ke kroku 5.

4. Klepněte na možnost **Zahájit instalaci**.

<span id="page-30-0"></span>5. Zkontrolujte identifikátor SSID a heslo zobrazené na ovládacím panelu tiskárny. Na obrazovce připojení sítě v počítači nebo na obrazovce Wi-Fi v chytrém zařízení vyberte identifikátor SSID zobrazený na ovládacím panelu tiskárny, ke které se chcete připojit.

### *Poznámka:*

Způsob připojení můžete zkontrolovat na webu. Chcete-li získat přístup k webu, pomocí chytrého zařízení naskenujte QR kód zobrazený na ovládacím panelu tiskárny nebo v počítači zadejte adresu URL [\(http://epson.sn](http://epson.sn/?q=2)) a přejděte do nastavení *Instalace*.

- 6. Zadejte heslo zobrazené na ovládacím panelu tiskárny na počítači nebo chytrém zařízení.
- 7. Po navázání spojení klepněte na tlačítko **OK** nebo na možnost **Zavřít** na ovládacím panelu tiskárny.

### *Poznámka:*

Nastavení připojení Wi-Fi Direct (jednoduchý přístupový bod) můžete provést také pomocí chytrého zařízení. Viz část týkající se rad na následujícím webu.

[http://epson.sn](http://epson.sn/?q=2) > *Podpora*

### **Související informace**

- $\blacktriangleright$  ["Kontrola stavu síťového připojení" na str. 33](#page-32-0)
- & ["Když se nedaří nastavit síť" na str. 180](#page-179-0)

## **Provádění rozšířených nastavení sítě**

Můžete změnit síťový název zařízení, nastavení TCP/IP, server proxy atd. Před provedením změn zkontrolujte síťové prostředí.

- 1. Klepněte na možnost **Nast.** na domovské obrazovce.
- 2. Klepněte na možnost **Obecná nastavení** > **Nastavení sítě** > **Upřesnit**.
- 3. Klepněte na položku nabídky pro nastavení a potom vyberte nebo určete hodnoty nastavení.

### **Související informace**

& "Nastavení Položek pro Rozšířené nastavení sítě" na str. 31

### **Nastavení Položek pro Rozšířené nastavení sítě**

Vyberte položku nabídky pro nastavení a potom vyberte nebo určete hodnoty nastavení.

- ❏ Název zařízení
	- Zadat můžete následující znaky.
	- ❏ Omezení počtu znaků: 2 až 15 (musíte zadat alespoň 2 znaky)
	- ❏ Použitelné znaky: A až Z, a až z, 0 až 9 a znak -.
	- ❏ Znaky, které nelze použít na začátku: 0 až 9 a znak -.
	- ❏ Znaky, které nelze použít na konci: znak -

### ❏ TCP/IP

❏ Automaticky

Vyberte, když doma používáte přístupový bod nebo pokud umožníte, aby byla IP adresa získána automaticky prostřednictvím protokolu DHCP.

❏ Ruční

Vyberte, když nechcete, aby se IP adresa tiskárny měnila. Zadejte adresy pro položky Adresa IP, Maska podsítě a Výchozí brána a proveďte nastavení Server DNS podle vašeho síťového prostředí.

- ❏ Server proxy
	- ❏ Nepo užívat

Vyberte, když tiskárnu používáte v prostředí domácí sítě.

❏ Použít

Vyberte, když ve svém síťovém prostředí používáte server proxy a chcete jej nastavit v tiskárně. Zadejte adresu serveru proxy a číslo portu.

- ❏ Poštovní server
	- ❏ Nastavení serveru

Můžete vybrat server z nabídky Vypnuto, POP před SMTP, nebo SMTP-AUTH.

❏ Kontrola připojení

Můžete zkontrolovat připojení pro e-mailový server. Pokud dojde při provádění kontroly **Kontrola připojení** k chybě, bude vysvětlení zobrazeno ve zprávě Kontrola připojení.

- ❏ Adresa IPv6
	- ❏ Povolit

Vyberte tuto možnost v případě používání adresy IPv6.

❏ Deaktivovat

Vyberte tuto možnost v případě používání adresy IPv4.

### ❏ Sdílení sítě MS

❏ Povolit

Použijte službu MS Network.

❏ Deaktivovat

Deaktivuje službu MS Network.

❏ Sdíl. souborů

Povolí nebo deaktivuje funkci sdílení souborů.

❏ Rychlost linky a duplexní provoz

Slouží k výběru vhodné rychlosti sítě Ethernet a nastavení duplexního přenosu. Pokud vyberete jiné nastavení než Auto, ujistěte se, že nastavení odpovídá nastavení v rozbočovači, který používáte.

❏ Auto

- ❏ 10BASE-T poloduplexní
- ❏ 10BASE-T plně duplexní
- ❏ 100BASE-TX poloduplexní
- ❏ 100BASE-TX plně duplexní

### <span id="page-32-0"></span>**Související informace**

& ["Zprávy zobrazené během kontroly Kontrola připojení" na str. 220](#page-219-0)

## **Kontrola stavu síťového připojení**

Stav síťového připojení lze zkontrolovat následujícím způsobem.

## **Ikona sítě**

Pomocí ikony sítě na domovské obrazovce tiskárny můžete zkontrolovat stav síťového připojení a sílu signálu.

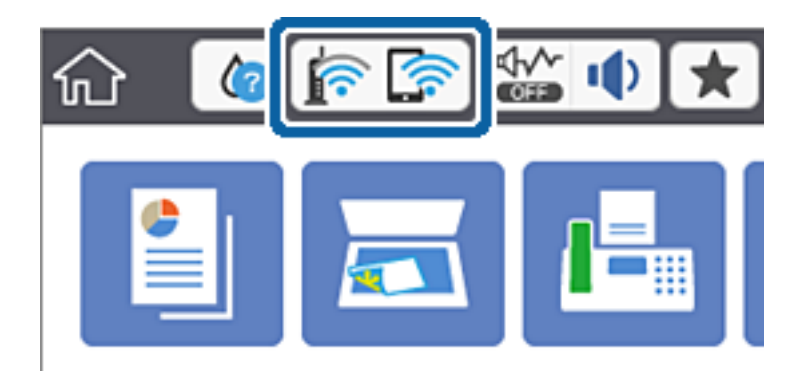

### **Související informace**

& ["Ikony zobrazované na LCD obrazovce" na str. 19](#page-18-0)

## **Kontrola podrobných informací o síti z ovládacího panelu**

Pokud je vaše tiskárna připojena k síti, informace vztahující se k síti je také možné zobrazit výběrem síťových nabídek, které chcete zkontrolovat.

- 1. Klepněte na možnost **Nast.** na domovské obrazovce.
- 2. Klepněte na možnost **Obecná nastavení** > **Nastavení sítě** > **Stav sítě**.
- 3. Chcete-li zkontrolovat informace, vyberte nabídky, které chcete prověřit.
	- ❏ Stav kabelové sítě LAN/Wi-Fi

Zobrazí informace o síti (název zařízení, připojení, sílu signálu, získanou IP adresu atd.) pro připojení přes síť Ethernet nebo Wi-Fi.

❏ Stav Wi-Fi Direct

Zobrazí, zda je režim Wi-Fi Direct vypnut nebo zapnut, a zobrazí také identifikátor SSID, heslo atd. pro připojení pomocí režimu Wi-Fi Direct.

❏ Stav poštovního serveru

Zobrazí informace o síti pro e-mailový server.

<span id="page-33-0"></span>❏ Tisk stavu

Vytiskne stavový list sítě. Informace pro sítě Ethernet a Wi-Fi, režim Wi-Fi Direct atd. se vytisknou na dalších dvou nebo více stranách.

## **Tisk zprávy o připojení sítě**

Po vytisknutí zprávy o připojení sítě můžete zkontrolovat stav připojení mezi tiskárnou a přístupovým bodem.

- 1. Vložte papír.
- 2. Klepněte na položku **Nast.** na domovské obrazovce.
- 3. Klepněte na položku **Obecná nastavení** > **Nastavení sítě** > **Kontrola připojení**. Spustí se kontrola připojení.
- 4. Klepněte na položku **Tisk kontr. zprávy**.
- 5. Klepněte na tlačítko **Tisk** a vytiskněte zprávu o připojení sítě. Pokud chyba vznikla, zkontrolujte zprávu o připojení sítě a postupujte podle vytištěných řešení.
- 6. Klepněte na položku **Zavřít**.

Pokud neklepnete na tlačítko **Zavřít** do uplynutí specifického časového intervalu, obrazovka se automaticky zavře.

### **Související informace**

& ["Zprávy a řešení na zprávě o připojení sítě" na str. 35](#page-34-0)

## <span id="page-34-0"></span>**Zprávy a řešení na zprávě o připojení sítě**

Zkontrolujte zprávy a kódy chyb na zprávě o připojení sítě a postupujte podle řešení.

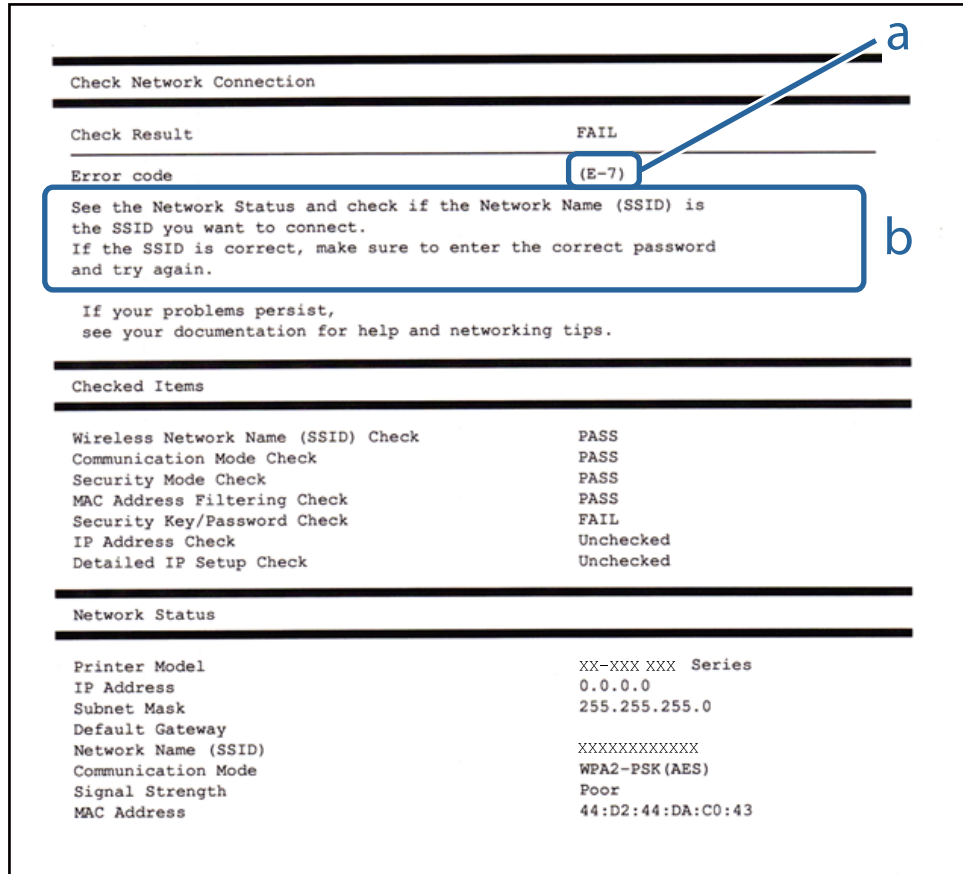

### a. Kód chyby

b. Zprávy ohledně síťového prostředí

### **a. Kód chyby**

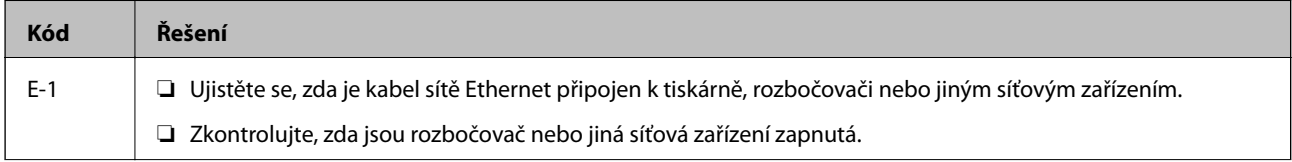

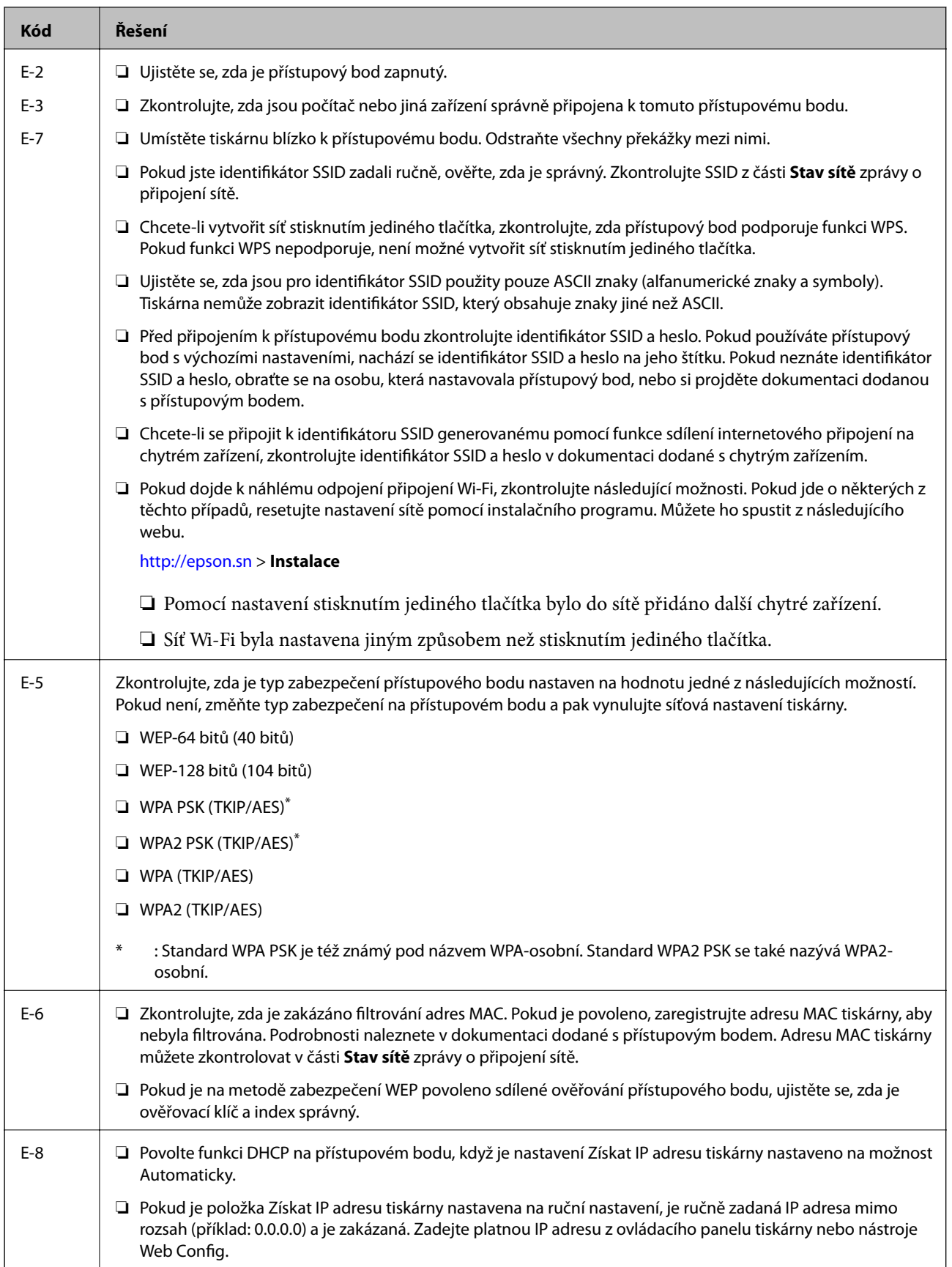
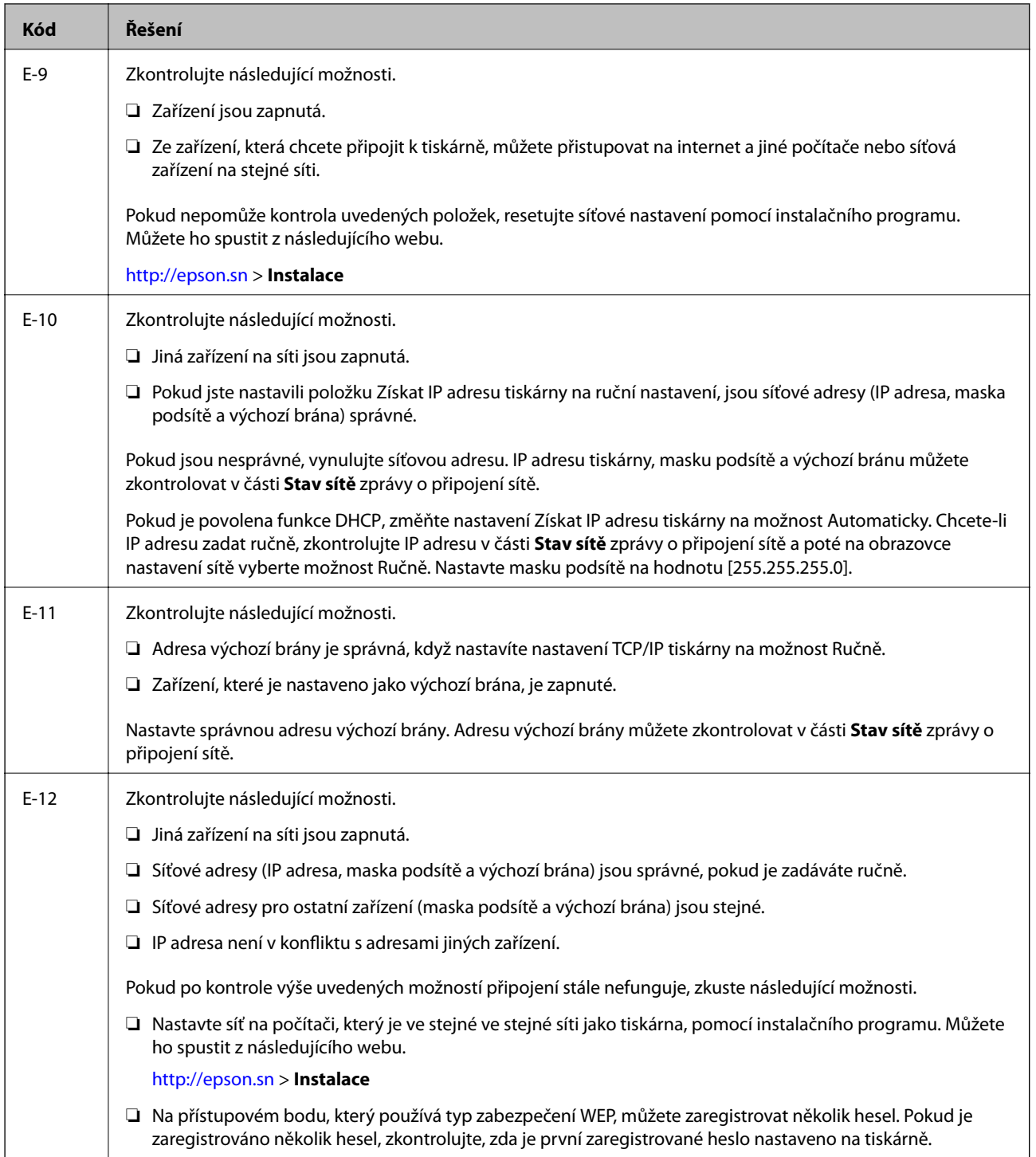

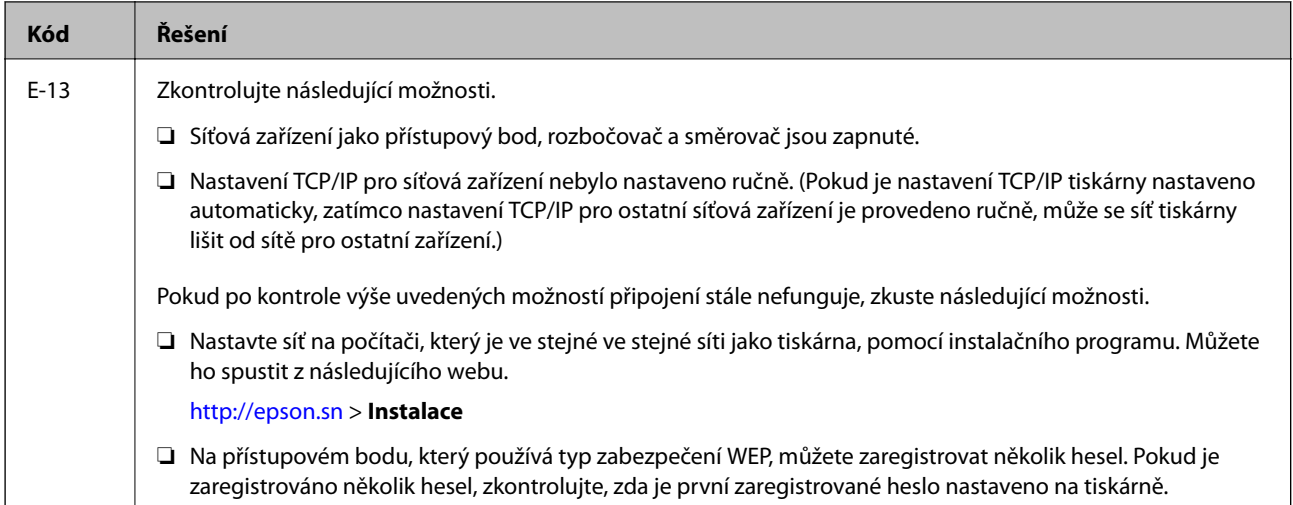

#### **b. Zprávy ohledně síťového prostředí**

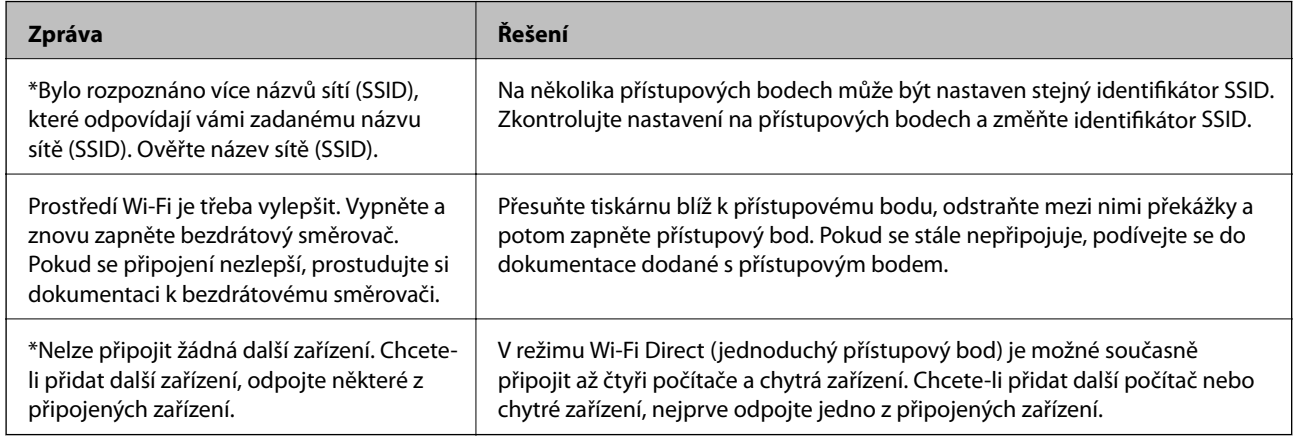

#### **Související informace**

- & ["Připojení k počítači" na str. 24](#page-23-0)
- & ["Web Config" na str. 161](#page-160-0)
- $\blacktriangleright$  ["Když se nedaří nastavit síť" na str. 180](#page-179-0)

### **Tisk stavového listu sítě**

Po vytisknutí můžete zkontrolovat podrobné informace o síti.

- 1. Vložte papír.
- 2. Klepněte na položku **Nast.** na domovské obrazovce.
- 3. Klepněte na položku **Obecná nastavení** > **Nastavení sítě** > **Stav sítě**.
- 4. Klepněte na položku **Tisk stavu**.
- 5. Zkontrolujte zprávu a pak klepněte na položku **Tisk**. Stavový list sítě se vytiskne.

6. Klepněte na položku **Zavřít**.

Pokud neklepnete na tlačítko **Zavřít** do uplynutí specifického časového intervalu, obrazovka se automaticky zavře.

# **Výměna nebo přidání nových přístupových bodů**

Pokud dojde z důvodu výměny přístupového bodu ke změně SSID, nebo byl přidán přístupový bod a došlo k vytvoření nového síťového prostředí, obnovte nastavení Wi-Fi.

#### **Související informace**

& "Změna způsobu připojení k počítači" na str. 39

# **Změna způsobu připojení k počítači**

Použití instalátoru a opětovné nastavení s jiným způsobem připojení.

❏ Nastavení z webu

Otevřete následující web a pak zadejte název produktu. Přejděte do části **Instalace** a začněte s nastavováním. [http://epson.sn](http://epson.sn/?q=2)

❏ Nastavení pomocí disku se softwarem (pouze pro modely, které se dodávají s tímto diskem a pro uživatele, kteří mají počítač s optickou jednotkou)

Vložte do počítače disk se softwarem a postupujte podle pokynů na obrazovce.

#### **Výběr změny způsobu připojení**

Dodržujte pokyny na obrazovce, dokud se nezobrazí následující obrazovka.

#### ❏ Windows

Na obrazovce Vyberte instalaci softwaru vyberte možnost **Změnit nebo resetovat způsob připojení** a poté klikněte na tlačítko **Další**.

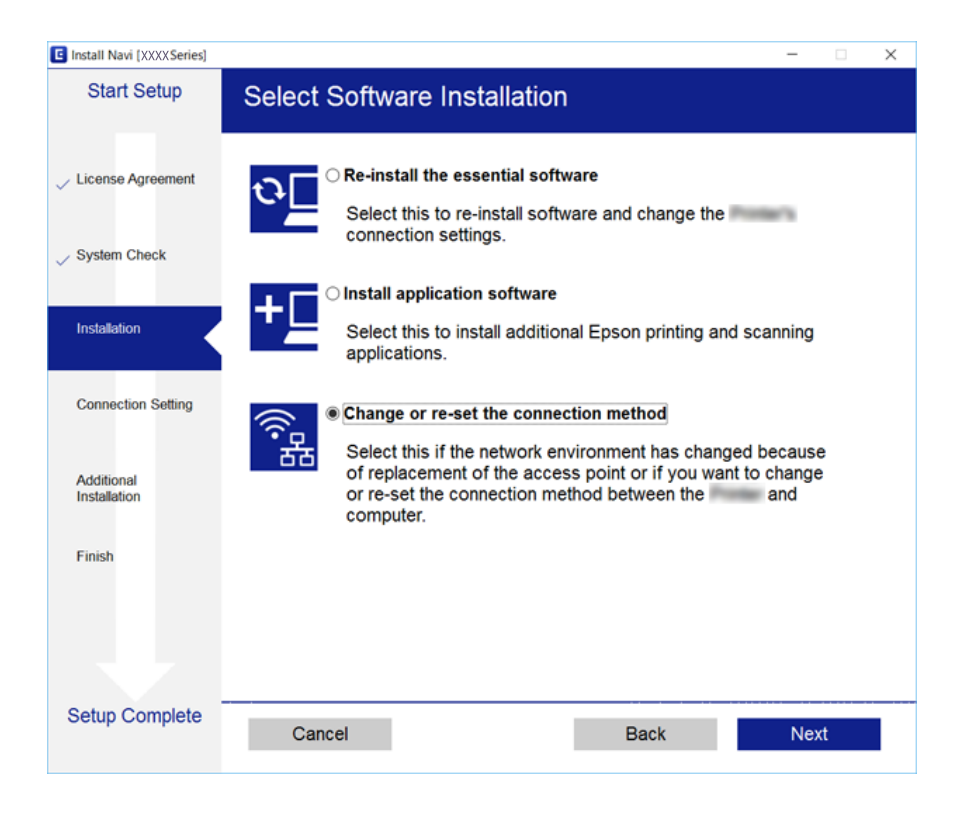

#### ❏ Mac OS X

Vyberte, jak chcete připojit tiskárnu k počítači.

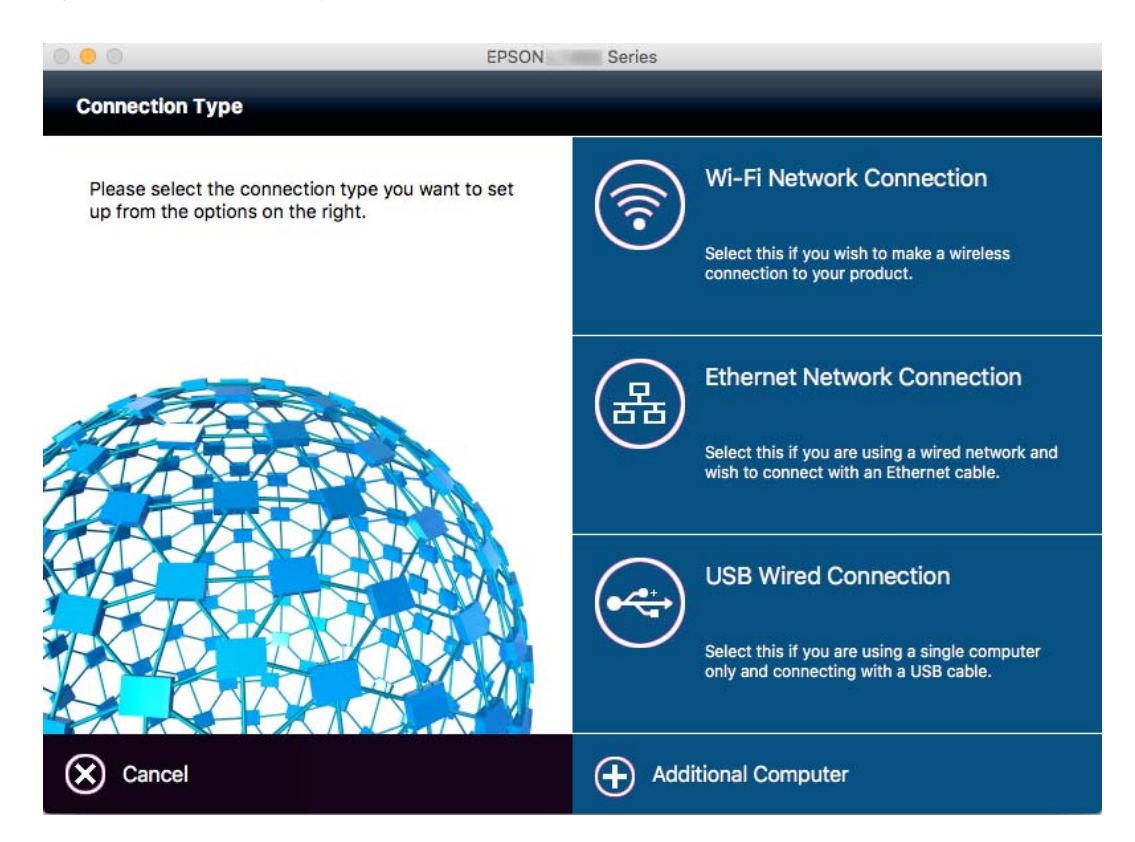

# **Změna síťového připojení na připojení k síti Ethernet pomocí ovládacího panelu**

Podle níže uvedených kroků zkontrolujte pomocí ovládacího panelu síťové připojení k síti Ethernet nebo Wi-Fi.

- 1. Klepněte na možnost **Nast.** na domovské obrazovce.
- 2. Klepněte na možnost **Obecná nastavení** > **Nastavení sítě** > **Instalace drátové LAN**.
- 3. Zkontrolujte zprávu a pak klepněte na **Zahájit instalaci**.
- 4. Zkontrolujte zprávu a pak klepněte na **OK**. Pokud neklepnete na **OK** do uplynutí specifického časového intervalu, obrazovka se automaticky zavře.
- 5. Připojte tiskárnu ke směrovači pomocí kabelu sítě Ethernet.

# **Deaktivace sítě Wi-Fi z ovládacího panelu**

Pokud odpojíte síť Wi-Fi, odpojí se připojení Wi-Fi.

- 1. Klepněte na ikonu  $\left[\begin{matrix} 1 & 1 \end{matrix}\right]$ na domovské obrazovce.
- 2. Klepněte na ikonu **Wi-Fi (doporučeno)**. Zobrazí se stav sítě.
- 3. Klepněte na možnost **Změnit nastavení**.
- 4. Klepněte na možnost **Další** > **Vypnout Wi-Fi**.
- 5. Zkontrolujte zprávu a pak klepněte na možnost **Zahájit instalaci**.
- 6. Když se zobrazí zpráva o dokončení, klepněte na **Zavřít**.

Pokud na možnost **Zavřít** neklepnete do uplynutí specifického časového intervalu, obrazovka se automaticky zavře.

# **Odpojení režimu Wi-Fi Direct (jednoduchý přístupový bod) od ovládacího panelu**

#### *Poznámka:*

Je-li připojení Wi-Fi Direct (jednoduchý přístupový bod) deaktivované, jsou všechny počítače a chytrá zařízení, které jsou k tiskárně připojené pomocí připojení Wi-Fi Direct (jednoduchý přístupový bod), odpojeny. Pokud chcete odpojit konkrétní zařízení, proveďte odpojení z daného zařízení a nikoli z tiskárny.

1. Klepněte na ikonu **na domovské obrazovce**.

2. Klepněte na ikonu **Wi-Fi Direct**.

Zobrazí se informace o připojení Wi-Fi Direct.

- 3. Klepněte na možnost **Změnit nastavení**.
- 4. Klepněte na možnost **Deaktivovat Wi-Fi Direct**.
- 5. Zkontrolujte zprávu a pak klepněte na možnost **Deaktivovat nastavení**.
- 6. Když se zobrazí zpráva o dokončení, klepněte na **Zavřít**.

Pokud na možnost **Zavřít** neklepnete do uplynutí specifického časového intervalu, obrazovka se automaticky zavře.

# **Obnovení nastavení sítě z ovládacího panelu**

Veškeré nastavení sítě můžete obnovit na výchozí hodnoty.

- 1. Klepněte na možnost **Nast.** na domovské obrazovce.
- 2. Klepněte na možnost **Obnovit výchozí nastavení** > **Nastavení sítě**.
- 3. Zkontrolujte zprávu a pak klepněte na tlačítko **Ano**.
- 4. Když se zobrazí zpráva o dokončení, klepněte na **Zavřít**.

Pokud na možnost **Zavřít** neklepnete do uplynutí specifického časového intervalu, obrazovka se automaticky zavře.

# <span id="page-42-0"></span>**Vkládání papíru**

# **Pokyny k manipulaci s papírem**

- ❏ Přečtěte si pokyny dodávané s papírem.
- ❏ Před vložením papíry prolistujte rychlým pohybem mezi prsty a srovnejte okraje. Fotografickým papírem nelistujte ani jej neohýbejte. Mohlo by dojít k poškození tisknutelné strany.

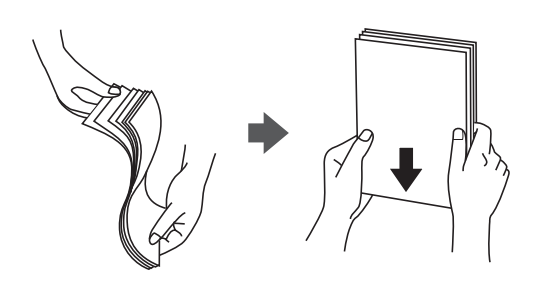

❏ Je-li papír zvlněný, před vložením jej vyrovnejte nebo jej lehce prohněte v opačném směru. Při tisku na zvlněný papír může dojít ke vzpříčení papíru a šmouhám na výtisku.

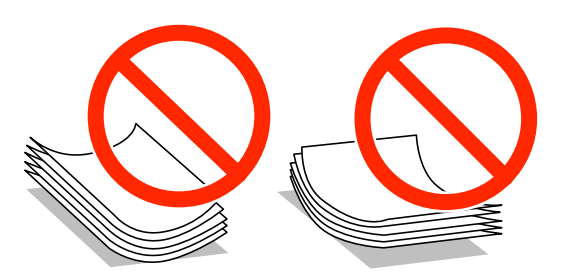

- ❏ Nepoužívejte papír, který je zvlněný, roztržený, nastřižený, složený, vlhký, příliš silný, příliš tenký nebo papír, na kterém jsou nalepeny nálepky. Při používání tohoto typu papíru dochází k uvíznutí papíru v tiskárně a rozmazání výtisku.
- ❏ Před vložením obálky prolistujte rychlým pohybem mezi prsty a srovnejte okraje. Jsou-li naskládané obálky nafouknuté vzduchem, před vložením je stisknutím smáčkněte.

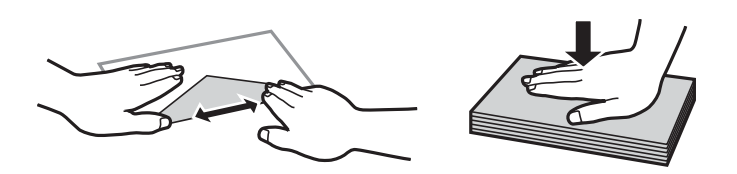

- ❏ Nepoužívejte zvlněné nebo přeložené obálky. Při používání těchto obálek dochází k uvíznutí papíru a rozmazání výtisku.
- ❏ Nepoužívejte obálky s lepicími plochami na chlopních nebo obálky s okénky.
- ❏ Nepoužívejte obálky, které jsou příliš tenké a mohly by se během tisku zkroutit.

#### **Související informace**

& ["Specifikace tiskárny" na str. 206](#page-205-0)

# <span id="page-43-0"></span>**Dostupný papír a kapacita**

Společnost Epson doporučuje používat originální papír Epson pro vysoce kvalitní výtisky.

#### **Originální papír Epson**

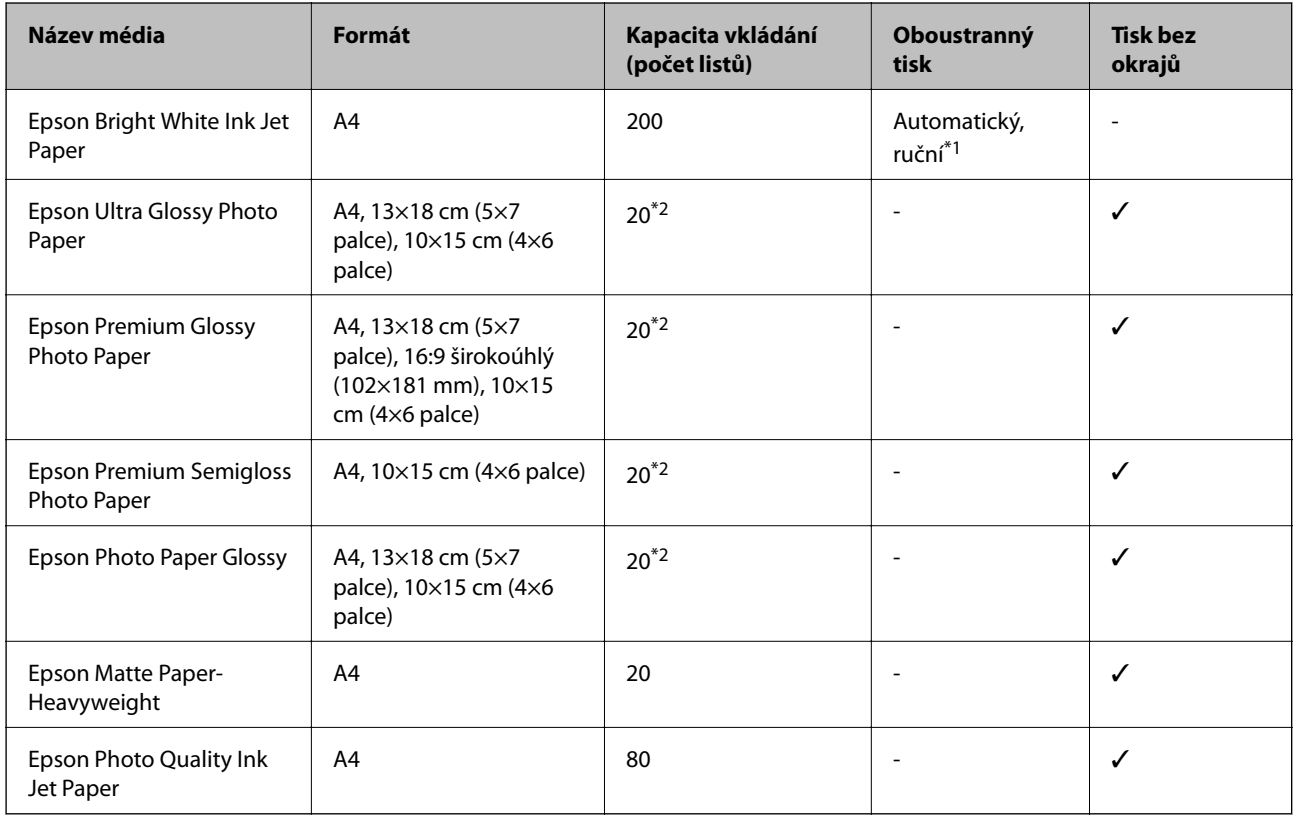

\*1 Můžete vložit až 30 listů papíru s jednou potištěnou stranou.

\*2 Pokud se papír nepodává správně nebo pokud jsou na výtisku nerovnoměrné barvy nebo šmouhy, vkládejte listy papíru jednotlivě.

#### *Poznámka:*

❏ Dostupnost papíru se liší podle oblasti. Aktuální informace o dostupnosti papíru ve vaší oblasti vám poskytne podpora společnosti Epson.

❏ Při tisku na originální papír Epson velikosti definované uživatelem jsou k dispozici pouze nastavení kvality tisku *Standardní* nebo *Normal*. Ačkoli některé ovladače tiskáren umožňují vybrat lepší kvalitu tisku, výtisky budou vytištěny v kvalitě *Standardní* nebo *Normal*.

#### <span id="page-44-0"></span>**Komerčně dostupný papír**

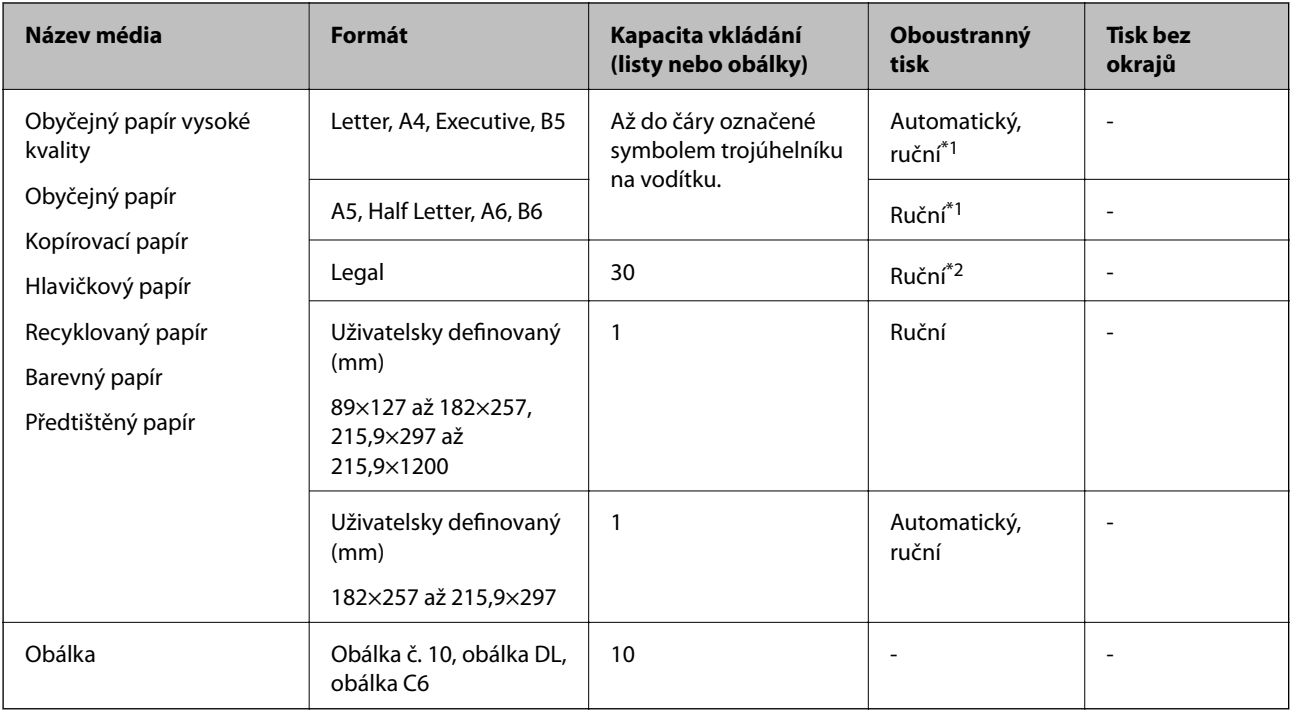

- \*1 Můžete vložit až 30 listů papíru s jednou potištěnou stranou.
- \*2 Můžete vložit až 1 list papíru již s jednou potištěnou stranou.

#### **Související informace**

& ["Webové stránky technické podpory" na str. 221](#page-220-0)

# **Seznam typů papíru**

Chcete-li při tisku dosáhnout optimálních výsledků, vyberte typ vhodný pro daný papír.

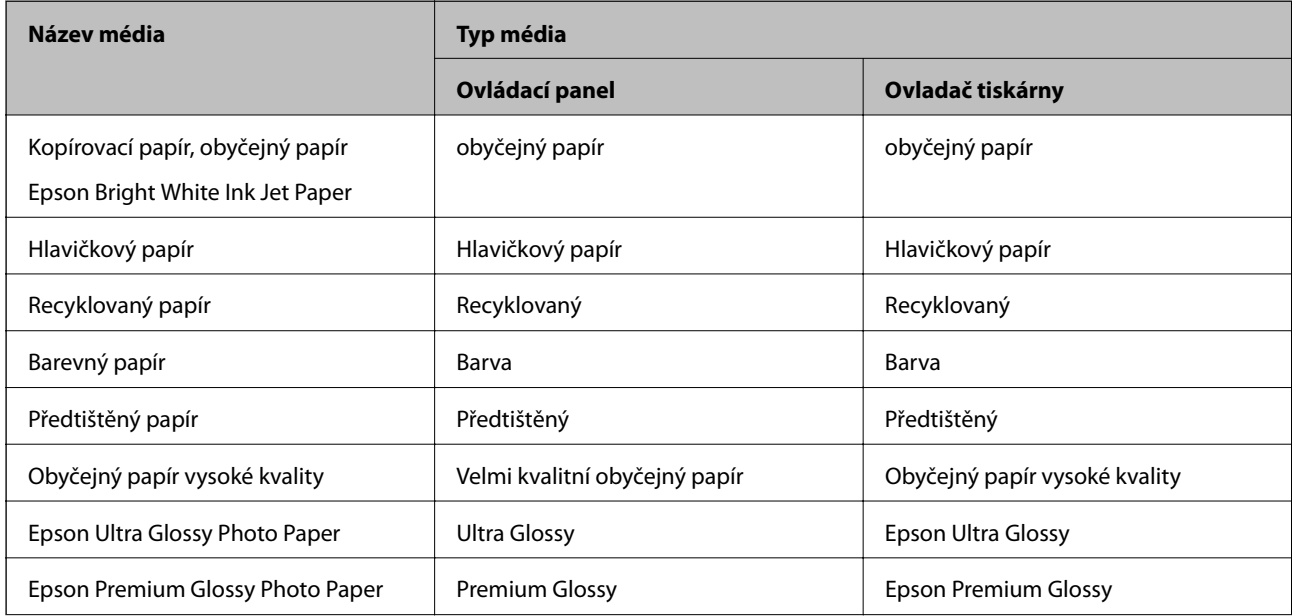

<span id="page-45-0"></span>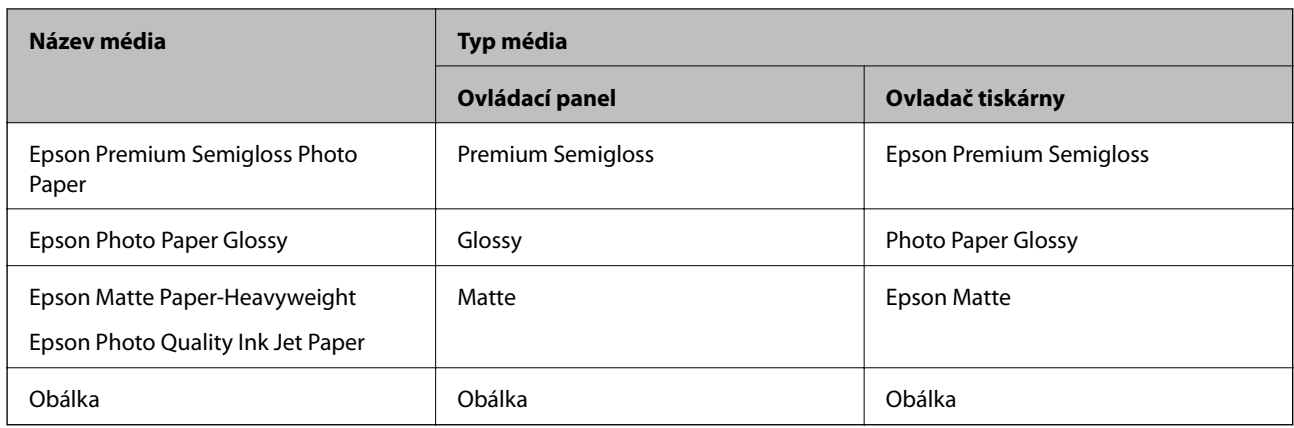

# **Vkládání papíru do Kazeta na papír**

1. Zkontrolujte, zda tiskárna není v provozu a poté se vytáhne kazeta na papír.

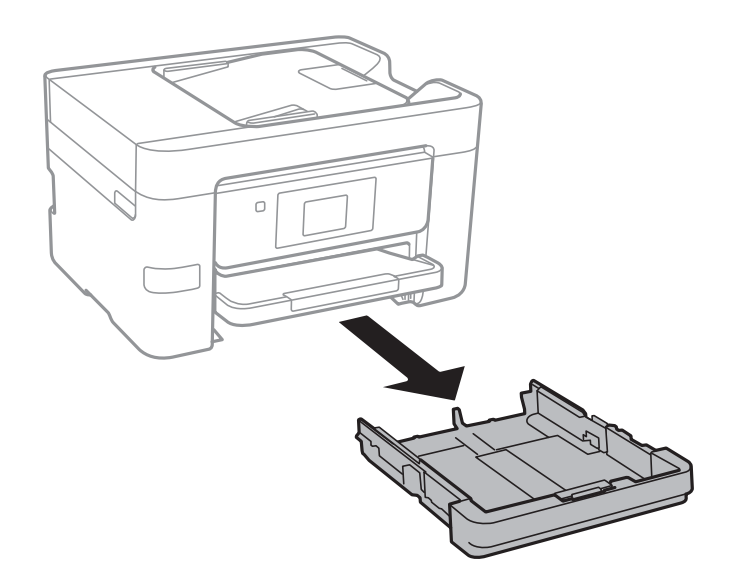

2. Posuňte vodítka okrajů do maximální polohy.

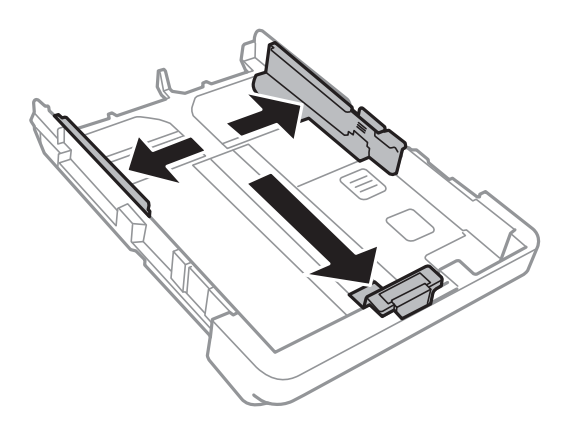

#### **Vkládání papíru**

#### *Poznámka:*

Při používání papíru většího než A4 vysuňte kazeta na papír.

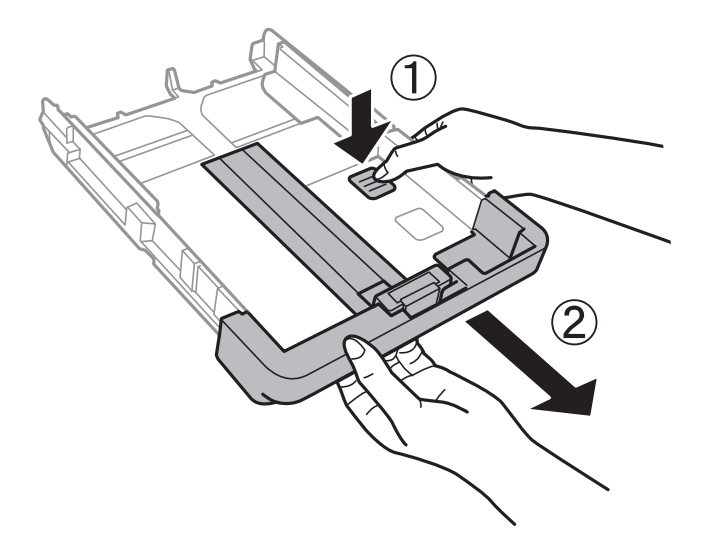

3. Posuňte vodítko předního okraje na velikost papíru, který chcete použít.

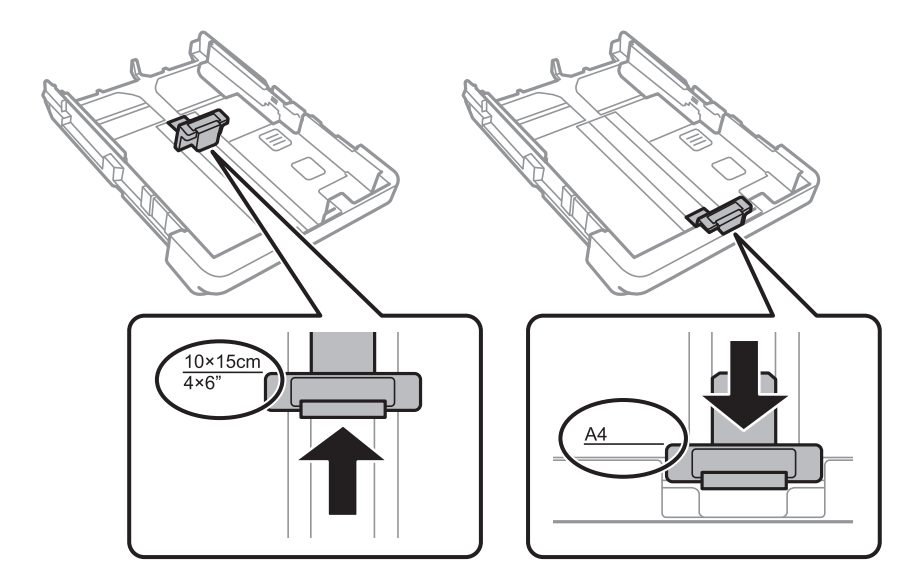

4. Vložte papír stranou určenou pro tisk směrem dolů k vodítku předního okraje.

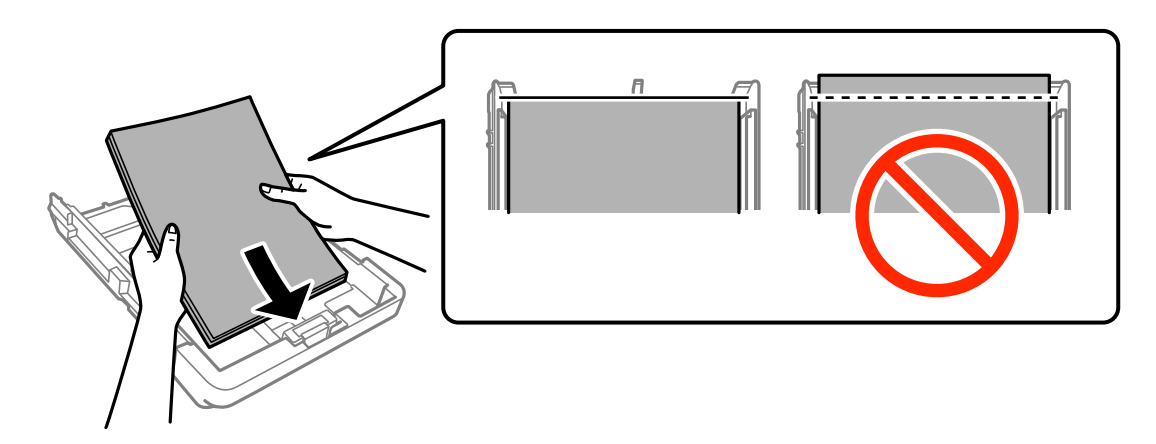

### c*Důležité:*

❏ Papír nesmí přesahovat symbol trojúhelníku na konci kazeta na papír.

❏ Nevkládejte více, než je uvedený maximální počet listů pro papír. Obyčejný papír nezakládejte nad čáru vyznačenou symbolem trojúhelníku na vodítku.

❏ Obálky

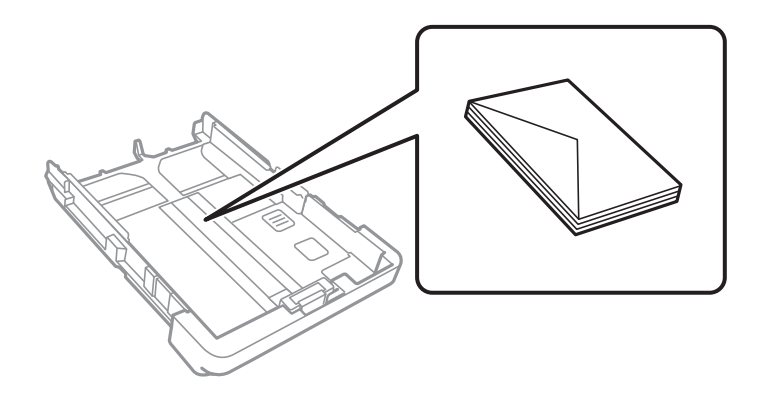

❏ Děrovaný papír

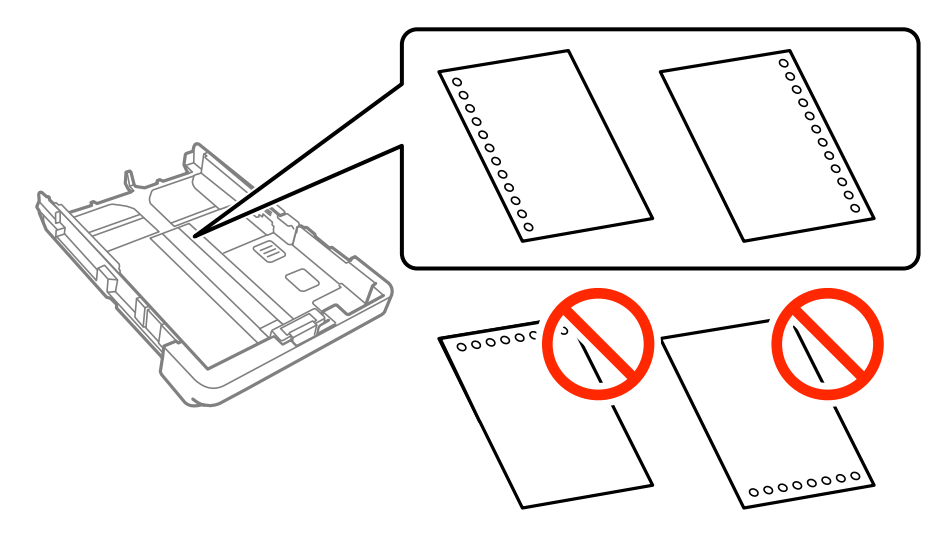

#### *Poznámka:*

- ❏ Vložte jeden list obyčejného papíru o určené velikosti a s vázacími otvory nalevo nebo napravo.
- ❏ Upravte tiskovou pozici souboru, aby nedošlo k tisku přes otvory.
- ❏ Pro děrovaný papír není k dispozici automatický oboustranný tisk.

5. Posuňte vodítka bočních okrajů k okrajům papíru.

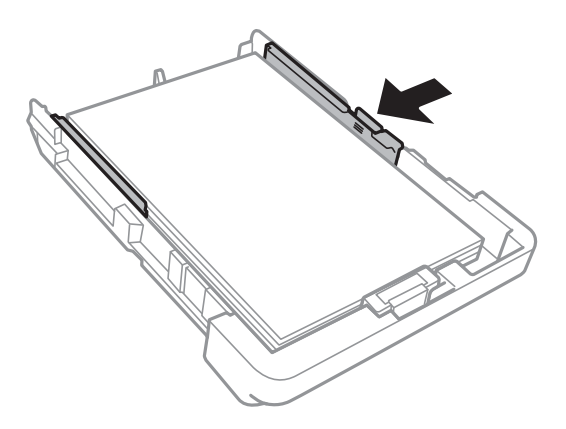

- 6. Zcela zasuňte kazeta na papír.
- 7. Na ovládacím panelu nastavte velikost a typ papíru vloženého v zadním otvoru kazety kazeta na papír.

#### *Poznámka:*

Obrazovku s nastavením velikosti a typu papíru lze rovněž zobrazit klepnutím na možnost *Nast.* > *Obecná nastavení* > *Nastavení tiskárny* > *Nastavení zdroje papíru* > *Nastaveni papíru*.

8. Vysuňte výstupní zásobník.

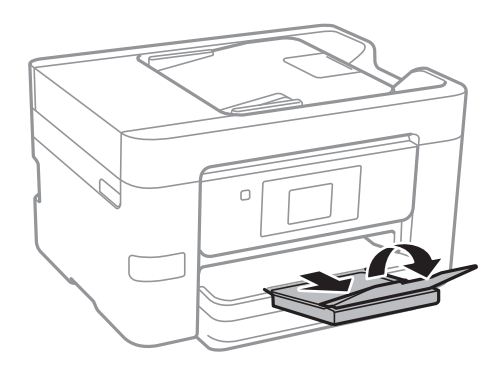

- & ["Pokyny k manipulaci s papírem" na str. 43](#page-42-0)
- & ["Dostupný papír a kapacita" na str. 44](#page-43-0)

# <span id="page-49-0"></span>**Vkládání originálů**

Originály vložte na sklo skeneru nebo do automatického podavače dokumentů. Pro originály, které podavač nepodporuje, použijte sklo skeneru.

Pomocí podavače ADF můžete najednou skenovat více originálů.

# **Dostupné předlohy pro podavač ADF**

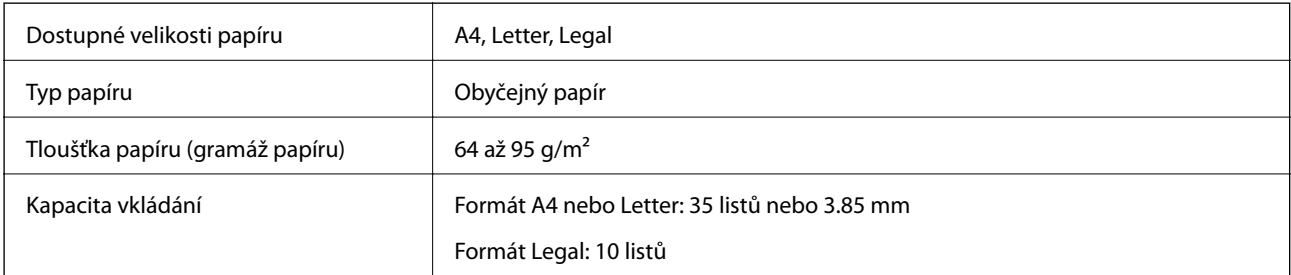

I když předloha odpovídá požadavkům na předlohy, které lze umístit do podavače ADF, nemusí v závislosti na vlastnostech nebo kvalitě papíru podavač ADF předlohu vůbec podat nebo může dojít ke snížení kvality skenování.

#### c*Důležité:*

Do podavače ADF nevkládejte fotografie nebo cenné umělecké originály. Předlohy by mohly být při špatně provedeném podání pomačkány nebo poškozeny. Dokumenty tohoto typu raději skenujte pomocí skla skeneru.

Aby se zabránilo uvíznutí papíru, nevkládejte do podavače ADF následující předlohy. Pro tyto typy použijte sklo sklo skeneru.

- ❏ Potrhané, zohýbané, pomačkané, poškozené nebo zvlněné předlohy
- ❏ Předlohy s tabelačními otvory
- ❏ Předlohy slepené páskou, sešité sešívačkou, spojené kancelářskými svorkami atd.
- ❏ Předlohy, na kterých jsou přilepeny nálepky nebo štítky
- ❏ Nepravidelně oříznuté nebo nepravoúhlé předlohy
- ❏ Svázané předlohy
- ❏ OHP, termopapír nebo průklepový papír

# **Vkládání předloh do podavače ADF**

1. Zarovnejte okraje předloh.

2. Posuňte vodítko okraje podavače ADF.

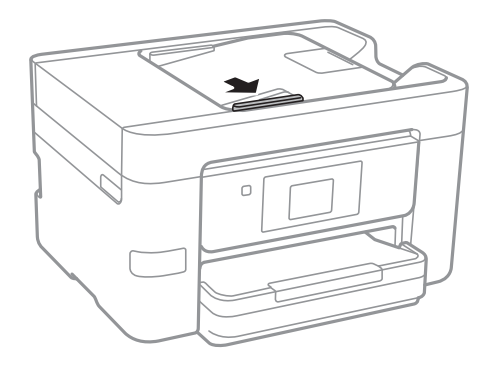

3. Položte předlohy do podavače ADF lícem nahoru.

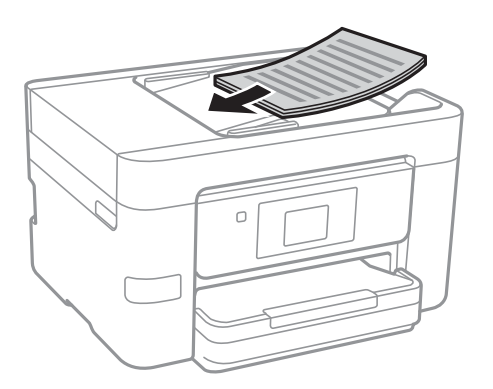

### c*Důležité:*

❏ Nevkládejte předlohy nad rysku označenou symbolem trojúhelníku na podavači ADF.

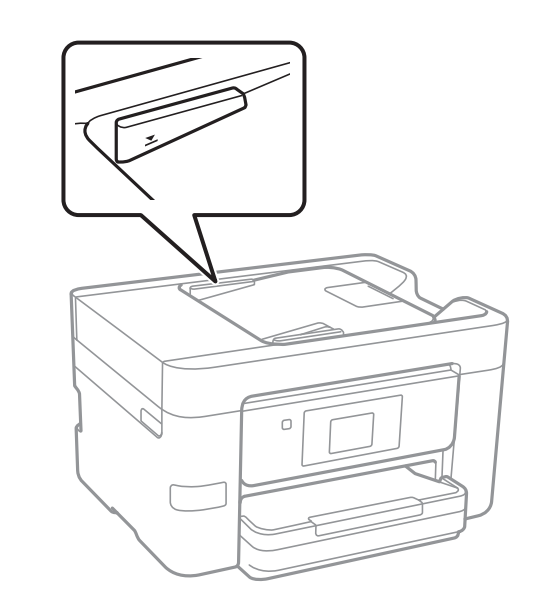

- ❏ Nepřidávejte předlohy během skenování.
- ❏ Pokud chcete vložit předlohy větší než velikost A4, otevřete podpůrnou podložku na dokumenty v podavači ADF.

4. Posuňte vodítko okraje podavače ADF k okraji předloh.

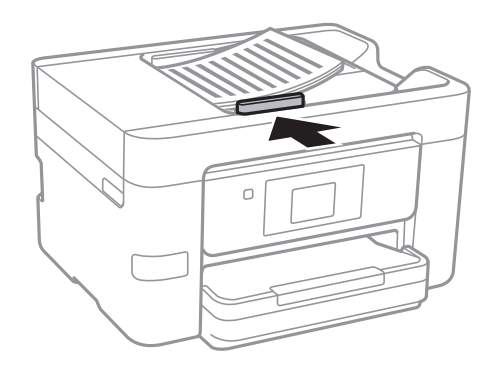

#### **Související informace**

& ["Dostupné předlohy pro podavač ADF" na str. 50](#page-49-0)

### **Umísťování předloh do podavače ADF pro kopírování 2 kopií na list**

Umístěte předlohy ve správném směru uvedeném na obrázcích a vyberte nastavení orientace.

❏ Umístění předloh směrem nahoru: Vyberte možnost **Směr nahoru** na ovládacím panelu, jak je popsáno níže.

**Kopírovat** > **Upřesnit nastavení** > **Orient(předl.)** > **Směr nahoru** Umístěte předlohy do podavače ADF ve směru šipky.

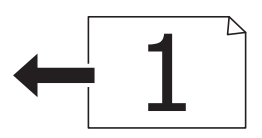

❏ Umístění předloh směrem doleva: Vyberte možnost **Směr vlevo** na ovládacím panelu, jak je popsáno níže. **Kopírovat** > **Upřesnit nastavení** > **Orient(předl.)** > **Směr vlevo** Umístěte předlohy do podavače ADF ve směru šipky.

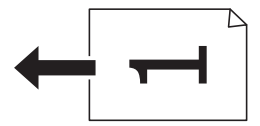

## **Vkládání předloh na Sklo skeneru**

### !*Upozornění:*

Při otevírání nebo zavírání víka dokumentů postupujte opatrně, abyste si nepřiskřípli prsty nebo ruku. Jinak může dojít ke zranění.

#### c*Důležité:*

Při vkládání objemných předloh (např. knih) zkontrolujte, zda přímo na sklo skeneru nesvítí vnější světlo osvětlení.

1. Otevřete víko dokumentů.

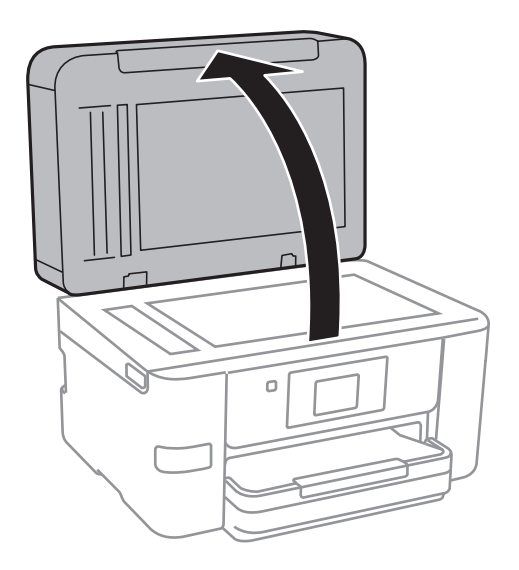

- 2. Odstraňte prach nebo skvrny ze sklo skeneru.
- 3. Umístěte předlohu směrem dolů a posuňte ji k rohové značce.

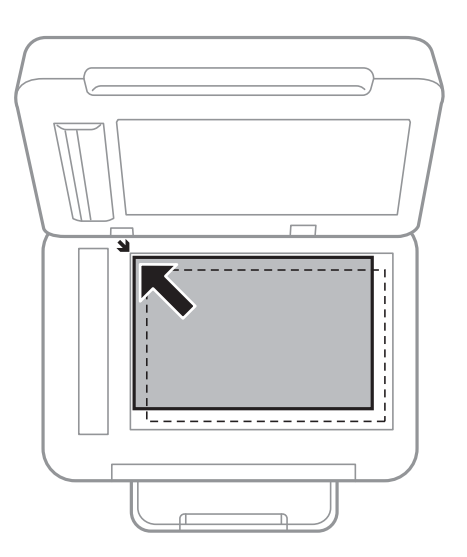

#### *Poznámka:*

- ❏ Oblast ve vzdálenosti 1,5 mm od okrajů skla sklo skeneru nebude skenována.
- ❏ Když jsou předlohy v podavači ADF i na skle sklo skeneru, mají přednost předlohy v podavači ADF.

#### 4. Opatrně zavřete víko.

#### c*Důležité:*

Na sklo sklo skeneru nebo víko dokumentů příliš netlačte. Mohlo by dojít k jejich poničení.

5. Po dokončení skenování odeberte předlohy.

#### *Poznámka:*

Pokud bude sklo skeneru v kontaktu s předlohami delší dobu, mohou se k povrchu skla přichytit.

# **Správa kontaktů**

Registrace seznamu kontaktů umožňuje snadné zadávání míst určení. Můžete zaregistrovat až 100 položek a seznam kontaktů můžete použít, když zadáváte faxové číslo, když zadáváte příjemce pro přiložení naskenovaného snímku k e-mailu a k uložení naskenovaného snímku do síťové složky.

## **Registrace nebo úprava kontaktů**

#### *Poznámka:*

Než budete registrovat kontakty, zkontrolujte, že jste také nakonfigurovali e-mailový server pro použití e-mailové adresy.

- 1. Zadejte nabídku, u které chcete zaregistrovat kontakty.
	- ❏ Fax: Klepněte na možnost **Fax** na domovské obrazovce.
	- ❏ Email: Klepněte na možnost **Sken** na domovské obrazovce a na možnost **Email**.
	- ❏ Síťová složka/FTP: Klepněte na možnost **Sken** na domovské obrazovce a na možnost **Síťová složka/FTP**.
- 2. Klepněte na možnost **Kontakty**.
- 3. Proveďte jednu z následujících akcí.
	- ❏ Chcete-li zaregistrovat nový kontakt, klepněte na možnost **Přidat pol.**.
	- ❏ Chcete-li upravit kontakt, klepněte na ikonu u cílového kontaktu a poté klepněte na možnost **Upravit**.
	- ❏ Chcete-li odstranit kontakt, klepněte na ikonu u cílového kontaktu, poté na možnost **Odstranit** a nakonec klepněte na tlačítko **Ano**. Poté již nemusíte postupovat podle následujících kroků.
- 4. Klepněte na možnost **Přidat kontakt**.

Pokud chcete zaregistrovat kontakt ze složky **Síťová složka/FTP** nebo pokud chcete upravit kontakt, tyto kroky přeskočte.

5. Proveďte potřebná nastavení.

#### *Poznámka:*

Při zadávání faxového čísla uveďte na jeho začátku externí přístupový kód, jestliže telefonní systém je PBX a je potřeba přístupový kód, kterým se dostanete na vnější linku. Jestliže je přístupový kód uveden v nastavení *Typ čáry*, zadejte místo skutečného přístupového kódu dvojitý křížek (#). Chcete-li do vytáčení vložit pauzu (pauza na tři sekundy), zadejte spojovník (-).

6. Klepněte na tlačítko **OK**.

## **Registrace nebo úprava skupinových kontaktů**

Přidání kontaktů do skupiny umožňuje posílání faxů nebo naskenovaných snímků e-mailem na více míst určení najednou.

1. Zadejte nabídku, u které chcete zaregistrovat skupinové kontakty.

❏ Fax: Klepněte na možnost **Fax** na domovské obrazovce.

❏ Email: Klepněte na možnost **Sken** na domovské obrazovce a na možnost **Email**.

- 2. Klepněte na možnost **Kontakty**.
- 3. Proveďte jednu z následujících akcí.
	- ❏ Chcete-li zaregistrovat nové skupinové kontakty, klepněte na možnost **Přidat pol.** a poté na možnost **Přidat skupinu**.
	- ❏ Chcete-li upravit skupinové kontakty, klepněte na ikonu u cílových skupinových kontaktů a poté klepněte na možnost **Upravit**.
	- ❏ Chcete-li odstranit skupinové kontakty, klepněte na ikonu u cílových skupinových kontaktů, poté na možnost **Odstranit** a nakonec klepněte na tlačítko **Ano**. Poté již nemusíte postupovat podle následujících kroků.
- 4. Zadejte nebo upravte nastavení **Název skupiny** a **Rejstříkové slovo** a poté klepněte na možnost **Kontakt(y) přidán do Skupina (povinné)**.
- 5. Vyberte kontakty, které chcete zaregistrovat do skupiny, a poté klepněte na možnost **Zavřít**.

#### *Poznámka:*

❏ Můžete zaregistrovat až 99 kontaktů.

- ❏ Chcete-li zrušit označení kontaktu, znovu na něj klepněte.
- 6. Klepněte na tlačítko **OK**.

# **Registrace kontaktů v počítači**

Pomocí nástroje Web Config můžete vytvořit seznam kontaktů v počítači a naimportovat jej do tiskárny.

- 1. Otevřete nástroj Web Config a vyberte možnost **Contacts**.
- 2. Vyberte číslo, které chcete zaregistrovat, a klikněte na možnost **Edit**.
- 3. Zadejte hodnoty do polí **Name** a **Index Word**.
- 4. V poli **Type** vyberte typ cíle.

#### *Poznámka:*

Po dokončení registrace nelze možnost *Type* již změnit. Pokud chcete typ změnit, odstraňte cíl a poté proveďte novou registraci.

5. Pro každou položku zadejte hodnotu a poté klikněte na možnost **Apply**.

- $\blacktriangleright$  ["Web Config" na str. 161](#page-160-0)
- & ["Spuštění nástroje Web Config ve webovém prohlížeči" na str. 162](#page-161-0)

### **Položky nastavení cíle**

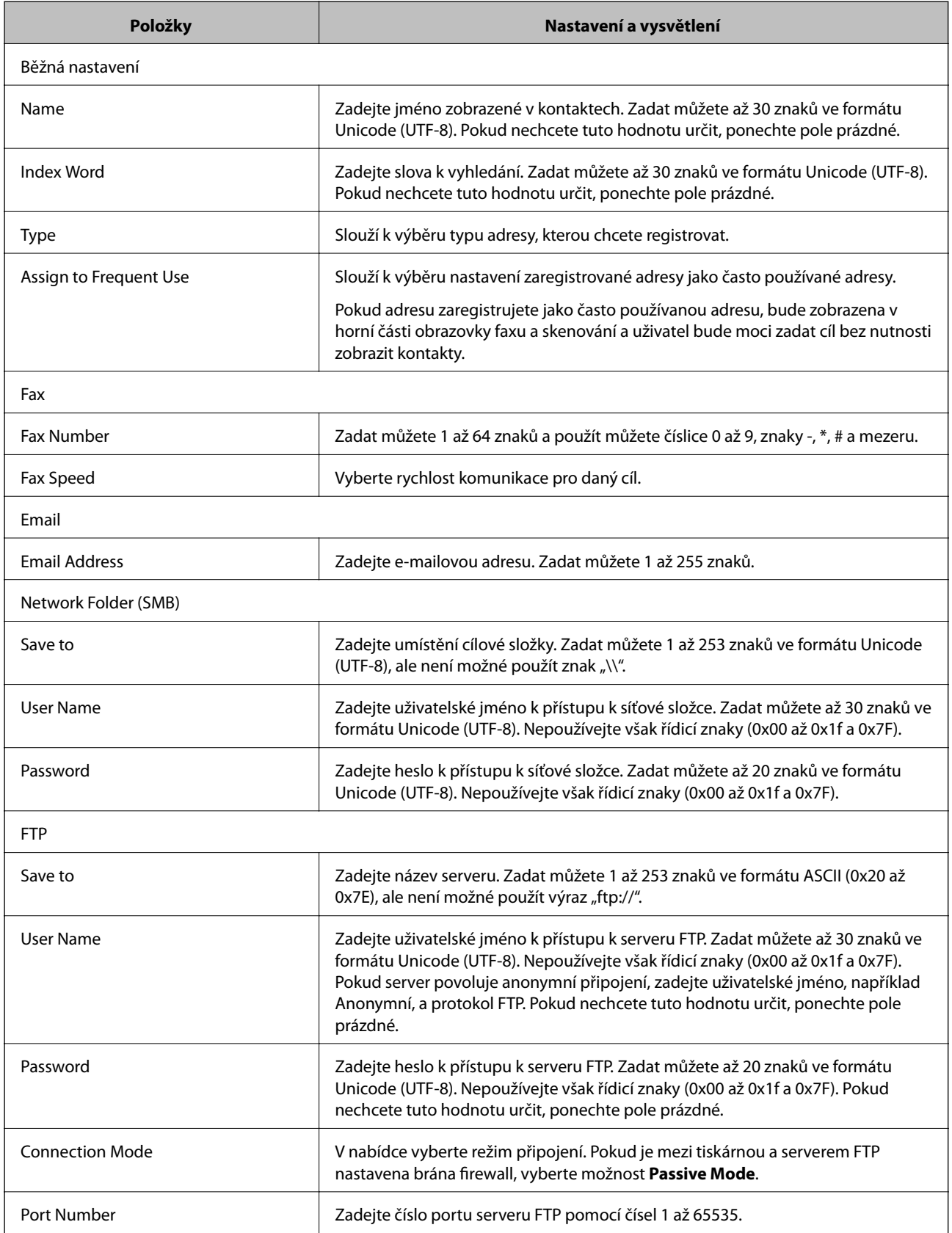

### **Registrace cílů jako skupiny**

Pokud je typ cíle nastaven na hodnotu **Fax** nebo **Email**, můžete cíle zaregistrovat jako skupinu.

- 1. Otevřete nástroj Web Config a vyberte možnost **Contacts**.
- 2. Vyberte číslo, které chcete zaregistrovat, a klikněte na možnost **Edit**.
- 3. V nabídce **Type** vyberte skupinu.
- 4. U položky **Contact(s) for Group** klikněte na možnost **Select**. Zobrazí se dostupné cíle.
- 5. Vyberte cíl, který chcete zaregistrovat do skupiny, a poté klikněte na možnost **Select**.
- 6. Zadejte hodnoty do polí **Name** a **Index Word**.
- 7. Vyberte, zda chcete přiřadit zaregistrovanou skupinu k často používané skupině.

*Poznámka:* Cíle lze zaregistrovat k více skupinám.

8. Klikněte na možnost **Apply**.

# **Export a import kontaktů pomocí počítače**

Pomocí nástroje Web Config můžete exportovat kontakty uložené v tiskárně do počítače. Exportované kontakty lze také importovat do jiných tiskáren.

Data kontaktů se mohou ztratit v důsledku závady tiskárny. Doporučujeme vytvoření zálohy při každé aktualizaci dat. Společnost Epson nepřebírá odpovědnost za jakoukoli ztrátu dat, za zálohování nebo obnovu dat a/nebo nastavení, a to ani v průběhu záruční doby.

#### **Související informace**

& ["Web Config" na str. 161](#page-160-0)

### **Export kontaktů**

Můžete exportovat jednotlivá nastavení tiskárny.

- 1. Otevřete nástroj Web Config a poté vyberte možnost **Export and Import Setting Value** > **Export**.
- 2. Vyberte možnost **Contacts**.
- 3. Zadejte heslo, kterým zašifrujete exportovaný soubor.

Toto heslo budete potřebovat při importu daného souboru. Pokud soubor nechcete zašifrovat, ponechte toto pole prázdné.

4. Klikněte na možnost **Export**.

#### **Související informace**

& ["Spuštění nástroje Web Config ve webovém prohlížeči" na str. 162](#page-161-0)

### **Import kontaktů**

Soubor exportovaný pomocí nástroje Web Config můžete importovat do tiskárny.

- 1. Otevřete nástroj Web Config a poté vyberte možnost **Export and Import Setting Value** > **Import**.
- 2. Vyberte exportovaný soubor a poté zadejte heslo použité při zašifrování souboru.
- 3. Klikněte na možnost **Next**.
- 4. Zvolte možnost **Contacts** a poté klikněte na položku **Next**.
- 5. Klikněte na možnost **OK**.

#### **Související informace**

& ["Spuštění nástroje Web Config ve webovém prohlížeči" na str. 162](#page-161-0)

# **Tisk**

# **Tisk z ovládacího panelu**

Můžete tisknout data z externího zařízení USB připojeného k tiskárně.

### **Tisk souborů JPEG z paměťového zařízení**

#### *Poznámka:*

Jestliže máte v paměťovém zařízení více než 999 snímků, budou snímky automaticky rozděleny do skupin a zobrazí se obrazovka pro výběr skupiny. Snímky jsou setříděny podle data pořízení.

- 1. Připojte paměťové zařízení do portu USB externího rozhraní tiskárny.
- 2. Klepněte na možnost **Paměťové zařízení** na domovské obrazovce.
- 3. Klepněte na možnost **JPEG**.

Snímky na paměťovém zařízení se zobrazí jako náhledy.

Klepnutím na ikonu změňte nastavení **Pořadí přehrávání** nebo proveďte nastavení pro položky **Vybrat všechny foto**, **Zrušit výběr obrázků** a **Vybrat skupinu**.

4. Klepněte na soubory, které chcete vytisknout.

U vybraných snímků jsou zobrazeny značky zaškrtnutí a počet výtisků (původně jeden výtisk).

Chcete-li zobrazit náhled jedné fotografie, klepněte na možnost **Jednoduché zobraz.**. Snímek můžete zvětšit klepnutím na ikonu  $\bullet$ . Chcete-li zobrazit náhled předchozího nebo následujícího snímku, klepněte na  $ikonu$   $\leq$  nebo  $\geq$ 

- 5. Klepněte na možnost **Nastavení tisku**.
- 6. Podle potřeby nastavte dané položky. Další informace o podrobných nastaveních viz nabídky pro položku Paměťové zařízení.
- 7. Klepněte na možnost **Náhled a Tisk**.
- 8. Klepněte na pole s hodnotou a vyberte počet výtisků.
- 9. Klepnutím na symbol  $\Phi$  zahájíte tisk.
- 10. Odpojte paměťové zařízení z tiskárny.

- & ["Vkládání papíru do Kazeta na papír" na str. 46](#page-45-0)
- & ["Názvy dílů a funkcí" na str. 14](#page-13-0)
- & ["Nastavení JPEG" na str. 60](#page-59-0)

**Tisk**

### <span id="page-59-0"></span>**Tisk souborů TIFF z paměťového zařízení**

- 1. Připojte paměťové zařízení do portu USB externího rozhraní tiskárny.
- 2. Klepněte na možnost **Paměťové zařízení** na domovské obrazovce.
- 3. Klepněte na možnost **TIFF**.

Soubory na paměťovém zařízení se zobrazí jako seznam.

Pokud chcete upravit pořadí souborů, klepněte na ikonu  $\boxed{\downarrow \uparrow}$ .

- 4. Klepněte na soubor, který chcete vytisknout.
- 5. Klepněte na možnost **Nastavení a tisk**.
- 6. Podle potřeby nastavte dané položky. Další informace o podrobných nastaveních viz nabídky pro položku Paměťové zařízení.
- 7. Klepněte na možnost **To Check Printing** a poté zkontrolujte nastavení, například nastavení (**Pořadí tisku**) a v případě potřeby proveďte změny.
- 8. Klepněte na pole s hodnotou a vyberte počet výtisků.
- 9. Klepnutím na symbol  $\Phi$  zahájíte tisk.
- 10. Odpojte paměťové zařízení z tiskárny.

#### **Související informace**

- & ["Vkládání papíru do Kazeta na papír" na str. 46](#page-45-0)
- & ["Názvy dílů a funkcí" na str. 14](#page-13-0)
- $\blacktriangleright$  ["Nastavení TIFF" na str. 61](#page-60-0)

### **Možnosti nabídky pro volbu Paměťové zařízení**

Po klepnutí na možnost **Paměťové zařízení** na domovské stránce tiskárny můžete provádět různá nastavení tisku pro soubor na paměťovém zařízení.

#### **Nastavení JPEG**

(Menu výběru fotografií):

Proveďte nastavení pro řazení, výběr a zrušení výběru dat snímku.

Nastaveni papíru:

Slouží k zadání nastavení zdroje papíru, na který chcete tisknout.

Barev. režim:

Vyberte nastavení barev podle toho, zda obvykle tisknete v nastavení **Černobíle** nebo **Barva**.

#### <span id="page-60-0"></span>Uspořádání:

Vyberte způsob rozvržení několika souborů JPEG pro tisk strany. Nastavení **Bez okrajů** slouží k tisku souboru po jednotlivých stránkách bez okrajů kolem okrajů na papíře. Snímek se poněkud zvětší, čímž dojde k odstranění okrajů podél okrajů papíru. Nastavení **S okrajem** slouží k tisku souboru po jednotlivých stránkách s okraji kolem okrajů na papíře. Nastavení **20 na list** slouží k tisku 20 souborů po jednotlivých stránkách. Nastavení **Rejstřík** slouží k vytvoření tiskového indexu s informacemi.

#### Přizpůsobit rámeček:

Vyberte možnost **Zapnuto**, pokud chcete snímek oříznout tak, aby se automaticky vešel do vybraného uspořádání tisku. Pokud se liší poměr stran dat snímku a velikosti papíru, snímek se automaticky zvětší nebo zmenší, aby jeho krátké strany odpovídaly krátkým stranám papíru. Pokud dlouhá strana snímku přesahuje za dlouhou stranu papíru, je oříznuta. Tato funkce nemusí fungovat u panoramatických fotografií.

#### Kvalita:

Výběrem možnosti **Nejlepší** dosáhnete vyšší kvality tisku, ale rychlost tisku může být nižší.

#### Datum:

Vyberte formát data pořízení nebo uložení fotografie. Datum se u některých rozložení nevytiskne.

#### Vylepšit:

Tento režim vyberte, pokud chcete automaticky vylepšit jas, kontrast a sytost fotografie. Pokud chcete automatické vylepšení vypnout, vyberte možnost **Vylepšení vypnuto**.

#### Odstr. červ. Oči:

Vyberte možnost **Zap.**, pokud chcete automaticky opravit efekt červených očí na fotografiích. Opravy se netýkají původního souboru, pouze výtisků. V závislosti na typu fotografie může dojít k opravě i jiných míst na snímku než jen očí.

#### Vymaz vše nast:

Resetuje všechna nastavení na výchozí hodnoty.

#### **Nastavení TIFF**

Můžete provádět nastavení tisku pro soubory ve formátu TIFF ve vašich paměťových zařízeních.

#### $\sqrt{41}$

Změní pořadí souborů.

#### (Nastaveni papíru):

Slouží k zadání nastavení zdroje papíru, na který chcete tisknout.

#### Uspořádání:

Vyberte způsob rozvržení souboru Multi-TIFF pro tisk strany. Nastavení **Bez okrajů** slouží k tisku souboru po jednotlivých stránkách bez okrajů kolem okrajů na papíře. Snímek se poněkud zvětší, čímž dojde k odstranění okrajů podél okrajů papíru. Nastavení **S okrajem** slouží k tisku souboru po jednotlivých stránkách s okraji kolem okrajů na papíře. Nastavení **20 na list** slouží k tisku 20 souborů po jednotlivých stránkách. Nastavení **Rejstřík** slouží k vytvoření tiskového indexu s informacemi.

#### <span id="page-61-0"></span>Přizpůsobit rámeček:

Vyberte možnost **Zapnuto**, pokud chcete fotografii oříznout tak, aby se automaticky vešla do vybraného uspořádání fotografií. Pokud se liší poměr stran dat snímku a velikosti papíru, snímek se automaticky zvětší nebo zmenší, aby jeho krátké strany odpovídaly krátkým stranám papíru. Pokud dlouhá strana snímku přesahuje za dlouhou stranu papíru, je oříznuta. Tato funkce nemusí fungovat u panoramatických fotografií.

#### Kvalita:

Výběrem možnosti **Nejlepší** dosáhnete vyšší kvality tisku, ale rychlost tisku může být nižší.

Datum:

Vyberte formát data pořízení nebo uložení fotografie. Datum se u některých rozložení nevytiskne.

#### Vymaz vše nast:

Resetuje všechna nastavení na výchozí hodnoty.

#### (Pořadí tisku):

Vyberte pořadí pro tisk souborů TIFF s více stránkami.

#### Barev. režim:

Vyberte nastavení barev podle toho, zda obvykle tisknete v nastavení **Černobíle** nebo **Barva**.

# **Tisk z počítače**

### **Základní informace o tisku — systém Windows**

#### *Poznámka:*

- ❏ Vysvětlení jednotlivých položek nastavení najdete v online nápovědě. Klikněte pravým tlačítkem na položku a dále na možnost *Nápověda*.
- ❏ Operace se může lišit v závislosti na aplikaci. Podrobnosti najdete v nápovědě k dané aplikaci.
- 1. Vložte papír do tiskárny.
- 2. Otevřete soubor, který chcete vytisknout.
- 3. V nabídce **Soubor** vyberte možnost **Tisk** nebo **Nastavení tisku**.
- 4. Vyhledejte požadovanou tiskárnu.

5. Okno ovladače tiskárny otevřete pomocí možnosti **Předvolby** nebo **Vlastnosti**.

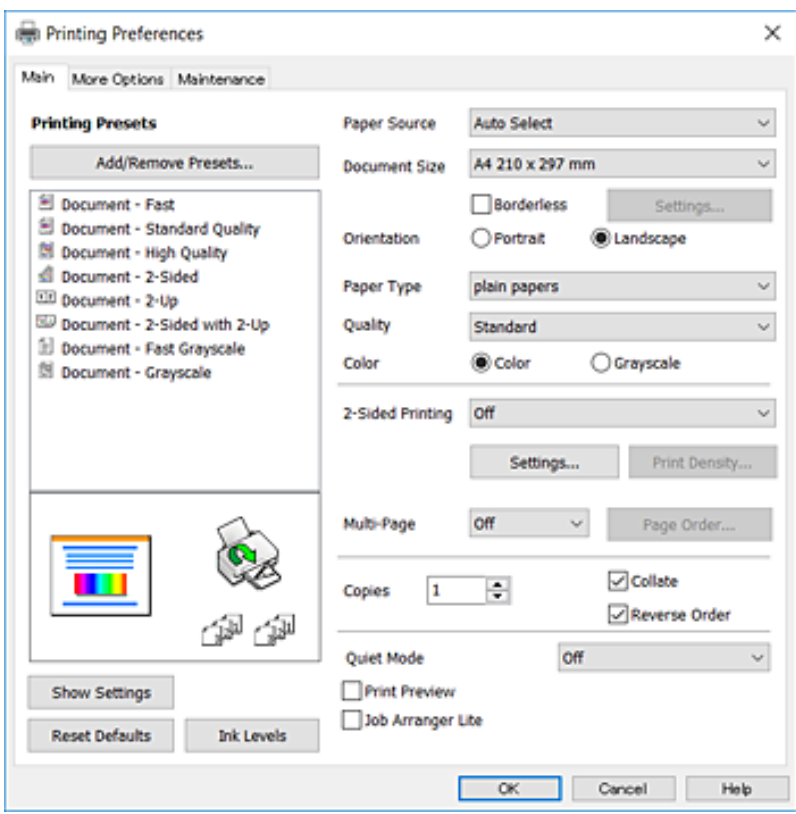

- 6. Proveďte následující nastavení.
	- ❏ Zdroj papíru: Vyberte zdroj, do kterého jste vložili papír. Tato položka se nezobrazí v případě, že má tiskárna pouze jeden zdroj papíru.
	- ❏ Velikost papíru: Vyberte velikost papíru vloženého do tiskárny.
	- ❏ Bez ohraničení: Tuto možnost vyberte pro tisk bez okrajů kolem snímku.
	- ❏ Orientace: Vyberte orientaci papíru nastavenou v aplikaci.
	- ❏ Typ papíru: Vyberte typ papíru, který jste vložili.
	- ❏ Kvalita: Slouží k výběru kvality tisku. Výběrem možnosti **Vysoký** dosáhnete vyšší kvality tisku, ale rychlost tisku může být nižší.
	- ❏ Barva: Zvolte možnost **Stupně šedi**, chcete-li tisknout černou barvou nebo v odstínech šedé.

#### *Poznámka:*

- ❏ Jestliže tisknete data s vysokou hustotou na obyčejný papír, hlavičkový papír nebo na předtištěný papír a chcete, aby byly barvy ostré, nastavte možnost Kvalita na hodnotu Standardní-Živé.
- ❏ Při tisku na obálky nastavte možnost *Orientace* na hodnotu Na šířku.
- 7. Kliknutím na tlačítko **OK** zavřete okno ovladače tiskárny.
- 8. Klikněte na tlačítko **Tisk**.

- & ["Dostupný papír a kapacita" na str. 44](#page-43-0)
- & ["Vkládání papíru do Kazeta na papír" na str. 46](#page-45-0)

**Tisk**

#### <span id="page-63-0"></span>& ["Seznam typů papíru" na str. 45](#page-44-0)

### **Základní informace o tisku — systém Mac OS X**

#### *Poznámka:*

V pokynech v této části je jako příklad použito TextEdit. Postupy a obrazovky se mohou lišit podle aplikace. Podrobnosti najdete v nápovědě k dané aplikaci.

- 1. Vložte papír do tiskárny.
- 2. Otevřete soubor, který chcete vytisknout.
- 3. Z nabídky **Soubor** vyberte příkaz **Tisk**, případně jiný příkaz, kterým otevřete dialogové okno Tisk.

Pokud je třeba, kliknutím na možnost **Zobrazit podrobnosti** nebo na ikonu ▼ okno tisku rozbalte.

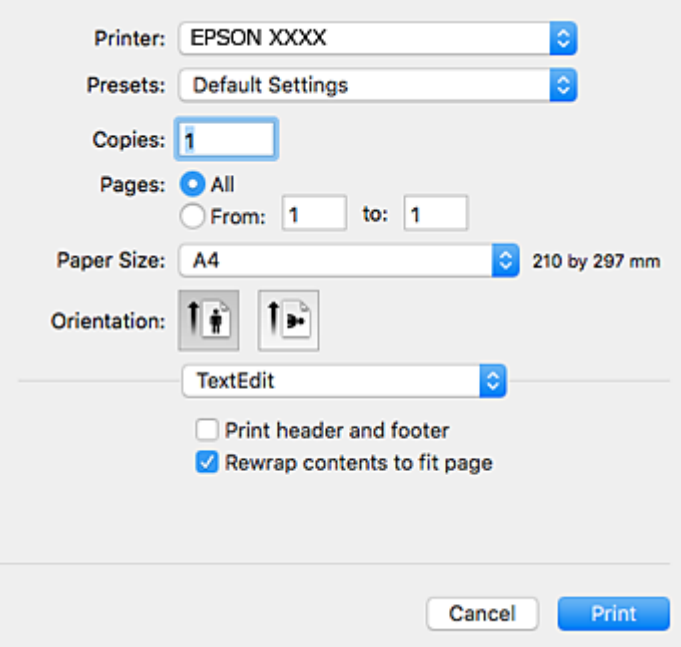

- 4. Proveďte následující nastavení.
	- ❏ Tiskárna: Vyberte svou tiskárnu.
	- ❏ Předvolby: Vyberte, chcete-li použít zaregistrovaná nastavení.
	- ❏ Velikost papíru: Vyberte velikost papíru vloženého do tiskárny. Při tisku bez ohraničení vyberte formát papíru "bez okrajů".
	- ❏ Orientace: Vyberte orientaci papíru nastavenou v aplikaci.

#### *Poznámka:*

- ❏ Pokud se výše uvedené nabídky nastavení nezobrazí, zavřete okno tisku, vyberte *Nastavení stránky* v nabídce *Soubor* a potom proveďte nastavení.
- ❏ Při tisku na obálky vyberte orientaci na šířku.

5. V místní nabídce vyberte možnost **Nastavení tisku**.

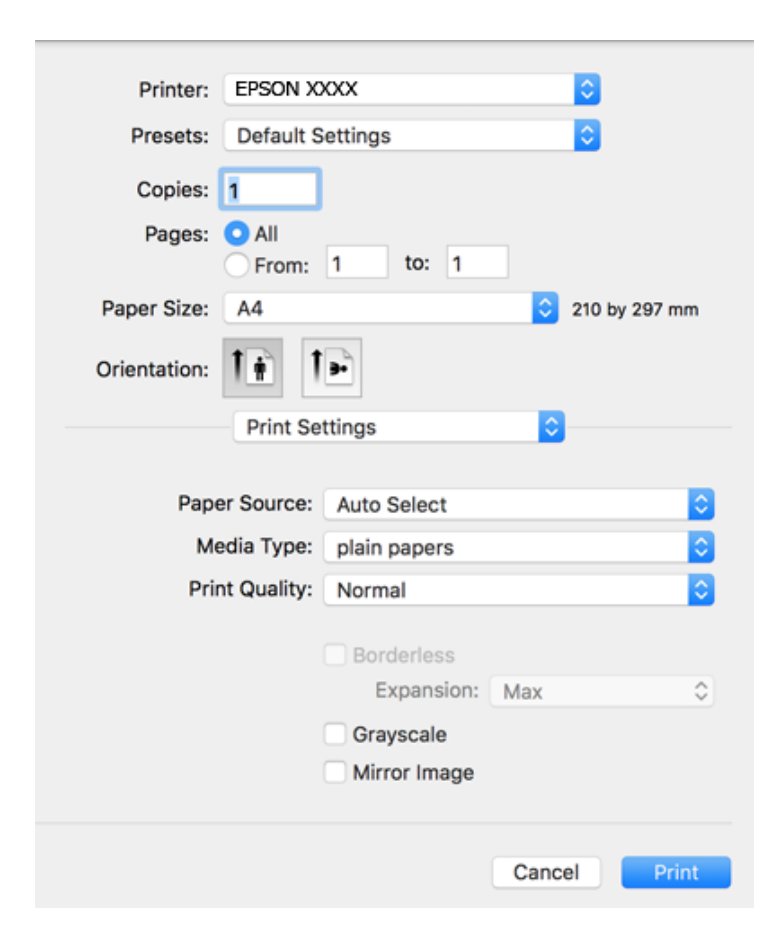

#### *Poznámka:*

Nezobrazí-li se v systému Mac OS X v10.8.x nebo vyšší verzi nabídka *Nastavení tisku*, ovladač tiskárny Epson nebyl správně nainstalován.

V nabídce > *Tiskárny a skenery* (nebo *Tisk a skenování* nebo *Tisk a fax*) vyberte možnost *Předvolby systému*, odeberte tiskárnu a poté ji opět přidejte. Tiskárnu přidáte podle postupu níže.

#### [http://epson.sn](http://epson.sn/?q=2)

- 6. Proveďte následující nastavení.
	- ❏ Zdroj papíru: Vyberte zdroj, do kterého jste vložili papír. Tato položka se nezobrazí v případě, že má tiskárna pouze jeden zdroj papíru.
	- ❏ Typ média: Vyberte typ papíru, který jste vložili.
	- ❏ Kvalita tisku: Slouží k výběru kvality tisku.

Pokud vyberete vyšší kvalitu tisku, může dojít ke snížení rychlosti tisku.

❏ Rozšíření: Tato možnost je k dispozici při výběru formátu papíru bez okrajů.

V tisku bez okrajů se tisková data o něco zvětší nad rámec velikosti papíru, takže nedojde k vytištění ohraničení při okrajích papíru. Vyberte míru zvětšení.

- ❏ Stupně šedi: Vyberte tisk černou barvou nebo v odstínech šedé.
- 7. Klikněte na tlačítko **Tisk**.

**Tisk**

#### **Související informace**

- $\blacktriangleright$  ["Dostupný papír a kapacita" na str. 44](#page-43-0)
- & ["Vkládání papíru do Kazeta na papír" na str. 46](#page-45-0)
- & ["Seznam typů papíru" na str. 45](#page-44-0)

### **Tisk po obou stranách**

Pro tisk na obě strany listu papíru použijte jednu z následujících metod.

- ❏ Automatický oboustranný tisk
- ❏ Ruční oboustranný tisk (jen pro Windows)

Jakmile tiskárna dokončí tisk po jedné straně, otočte papír, aby bylo možné tisknout také na druhou stranu.

Můžete vytisknout také brožuru, kterou lze vytvořit složením výtisku. (Jen pro Windows)

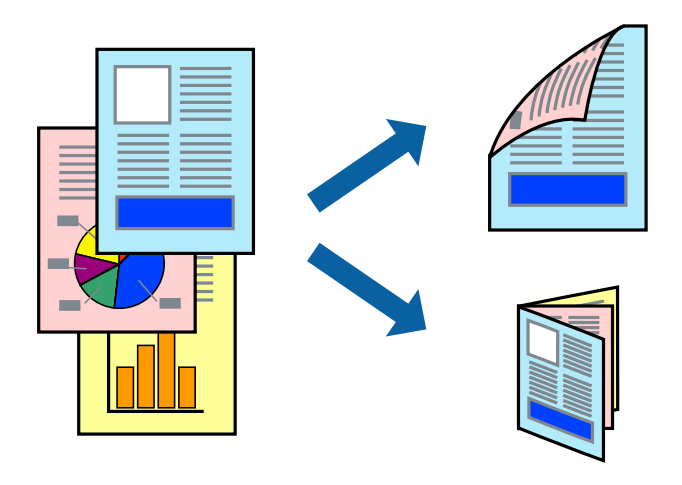

#### *Poznámka:*

- ❏ Tato funkce není k dispozici při bezokrajovém tisku.
- ❏ V případě, že nepoužijete papír vhodný pro oboustranný tisk, může být kvalita tisku snížená a může docházet k uvíznutí papíru.
- ❏ Podle typu papíru a tištěných dat může inkoust prosakovat na druhou stranu papíru.

#### **Související informace**

 $\blacktriangleright$  ["Dostupný papír a kapacita" na str. 44](#page-43-0)

#### **Tisk po obou stranách – Windows**

#### *Poznámka:*

- ❏ Ruční oboustranný tisk je k dispozici pouze tehdy, je-li aktivní software *EPSON Status Monitor 3*. Pokud je software *EPSON Status Monitor 3* deaktivován, přejděte k ovladači tiskárny, klepněte na položku *Rozšířená nastavení* na kartě *Údržba* a vyberte možnost *Aktivovat EPSON Status Monitor 3*.
- ❏ Možnost ručního oboustranného tisku nemusí být k dispozici při použití tiskárny jako síťové nebo sdílené.
- 1. Vložte papír do tiskárny.
- 2. Otevřete soubor, který chcete vytisknout.
- 3. Přejděte do okna ovladače tiskárny.
- 4. Vyberte možnost **Automaticky (vazba na dlouhé hraně)**, **Automaticky (vazba na krátké hraně)**, **Ručně (vazba na dlouhé hraně)** nebo **Ručně (vazba na krátké hraně)** v části **Oboustranný tisk** na kartě **Hlavní**.
- 5. Kliknutím na položku **Nastavení** proveďte požadovaná nastavení a poté klikněte na tlačítko **OK**.

#### *Poznámka:*

Chcete-li tisknout skládanou brožuru, zvolte možnost *Brožura*.

6. Klikněte na možnost **Hustota tisku**, z nabídky **Vybrat typ dokumentu** vyberte typ dokumentu a potom klikněte na **OK**.

Ovladač tiskárny automaticky nastaví možnosti v části **Nastavení** podle daného typu dokumentu.

#### *Poznámka:*

- ❏ Tisk může být pomalý. Závisí to na kombinaci možností vybraných v části *Vybrat typ dokumentu* v okně *Nastavení hustoty tisku* a v části *Kvalita* na kartě *Hlavní*.
- ❏ Pro ruční oboustranný tisk není k dispozici nastavení *Nastavení hustoty tisku*.
- 7. Podle potřeby nastavte další možnosti na kartách **Hlavní** a **Další možnosti** a klepněte na tlačítko **OK**.
- 8. Klepněte na příkaz **Tisk**.

U ručního oboustranného tisku se po dokončení tisku po jedné straně v počítači zobrazí automaticky otevírané okno. Postupujte podle pokynů na obrazovce.

#### **Související informace**

- $\blacktriangleright$  ["Vkládání papíru do Kazeta na papír" na str. 46](#page-45-0)
- & ["Základní informace o tisku systém Windows" na str. 62](#page-61-0)

#### **Tisk po obou stranách – Mac OS X**

- 1. Vložte papír do tiskárny.
- 2. Otevřete soubor, který chcete vytisknout.
- 3. Otevřete dialogové okno Tisk.
- 4. V místní nabídce vyberte možnost **Nastavení oboustranného tisku**.
- 5. Vyberte vazbu a nastavení pro **Typ dokumentu**.

#### *Poznámka:*

- ❏ Tisk může být pomalý v závislosti na nastavení *Typ dokumentu*.
- ❏ Tisknete-li data s vysokou hustotou, jako jsou fotografie nebo grafy, vyberte nastavení *Text a grafika* nebo *Text a fotografie jako Typ dokumentu*. Pokud dojde k otěru nebo inkoust prosákne na zadní stranu papíru, upravte hustotu tisku a dobu schnutí inkoustu kliknutím na šipku vedle položky *Nastavení*.
- 6. Podle potřeby nastavte také další položky.
- 7. Klepněte na příkaz **Tisk**.

#### **Související informace**

- & ["Vkládání papíru do Kazeta na papír" na str. 46](#page-45-0)
- $\blacktriangleright$ ["Základní informace o tisku systém Mac OS X" na str. 64](#page-63-0)

### **Tisk několika stránek na jeden list**

Na jeden list papíru můžete vytisknout dvě nebo čtyři stránky dat.

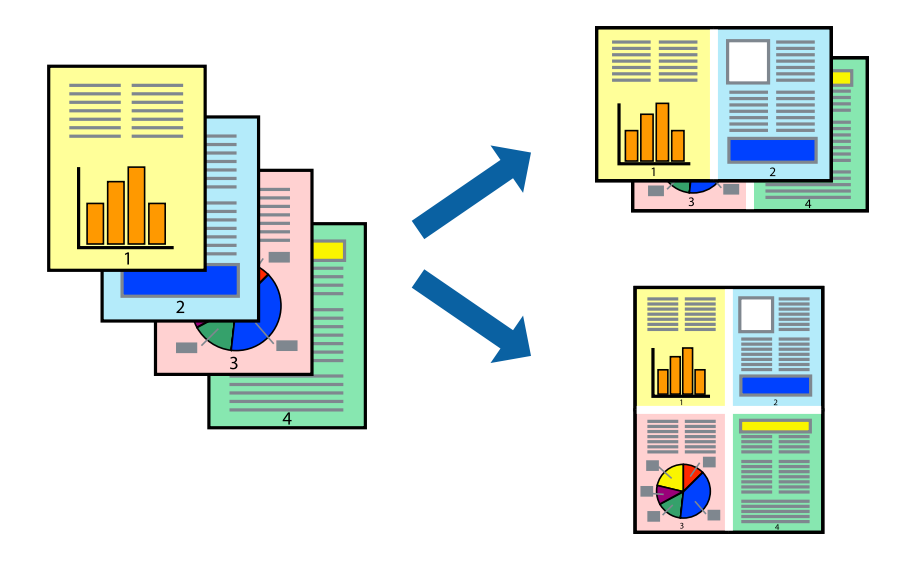

### **Tisk několika stránek na jeden list – Windows**

#### *Poznámka:*

Tato funkce není k dispozici při bezokrajovém tisku.

- 1. Vložte papír do tiskárny.
- 2. Otevřete soubor, který chcete vytisknout.
- 3. Přejděte do okna ovladače tiskárny.
- 4. Vyberte možnost **2 na list** nebo **4 na list** jako nastavení **Více stránek** na kartě **Hlavní**.
- 5. Klepněte na možnost **Pořadí stránek**, proveďte odpovídající nastavení a klepnutím na tlačítko **OK** zavřete okno.
- 6. Podle potřeby nastavte další možnosti na kartách **Hlavní** a **Další možnosti** a klepněte na tlačítko **OK**.
- 7. Klepněte na příkaz **Tisk**.

- & ["Vkládání papíru do Kazeta na papír" na str. 46](#page-45-0)
- & ["Základní informace o tisku systém Windows" na str. 62](#page-61-0)

**Tisk**

### **Tisk několika stránek na jeden list – Mac OS X**

- 1. Vložte papír do tiskárny.
- 2. Otevřete soubor, který chcete vytisknout.
- 3. Otevřete dialogové okno Tisk.
- 4. V místní nabídce vyberte možnost **Uspořádání**.
- 5. Nastavte počet stránek v části **Počet stránek na listu**, **Směr uspořádání** (pořadí stránek) a **Ohraničení**.
- 6. Podle potřeby nastavte také další položky.
- 7. Klepněte na příkaz **Tisk**.

#### **Související informace**

- & ["Vkládání papíru do Kazeta na papír" na str. 46](#page-45-0)
- $\blacktriangleright$  ["Základní informace o tisku systém Mac OS X" na str. 64](#page-63-0)

### **Tisk odpovídající velikosti papíru**

Můžete tisknout tak, aby výstup odpovídat velikosti papíru vloženého do tiskárny.

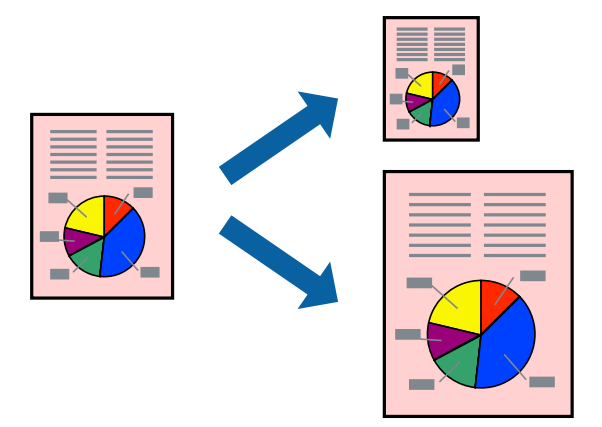

### **Tisk odpovídající velikosti papíru – Windows**

#### *Poznámka:*

Tato funkce není k dispozici při bezokrajovém tisku.

- 1. Vložte papír do tiskárny.
- 2. Otevřete soubor, který chcete vytisknout.
- 3. Přejděte do okna ovladače tiskárny.
- 4. Na kartě **Další možnosti** proveďte následující nastavení.
	- ❏ Velikost papíru: Vyberte velikost papíru nastavenou v aplikaci.

❏ Výstupní papír: Vyberte velikost papíru vloženého do tiskárny. Automaticky bude vybrána možnost **Upravit na stránku**.

#### *Poznámka:*

Jestliže chcete vytisknout zmenšený obrázek uprostřed stránky, zvolte možnost *Uprostřed*.

5. Podle potřeby nastavte další možnosti na kartách **Hlavní** a **Další možnosti** a klepněte na tlačítko **OK**.

**Tisk**

6. Klepněte na příkaz **Tisk**.

#### **Související informace**

- & ["Vkládání papíru do Kazeta na papír" na str. 46](#page-45-0)
- & ["Základní informace o tisku systém Windows" na str. 62](#page-61-0)

#### **Tisk odpovídající velikosti papíru – Mac OS X**

- 1. Vložte papír do tiskárny.
- 2. Otevřete soubor, který chcete vytisknout.
- 3. Otevřete dialogové okno Tisk.
- 4. Vyberte velikost papíru, kterou jste nastavili v dané aplikaci v části **Velikost papíru**.
- 5. V místní nabídce vyberte možnost **Zpracování papíru**.
- 6. Vyberte možnost **Přizpůsobit velikosti papíru**.
- 7. V části **Cílová velikost papíru** vyberte velikost papíru vloženého do tiskárny.
- 8. Podle potřeby nastavte také další položky.
- 9. Klepněte na příkaz **Tisk**.

- & ["Vkládání papíru do Kazeta na papír" na str. 46](#page-45-0)
- & ["Základní informace o tisku systém Mac OS X" na str. 64](#page-63-0)

**Tisk**

### **Tisk několika souborů zároveň (pouze v systému Windows)**

Nástroj **Organizátor tiskových úloh Lite** dovoluje spojit do jedné tiskové úlohy několik souborů vytvořených v různých aplikacích. Můžete zadat nastavení tisku pro kombinované soubory, jako je uspořádání, pořadí tisku a orientaci.

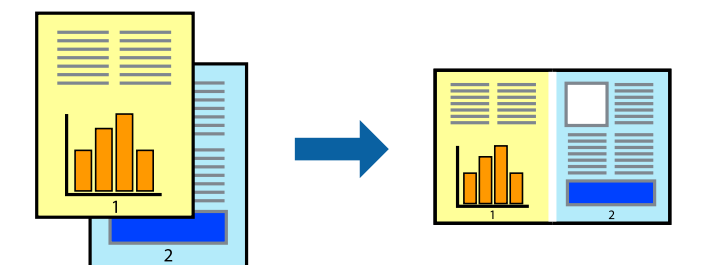

- 1. Vložte papír do tiskárny.
- 2. Otevřete soubor, který chcete vytisknout.
- 3. Přejděte do okna ovladače tiskárny.
- 4. Vyberte možnost **Organizátor tiskových úloh Lite** na kartě **Hlavní**.
- 5. Kliknutím na tlačítko **OK** zavřete okno ovladače tiskárny.
- 6. Klikněte na tlačítko **Tisk**.

Zobrazí se okno **Organizátor tiskových úloh Lite** a tisková úloha se přidá do skupiny **Tisk projektu**.

7. Okno nástroje **Organizátor tiskových úloh Lite** ponechte otevřené, otevřete soubor, který chcete přidat k aktuálnímu souboru, a zopakujte kroky 3 až 6.

#### *Poznámka:*

- ❏ Zavřete-li okno *Organizátor tiskových úloh Lite*, neuložený *Tisk projektu* bude odstraněn. Chcete-li tisknout později, zvolte možnost *Uložit* v nabídce *Soubor*.
- ❏ Chcete-li otevřít *Tisk projektu* uložený v nástroji *Organizátor tiskových úloh Lite*, klikněte na možnost *Organizátor tiskových úloh Lite* na kartě *Údržba* ovladače tiskárny. Poté pomocí příkazu *Otevřít* z nabídky Soubor vyberte požadovaný soubor. Přípona uložených souborů je "ecl".
- 8. Zvolte nabídky **Rozložení** a **Úpravy** v nabídce **Organizátor tiskových úloh Lite** a upravte **Tisk projektu** podle potřeby. Podrobnosti uvádí nápověda nástroje Organizátor tiskových úloh Lite.
- 9. Vyberte možnost **Tisk** v nabídce **Soubor**.

- & ["Vkládání papíru do Kazeta na papír" na str. 46](#page-45-0)
- & ["Základní informace o tisku systém Windows" na str. 62](#page-61-0)

### **Tisk jednoho obrázku na více listů papíru pro vytvoření plakátu (pouze pro operační systém Windows)**

Tato funkce umožňuje vytisknout jeden obrázek na více listů papíru. Slepením vytištěných listů můžete vytvořit plakát.

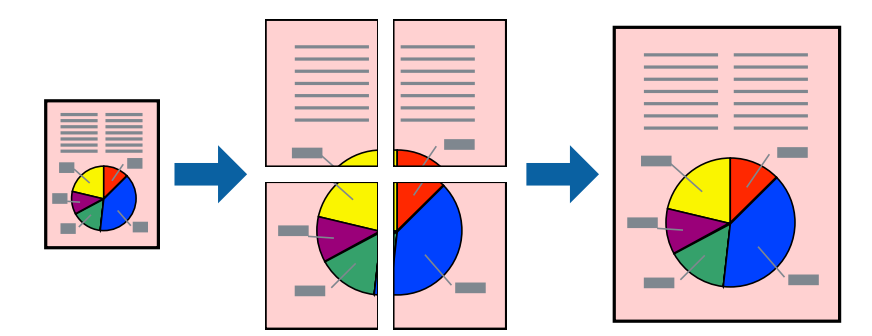

#### *Poznámka:*

Tato funkce není k dispozici při bezokrajovém tisku.

- 1. Vložte papír do tiskárny.
- 2. Otevřete soubor, který chcete vytisknout.
- 3. Přejděte do okna ovladače tiskárny.
- 4. Vyberte možnost **2x1 Plakát**, **2x2 Plakát**, **3x3 Plakát** nebo **4x4 Plakát** v části **Více stránek** na kartě **Hlavní**.
- 5. Kliknutím na položku **Nastavení** proveďte požadovaná nastavení a poté klikněte na tlačítko **OK**.

#### *Poznámka:*

*Vytisknout čáry pro oříznutí* vým umožní tisk čar pro oříznutí.

- 6. Podle potřeby nastavte další možnosti na kartách **Hlavní** a **Další možnosti** a klikněte na tlačítko **OK**.
- 7. Klikněte na tlačítko **Tisk**.

- & ["Vkládání papíru do Kazeta na papír" na str. 46](#page-45-0)
- $\blacktriangleright$  ["Základní informace o tisku systém Windows" na str. 62](#page-61-0)
## **Tvorba plakátů s využitím nastavení Překrývající se značky nastavení**

Následující příklad ukazuje postup vytvoření plakátu při výběru možnosti **2x2 Plakát** a výběru možnosti **Překrývající se značky nastavení** v části **Vytisknout čáry pro oříznutí**.

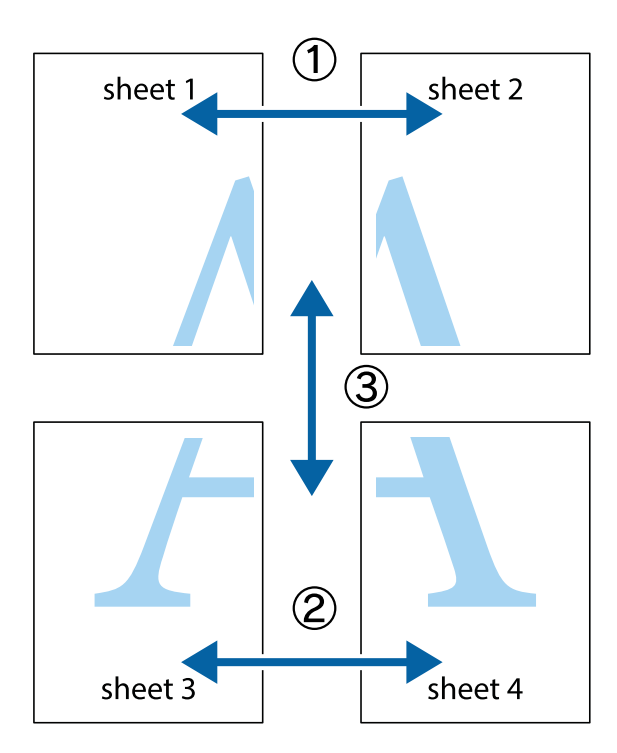

1. Připravte si Sheet 1 a Sheet 2. Odstřihněte okraje Sheet 1 podél svislé modré čáry vedené středem křížových značek nahoře a dole.

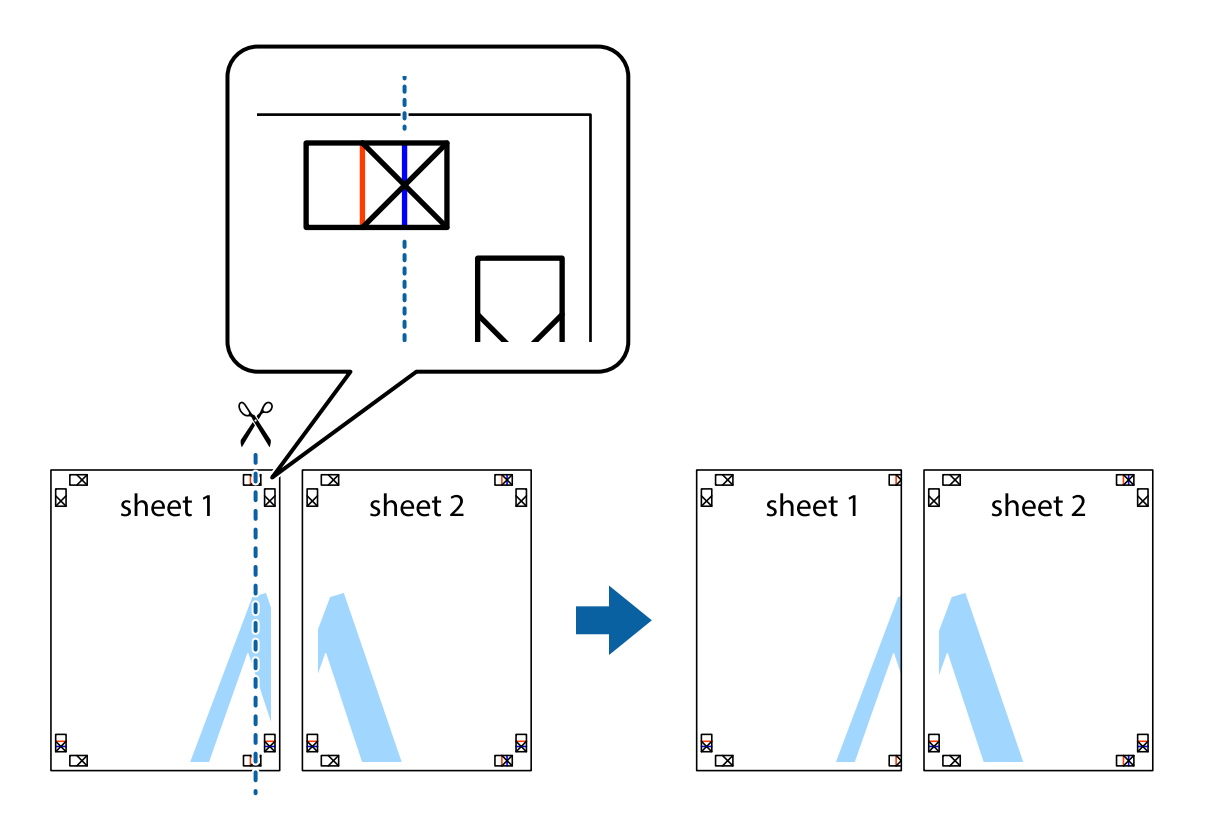

2. Umístěte okraj Sheet 1 na horní část Sheet 2 a zarovnejte křížové značky, poté listy zezadu dočasně slepte páskou.

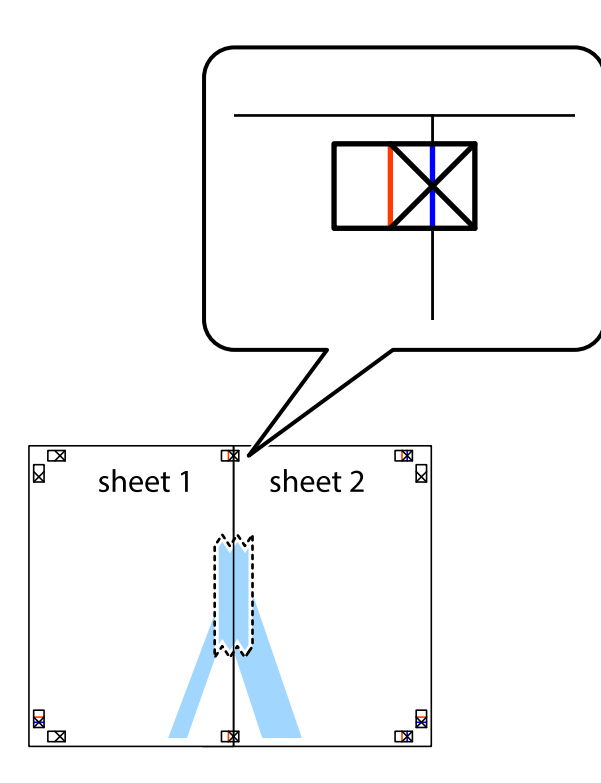

3. Slepené listy rozřízněte na dvě části podél svislé červené čáry vedené značkami zarovnání (tentokrát se jedná o čáru vlevo od křížových značek).

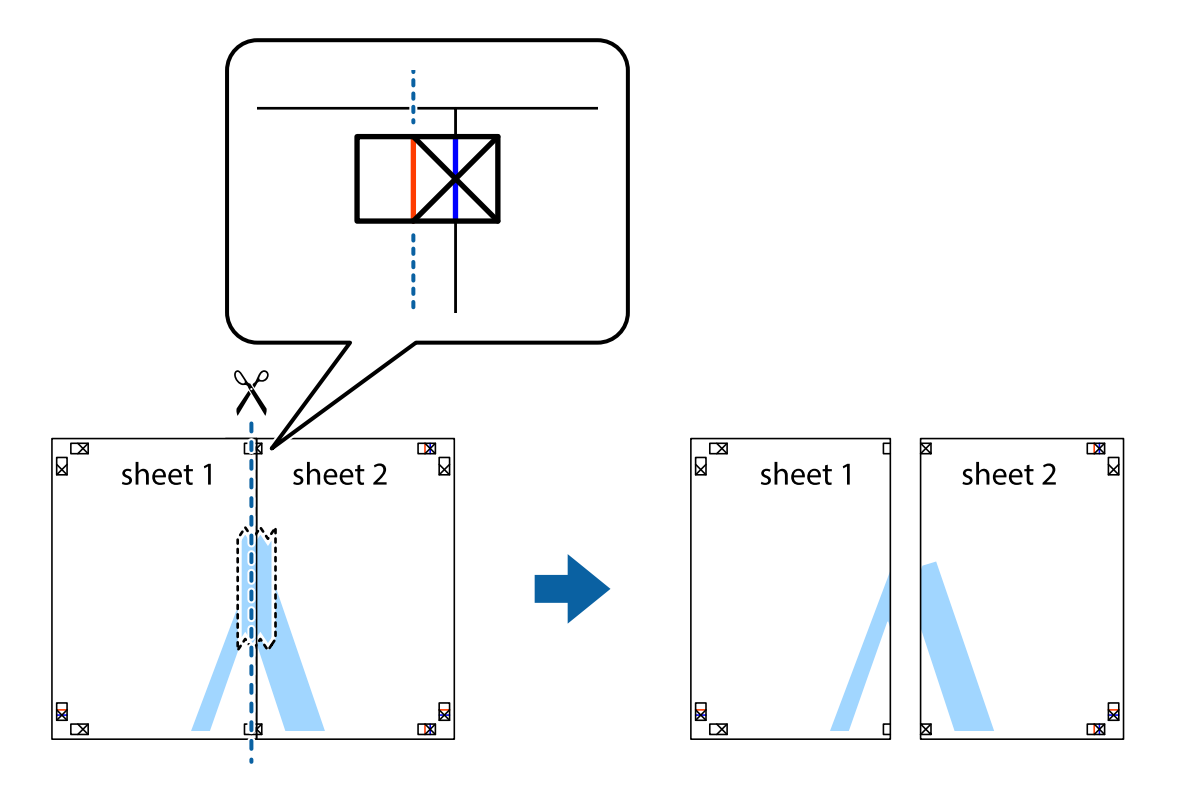

4. Listy zezadu spojte lepicí páskou.

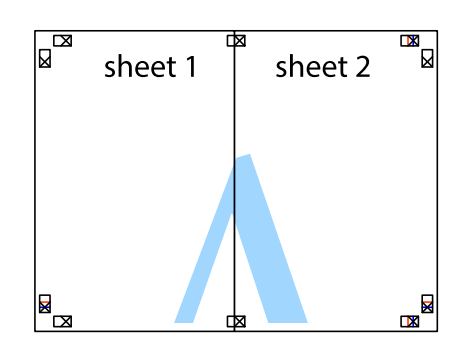

- 5. Zopakujte kroky 1 až 4, až jsou Sheet 3 a Sheet 4 slepené k sobě.
- 6. Odstřihněte okraje Sheet 1 a Sheet 2 podél svislé modré čáry vedené středem křížových značek vlevo a vpravo.

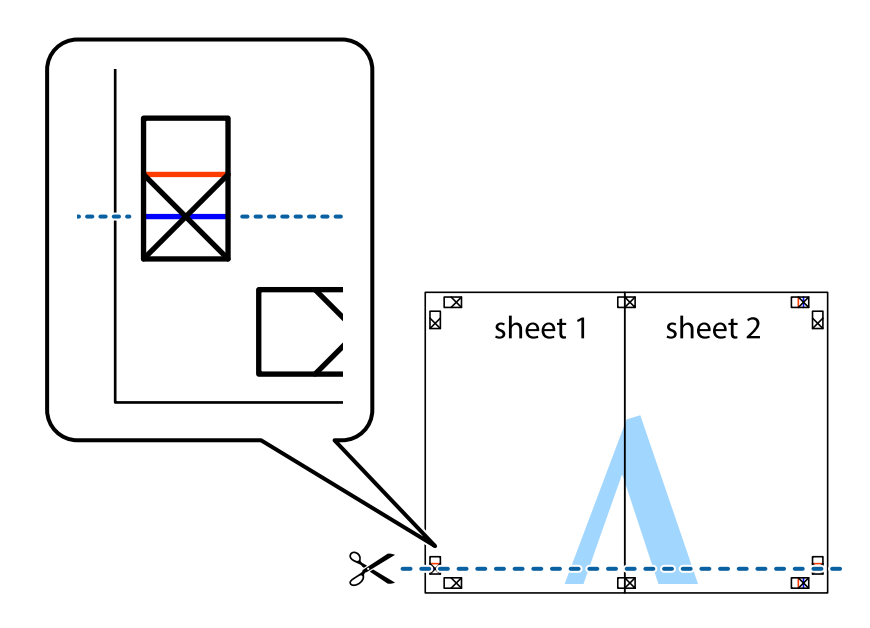

7. Umístěte okraj Sheet 1 a Sheet 2 na horní část Sheet 3 a Sheet 4 a zarovnejte křížové značky, poté listy zezadu dočasně slepte páskou.

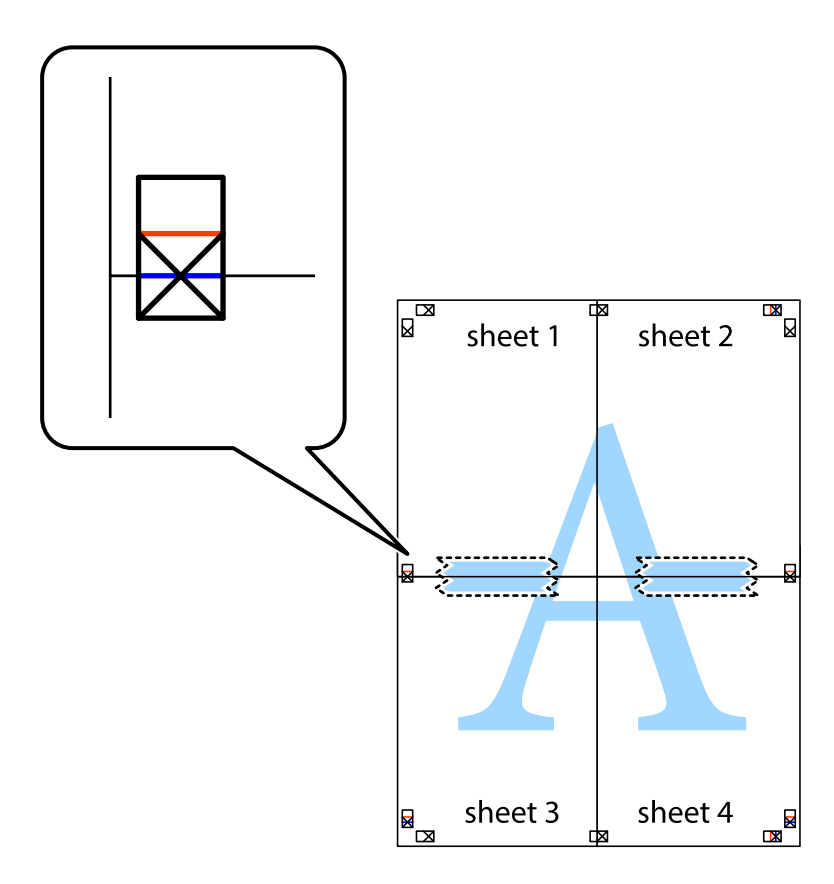

8. Slepené listy rozřízněte na dvě části podél vodorovné červené čáry vedené značkami zarovnání (tentokrát se jedná o čáru nad křížovými značkami).

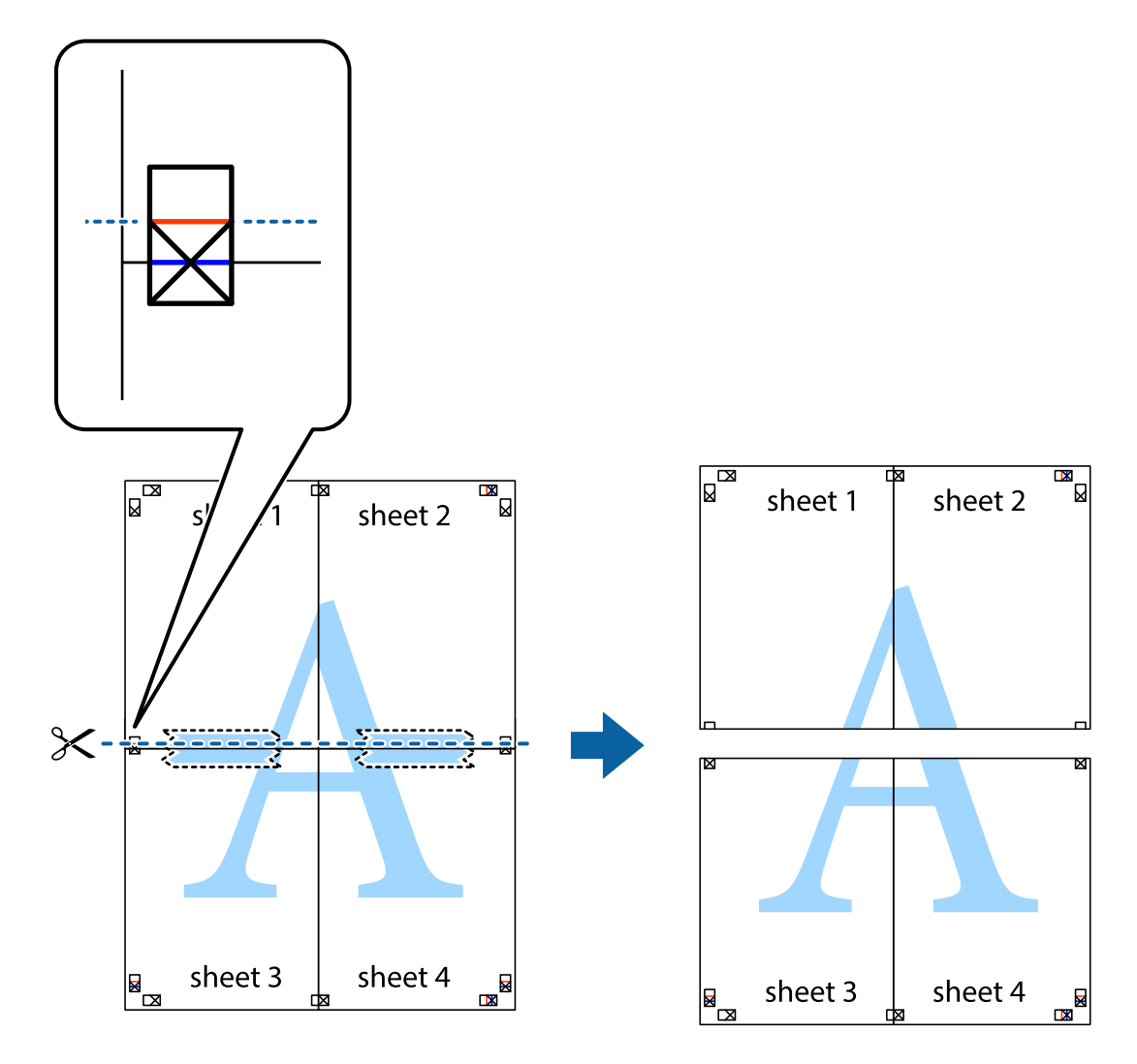

9. Listy zezadu spojte lepicí páskou.

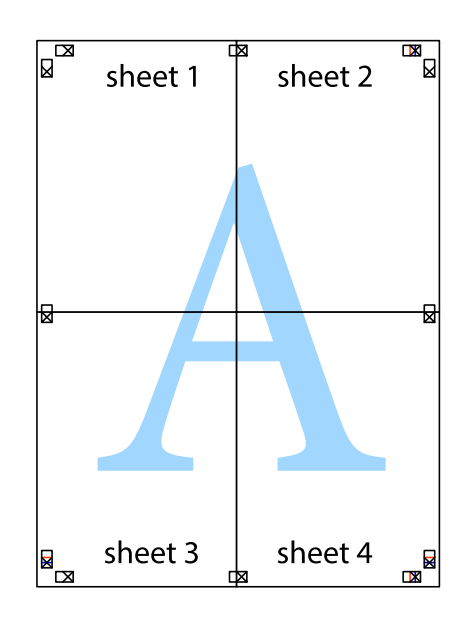

Uživatelská příručka

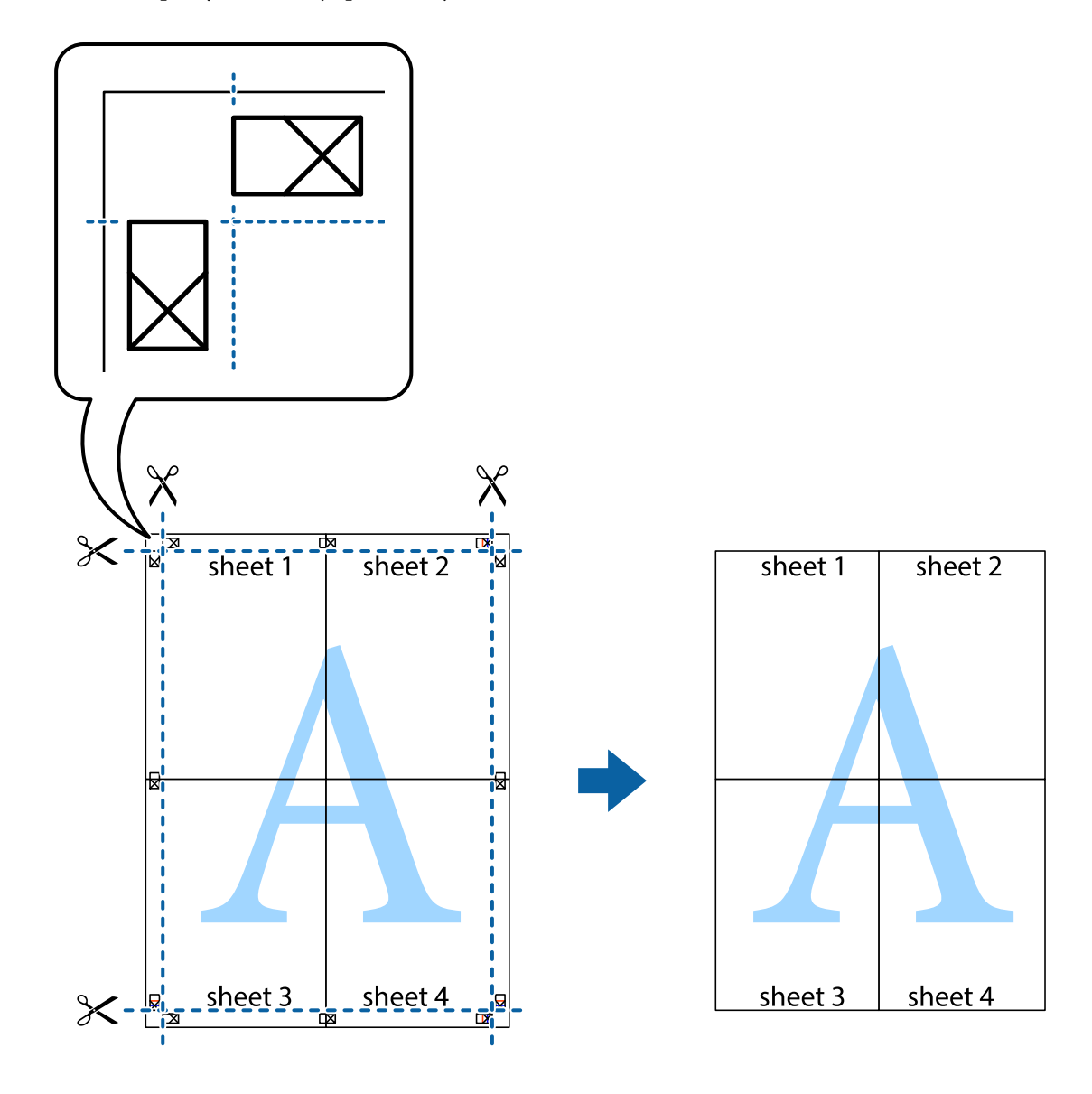

10. Odřízněte přebytečné okraje podél vnějších vodítek.

## **Tisk s využitím pokročilých funkcí**

Tato část představuje řadu dalších funkcí pro rozložení a tisk, které jsou dostupné prostřednictvím ovladače tiskárny.

#### **Související informace**

- & ["Ovladač tiskárny Windows" na str. 163](#page-162-0)
- & ["Ovladač tiskárny pro Mac OS X" na str. 165](#page-164-0)

## **Přidání předvolby tisku pro usnadnění tisku**

Když si vytvoříte vlastní sadu předvoleb obsahující často používaná nastavení tisku v ovladači tiskárny, můžete ji při tisku jednoduše vybrat ze seznamu a použít.

**Tisk**

#### **Windows**

Chcete-li přidat vlastní předvolbu, nastavte položky jako **Velikost papíru** a **Typ papíru** na kartě **Hlavní** nebo **Další možnosti** a poté klikněte na možnost **Přidat/Odebrat předvolby** v části **Předvolby tisku**.

#### *Poznámka:*

Chcete-li odstranit přidanou předvolbu, klikněte na tlačítko *Přidat/Odebrat předvolby*, vyberte název předvolby, kterou chcete odstranit ze seznamu, a poté ji odstraňte.

#### **Mac OS X**

Otevřete dialogové okno Tisk. Chcete-li přidat vlastní předvolbu, nastavte položky, jako jsou **Velikost papíru** a **Typ média**, a poté uložte aktuální nastavení jako předvolbu v nastavení **Předvolby**.

#### *Poznámka:*

Chcete-li odstranit přidanou předvolbu, klikněte na tlačítko *Předvolby* > *Zobrazit předvolby*, vyberte název předvolby, kterou chcete odstranit ze seznamu, a poté ji odstraňte.

## **Tisk zmenšeného nebo zvětšeného dokumentu**

Velikost dokumentu můžete při tisku zmenšit nebo zvětšit o zadané procento.

#### **Windows**

*Poznámka:* Tato funkce není k dispozici při bezokrajovém tisku.

Nastavte položku **Velikost papíru** na kartě **Další možnosti**. Vyberte možnost **Zmenšit nebo zvětšit dokument**, **Změnit vel. na** a poté zadejte procenta.

#### **Mac OS X**

*Poznámka:* Operace se liší v závislosti na aplikaci. Podrobnosti najdete v nápovědě k dané aplikaci.

Vyberte **Nastavení stránky** (nebo **Tisk**) v nabídce **Soubor**. Vyberte tiskárnu v části **Formát pro**, vyberte velikost papíru a potom zadejte požadované procento v části **Měřítko**. Zavřete okno a tiskněte podle následujících základních pokynů pro tisk.

#### **Související informace**

 $\blacktriangleright$  ["Základní informace o tisku — systém Mac OS X" na str. 64](#page-63-0)

## **Úprava barev tisku**

Můžete upravit barvy použité v tiskové úloze.

Funkce **PhotoEnhance** poskytuje ostřejší obraz a živější barvy díky automatické úpravě kontrastu, nasycení a jasu v původních obrazových datech.

#### *Poznámka:*

- ❏ Tyto úpravy se přitom na původní data neuplatní.
- ❏ Funkce *PhotoEnhance* upraví barvy na základě analýzy umístění zachyceného předmětu. Pokud jste tedy umístění předmětu změnili například zmenšením či zvětšením, oříznutím nebo otočením obrazu, může se nečekaně změnit barva. Ke změně umístění předmětu, která může způsobit změnu barev, vede také nastavení tisku bez okrajů. Jestliže je obrázek mimo zaměření, odstín může být nepřirozený. Pokud se barvy změní nebo nebudou přirozené, zvolte jiný režim tisku než *PhotoEnhance*.

#### **Windows**

Vyberte metodu korekce barev v nabídce **Korekce barev** na kartě **Další možnosti**.

Zvolíte-li možnost **Automatický**, barvy budou automaticky upraveny tak, aby odpovídaly nastavení typu papíru a kvality tisku. Zvolíte-li možnost **Vlastní** a kliknete na tlačítko **Upřesnit**, můžete si vytvořit vlastní nastavení.

#### **Mac OS X**

Otevřete dialogové okno Tisk. V místní nabídce vyberte možnost **Barevná shoda** a poté vyberte položku **EPSON Color Controls**. V místní nabídce vyberte možnost **Možnosti barev** a poté vyberte jednu z dostupných možností. Klikněte na šipku vedle položky **Upřesnit nastavení** a proveďte příslušná nastavení.

## **Tisk vzorce proti kopírování (jen pro Windows)**

Dokumenty můžete vytisknout s neviditelnými písmeny, například s nápisem "Kopie". Tato písmena se pak objeví po zkopírování dokumentu, takže kopie je možné rozeznat od originálu. Můžete přidat také vlastní vzorec proti kopírování.

#### *Poznámka:*

Tato funkce je dostupná, pouze pokud jsou vybrána následující nastavení.

- ❏ Typ papíru: obyčejný papír
- ❏ Kvalita: Standardní
- ❏ Automatický oboustranný tisk: Vypnuto
- ❏ Tisk bez okrajů: Vypnuto
- ❏ Korekce barev: Automatický

Klikněte na položku **Vlastnosti vodoznaku** na kartě **Další možnosti** a vyberte vzorec proti kopírování. Kliknutím na možnost **Nastavení** změňte detaily, například velikost a hustotu.

## **Tisk vodoznaku (pouze v systému Windows)**

Vytištěné dokumenty můžete doplnit vodoznakem, například s označením "Důvěrné". Můžete přidat také vlastní vodoznak.

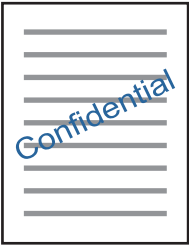

#### *Poznámka:*

Tato funkce není k dispozici při bezokrajovém tisku.

Klikněte na položku **Vlastnosti vodoznaku** na kartě **Další možnosti** a vyberte vodoznak. Po kliknutí na možnost **Nastavení** můžete upravit vlastnosti vodoznaku, například hustotu a umístění.

## **Tisk záhlaví a zápatí (je pro Windows)**

Jako záhlaví a zápatí můžete vytisknout informace typu uživatelské jméno a datum tisku.

Klikněte na položku **Vlastnosti vodoznaku** na kartě **Další možnosti** a poté vyberte možnost **Záhlaví/zápatí**. Klikněte na **Nastavení** a vyberte nutné položky z rozbalovacího seznamu.

## **Tisk fotografií pomocí funkce Epson Easy Photo Print**

Pomocí funkce Epson Easy Photo Print lze snadno rozvrhnout a tisknout fotografie na různé typy papíru. Podrobnosti najdete v nápovědě k dané aplikaci.

#### *Poznámka:*

- ❏ Tiskem na originální fotografický papír Epson je maximalizována kvalita inkoustu a výtisky se vyznačují živými a jasnými barvami.
- ❏ Chcete-li provést tisk bez okrajů pomocí běžně dostupných aplikací, proveďte následující nastavení.
	- ❏ Vytvořte obrazová data tak, aby zcela pokryla příslušný formát papíru, a je-li v používané aplikaci k dispozici nastavení okrajů, nastavte okraje na hodnotu 0 mm.
	- ❏ Povolte nastavení tisku bez okrajů v ovladači tiskárny.

#### **Související informace**

- $\blacktriangleright$  ["Epson Easy Photo Print" na str. 168](#page-167-0)
- $\blacktriangleright$  ["Instalace aplikací" na str. 171](#page-170-0)

# **Tisk z chytrých zařízení**

## **Používání funkce Epson iPrint**

Funkce Epson iPrint umožňuje tisknout fotografie, dokumenty a webové stránky z chytrých zařízení, jako jsou chytré telefony nebo tablety. Můžete použít místní tisk, tisknout z chytrého zařízení, které je připojeno ke stejné bezdrátové síti, jako vaše tiskárna, nebo vzdálený tisk, tisknout ze vzdáleného umístění přes Internet. Chcete-li použít vzdálený tisk, zaregistrujte vaši tiskárnu u služby Epson Connect.

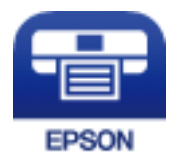

#### **Související informace**

& ["Služba Epson Connect" na str. 161](#page-160-0)

## **Instalování Epson iPrint**

Aplikaci Epson iPrint můžete nainstalovat do vašeho chytrého zařízení z následující adresy URL nebo kódu QR. <http://ipr.to/c>

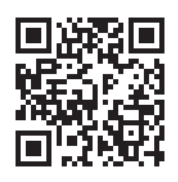

## **Tisk pomocí funkce Epson iPrint**

Spusťte aplikaci Epson iPrint ve vašem chytrém zařízení a na hlavní obrazovce vyberte položku, kterou chcete použít.

Následující obrazovky mohou být změněny bez předchozího upozornění.

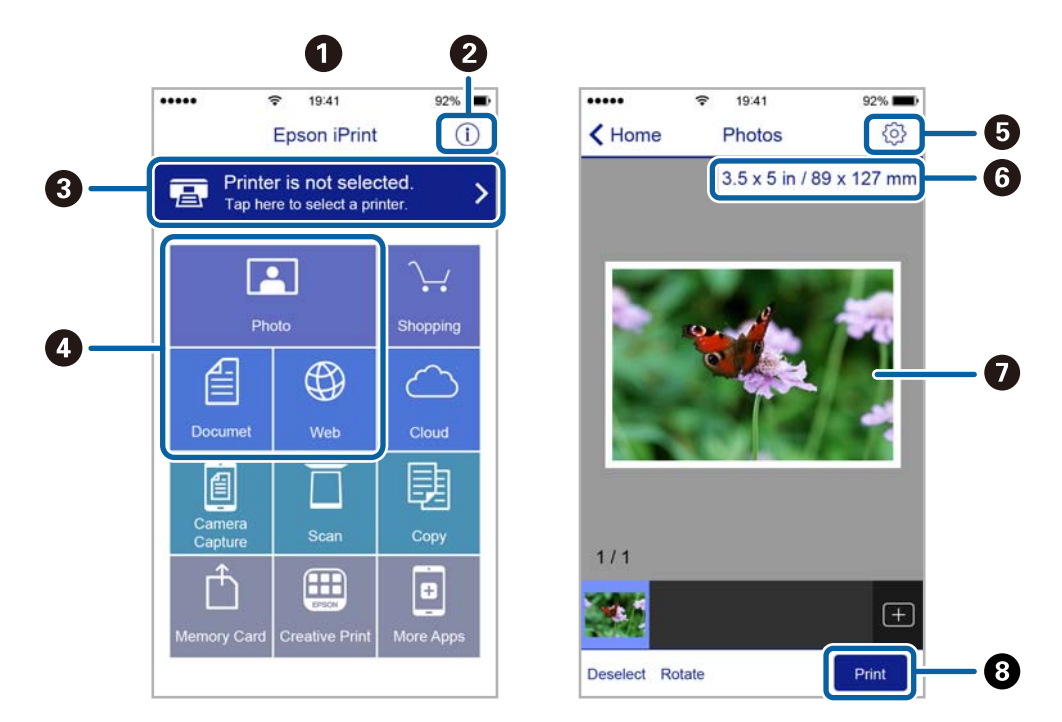

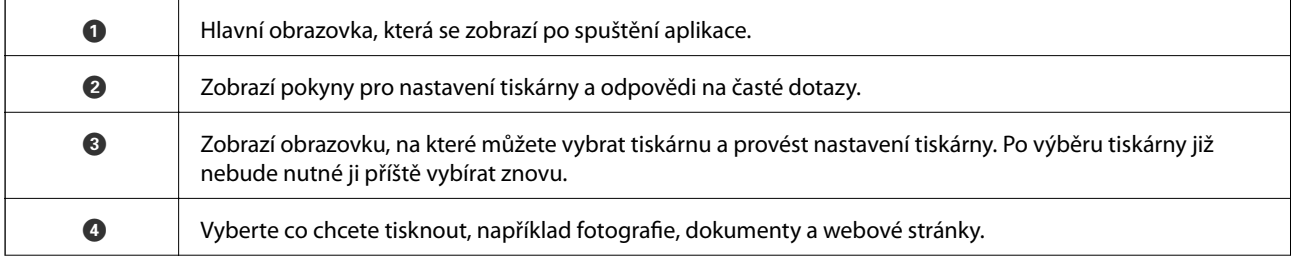

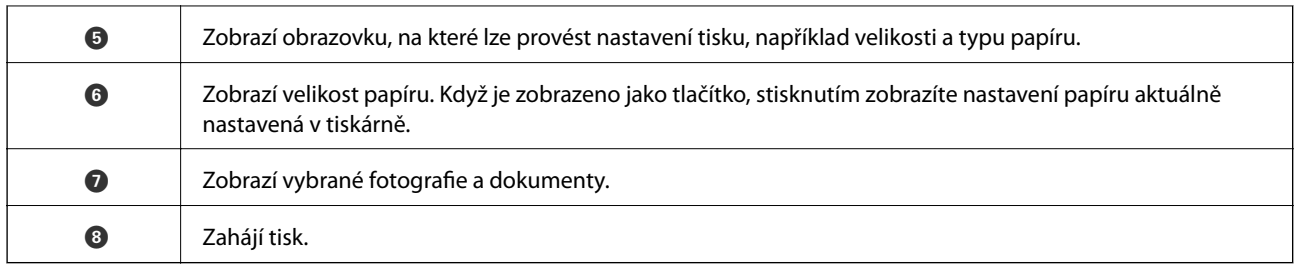

#### *Poznámka:*

Chcete-li tisknout z nabídky dokumentu s použitím přístroje iPhone, iPad a iPod touch s operačním systémem iOS, spusťte aplikaci Epson iPrint poté, co jste přenesli dokument, který chcete tisknout, pomocí funkce sdílení souborů v iTunes.

## **Tisk přikládáním chytrých zařízení k Štítek NFC**

Tiskárnu a chytré zařízení můžete propojit automaticky a tisknout přiložením antény NFC chytrého zařízení, které používá operační systém Android 4.0 nebo novější a které podporuje technologii NFC (Near Field Communication), ke značce štítek NFC tiskárny.

Umístění antény NFC se u jednotlivých chytrých zařízení liší. Viz dokumentace, která byla dodána s vaším chytrým zařízením, kde najdete další podrobnosti.

#### c*Důležité:*

- ❏ Ujistěte se, zda je povoleno nastavení připojení Wi-Fi Direct (jednoduchý přístupový bod).
- ❏ Povolte funkci NFC ve svém chytrém zařízení.
- ❏ Zajistěte, aby ve vašem chytrém zařízení byla nainstalovaná aplikace Epson iPrint. Pokud tomu tak není, přiložte anténu NFC chytrého zařízení ke značce štítek NFC tiskárny a nainstalujte aplikaci.

#### *Poznámka:*

- ❏ Pokud tiskárna nekomunikuje s chytrým zařízením ani po přiložení ke značce, zkuste upravit polohu chytrého zařízení a dotkněte se značky znovu.
- ❏ Pokud se mezi značkou štítek NFC tiskárny a anténou NFC chytrého zařízení nacházejí překážky, například kov, tiskárna pravděpodobně nemůže komunikovat s chytrým zařízením.
- ❏ Tato funkce využívá pro připojení k tiskárně připojení Wi-Fi Direct (jednoduchý přístupový bod). K tiskárně lze připojit až čtyři zařízení najednou.
- ❏ Pokud jste změnili heslo pro připojení Wi-Fi Direct (jednoduchý přístupový bod), nelze tuto funkci použít. Aby bylo možné tuto funkci znovu použít, obnovte původní heslo.
- 1. Vložte papír do tiskárny.
- 2. Přiložte anténu NFC chytrého zařízení ke značce štítek NFC tiskárny.

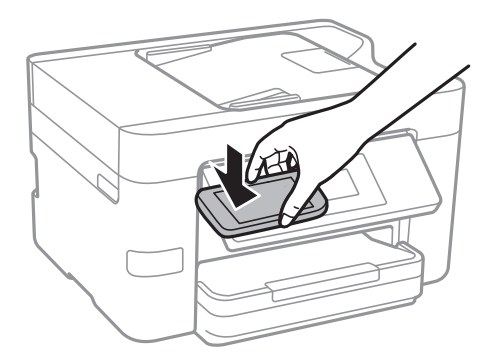

Spustí se aplikace Epson iPrint.

3. Na domovské obrazovce aplikace Epson iPrint znovu přiložte anténu NFC chytrého zařízení ke značce štítek NFC tiskárny.

Tiskárna a chytré zařízení jsou spojeny.

- 4. Vyberte snímek, který chcete vytisknout, a poté vyberte v pravé horní části obrazovky možnost **Next**.
- 5. Znovu přiložte anténu NFC chytrého zařízení ke značce štítek NFC tiskárny. Bude zahájen tisk.

#### **Související informace**

- & ["Provádění nastavení připojení Wi-Fi Direct \(jednoduchý přístupový bod\)" na str. 30](#page-29-0)
- & ["Vkládání papíru do Kazeta na papír" na str. 46](#page-45-0)

## **Používání funkce AirPrint**

AirPrint povoluje okamžitý bezdrátový tisk ze zařízení iPhone, iPad a iPod touch s nejnovější verzí systému iOS a počítačů Mac s nejnovější verzí systému OS X.

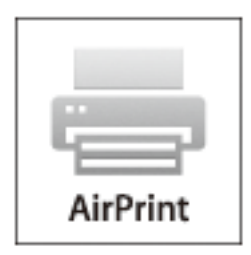

#### *Poznámka:*

Pokud jste deaktivovali zprávy o konfiguraci papíru na ovládacím papíru produktu, nemůžete používat aplikaci AirPrint. V případě potřeby použijte níže uvedený odkaz, kterým zprávy aktivujete.

- 1. Vložte do produktu papír.
- 2. Nastavte produkt pro bezdrátový tisk. Viz odkaz níže.

#### [http://epson.sn](http://epson.sn/?q=2)

- 3. Připojte vaše zařízení Apple ke stejné bezdrátové síti, kterou používá váš produkt.
- 4. Tiskněte ze zařízení do produktu.

#### *Poznámka:*

Podrobnosti viz nápověda k aplikaci AirPrint na webových stránkách společnosti Apple.

#### **Související informace**

& ["Vkládání papíru do Kazeta na papír" na str. 46](#page-45-0)

## **Zrušení tisku**

#### *Poznámka:*

- ❏ V systému Windows není možné zrušit tiskovou úlohu z počítače poté, co byla celá odeslána do tiskárny. V takovém případě zrušte tiskovou úlohu na ovládacím panelu tiskárny.
- ❏ Při tisku více stránek v systému Mac OS X není možné zrušit všechny úlohy z ovládacího panelu. V takovém případě zrušte tiskovou úlohu v počítači.
- ❏ Jestliže jste odeslali tiskovou úlohu ze systému Mac OS X v10.6.8 po síti, nebude možné zrušit tiskovou úlohu z počítače. V takovém případě zrušte tiskovou úlohu na ovládacím panelu tiskárny.

## **Zrušení tisku — ovládací panel**

Chcete-li zrušit zpracovávanou tiskovou úlohu, klepněte na symbol  $\circledA$  na ovládacím panelu tiskárny.

## **Zrušení tisku – Windows**

- 1. Přejděte do okna ovladače tiskárny.
- 2. Vyberte kartu **Údržba**.
- 3. Klepněte na položku **Tisková fronta**.
- 4. Klepněte pravým tlačítkem myši na úlohu, kterou chcete zrušit, a vyberte položku **Storno**.

#### **Související informace**

& ["Ovladač tiskárny Windows" na str. 163](#page-162-0)

## **Zrušení tisku – Mac OS X**

- 1. Klepněte na ikonu tiskárny v **Docku**.
- 2. Vyberte úlohu, kterou chcete zrušit.
- 3. Zrušte úlohu.
	- ❏ Mac OS X v10.8.x nebo novější

Klikněte na vedle ukazatele průběhu.

❏ Mac OS X v10.6.8 až v10.7.x Klikněte na možnost **Odstranit**.

# **Kopírování**

# **Základy kopírování**

Tato část vysvětluje kroky pro základní kopírování.

1. Umístěte předlohy.

Chcete-li kopírovat více předloh, umístěte je do podavače ADF.

- 2. Klepněte na možnost **Kopírovat** na domovské obrazovce.
- 3. Zkontrolujte nastavení na kartě **Kopírovat**.

V případě potřeby klepněte na položku nastavení a změňte ji.

#### *Poznámka:*

- ❏ Pokud klepnete na možnost *Upřesnit nastavení*, můžete upravit další nastavení, například *Více str* nebo *Typ dokumentu*.
- **□** Pokud klepnete na ikonu  $\frac{1}{2}$ , můžete zaregistrovat často používaná nastavení kopírování jako předvolby.
- **□** Pokud není dostupná kombinace nastavení, kterou potřebujete, zobrazí se ikona <sup>।</sup> Klepnutím na ikonu můžete zobrazit podrobnosti a poté změnit nastavení.
- ❏ Před zahájením kopírování klepněte na možnost *Náhled* a zkontrolujte naskenovaný snímek.
- 4. Klepněte na pole s počtem kopií a pomocí klávesnice na obrazovce zadejte počet kopií.
- 5. Klepněte na symbol  $\hat{\mathcal{D}}$ .

#### **Související informace**

- & ["Vkládání originálů" na str. 50](#page-49-0)
- & "Základní možnosti nabídky pro kopírování" na str. 86
- & ["Pokročilé možnosti nabídky pro kopírování" na str. 87](#page-86-0)

## **Základní možnosti nabídky pro kopírování**

#### *Poznámka:*

Podle ostatních nastavení nemusí být některé položky dostupné.

#### Černobíle:

Kopíruje předlohu v černé a bílé (černobíle).

Barva:

Provede barevnou kopii předlohy.

## (Oboustranně):

Slouží k výběru oboustranného uspořádání.

#### <span id="page-86-0"></span>❏ 1>1stranná

Kopíruje jednu stranu předlohy na jednu stranu papíru.

❏ 1>oboustranný

Kopíruje dvě jednostranné předlohy na obě strany jednoho listu papíru. Slouží k výběru orientace předlohy a umístění vazby papíru.

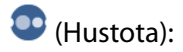

Zvyšte úroveň hustoty, jsou-li výsledky kopírování příliš bledé. Slouží ke snížení úrovně hustoty, jestliže se inkoust rozpíjí.

## **Pokročilé možnosti nabídky pro kopírování**

#### *Poznámka:*

Podle ostatních nastavení nemusí být některé položky dostupné.

#### Nastaveni papíru:

Vyberte velikost a typ papíru. Pokud jsou součástí vaší tiskárny dvě kazety na papír, vyberte zdroj papíru, který chcete použít.

Lupa:

Slouží ke konfiguraci poměru zvětšení nebo zmenšení. Pokud chcete zmenšit nebo zvětšit velikost předlohy o konkrétní procentuální hodnotu, klepněte do pole a zadejte procentuální hodnotu v rozsahu 25 až 400 %.

❏ Skut. vel.

Kopíruje při zvětšení 100 %.

❏ Auto přizp st

Detekuje skenovací oblast a automaticky zvětší nebo zmenší předlohu, aby se vešla na zvolenou velikost papíru. Když jsou kolem předlohy bílé okraje, jsou bílé okraje od rohové značky skla skeneru detekovány jako skenovací oblast, ale okraje na opačné straně mohou být oříznuty.

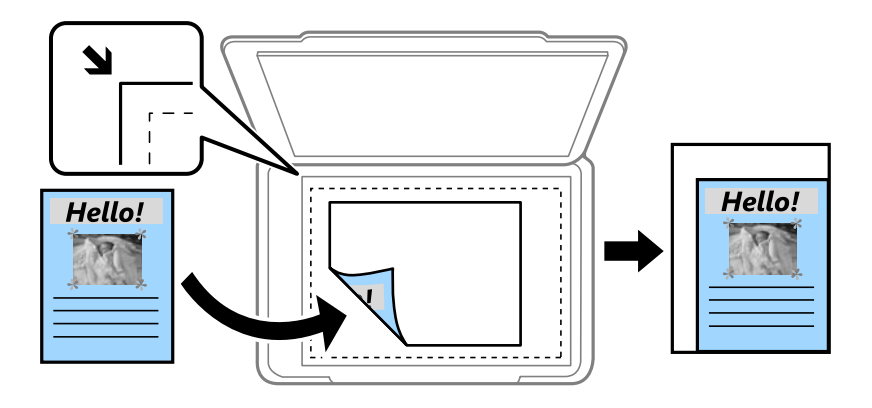

#### ❏ A4->A5 a další

Automaticky zvětší nebo zmenší předlohu, aby se vešla na specifickou velikost papíru.

Vel. dok.:

Vyberte velikost předlohy. Když kopírujete předlohy s nestandardní velikostí, vyberte velikost, která se co nejvíce blíží předloze.

#### Více str:

#### ❏ Jed str

Kopíruje jednostrannou předlohu na jeden list.

❏ 2 na li

Kopíruje dvě jednostranné předlohy na jeden list papíru v rozložení 2 strany na jednu. Slouží k výběru pořadí rozvržení a orientace předlohy.

❏ 4 na li

Kopíruje čtyři jednostranné předlohy na jeden list papíru v rozložení 4 strany na jednu. Slouží k výběru pořadí rozvržení a orientace předlohy.

#### Typ dokumentu:

Slouží k výběru typu předlohy. Kopíruje v optimální kvalitě, která odpovídá typu předlohy.

#### Dokončování:

Slouží k výběru způsobu vyjetí papíru pro více kopií více předloh.

❏ Sku(stjst)

Kopíruje předlohy řazené ve skupinách kopií jednotlivých stran.

❏ Tří(pořst)

Kopíruje předlohy seřazené a rozdělené do sad.

#### Orient(předl.):

Slouží k výběru orientace předlohy.

#### Odstranit stín:

Odstraní stíny, které se objeví okolo kopií při kopírování silného papíru nebo které se objeví ve středu kopií při kopírování brožury.

#### Odstr. děr.:

Odstraní otvory vazby při kopírování.

#### Kopie ID karty:

Naskenuje obě strany průkazu a zkopíruje je na jednu stranu papíru s formátem A4.

#### Kopie bez okr.:

Kopíruje bez ohraničení kolem okrajů. Snímek se poněkud zvětší, čímž dojde k odstranění okrajů podél okrajů papíru. V nastavení **Rozšíření** zvolte míru zvětšení obrazu.

#### Vymaz vše nast:

Resetuje nastavení kopírování na výchozí hodnoty.

# **Skenování**

# **Skenování pomocí ovládacího panelu**

## **Skenování do síťové složky nebo na FTP server**

Naskenovaný snímek můžete uložit do zadané složky v síti. Složku můžete určit přímo zadáním její cesty, snadnější je ale nejprve provést registraci informací složky v seznamu kontaktů.

#### *Poznámka:*

- ❏ Před použitím této funkce zkontrolujte správnost nastavení *Datum/čas* a *Časový rozdíl* tiskárny. Přejděte do nabídky *Nast.* > *Obecná nastavení* > *Základní nastavení* > *Nastavení datumu / času*.
- ❏ Před skenováním můžete zkontrolovat cílové umístění. Vyberte možnost *Nast.* > *Obecná nastavení* > *Nast. skenování* a poté povolte možnost *Potvrdit příjemce*.
- 1. Umístěte předlohy.
- 2. Klepněte na možnost **Sken** na domovské obrazovce.
- 3. Klepněte na možnost **Síťová složka/FTP**.
- 4. Zadejte složku.
	- ❏ Přímé zadání složky: Klepněte na možnost **Kláves**. Vyberte možnost **Režim komunikace**, zadejte cestu složky do pole **Location** a poté proveďte další nastavení složky.

Zadejte cestu ke složce v následujícím formátu.

- Při používání režimu komunikace SMB:
- \\název hostitele (název počítače)\název složky
- Při používání režimu komunikace FTP:
- ftp://název hostitele (název serveru)/název složky
- ❏ Výběr ze seznamu kontaktů: Klepněte na možnost **Kontakty**, vyberte kontakt a poté klepněte na možnost **Zavřít**.

Rovněž můžete složku vyhledat ze seznamu kontaktů. Zadejte hledané klíčové slovo do pole v horní části obrazovky.

#### *Poznámka:*

Klepnutím na ikonu  $\left\| \equiv \atop{\mathfrak{m}}\right\|$ můžete vytisknout historii složky, do které se ukládají dokumenty.

5. Klepněte na možnost **Nast. skenování** a poté zkontrolujte nastavení (např. formát uložení) a v případě potřeby je změňte.

#### *Poznámka:*

Klepnutím na ikonu  $\overline{\mathbb{N}}$  uložte nastavení jako předvolbu.

6. Klepněte na možnost **Cíl** a poté klepněte na symbol  $\Phi$ .

#### **Související informace**

- & ["Správa kontaktů" na str. 54](#page-53-0)
- & ["Vkládání originálů" na str. 50](#page-49-0)

## **Možnosti nabídky pro skenování do složky**

#### *Poznámka:*

Podle ostatních nastavení nemusí být některé položky dostupné.

#### Upravit umíst.:

❏ Režim komunikace:

Slouží k výběru režimu komunikace.

❏ Location:

Slouží k výběru cesty složky pro uložení naskenovaného snímku.

❏ Uživatelské jméno:

Slouží k zadání uživatelského jména pro zadanou složku.

❏ Heslo:

Slouží k zadání hesla pro zadanou složku.

❏ Režim připojení:

Slouží k výběru režimu připojení.

❏ Č. portu:

Slouží k zadání čísla portu.

#### Barev. režim:

Slouží k výběru barevného nebo černobílého skenování.

#### formát:

Slouží k výběru formátu pro uložení naskenovaného snímku.

❏ Kompres. poměr:

Slouží k výběru míry komprese skenovaného snímku.

❏ Nastavení PDF:

Pokud jste jako nastavení formátu uložení vybrali možnost **PDF**, použijte toto nastavení pro ochranu souborů PDF.

Pokud chcete vytvořit soubor PDF, který vyžaduje při otevírání heslo, nastavte položku Heslo pro otevř. dok.. Pokud chcete vytvořit soubor PDF, který vyžaduje při tisku nebo úpravách heslo, nastavte položku Heslo oprávnění.

#### Kvalita:

❏ Rozlišení:

Slouží k výběru rozlišení skenování.

❏ Typ dokumentu:

Slouží k výběru typu předlohy.

#### Obl sken:

❏ Obl. sken.:

Slouží k výběru velikosti skenu. Chcete-li při skenování oříznout bílý prostor kolem textu nebo snímku, vyberte možnost **Auto. ořez**. Chcete-li skenovat při maximální oblasti snímání skla sklo skeneru, vyberte možnost **Max. oblast**.

❏ Orient(předl.):

Slouží k výběru orientace předlohy.

#### Hustota:

Slouží k výběru kontrastu naskenovaného snímku.

#### Odstranit stín:

Odstraní stíny z předlohy, které se objeví na naskenovaném snímku.

❏ Surround:

Odstraní stíny na okrajích předlohy.

❏ Uprostřed:

Odstraní stíny na okraji vazby brožury.

#### Odstr. děr.:

Odstraní otvory, které se objeví na naskenovaném snímku. Zadáním hodnoty do pravého pole můžete vybrat oblast, kde chcete otvory odstranit.

❏ Smaz. poz.:

Slouží k výběru umístění, kde chcete otvory odstranit.

❏ Směr dokumentu:

Slouží k výběru orientace předlohy.

#### název souboru:

❏ Předpona názvu souboru:

Slouží k zadání předpony názvu snímků alfanumerickými znaky nebo symboly.

❏ Vložit datum:

Slouží k přidání data k názvu souboru.

❏ Přidat čas:

Slouží k přidání času k názvu souboru.

#### Vymaz vše nast

Resetuje nastavení skenování na výchozí hodnoty.

## **Skenování do e-mailu**

Soubory s naskenovanými snímky můžete posílat e-mailem přímo z tiskárny pomocí předem nakonfigurovaného e-mailového serveru. Před použitím této funkce je potřeba konfigurovat e-mailový server.

E-mailovou adresu můžete zadat přímo, snadnější je ale nejprve provést registraci e-mailové adresy v seznamu kontaktů.

#### **Skenování**

#### *Poznámka:*

- ❏ Před použitím této funkce zkontrolujte správnost nastavení *Datum/čas* a *Časový rozdíl* tiskárny. Přejděte do nabídky *Nast.* > *Obecná nastavení* > *Základní nastavení* > *Nastavení datumu / času*.
- ❏ Při skenování do počítače z ovládacího panelu můžete místo této možnosti vybrat jako formát *Email*. Můžete odeslat email zadáním adresy v počítači připojeném k této tiskárně. Při skenování do počítače ověřte, zda je počítač zapnutý.
- ❏ Před skenováním můžete zkontrolovat cílové umístění. Vyberte možnost *Nast.* > *Obecná nastavení* > *Nast. skenování* a poté povolte možnost *Potvrdit příjemce*.
- 1. Umístěte předlohy.
- 2. Klepněte na možnost **Sken** na domovské obrazovce.
- 3. Klepněte na možnost **Email**.
- 4. Zadejte adresy.
	- ❏ Ruční zadání e-mailové adresy: Klepněte na možnost **Kláves**, zadejte e-mailovou adresu a poté klepněte na tlačítko **OK**.
	- ❏ Výběr ze seznamu kontaktů: Klepněte na možnost **Kontakty**, vyberte kontakt nebo skupinu a poté klepněte na možnost **Zavřít**.

Rovněž můžete adresu vyhledat ze seznamu kontaktů. Zadejte hledané klíčové slovo do pole v horní části obrazovky.

❏ Výběr z historie kontaktů: Klepněte na možnost **Historie**, vyberte kontakt a poté klepněte na možnost **Zavřít**.

#### *Poznámka:*

- ❏ Počet vybraných příjemců se zobrazí v pravé části obrazovky. E-maily můžete odeslat až na 10 adres a 10 skupinám. Pokud je mezi příjemci i skupina, můžete vybrat celkem až 200 jednotlivých adres a zahrnout také adresy z dané skupiny.
- ❏ Klepnutím na pole pro adresu v horní části obrazovky zobrazíte seznam vybraných adres.
- **□** Klepněte na ikonu  $\equiv a$  zobrazte nebo vytiskněte historii odesílání nebo změňte nastavení e-mailového serveru.
- 5. Klepněte na možnost **Nast. skenování** a poté zkontrolujte nastavení (např. formát uložení) a v případě potřeby je změňte.

#### *Poznámka:*

Klepnutím na ikonu  $\mathbb{X}$  uložte nastavení jako předvolbu.

6. Klepněte na možnost **Adresa** a poté klepněte na symbol  $\hat{\phi}$ .

#### **Související informace**

- & ["Správa kontaktů" na str. 54](#page-53-0)
- & ["Skenování do počítače \(Event Manager\)" na str. 94](#page-93-0)
- & ["Vkládání originálů" na str. 50](#page-49-0)

## **Možnosti nabídky pro připojení k e-mailu**

#### *Poznámka:* Podle ostatních nastavení nemusí být některé položky dostupné.

#### Barev. režim:

Slouží k výběru barevného nebo černobílého skenování.

#### formát:

Slouží k výběru formátu pro uložení naskenovaného snímku.

❏ Kompres. poměr:

Slouží k výběru míry komprese skenovaného snímku.

❏ Nastavení PDF:

Pokud jste jako nastavení formátu uložení vybrali možnost **PDF**, použijte toto nastavení pro ochranu souborů PDF.

Pokud chcete vytvořit soubor PDF, který vyžaduje při otevírání heslo, nastavte položku Heslo pro otevř. dok.. Pokud chcete vytvořit soubor PDF, který vyžaduje při tisku nebo úpravách heslo, nastavte položku Heslo oprávnění.

#### Kvalita:

❏ Rozlišení:

Slouží k výběru rozlišení skenování.

❏ Typ dokumentu:

Slouží k výběru typu předlohy.

#### Obl sken:

❏ Obl. sken.:

Slouží k výběru velikosti skenu. Chcete-li při skenování oříznout bílý prostor kolem textu nebo snímku, vyberte možnost **Auto. ořez**. Chcete-li skenovat při maximální oblasti snímání skla sklo skeneru, vyberte možnost **Max. oblast**.

❏ Orient(předl.):

Slouží k výběru orientace předlohy.

#### Hustota:

Slouží k výběru kontrastu naskenovaného snímku.

#### Odstranit stín:

Odstraní stíny z předlohy, které se objeví na naskenovaném snímku.

❏ Surround:

Odstraní stíny na okrajích předlohy.

❏ Uprostřed:

Odstraní stíny na okraji vazby brožury.

#### Odstr. děr.:

Odstraní otvory, které se objeví na naskenovaném snímku. Zadáním hodnoty do pravého pole můžete vybrat oblast, kde chcete otvory odstranit.

❏ Smaz. poz.:

Slouží k výběru umístění, kde chcete otvory odstranit.

❏ Směr dokumentu:

Slouží k výběru orientace předlohy.

#### **Skenování**

#### <span id="page-93-0"></span>Předmět:

Zadejte předmět e-mailu alfanumerickými znaky nebo symboly.

#### Max vel. příl.:

Slouží k výběru maximální velikosti souboru, který je možné přiložit k e-mailu.

#### název souboru:

❏ Předpona názvu souboru:

Slouží k zadání předpony názvu snímků alfanumerickými znaky nebo symboly.

❏ Vložit datum:

Slouží k přidání data k názvu souboru.

❏ Přidat čas:

Slouží k přidání času k názvu souboru.

#### Vymaz vše nast

Resetuje nastavení skenování na výchozí hodnoty.

## **Skenování do počítače (Event Manager)**

#### *Poznámka:*

Před skenováním nainstalujte do počítače aplikace Epson Scan 2 a Epson Event Manager.

- 1. Umístěte předlohy.
- 2. Klepněte na možnost **Sken** na domovské obrazovce.
- 3. Klepněte na možnost **Počítač**.
- 4. Klepnutím na ikonu vyberte počítač, do kterého chcete uložit naskenované snímky.

#### *Poznámka:*

- ❏ Když je tiskárna připojena k síti, můžete vybrat počítač, do něhož chcete naskenovaný snímek uložit. Na ovládacím panelu tiskárny můžete zobrazit až 20 počítačů. Pokud nastavíte možnost *Název síťového skenování (alfanumerický)* v nástroji Epson Event Manager, zobrazí se na ovládacím panelu.
- 5. Klepněte na ikonu  $\bullet$  a vyberte způsob uložení naskenovaného snímku do počítače.
	- ❏ Uložit jako JPEG: Uloží naskenovaný snímek ve formátu JPEG.
	- ❏ Uložit jako PDF: Uloží naskenovaný snímek ve formátu PDF.
	- ❏ Připojit k e-mailu: Spustí v počítači e-mailového klienta a poté automaticky připojí snímek k e-mailu.
	- ❏ Podle vlastního nastavení: Uloží naskenovaný snímek pomocí nastavení v aplikaci Epson Event Manager. Nastavení skenování, například velikost skenování, složku, do které se snímky uloží, nebo formát uložení, můžete změnit.
- 6. Klepněte na symbol  $\hat{\Phi}$ .

#### **Související informace**

**→** ["Vkládání originálů" na str. 50](#page-49-0)

#### & ["Epson Event Manager" na str. 167](#page-166-0)

## **Vlastní nastavení v aplikaci Epson Event Manager**

U položky **Podle vlastního nastavení** v aplikaci Epson Event Manager můžete zadat nastavení skenování. Podrobnosti viz nápověda aplikace Epson Event Manager.

- 1. Spusťte aplikaci Epson Event Manager.
- 2. Ujistěte se, zda je v nabídce **Skener** na kartě **Nastavení tlačítka** na hlavní obrazovce vybrán váš skener.

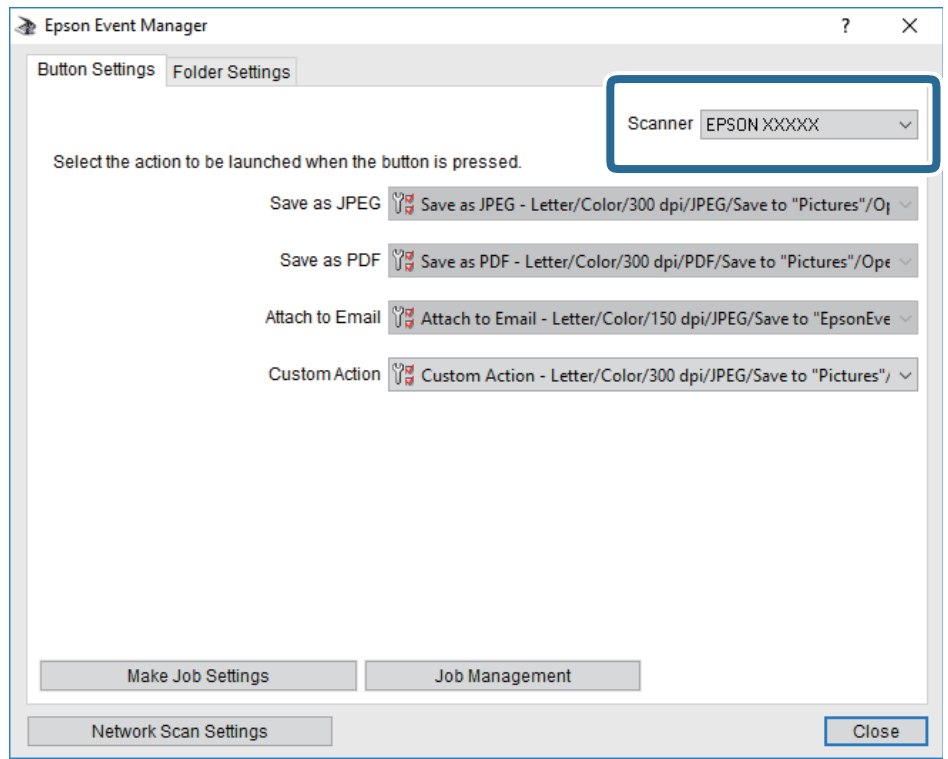

3. Klikněte na možnost **Provést nastavení úlohy**.

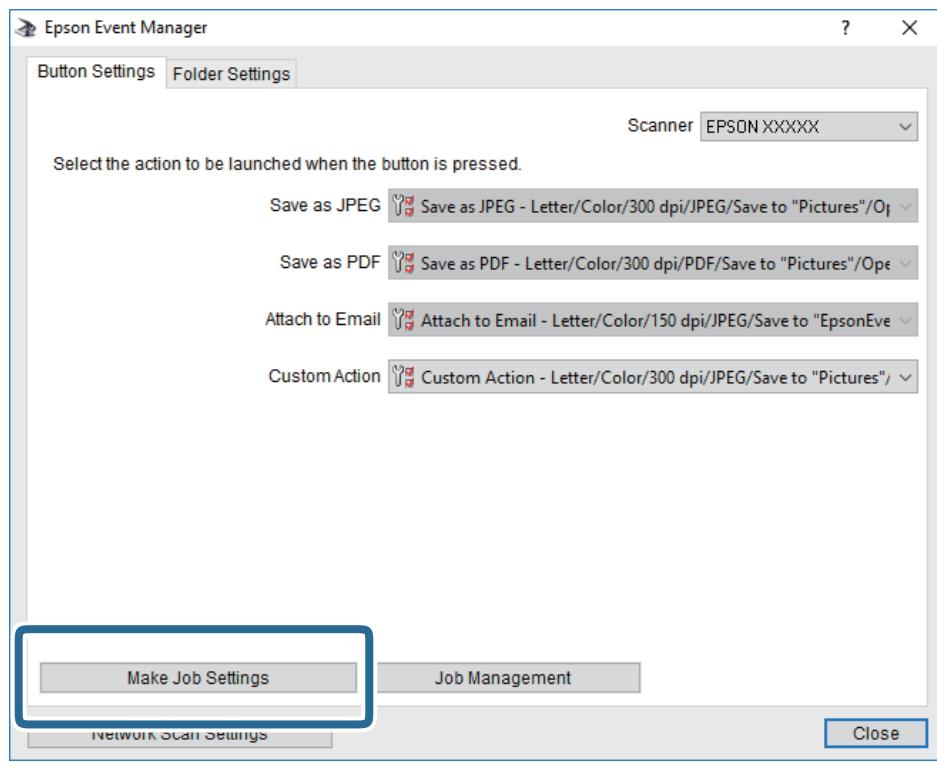

4. Zadejte nastavení skenování na obrazovce **Nastavení úlohy**.

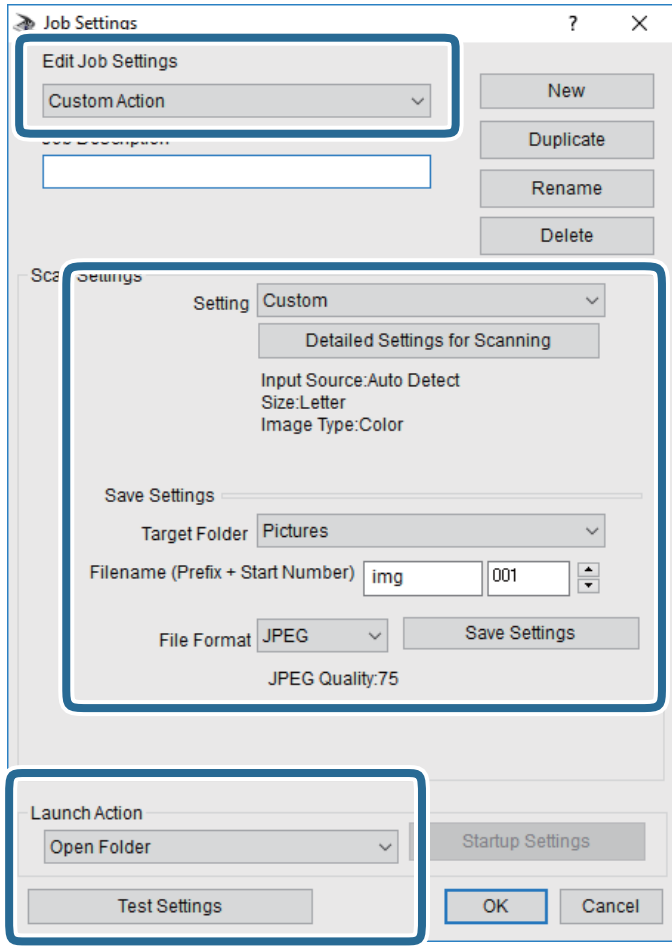

- ❏ Úpravy nastavení úlohy: Slouží k výběru možnosti **Vlastní akce**.
- ❏ Nastavení: Skenování bude provedeno s nejlepším možným nastavením pro vybraný typ předlohy. Klikněte na možnost **Podrobná nastavení pro skenování** a nastavte dané položky, například rozlišení nebo barvu pro uložení naskenovaného snímku.
- ❏ Cílová složka: Slouží k výběru složky, do které bude uložen naskenovaný snímek.
- ❏ Název souboru (předpona + počáteční číslo): Slouží ke změně nastavení názvu souboru, který chcete uložit.
- ❏ Formát souboru: Slouží k výběru formátu uložení.
- ❏ Provést akci: Slouží k výběru akce při skenování.
- ❏ Test nastavení: Zahájí testovací skenování pomocí aktuálních nastavení.
- 5. Kliknutím na tlačítko **OK** se vrátíte na hlavní obrazovku.

6. Zkontrolujte, zda je v seznamu **Vlastní akce** vybrána možnost **Vlastní akce**.

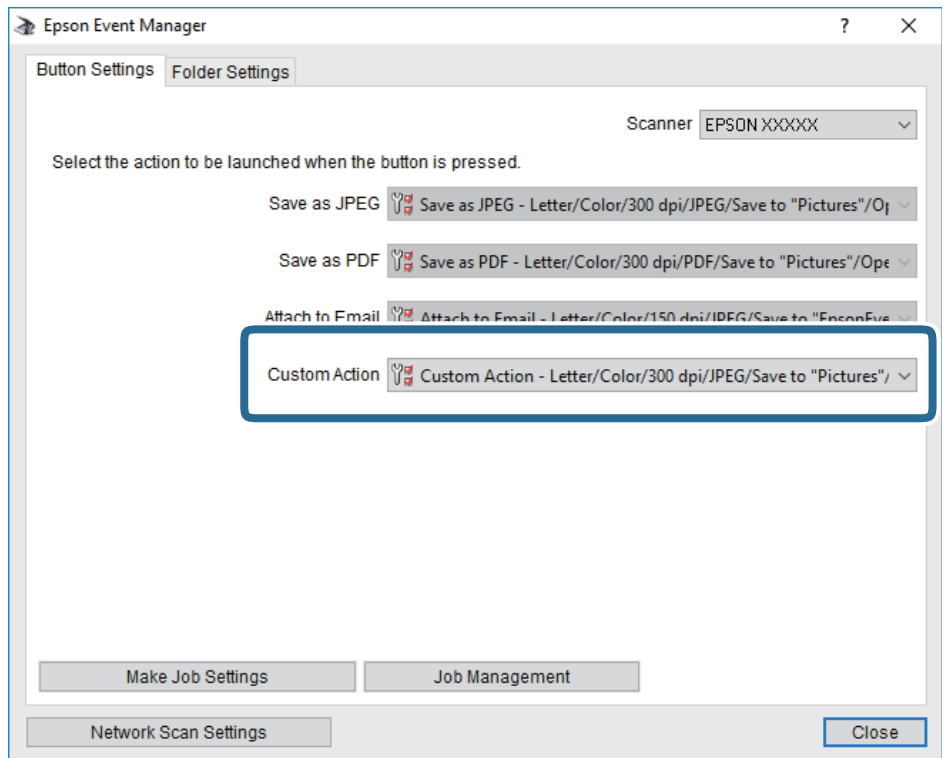

7. Kliknutím na možnost **Zavřít** zavřete aplikaci Epson Event Manager.

## **Skenování do paměťového zařízení**

Naskenovaný snímek můžete uložit do paměťového zařízení.

- 1. Vložte paměťové médium do portu USB externího rozhraní tiskárny.
- 2. Umístěte předlohy.
- 3. Klepněte na možnost **Sken** na domovské obrazovce.
- 4. Klepněte na možnost **Pam. zař.**.
- 5. Nastavte položky na kartě **Sken**, například formát uložení.
- 6. Klepněte na možnost **Upřesnit nastavení** a poté zkontrolujte nastavení a v případě potřeby proveďte změny. *Poznámka:*

Klepnutím na ikonu  $\overline{\mathcal{N}}$  uložte nastavení jako předvolbu.

7. Klepněte na možnost **Sken** a poté klepněte na symbol  $\hat{\varphi}$ .

#### **Související informace**

- & ["Názvy dílů a funkcí" na str. 14](#page-13-0)
- & ["Vkládání originálů" na str. 50](#page-49-0)

## **Základní možnosti nabídky pro skenování do paměťového zařízení**

#### *Poznámka:*

Podle ostatních nastavení nemusí být některé položky dostupné.

#### Černobíle/Barva:

Slouží k výběru barevného nebo černobílého skenování.

### (formát):

Slouží k výběru formátu pro uložení naskenovaného snímku.

❏ Kompres. poměr:

Slouží k výběru míry komprese skenovaného snímku.

❏ Nastavení PDF:

Pokud jste jako nastavení formátu uložení vybrali možnost **PDF**, použijte toto nastavení pro ochranu souborů PDF.

Pokud chcete vytvořit soubor PDF, který vyžaduje při otevírání heslo, nastavte položku Heslo pro otevř. dok.. Pokud chcete vytvořit soubor PDF, který vyžaduje při tisku nebo úpravách heslo, nastavte položku Heslo oprávnění.

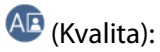

❏ Rozlišení:

Slouží k výběru rozlišení skenování.

❏ Typ dokumentu:

Slouží k výběru typu předlohy.

## **Pokročilé možnosti nabídky pro skenování do paměťového zařízení**

#### *Poznámka:*

Podle ostatních nastavení nemusí být některé položky dostupné.

Obl sken:

❏ Obl. sken.:

Slouží k výběru velikosti skenu. Chcete-li při skenování oříznout bílý prostor kolem textu nebo snímku, vyberte možnost **Auto. ořez**. Chcete-li skenovat při maximální oblasti snímání skla sklo skeneru, vyberte možnost **Max. oblast**.

❏ Orient(předl.):

Slouží k výběru orientace předlohy.

Hustota:

Slouží k výběru kontrastu naskenovaného snímku.

#### Odstranit stín:

Odstraní stíny z předlohy, které se objeví na naskenovaném snímku.

❏ Surround:

Odstraní stíny na okrajích předlohy.

❏ Uprostřed:

Odstraní stíny na okraji vazby brožury.

#### Odstr. děr.:

Odstraní otvory, které se objeví na naskenovaném snímku. Zadáním hodnoty do pravého pole můžete vybrat oblast, kde chcete otvory odstranit.

❏ Smaz. poz.:

Slouží k výběru umístění, kde chcete otvory odstranit.

❏ Směr dokumentu:

Slouží k výběru orientace předlohy.

název souboru:

❏ Předpona názvu souboru:

Slouží k zadání předpony názvu snímků alfanumerickými znaky nebo symboly.

❏ Vložit datum:

Slouží k přidání data k názvu souboru.

❏ Přidat čas: Slouží k přidání času k názvu souboru.

#### Vymaz vše nast

Resetuje nastavení skenování na výchozí hodnoty.

## **Skenování do cloudu**

Naskenované snímky můžete ukládat do cloudových služeb. Před použitím této funkce proveďte nastavení pomocí funkce Epson Connect. Podrobnosti najdete na následujícím webovém portálu Epson Connect.

<https://www.epsonconnect.com/>

[http://www.epsonconnect.eu](http://www.epsonconnect.eu/) (pouze pro Evropu)

- 1. Ujistěte se, zda jste provedli nastavení pomocí portálu Epson Connect.
- 2. Umístěte předlohy.
- 3. Klepněte na možnost **Sken** na domovské obrazovce.
- 4. Klepněte na možnost **Cloud**.
- 5. Klepněte na ikonu  $\bigoplus$  v horní části obrazovky a poté vyberte cíl.
- 6. Nastavte položky na kartě **Sken**, například formát uložení.
- 7. Klepněte na možnost **Upřesnit nastavení** a poté zkontrolujte nastavení a v případě potřeby proveďte změny. *Poznámka:*

Klepnutím na ikonu  $\mathbb{X}$  uložte nastavení jako předvolbu.

8. Klepněte na možnost **Sken** a poté klepněte na symbol  $\Diamond$ .

#### **Související informace**

 $\blacktriangleright$  ["Vkládání originálů" na str. 50](#page-49-0)

## **Základní možnosti nabídky pro skenování do cloudu**

#### *Poznámka:*

Podle ostatních nastavení nemusí být některé položky dostupné.

#### Černobíle/Barva:

Slouží k výběru barevného nebo černobílého skenování.

#### JPEG/PDF:

Slouží k výběru formátu pro uložení naskenovaného snímku.

## **Pokročilé možnosti nabídky pro skenování do cloudu**

#### *Poznámka:*

Podle ostatních nastavení nemusí být některé položky dostupné.

#### Obl sken:

❏ Obl. sken.:

Slouží k výběru velikosti skenu. Chcete-li při skenování oříznout bílý prostor kolem textu nebo snímku, vyberte možnost **Auto. ořez**. Chcete-li skenovat při maximální oblasti snímání skla sklo skeneru, vyberte možnost **Max. oblast**.

❏ Orient(předl.):

Slouží k výběru orientace předlohy.

#### Typ dokumentu:

Slouží k výběru typu předlohy.

#### Hustota:

Slouží k výběru kontrastu naskenovaného snímku.

#### Odstranit stín:

Odstraní stíny z předlohy, které se objeví na naskenovaném snímku.

❏ Surround:

Odstraní stíny na okrajích předlohy.

❏ Uprostřed:

Odstraní stíny na okraji vazby brožury.

#### Odstr. děr.:

Odstraní otvory, které se objeví na naskenovaném snímku. Zadáním hodnoty do pravého pole můžete vybrat oblast, kde chcete otvory odstranit.

❏ Smaz. poz.:

Slouží k výběru umístění, kde chcete otvory odstranit.

#### **Skenování**

❏ Směr dokumentu:

Slouží k výběru orientace předlohy.

#### Vymaz vše nast

Resetuje nastavení skenování na výchozí hodnoty.

## **Skenování do počítače (WSD)**

#### *Poznámka:*

- ❏ Tato funkce je k dispozici pouze pro počítače se systémem Windows 10/Windows 8.1/Windows 8/Windows 7/Windows Vista.
- ❏ Používáte-li operační systém Windows 7/Windows Vista, před použitím této funkce je třeba nastavit počítač.
- 1. Umístěte předlohy.
- 2. Klepněte na možnost **Sken** na domovské obrazovce.
- 3. Klepněte na možnost **Počítač (WSD)**.
- 4. Vyberte počítač.
- 5. Klepněte na symbol  $\hat{\Phi}$ .

#### **Související informace**

& ["Vkládání originálů" na str. 50](#page-49-0)

## **Nastavení portu WSD**

V této části je vysvětleno nastavení portu WSD pro Windows 7/Windows Vista.

#### *Poznámka:*

Pro Windows 10/Windows 8.1/Windows 8 se WSD port nastavuje automaticky.

Následující položky jsou nezbytné k nastavení portu WSD.

- ❏ Tiskárna a počítač jsou připojeny k síti.
- ❏ Ovladač tiskárny je nainstalován v počítači.
- 1. Zapněte tiskárnu.
- 2. Klikněte na tlačítko Start a pak klikněte na položku **Síť** v počítači.
- 3. Klikněte pravým tlačítkem na tiskárnu a pak klikněte na tlačítko **Instalovat**. Klikněte na tlačítko **Pokračovat** po zobrazení obrazovky **Ovládání uživatelského účtu**.

#### **Skenování**

Klikněte na tlačítko **Odinstalovat** a po zobrazení obrazovky **Odinstalovat** začněte znovu.

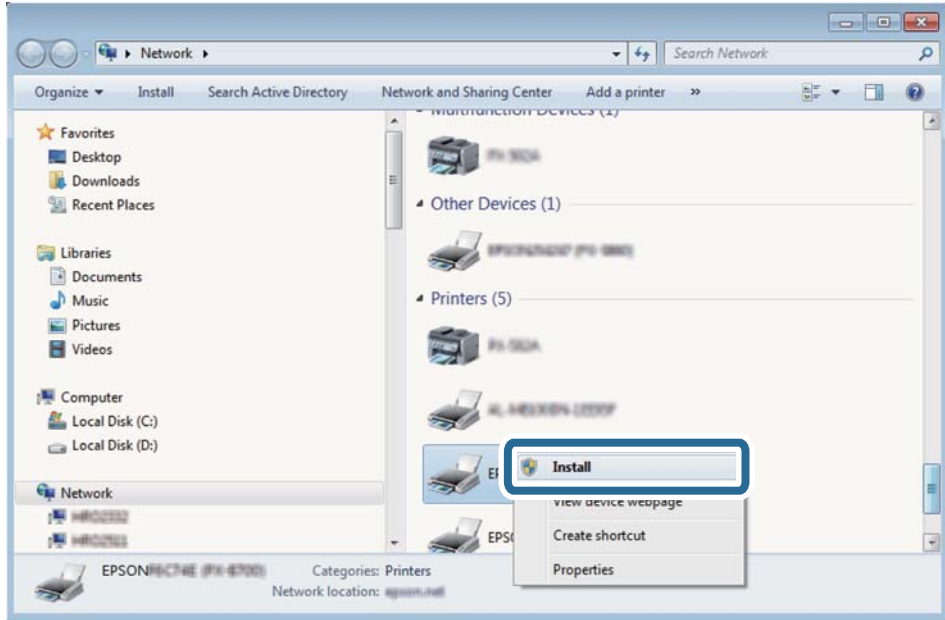

#### *Poznámka:*

Na obrazovce sítě se zobrazí název tiskárny nastavený v síti a název modelu (EPSON XXXXXX (XX-XXXX)). Název tiskárny nastavený v síti můžete zkontrolovat na ovládacím panelu tiskárny nebo vytisknutím stavového listu sítě.

4. Klikněte na položku **Vaše zařízení je připraveno k použití**.

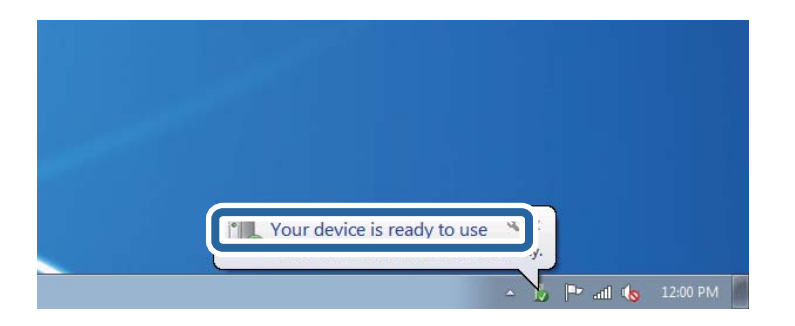

5. Zkontrolujte zprávu a pak klikněte na položku **Zavřít**.

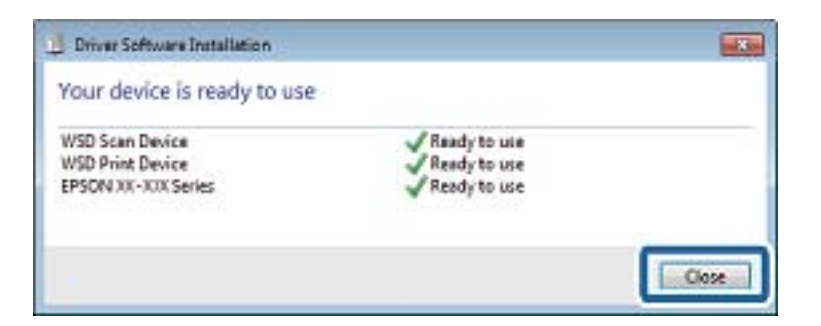

- 6. Otevřete obrazovku **Zařízení a tiskárny**.
	- ❏ Windows 7

Klikněte na tlačítko Start **Ovládací panely** > **Hardware a zvuk** (nebo **Hardware**) > **Zařízení a tiskárny**.

❏ Windows Vista

Klikněte na tlačítko Start > **Ovládací panely** > **Hardware a zvuk** > **Tiskárny**.

7. Zkontrolujte, zda se v síti zobrazí ikona s názvem tiskárny.

Při tisku pomocí WSD vyberte název tiskárny.

#### **Související informace**

 $\blacktriangleright$  ["Tisk stavového listu sítě" na str. 38](#page-37-0)

# **Skenování z počítače**

## **Skenování pomocí Epson Scan 2**

Můžete skenovat pomocí ovladače skeneru "Epson Scan 2". Můžete skenovat originály s použitím podrobných nastavení, která jsou vhodná pro textové dokumenty.

Vysvětlení jednotlivých položek nastavení najdete v nápovědě Epson Scan 2.

1. Umístěte předlohu.

#### *Poznámka:* Chcete-li skenovat více originálů, umístěte je do podavače ADF.

2. Spusťte aplikaci Epson Scan 2.

3. Na kartě **Hlavní nastavení** proveďte následující nastavení.

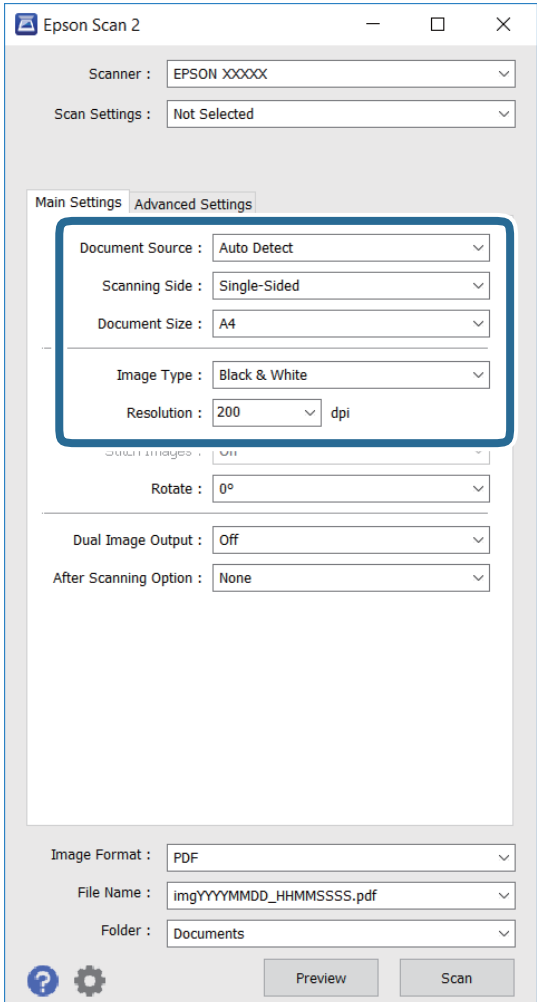

- ❏ **Zdroj dokumentu**: vyberte zdroj, ve kterém je originál umístěn.
- ❏ **Skenovaná strana**: vyberte stranu originálu, kterou chcete skenovat, při skenování z podavače ADF.
- ❏ **Velikost dokumentu**: vyberte velikost vloženého originálu.
- ❏ **Typ obrazu**: vyberte barvu pro uložení oskenovaného obrázku.
- ❏ **Rozlišení**: vyberte rozlišení.
- 4. Podle potřeby proveďte ostatní nastavení skenování.
	- ❏ Kliknutím na tlačítko **Náhled** můžete zobrazit náhled oskenovaného obrázku. Zobrazí se okno náhledu obrázku.

Při zobrazení náhledu pomocí podavače ADF se originál vysune z podavače ADF. Vysunutý originál znovu vložte.

- ❏ Na kartě **Upřesnit nastavení** lze provádět podrobná nastavení úprav obrázku, která jsou vhodná pro textové dokumenty (viz následující příklady).
	- ❏ **Doostření**: můžete vylepšit a zostřit obrysy obrázku.
	- ❏ **Odstranění rastru**: můžete odstranit vzory moaré (pavučinové stíny), ke kterým dochází při skenování tiskovin, například časopisu.
	- ❏ **Upřesnění textu**: můžete vyjasnit a zostřit písmena v originálu.
	- ❏ **Automatická segmentace plochy**: můžete vyjasnit písmena a vyhladit obrázky při provádění černobílého skenování dokumentu, který obsahuje obrázky.

#### *Poznámka:*

Tyto položky nemusí být dostupné v závislosti na ostatních provedených nastaveních.

5. Proveďte nastavení uložení souboru.

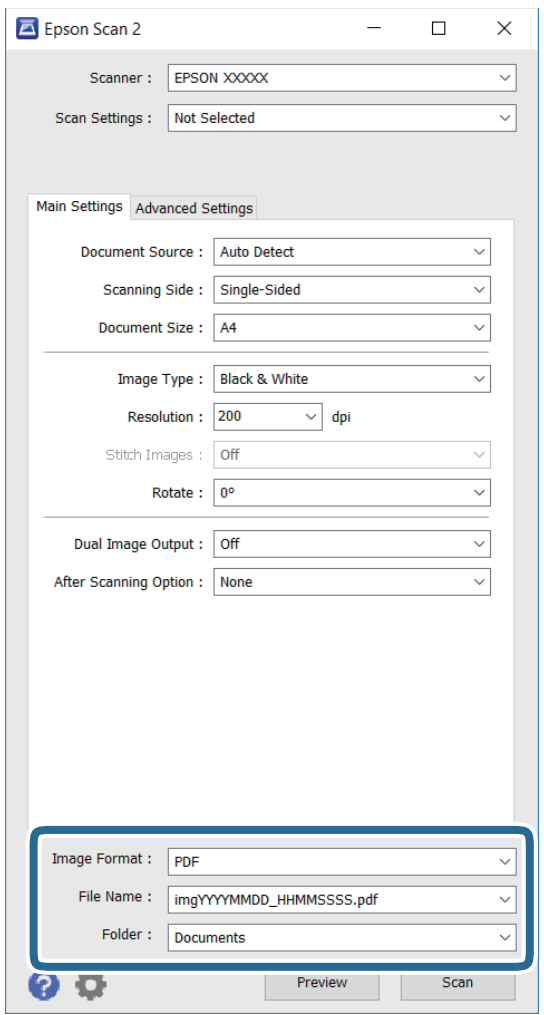

❏ **Formát obrazu**: vyberte ze seznamu formát ukládání.

Můžete provádět podrobná nastavení pro každý formát ukládání s výjimkou formátu BITMAP a PNG. Po výběru formátu ukládání vyberte ze seznamu možnost **Možnosti**.

❏ **Název souboru**: potvrďte zobrazený název ukládaného souboru.

Nastavení názvu souboru lze změnit výběrem možnosti **Nastavení** ze seznamu.

#### **Skenování**

- ❏ **Složka**: ze seznamu vyberte složku pro uložení oskenovaného souboru. Můžete vybrat jinou složku nebo vytvořit složku výběrem možnosti **Vybrat** ze seznamu.
- 6. Klikněte na položku **Skenovat**.

#### **Související informace**

- & ["Vkládání originálů" na str. 50](#page-49-0)
- & ["Epson Scan 2 \(Ovladač skeneru\)" na str. 166](#page-165-0)

# **Skenování z chytrých zařízení**

Aplikace Epson iPrint umožňuje skenovat fotografie a dokumenty z chytrého zařízení, například z chytrého telefonu nebo tabletu, které je připojeno ke stejné bezdrátové síti, jako tiskárna. Naskenovaná data můžete uložit do chytrého zařízení nebo do cloudových služeb, odeslat e-mailem nebo vytisknout.

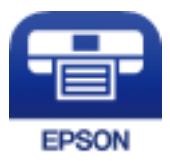

## **Instalování Epson iPrint**

Aplikaci Epson iPrint můžete nainstalovat do vašeho chytrého zařízení z následující adresy URL nebo kódu QR.

<http://ipr.to/c>

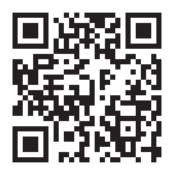

## **Skenování pomocí Epson iPrint**

Spusťte aplikaci Epson iPrint ve vašem chytrém zařízení a na hlavní obrazovce vyberte položku, kterou chcete použít.

#### **Skenování**

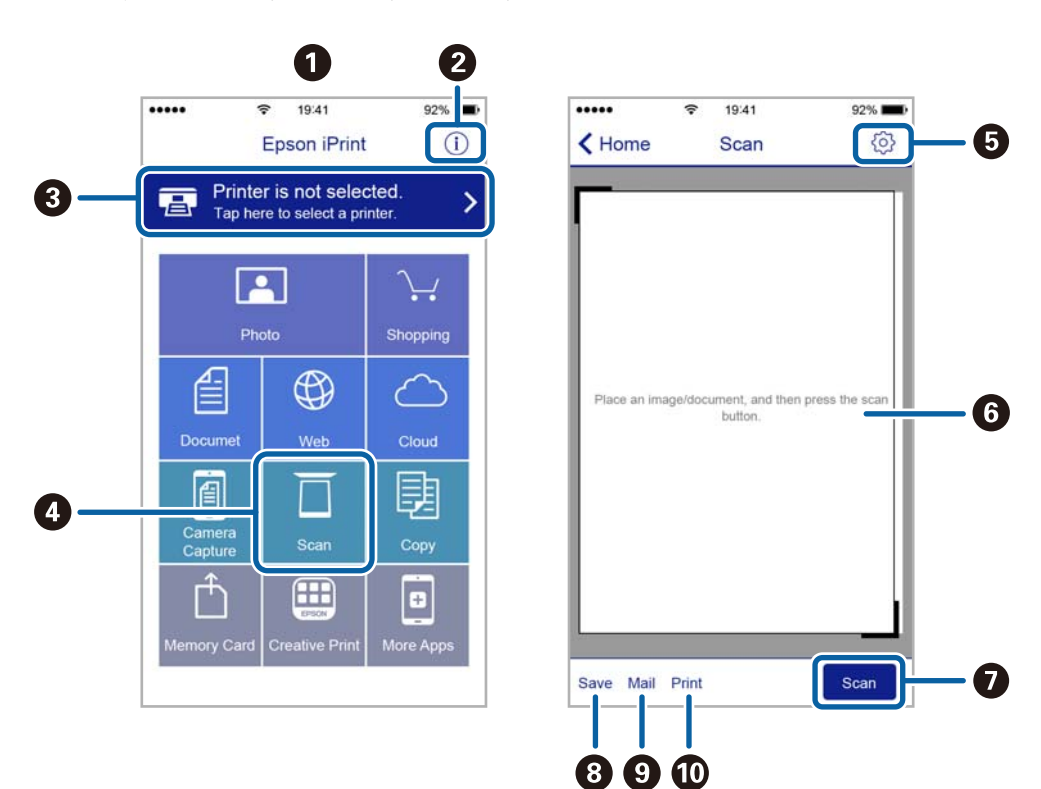

Následující obrazovky mohou být změněny bez předchozího upozornění.

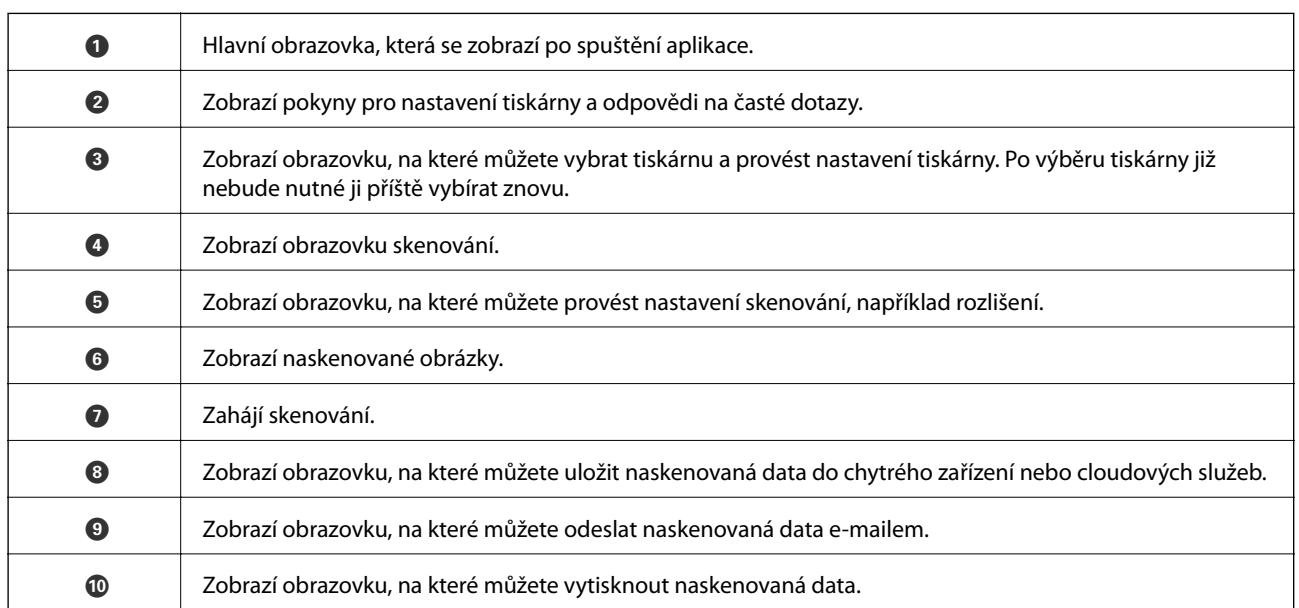

## **Skenování přikládáním chytrých zařízení k Štítek NFC**

I když ve vašem chytrém zařízení není nastavení umožňující použití zařízení s tiskárnou, můžete jej automaticky připojit a skenovat přiložením antény NFC zařízení ke značce Štítek NFC na tiskárně.

Před použitím této funkce je nutné dodržet následující podmínky.

- ❏ Povolte funkci NFC ve svém chytrém zařízení.
- ❏ Nainstalujte aplikaci Epson iPrint do chytrého zařízení. Pokud není aplikace nainstalovaná, dotkněte se anténou se značkou NFC chytrého zařízení značky Štítek NFC na tiskárně a aplikaci nainstalujte.
#### *Poznámka:*

- ❏ Technologii NFC (Near Field Communication) podporují zařízení se systémem Android 4.0 nebo novější
- ❏ Umístění antény NFC se u jednotlivých chytrých zařízení liší. Viz dokumentace, která byla dodána s vaším chytrým zařízením, kde najdete další podrobnosti.
- ❏ Tiskárna nemusí být schopná komunikovat s chytrým zařízením, pokud se mezi značkou Štítek NFC na tiskárně a anténou NFC chytrého zařízení nachází překážky, například kov.
- 1. Umístěte předlohy do tiskárny.
- 2. Přiložte anténu NFC chytrého zařízení ke značce Štítek NFC tiskárny.

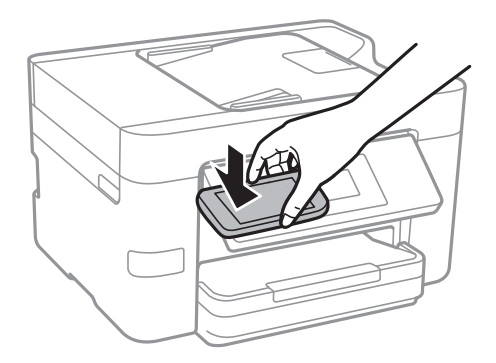

Spustí se aplikace Epson iPrint.

- 3. V aplikaci Epson iPrint vyberte nabídku skenování.
- 4. Znovu přiložte anténu NFC chytrého zařízení ke značce Štítek NFC tiskárny. Bude zahájeno skenování.

# <span id="page-109-0"></span>**Faxování**

## **Nastavení faxu**

## **Připojení k telefonní lince.**

### **Kompatibilní telefonní linky**

Můžete používat tiskárnu v telefonních systémech se standardními analogovými telefonními linkami (PSTN = Public Switched Telephone Network) a PBX (Private Branch Exchange).

Může se stát, že tiskárnu nebude možné použít v následujících telefonních linkách nebo systémech.

❏ Telefonní linka VoIP, například DSL nebo digitální služba s optickými vlákny

❏ Digitální telefonní linka (ISDN)

- ❏ Některé telefonní systémy PBX
- ❏ Adaptéry, například terminálové adaptéry, VoIP adaptéry, děliče nebo DSL routery, připojené mezi telefonní přípojkou ve zdi a tiskárnou

## **Připojení tiskárny k telefonní lince**

Připojte tiskárnu k nástěnné telefonní přípojce pomocí telefonního kabelu RJ-11 (6P2C). Při připojování telefonu k tiskárně použijte druhý telefonní kabel RJ-11 (6P2C).

V závislosti na oblasti může být kabel již přiložený u tiskárny. Pokud tomu tak je, použijte tento kabel.

Může být nutné připojit telefonní kabel k adaptéru pro vaši zemi nebo region.

#### *Poznámka:*

Sejměte krytku z portu EXT. na tiskárně pouze v případě připojování telefonní linky k tiskárně. Neodstraňujte krytku, pokud nepřipojujete telefon.

V místech, kde jsou časté bouřky, doporučujeme použít ochranu proti přepětí.

#### *Připojení standardní telefonní linky (PSTN) nebo PBX*

Připojte telefonní kabel z telefonní přípojky ve zdi nebo z portu PBX do portu LINE vzadu na tiskárně.

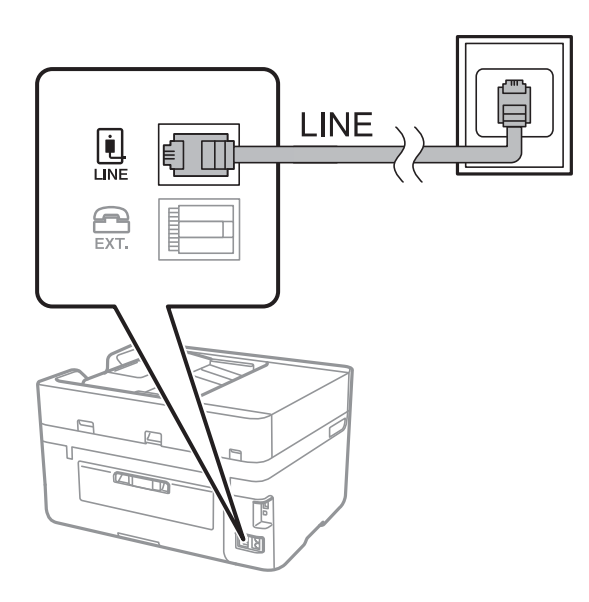

#### **Související informace**

 $\rightarrow$  ["Vytvoření nastavení pro telefonní systém PBX" na str. 115](#page-114-0)

#### *Připojení DSL nebo ISDN*

Připojte telefonní kabel z DSL modemu nebo adaptéru ISDN terminálu do portu LINE vzadu na tiskárně. Viz dokumentace, která byla dodána s modemem nebo s adaptérem, kde najdete další podrobnosti.

#### *Poznámka:*

Jestliže váš DSL modem není vybaven vestavěným DSL filtrem, připojte samostatný DSL filtr.

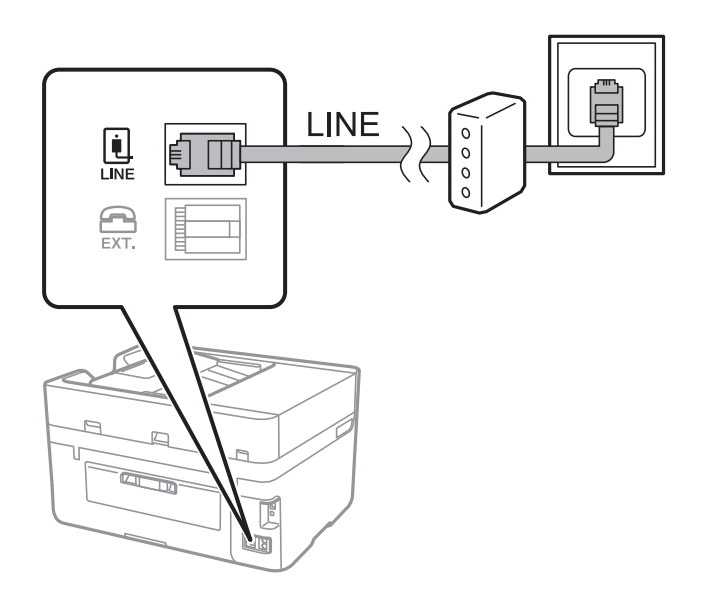

## **Připojení telefonního zařízení k tiskárně**

Pokud používáte tiskárnu a telefon na jedné lince, připojte telefon k tiskárně.

#### *Poznámka:*

- ❏ Jestliže má vaše telefonní zařízení funkci faxu, před připojením tuto funkci faxu vypněte. Viz příručky, které byly dodány s telefonním zařízením, kde najdete podrobnosti.
- ❏ Pokud připojíte záznamník, musí být nastavení *Zvonění před odpovědí* tiskárny vyšší než počet zazvonění nastavený v záznamníku pro příjem volání.
- 1. Sejměte krytku z portu EXT. vzadu na tiskárně.

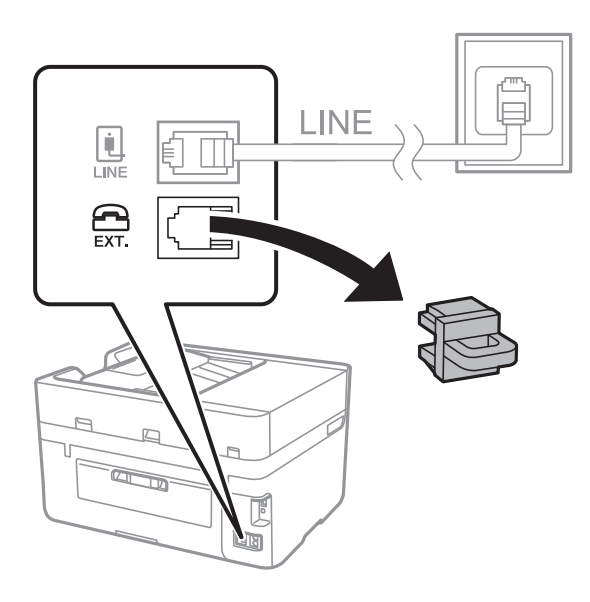

2. Propojte telefonní zařízení a port EXT. telefonním kabelem.

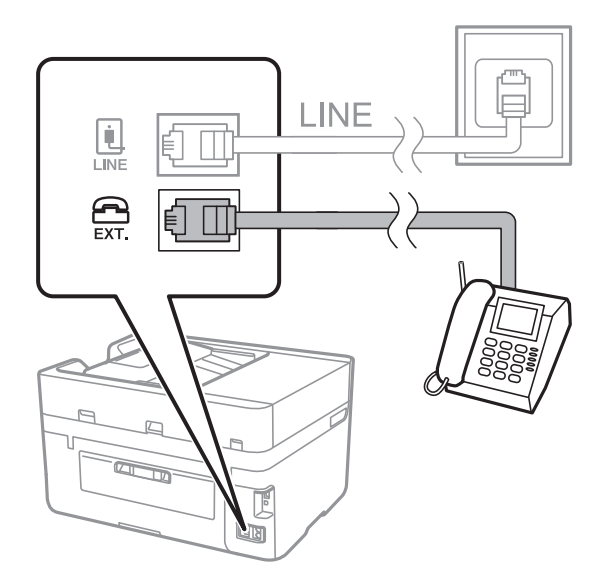

#### *Poznámka:*

Při sdílení jedné telefonní linky nezapomeňte připojit telefonní zařízení do portu EXT. v tiskárně. Jestliže rozdělíte linku pro připojení telefonního zařízení a tiskárny odděleně, telefon a tiskárna nebudou správně fungovat.

3. Klepněte na možnost **Fax** na domovské obrazovce.

<span id="page-112-0"></span>4. Zvedněte sluchátko telefonního zařízení.

Spojení bude vytvořeno, jakmile na další obrazovce povolíte možnost  $\hat{\varphi}$  (**Odeslat**).

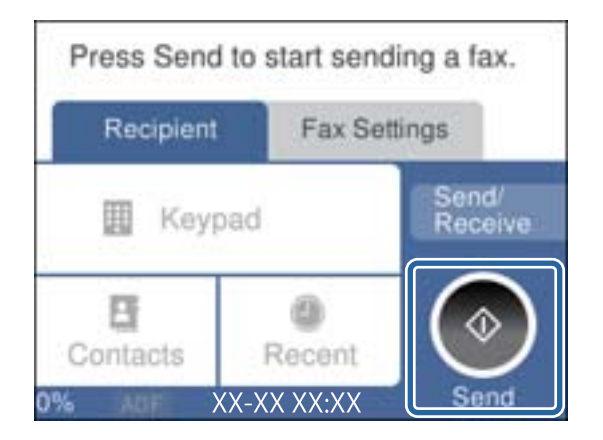

#### **Související informace**

 $\rightarrow$  ["Vytvoření nastavení pro telefonní systém PBX" na str. 115](#page-114-0)

## **Vytvoření základního nastavení faxu**

Nejprve vytvořte základní nastavení faxu, jako je **Režim příjmu** pomocí **Průvodce nastavením faxu**, a poté podle potřeby nakonfigurujte ostatní nastavení.

**Průvodce nastavením faxu** se automaticky zobrazí při prvním zapnutí tiskárny. Po nastavení již není nutné nastavení opakovat, dokud se nezmění prostředí připojení.

## **Vytvoření základního nastavení faxu pomocí Průvodce nastavením faxu**

Podle pokynů na obrazovce vytvořte základní nastavení.

1. Připojte tiskárnu k telefonní lince.

#### *Poznámka:*

Automatická kontrola připojení faxu proběhne na konci průvodce, dbejte proto, abyste připojili tiskárnu k telefonní lince před spuštěním průvodce.

- 2. Klepněte na možnost **Nast.** na domovské obrazovce.
- 3. Klepněte na možnost **Obecná nastavení** > **Nastavení faxu** > **Průvodce nastavením faxu**.
- 4. Na obrazovce **Průvodce nastavením faxu** klepněte na tlačítko **Pokrač.**.

Spustí se průvodce.

5. Na obrazovce pro zadání záhlaví faxu zadejte jméno odesílatele, například název vaší společnosti, a poté klepněte na tlačítko **OK**.

#### *Poznámka:*

Vaše jméno odesílatele a faxové číslo se zobrazí v záhlaví odchozích faxů.

6. Na obrazovce pro zadání telefonního čísla zadejte své faxové číslo a poté klepněte na tlačítko **OK**.

- 7. Na obrazovce **Nastavení Distinctive Ring Detection (DRD)** vytvořte následující nastavení.
	- ❏ Pokud jste si u svého telefonního operátora objednali službu charakteristického vyzvánění: Klepněte na možnost **Nastavení** a poté vyberte způsob vyzvánění, který má být použit pro příchozí faxy.
		- Pokud vyberete možnost **Všechny**, přejděte ke kroku 8.

- Pokud vyberete jiné nastavení, bude režim **Režim příjmu** automaticky nastaven na hodnotu **Auto**. Přejděte ke kroku 10.

❏ Pokud tuto možnost nepotřebujete nastavit: Klepněte na možnost **Přeskočit** a poté přejděte ke kroku 10.

#### *Poznámka:*

- ❏ Služby charakteristického vyzvánění, které nabízejí mnohé telefonní společnosti (název služby se liší podle dané společnosti), umožňují mít na jedné lince více telefonních čísel. Každé číslo má přiřazený jiný vzorec vyzvánění. Jedno číslo můžete používat pro hlasové hovory a jiné pro faxové přenosy. Vyberte vzorec vyzvánění přiřazený faxovým přenosům v části *DRD*.
- ❏ V závislosti na regionu se zobrazí možnosti *Zapnuto* a *Vyp.* jako možnosti *DRD*. Pokud chcete používat funkci charakteristického vyzvánění, zvolte možnost *Zapnuto*.
- 8. Na obrazovce **Nastavení režimu příjmu** zvolte, zda používáte telefonní zařízení připojené k tiskárně.
	- ❏ Když je připojeno: Klepněte na tlačítko **Ano** a přejděte k dalšímu kroku.
	- ❏ Když není připojeno: Klepněte na tlačítko **Ne** a přejděte ke kroku 10. Položka **Režim příjmu** se nastaví na hodnotu **Auto**.
- 9. Na obrazovce **Nastavení režimu příjmu** zvolte, zda chcete přijímat faxy automaticky.
	- ❏ Chcete-li přijímat automaticky: Klepněte na možnost **Ano**. Položka **Režim příjmu** se nastaví na hodnotu **Auto**.
	- ❏ Chcete-li přijímat ručně: Klepněte na tlačítko **Ne**. Položka **Režim příjmu** se nastaví na hodnotu **Ruční**.
- 10. Na obrazovce **Pokrač.** zkontrolujte nastavení a poté klepněte na možnost **Pokrač.**.

Chcete-li opravit nebo změnit nastavení, klepněte na ikonu  $\epsilon$ .

11. Klepnutím na možnost **Spustit kontrolu** spusťte kontrolu připojení faxu a když se na obrazovce objeví výzva k vytištění výsledku kontroly, klepněte na možnost **Tisk**.

Vytiskne se zpráva s výsledkem kontroly, která uvádí stav připojení.

#### *Poznámka:*

❏ Jsou-li nahlášeny nějaké chyby, podle pokynů ve zprávě je vyřešte.

- ❏ Jestliže se objeví obrazovka *Vybrat typ linky*, vyberte typ linky.
	- Pokud připojujete tiskárnu k telefonnímu systému PBX nebo k adaptéru terminálu, vyberte možnost *PBX*.

- Pokud připojujete tiskárnu ke standardní telefonní lince (*PSTN*), vyberte možnost *Deaktivovat* na obrazovce *Potvrzení*. Nastavením na hodnotu *Deaktivovat* však může dojít při vytáčení k vynechání první číslice faxového čísla a k poslání faxu na špatné číslo.

#### **Související informace**

- & ["Připojení tiskárny k telefonní lince" na str. 110](#page-109-0)
- $\rightarrow$  ["Vytvoření nastavení pro telefonní systém PBX" na str. 115](#page-114-0)
- & ["Nastavení režimu příjmu" na str. 121](#page-120-0)
- & ["Možnosti nabídky pro volbu Nastavení faxu" na str. 131](#page-130-0)

### <span id="page-114-0"></span>**Samostatné vytvoření základního nastavení faxu**

Fax je možné nastavit bez použití průvodce nastavením faxu na základě výběru jednotlivých položek v nabídce nastavení. Nastavení vytvořené pomocí průvodce je rovněž možné změnit. Další podrobnosti najdete v seznamu nabídek pro nastavení faxu.

#### **Související informace**

 $\blacktriangleright$  ["Nastavení faxu" na str. 129](#page-128-0)

#### *Vytvoření nastavení pro telefonní systém PBX*

Následující nastavení se týká případů, kdy je tiskárna nasazena v kancelářích, kde se používají extenze a jsou vyžadovány externí přístupové kódy, například 0 a 9, pro přístup na vnější linku.

- 1. Klepněte na možnost **Nast.** na domovské obrazovce.
- 2. Klepněte na možnost **Obecná nastavení** > **Nastavení faxu** > **Základní nastavení**.
- 3. Klepněte na možnost **Typ čáry** a poté klepněte na položku **PBX**.
- 4. Při posílání faxu na vnější faxové číslo pomocí symbolu # (hash) a nikoli pomocí externího přístupového kódu klepněte do pole **Přístupový kód** a nastavte položku na hodnotu **Použít**.

Symbol # zadaný místo běžného přístupového kódu je při vytáčení nahrazen uloženým přístupovým kódem. Používání symbolu # napomáhá předcházení problémům s připojením na vnější linku.

#### *Poznámka:*

Faxy nelze posílat příjemcům v seznamu *Kontakty*, kteří mají externí přístupové kódy, například 0 nebo 9.

Pokud příjemci zaregistrovaní v seznamu *Kontakty* používají externí přístupové kódy, například 0 nebo 9, nastavte možnost *Přístupový kód* na hodnotu *Nepo užívat*. V opačném případě bude nutné změnit kód v seznamu *Kontakty* na symbol #.

5. Klepněte do pole **Přístupový kód**, zadejte externí přístupový kód pro váš telefonní systém a poté klepněte na tlačítko **OK**.

Přístupový kód se uloží do tiskárny.

### **Nastavení informací, které budou vytištěny na přijatých faxech**

Můžete nastavit, aby se informace o přijetí vytiskly do záhlaví přijatého faxu i v případě, že odesílatel nenastavil informace záhlaví. Informace o přijetí zahrnuje datum a čas přijetí, identifikaci odesílatele, identifikaci příjemce (např. "#001") a číslo strany (např. "P1"). Když je povoleno nastavení **Nastavení rozdělení stránky**, bude zahrnuto i číslo rozdělené strany.

- 1. Klepněte na možnost **Nast.** na domovské obrazovce.
- 2. Klepněte na možnost **Obecná nastavení** > **Nastavení faxu** > **Nastavení příjmu**.
- 3. Klepněte na možnost **Nastavení tisku**, poté klepněte na pole **Přidat informace o příjmu** a nastavte tuto možnost na hodnotu **Zap.**.

#### **Související informace**

 $\blacktriangleright$  ["Nastavení tisku" na str. 132](#page-131-0)

### **Nastavení oboustranného tisku přijatých faxů**

Můžete vytisknout více stran přijatých dokumentů na obě strany papíru.

- 1. Klepněte na možnost **Nast.** na domovské obrazovce.
- 2. Klepněte na možnost **Obecná nastavení** > **Nastavení faxu** > **Nastavení příjmu**.
- 3. Klepněte na možnost **Nastavení tisku** a poté klepněte na položku **Oboustranně**.
- 4. Klepněte na pole **Oboustranně** a nastavte ho na hodnotu **Zap.**.
- 5. V nastavení **Vazba(kopie)** vyberte možnost **Krátká strana** nebo **Dlouhá strana**.
- 6. Klepněte na možnost **OK**.

#### **Související informace**

& ["Nastavení tisku" na str. 132](#page-131-0)

### **Nastavení tisku přijatých faxů s rozdělením stránek**

Můžete nastavit rozdělení stránky pro případ, že je přijatý dokument větší než papír vložený do tiskárny.

- 1. Klepněte na možnost **Nast.** na domovské obrazovce.
- 2. Klepněte na možnost **Obecná nastavení** > **Nastavení faxu** > **Nastavení příjmu**.
- 3. Klepněte na možnost **Nastavení tisku** > **Nastavení rozdělení stránky** > **Odstranit tisková data po rozdělení**.
- 4. Vyberte možnosti pro odstranění tiskových dat po rozdělení.
- 5. Pokud v kroku 4 vyberete možnost **Vyp.**, klepněte na tlačítko **OK** a přejděte ke kroku 7. Pokud vyberete možnost **Odstranit nahoře** nebo **Odstranit dole**, přejděte ke kroku 6.
- 6. V nastavení **Práh** nastavte prahovou hodnotu a poté klepněte na tlačítko **OK**.
- 7. Klepněte na možnost **Překrýt při rozdělení**.
- 8. Klepněte na pole **Překrýt při rozdělení** a nastavte ho na hodnotu **Zap.**.
- 9. V nastavení **Šířka překrytí** nastavte šířku a poté klepněte na tlačítko **OK**.

#### **Související informace**

 $\blacktriangleright$  ["Nastavení tisku" na str. 132](#page-131-0)

## <span id="page-116-0"></span>**Posílání faxů**

## **Základní operace posílání faxů**

Posílat lze faxy barevné a monochromatické (černobílé).

#### *Poznámka:*

Při posílání černobílého faxu je možné před odesláním zobrazit náhled naskenovaného snímku na LCD obrazovce.

## **Posílání faxů pomocí ovládacího panelu**

Pomocí ovládacího panelu můžete zadávat čísla faxu příjemců a odesílat faxy. Tiskárna automaticky vytočí čísla příjemců a odešle fax.

#### *Poznámka:*

❏ Při posílání černobílého faxu je možné před odesláním zobrazit náhled naskenovaného snímku na LCD obrazovce.

❏ Jestliže je faxové číslo obsazené nebo dojde k problému, tiskárna automaticky znovu vytočí číslo dvakrát po jedné minutě.

1. Umístěte předlohy.

#### *Poznámka:*

V jednom přenosu můžete poslat až 100 stránek; v závislosti na zbývající paměti se však nemusí podařit poslat faxy, které mají i méně než 100 stránek.

- 2. Klepněte na možnost **Fax** na domovské obrazovce.
- 3. Zadejte příjemce.

Stejný černobílý fax můžete poslat až 100 příjemcům nebo 99 skupinám ze seznamu **Kontakty**. Barevný fax lze ovšem poslat najednou pouze jednomu příjemci.

- ❏ Ruční zadání: Klepněte na možnost **Kláves**, na zobrazené obrazovce zadejte číslo faxu a poté klepněte na tlačítko **OK**.
	- Chcete-li do vytáčení vložit pauzu (pauza na tři sekundy), zadejte spojovník (-).

- Jestliže jste zadali externí přístupový kód v položce **Typ čáry**, zadejte na začátek faxového čísla místo skutečného externího přístupového kódu symbol "#" (hash).

❏ Výběr ze seznamu kontaktů: Klepněte na možnost **Kontakty** a k danému kontaktu přidejte značku zaškrtnutí. Pokud nejsou příjemci požadovaného faxu zaregistrováni v seznamu **Kontakty**, můžete je nejprve zaregistrovat klepnutím na možnost **Přidat pol.**.

❏ Výběr z historie odeslaných faxů: Klepněte na možnost **Poslední** a vyberte příjemce.

#### *Poznámka:*

❏ Je-li aktivována funkce *Omezení přímého vytáčení* v nastavení *Nastavení zabezpeč.*, můžete vybírat příjemce faxu pouze v seznamu kontaktů nebo v historii poslaných faxů. Faxové číslo není možné zadat ručně.

Chcete-li odstranit již vložené příjemce, zobrazte si seznam příjemců klepnutím na pole na LCD obrazovce, které uvádí faxové číslo nebo číslo příjemců, vyberte v seznamu příjemce a vyberte možnost **Odebrat**.

4. Klepněte na kartu **Nastavení faxu** a podle potřeby upravte nastavení, například rozlišení a způsob odeslání.

#### *Poznámka:*

Klepněte na ikonu  $\mathbb{\hat{X}}$  v horní části obrazovky faxu a uložte aktuální nastavení a příjemce do seznamu **Předvolba**. Příjemci nemusí být uloženi v závislosti na tom, jak je určíte, například ručním zadáním čísla faxu.

<span id="page-117-0"></span>5. Při posílání černobílého faxu potvrďte naskenovaný dokument klepnutím na možnost **Náhled** na kartě **Poslední**.

Pokud chcete fax odeslat v aktuálním stavu, klepněte na možnost **Spustit odesílání** a přejděte ke kroku 7. V opačném případě zrušte náhled klepnutím na možnost **Zrušit**.

- □ < > ヘ ∨ : Přemístí obrazovku ve směru šipek.
- ❏ : Provede zmenšení nebo zvětšení.
- ❏ : Přejde na předchozí nebo další stránku.

#### *Poznámka:*

- ❏ Po náhledu není možné odeslat fax v barvách.
- ❏ Je-li aktivované *Přímé odeslání*, nelze zobrazit náhled.
- ❏ Pokud se obrazovka s náhledem ponechá nedotčená po dobu 20 sekund, fax se odešle automaticky.
- ❏ Kvalita snímku odeslaného faxu se může lišit od náhledu v závislosti na schopnostech přístroje příjemce.
- 6. Klepněte na symbol  $\hat{\Phi}$ .

#### *Poznámka:*

- $\Box$  Pokud chcete odesílání zrušit, klepněte na symbol  $\oslash$ .
- ❏ Odesílání barevného faxu trvá déle, protože tiskárna provádí skenování a odesílání současně. V době, kdy tiskárna posílá barevný fax, není možné používat ostatní funkce.
- 7. Když je odesílání dokončeno, odeberte předlohy.

#### **Související informace**

- $\blacktriangleright$  ["Registrace oblíbených nastavení jako předvolby" na str. 21](#page-20-0)
- & ["Správa kontaktů" na str. 54](#page-53-0)
- $\blacktriangleright$  ["Vkládání originálů" na str. 50](#page-49-0)
- & ["Možnosti nabídky pro režim Fax" na str. 129](#page-128-0)

## **Odesílání faxů s vytáčením pomocí externího telefonního zařízení**

Fax je možné odeslat s využitím vytáčení pomocí připojeného telefonu, pokud chcete hovořit telefonem před posláním faxu nebo přístroj příjemce nezapíná fax automaticky.

1. Umístěte předlohy.

*Poznámka:* Můžete poslat až 100 stránek v rámci jednoho přenosu.

- 2. Zvedněte sluchátko připojeného telefonu a na telefonu vytočte faxové číslo příjemce.
- 3. Klepněte na možnost **Fax** na domovské obrazovce.
- 4. Klepněte na kartu **Nastavení faxu** a podle potřeby upravte nastavení, například rozlišení a způsob odeslání.

5. Když uslyšíte faxový tón, klepněte na symbol  $\hat{\Phi}$  a zavěste sluchátko.

#### *Poznámka:*

Pokud se pro vytáčení použije připojený telefon, odeslání faxu trvá déle, protože tiskárna provádí skenování a odesílání současně. V době posílání faxu není možné používat ostatní funkce.

6. Když je odesílání dokončeno, odeberte předlohy.

#### **Související informace**

- & ["Vkládání originálů" na str. 50](#page-49-0)
- $\blacktriangleright$  ["Nastavení faxu" na str. 129](#page-128-0)

## **Různé způsoby posílání faxů**

### **Odesílání mnoha stránek černobílého dokumentu (Přímé odeslání)**

Při posílání černobílého faxu se skenovaný dokument dočasně ukládá do paměti tiskárny. Posílání mnoha stránek proto může způsobit vyčerpání paměti tiskárny a zastavení odesílání faxu. Tomu lze předejít povolením funkce **Přímé odeslání**, odeslání faxu však trvá déle, protože tiskárna provádí skenování a odesílání současně. Této funkce je možné využít, pouze pokud je zadaný jen jeden příjemce.

Na domovské obrazovce klepněte na možnost **Fax**, klepněte na kartu **Nastavení faxu** a poté klepněte na pole **Přímé odeslání** a nastavte jej na hodnotu **Zap.**.

#### **Související informace**

- $\blacktriangleright$  ["Vkládání originálů" na str. 50](#page-49-0)
- & ["Nastavení faxu" na str. 129](#page-128-0)

## **Odesílání faxů v určenou dobu (Odeslat fax později)**

Můžete nastavit odeslání faxu v určenou dobu. Při zadání doby odeslání faxu je možné posílat pouze černobílé faxy.

- 1. Klepněte na možnost **Fax** na domovské obrazovce.
- 2. Zadejte příjemce.
- 3. Klepněte na kartu **Nastavení faxu**.
- 4. Klepněte na možnost **Odeslat fax později**, poté klepněte na pole **Odeslat fax později** a nastavte tuto možnost na hodnotu **Zap.**.
- 5. Klepněte na pole **Čas**, zadejte požadovaný čas odeslání faxu a poté stiskněte tlačítko **OK**.
- 6. Klepnutím na tlačítko **OK** použijte nastavení.

#### *Poznámka:*

Další faxy bude možné použít až po odeslání faxu v zadaném čase. Pokud chcete poslat další fax, je nutné zrušit naplánovaný fax klepnutím na možnost *Fax* na domovské obrazovce a poté tento fax odstranit.

#### **Související informace**

- & ["Vkládání originálů" na str. 50](#page-49-0)
- & ["Posílání faxů pomocí ovládacího panelu" na str. 117](#page-116-0)
- $\blacktriangleright$  ["Nastavení faxu" na str. 129](#page-128-0)

### **Odeslání faxu s vybraným záhlavím**

Můžete odeslat fax s informacemi o odesílateli, které jsou pro vašeho příjemce vhodné. V tiskárně je nutné předem zaregistrovat podle následujícího postupu několik záhlaví s informacemi o odesílateli.

#### *Registrování více záhlaví pro odesílání faxů*

Lze zaregistrovat až 21 záhlaví použitelných jako informace o odesílateli.

- 1. Klepněte na možnost **Nast.** na domovské obrazovce.
- 2. Klepněte na možnost **Obecná nastavení** > **Nastavení faxu** > **Základní nastavení**.
- 3. Klepněte na možnost **Záhlaví**, klepněte na pole **Vaše telefonní číslo**, zadejte své telefonní číslo a poté klepněte na tlačítko **OK**.
- 4. Klepněte na jedno z polí pod seznamem **Záhlaví faxu**, zadejte informace záhlaví a poté klepněte na tlačítko **OK**.

#### **Související informace**

 $\blacktriangleright$  ["Nastavení faxu" na str. 129](#page-128-0)

#### *Odeslání faxu s vybraným záhlavím*

Když odesíláte fax, můžete vybrat informace záhlaví pro příjemce. Pokud chcete tuto funkci použít, musíte předem zaregistrovat více než jedno záhlaví.

- 1. Klepněte na možnost **Fax** na domovské obrazovce.
- 2. Klepněte na možnost **Nastavení faxu** > **Přid inf odes**.
- 3. Vyberte, kam chcete přidat informace o odesílateli.
	- ❏ **Vypnuto**: Odešle fax bez informací záhlaví.
	- ❏ **Vně obrázku**: Odešle fax s informacemi záhlaví umístěnými v horním bílém okraji faxu. Záhlaví tak nebude zasahovat do naskenovaného snímku, v závislosti na velikosti předloh se však fax obdržený příjemcem může vytisknout na dva listy.
	- ❏ **Uvnitř obrázku**: Odešle fax s informacemi záhlaví přibližně 7 mm pod horním okrajem naskenovaného snímku. Záhlaví může zasahovat do snímku, avšak fax obdržený příjemcem nebude rozdělen do dvou dokumentů.
- 4. Klepněte na pole **Záhlaví faxu** a poté vyberte záhlaví, které chcete použít.
- 5. Dle potřeby klepněte na jednu z možností **Další informace**.

<span id="page-120-0"></span>6. Klepnutím na tlačítko **OK** použijte nastavení.

#### **Související informace**

 $\blacktriangleright$  ["Nastavení faxu" na str. 129](#page-128-0)

### **Posílání dokumentů s různou velikostí pomocí podavače ADF (Nepřetržité skenování(ADF))**

Jestliže do podavače ADF umístíte předlohy s různou velikostí, všechny předlohy budou odeslány s největší přítomnou velikostí. V původní velikosti je můžete poslat, pokud je setřídíte a vložíte podle velikosti, nebo pokud je budete vkládat jednotlivě.

Než vložíte předlohy, proveďte následující nastavení.

Na domovské obrazovce klepněte na možnost **Fax**, klepněte na kartu **Nastavení faxu** a poté klepněte na pole **Nepřetržité skenování(ADF)** a nastavte jej na hodnotu **Zap.**. Při pokládání předloh postupujte podle pokynů na obrazovce.

Tiskárna uloží naskenované dokumenty a pošle je jako jeden dokument.

#### *Poznámka:*

Jestliže necháte tiskárnu nedotčenou po dobu 20 sekund po požadavku na vložení dalších předloh, tiskárna zastaví ukládání a spustí odesílání dokumentu.

#### **Související informace**

& ["Nastavení faxu" na str. 129](#page-128-0)

## **Posílání faxu z počítače**

Faxy z počítače je možné posílat pomocí nástroje FAX Utility a ovladače PC-FAX. Viz nápovědu pro nástroj FAX Utility a ovladač PC-FAX, kde jsou uvedeny další provozní pokyny.

#### **Související informace**

- ◆ ["Ovladač PC-FAX \(Ovladač faxu\)" na str. 167](#page-166-0)
- $\blacktriangleright$  ["FAX Utility" na str. 168](#page-167-0)

## **Příjem faxů**

## **Nastavení režimu příjmu**

Možnost **Režim příjmu** můžete nastavit pomocí nabídky **Průvodce nastavením faxu**. Při prvním nastavování funkce faxu doporučujeme použít **Průvodce nastavením faxu**. Jestliže chcete změnit **Režim příjmu** individuálně, postupujte podle kroků uvedených níže.

- 1. Klepněte na možnost **Nast.** na domovské obrazovce.
- 2. Klepněte na možnost **Obecná nastavení** > **Nastavení faxu** > **Základní nastavení** > **Režim příjmu**.
- <span id="page-121-0"></span>3. Vyberte způsob příjmu.
	- ❏ Pro uživatele, kteří chtějí v průběhu hovoru uskutečněného pomocí připojeného telefonu přijímat faxy nebo kteří nechtějí často posílat faxy: Vyberte možnost **Ruční**. V průběhu hlasových volání tiskárna nikdy automaticky nepřijímá faxy a nemůžete ji během hovorů ani použít k ručnímu přijetí faxu.

#### *Poznámka:*

Jestliže aktivujete funkci *Vzdálený příjem*, můžete zahájit příjem faxu pomocí samotného připojeného telefonu.

❏ Pro uživatele, kteří používají telefonní linku pouze pro fax u tiskárny: Vyberte režim **Auto**. Tiskárna automaticky přijme fax po zadaném počtu zazvonění.

#### **Související informace**

- & ["Vytvoření základního nastavení faxu pomocí Průvodce nastavením faxu" na str. 113](#page-112-0)
- $\blacktriangleright$  "Ruční příjem faxů" na str. 122
- $\rightarrow$  ["Příjem faxů pomocí připojeného telefonu \(Vzdálený příjem\)" na str. 123](#page-122-0)

### **Nastavení záznamníku**

Aby bylo možné používat záznamník, je nutné vytvořit nastavení.

- ❏ Nastavte **Režim příjmu** tiskárny na hodnotu **Auto**.
- ❏ Nastavte **Zvonění před odpovědí** pro tiskárnu na větší počet, než je počet vyzvánění pro záznamník. Jinak nebude záznamník schopen přijímat hlasové hovory za účelem nahrání hlasových zpráv. Viz příručky, které byly dodány se záznamníkem, kde je uvedeno nastavení.

Nastavení **Zvonění před odpovědí** se nemusí zobrazit v závislosti na regionu.

#### **Související informace**

◆ ["Základní nastavení" na str. 134](#page-133-0)

## **Různé způsoby příjmu faxů**

### **Ruční příjem faxů**

Pokud máte připojený telefon a nastavíte **Režim příjmu** tiskárny na hodnotu **Ruční**, postupujte při příjmu faxů podle kroků uvedených níže.

- 1. Když telefon vyzvání, zvedněte sluchátko.
- 2. Když uslyšíte faxový tón, klepněte na možnost **Fax** na domovské obrazovce tiskárny.

#### *Poznámka:*

Jestliže aktivujete funkci *Vzdálený příjem*, můžete zahájit příjem faxu pomocí samotného připojeného telefonu.

- 3. Klepněte na možnost **Odeslat/ přijmout**.
- 4. Klepněte na **Přijmt**.
- 5. Klepněte na symbol  $\hat{\Phi}$  a zavěste sluchátko.

#### **Faxování**

#### <span id="page-122-0"></span>**Související informace**

- & "Příjem faxů pomocí připojeného telefonu (Vzdálený příjem)" na str. 123
- & ["Ukládání přijatých faxů do příchozí schránky" na str. 125](#page-124-0)

## **Příjem faxů pomocí připojeného telefonu (Vzdálený příjem)**

Chcete-li přijmout fax ručně, musíte po zvednutí sluchátka telefonu ovládat tiskárnu. Pomocí funkce **Vzdálený příjem** můžete zahájit příjem faxu pouze pomocí telefonu.

Funkce **Vzdálený příjem** je k dispozici u telefonů, které umožňují tónové vytáčení.

#### **Související informace**

& ["Ruční příjem faxů" na str. 122](#page-121-0)

#### *Nastavení funkce Vzdálený příjem*

- 1. Klepněte na možnost **Nast.** na domovské obrazovce.
- 2. Klepněte na možnost **Obecná nastavení** > **Nastavení faxu** > **Základní nastavení** > **Vzdálený příjem**.
- 3. Po aktivaci funkce **Vzdálený příjem** zadejte do pole **Počáteční kód** dvoumístný číselný kód (je možné zadávat číslice 0 až 9 a symboly \* a #).
- 4. Klepněte na tlačítko **OK** a poté znovu klepněte na tlačítko **OK**.

#### **Související informace**

& ["Základní nastavení" na str. 134](#page-133-0)

#### *Používání funkce Vzdálený příjem*

- 1. Když telefon vyzvání, zvedněte sluchátko.
- 2. Když uslyšíte faxový tón, zadejte na telefonu počáteční kód.
- 3. Po ujištění, že tiskárna zahájila příjem faxu, zavěste sluchátko.

## **Příjem faxů výzvou (Příjem dotazování)**

Můžete přijmout fax uložený v jiném faxovém přístroji vytočením faxového čísla. Tato funkce slouží k přijetí dokumentu od faxové informační služby. Pokud je ovšem faxová informační služba vybavena funkcí zvukových pokynů, podle kterých je třeba při přijímání dokumentu postupovat, nelze tuto funkci použít.

#### *Poznámka:*

Chcete-li přijmout dokument od faxové informační služby, která využívá zvukové pokyny, vytočte faxové číslo pomocí připojeného telefonu a obsluhujte telefon a tiskárnu podle zvukových pokynů.

1. Klepněte na možnost **Fax** na domovské obrazovce.

#### **Faxování**

- 2. Klepněte na ikonu $\boxed{\equiv}$
- 3. Klepněte na pole **Příjem dotazování** a nastavte ho na hodnotu **Zap.**.
- 4. Klepněte na možnost **Zavřít**.
- 5. Zadejte faxové číslo.

#### *Poznámka:*

Je-li povoleno nastavení *Omezení přímého vytáčení* v nabídce *Nastavení zabezpeč.*, můžete vybírat příjemce faxu pouze v seznamu kontaktů nebo v historii poslaných faxů. Faxové číslo není možné zadat ručně.

6. Klepněte na symbol  $\hat{\mathcal{D}}$ .

#### **Související informace**

& ["Odesílání faxů s vytáčením pomocí externího telefonního zařízení" na str. 118](#page-117-0)

## **Nastavení blokování nežádoucích faxů**

Nežádoucí faxy můžete blokovat.

- 1. Klepněte na možnost **Nast.** na domovské obrazovce.
- 2. Klepněte na možnost **Obecná nastavení** > **Nastavení faxu** > **Základní nastavení** > **Odmítnutí faxu**.
- 3. Klepněte na položku **Odmítnutí faxu** a poté povolte následující možnosti.
	- ❏ Seznam čísel odmítnutí: Odmítne faxy z čísel uvedených na seznamu odmítnutých čísel.
	- ❏ Záhlaví faxu prázdné blokované: Odmítne faxy bez informací záhlaví.
	- ❏ Neregistrované kontakty: Odmítne fax od odesílatele, který není uložen v seznamu kontaktů.
- 4. Pokud používáte seznam **Seznam čísel odmítnutí**, klepněte na ikonu , poté klepněte na možnost **Upravit seznam čísel odmítnutí** a upravte seznam.

#### **Související informace**

& ["Základní nastavení" na str. 134](#page-133-0)

## **Ukládání přijatých faxů**

Tato tiskárna nabízí následující funkce ukládání přijatých faxů.

- ❏ Ukládání do příchozí schránky tiskárny
- ❏ Ukládání do externího paměťového zařízení
- ❏ Ukládání do počítače

#### <span id="page-124-0"></span>*Poznámka:*

- ❏ Výše uvedené funkce lze používat současně. Pokud je použijete všechny současně, přijaté dokumenty jsou ukládány do příchozí schránky, do externího paměťového zařízení nebo do počítače.
- ❏ Existují-li přijaté dokumenty, které dosud nebyly přečteny nebo uloženy, je počet nezpracovaných úloh zobrazen u ikony na domovské obrazovce.

#### **Související informace**

- & "Ukládání přijatých faxů do příchozí schránky" na str. 125
- & ["Ukládání přijatých faxů do externího paměťového zařízení" na str. 126](#page-125-0)
- & ["Ukládání přijatých faxů do počítače" na str. 127](#page-126-0)

## **Ukládání přijatých faxů do příchozí schránky**

Můžete nastavit ukládání přijatých faxů do příchozí schránky tiskárny. Lze uložit až 100 dokumentů. Použijete-li tuto funkci, přijaté dokumenty se nebudou automaticky tisknout. Můžete je zobrazit na displeji LCD tiskárny a vytisknout pouze podle potřeby.

#### *Poznámka:*

Uložení 100 dokumentů nemusí být možné v závislosti na podmínkách používání, například na velikosti souborů s uloženými dokumenty, a na používání více funkcí ukládání faxů současně.

#### **Související informace**

& ["Kontrola přijatých faxů na LCD obrazovce" na str. 126](#page-125-0)

#### *Nastavení ukládání přijatých faxů do příchozí schránky*

- 1. Klepněte na možnost **Nast.** na domovské obrazovce.
- 2. Klepněte na možnost **Obecná nastavení** > **Nastavení faxu** > **Nastavení příjmu** > **Výstup faxu**.
- 3. Pokud se zobrazí zpráva s potvrzením, potvrďte ji a poté klepněte na tlačítko **OK**.
- 4. Klepněte na možnost **Uložit do přijaté pošty**.
- 5. Klepněte na možnost **Uložit do přijaté pošty** a nastavte ji na hodnotu **Zap.**
- 6. Klepněte na možnost **Možnosti když je plná paměť** a vyberte operaci, která se má provést, když je příchozí schránka plná, a poté klepněte na možnost **Zavřít**.
	- ❏ **Přijímat a tisknout faxy**: Tiskárna vytiskne všechny přijaté dokumenty, které nelze uložit do příchozí schránky.
	- ❏ **Odmítat příchozí faxy**: Tiskárna nebude přijímat příchozí faxová volání.
- 7. U příchozí schránky lze nastavit heslo. Klepněte na možnost **Nast. hesla doruč. pošty** a poté nastavte heslo.

#### *Poznámka:*

Když je vybrána možnost *Přijímat a tisknout faxy*, heslo nelze nastavit.

#### <span id="page-125-0"></span>*Kontrola přijatých faxů na LCD obrazovce*

1. Klepněte na ikonu **\*** na domovské obrazovce.

#### *Poznámka:*

Existují-li přijaté nepřečtené faxy, je počet nepřečtených dokumentů zobrazen u ikony  $\left[\mathbf{t}\right]$ na domovské obrazovce.

- 2. Klepněte na možnost **Otevřete Doručená pošta/důvěrná schránka (XX nepřečtených)**.
- 3. Jestliže je příchozí schránka chráněná heslem, zadejte heslo příchozí schránky.
- 4. V seznamu vyberte fax, který chcete zobrazit.

Zobrazí se obsah faxu.

 $\Box$  < >  $\sim$   $\vee$  : Přemístí obrazovku ve směru šipek.

- ❏ : Provede zmenšení nebo zvětšení.
- ❏ : Přejde na předchozí nebo další stránku.
- ❏ Chcete-li skrýt ikony operace, klepněte kamkoli na obrazovku náhledu s výjimkou ikon. Opětovným klepnutím lze ikony zobrazit znovu.
- 5. Vyberte, zda se má zobrazený dokument vytisknout nebo odstranit, a postupujte podle pokynů na obrazovce.

#### c*Důležité:*

Pokud tiskárně dojde paměť, přijímání a odesílání faxů je deaktivováno. Odstraňujte přečtené nebo vytištěné dokumenty.

#### **Související informace**

 $\rightarrow$  ["Nastavení ukládání přijatých faxů do příchozí schránky" na str. 125](#page-124-0)

## **Ukládání přijatých faxů do externího paměťového zařízení**

Přijaté dokumenty můžete převést do formátu PDF a uložit je do externího paměťového zařízení připojeného k tiskárně. Rovněž můžete nastavit automatický tisk dokumentů při jejich ukládání do paměťového zařízení.

#### c*Důležité:*

Před uložením do paměťového zařízení připojeného k tiskárně se přijaté dokumenty dočasně ukládají do paměti tiskárny. Vzhledem k tomu, že v případě zaplnění paměti nelze odesílat a přijímat faxy, ponechte paměťové zařízení

připojené k tiskárně. Počet dokumentů, které jsou dočasně uloženy v paměti tiskárny, je zobrazen u ikony  $\mathcal{F}_{\text{na}}$ domovské obrazovce.

- 1. Připojte externí paměťové zařízení k tiskárně.
- 2. Klepněte na možnost **Nast.** na domovské obrazovce.
- 3. Klepněte na možnost **Obecná nastavení** > **Nastavení faxu** > **Nastavení příjmu** > **Výstup faxu**.
- 4. Pokud se zobrazí zpráva, zkontrolujte obsah a poté klepněte na tlačítko **OK**.
- <span id="page-126-0"></span>5. Klepněte na možnost **Uložit do pam. zařízení**.
- 6. Vyberte tlačítko **Ano**. Chcete-li dokumenty vytisknout automaticky při jejich ukládání do paměťového zařízení, vyberte možnost **Ano a tisk**.
- 7. Přečtěte si zprávu na obrazovce a poté klepněte na možnost **Vytvořit**.

V paměťovém zařízení bude vytvořena složka pro ukládání přijatých dokumentů.

#### **Související informace**

 $\blacktriangleright$  ["Výstup faxu" na str. 132](#page-131-0)

### **Ukládání přijatých faxů do počítače**

Přijaté dokumenty můžete převést do formátu PDF a uložit je do počítače připojeného k tiskárně. Rovněž můžete nastavit automatický tisk dokumentů při jejich ukládání do počítače.

Nejdříve je třeba provést nastavení pomocí nástroje FAX Utility. Nainstalujte nástroj FAX Utility do počítače.

#### *Poznámka:*

- ❏ Nastavte režim přijímání tiskárny na hodnotu *Auto*.
- ❏ Před uložením do počítače, který je nastaven pro ukládání faxů, se přijaté dokumenty dočasně ukládají do paměti tiskárny. Vzhledem k tomu, že v případě zaplnění paměti nelze odesílat a přijímat faxy, ponechte počítač, který je nastaven pro ukládání faxů, zapnutý. Počet dokumentů, které jsou dočasně uloženy v paměti tiskárny, je zobrazen u  $ikony$   $\mathcal{F}$  na domovské obrazovce.
- 1. Spusťte nástroj FAX Utility v počítači, který je připojený k tiskárně.
- 2. Otevřete obrazovku nastavení nástroje FAX Utility.
	- ❏ Windows

Vyberte položku **Nastavení faxu pro tiskárnu** > **Nastavení výstupu přijatého faxu**.

❏ **Mac OS X**

Klikněte na položku **Sledování přijímání faxů**, vyberte tiskárnu a potom klikněte na **Nastavení přijímání**.

- 3. Klikněte na **Ukládat faxy v tomto počítači** a určete složku pro ukládání přijatých dokumentů.
- 4. Podle potřeby proveďte další nastavení a potom odešlete nastavení do tiskárny.

#### *Poznámka:*

- ❏ Podrobnosti o možnostech nastavení a postupu viz nápověda k nástroji FAX Utility.
- ❏ Chcete-li zastavit ukládání přijatého dokumentu do počítače, nastavte v tiskárně možnost *Uložit do počítače* na hodnotu *Ne*. Toto nastavení lze změnit rovněž v nástroji FAX Utility, nicméně změnu v nástroji FAX Utility nelze provést, pokud existují přijaté faxy, které dosud nebyly uloženy do počítače.

#### **Související informace**

- & ["Nastavení režimu příjmu" na str. 121](#page-120-0)
- $\blacktriangleright$  ["FAX Utility" na str. 168](#page-167-0)

## **Používání dalších funkcí faxování**

## **Tisk zprávy o faxu a seznamu**

## **Ruční tisk faxové zprávy**

- 1. Klepněte na možnost **Fax** na domovské obrazovce.
- 2. Klepněte na ikonu  $\left[\overline{\mathbb{E}}\right]$  (Další).
- 3. Klepněte na možnost **Protokol faxu**.
- 4. Vyberte zprávu, kterou chcete vytisknout, a poté postupujte podle pokynů na obrazovce.

#### *Poznámka:*

Můžete změnit formát zprávy. Na domovské obrazovce vyberte možnost *Nast.* > *Obecná nastavení* > *Nastavení faxu* > *Nastavení hlášení*, a změňte nastavení *Přiložit obrázek ke zprávě* nebo *Formát sestavy*.

#### **Související informace**

- & ["Nastavení tisku" na str. 132](#page-131-0)
- & ["Nastavení hlášení" na str. 133](#page-132-0)

## **Nastavení automatického tisku zpráv o faxu**

Můžete vytvořit nastavení pro automatický tisk zpráv o faxu.

#### **Zpráva o přenosu**

Na domovské obrazovce klepněte na možnost **Fax** > **Nastavení faxu** > **Zpráva o přenosu** a vyberte položku **Tisk** nebo **Tisknout při chybě**.

#### **Protokol faxu**

Na domovské obrazovce klepněte na možnost **Nast.** > **Obecná nastavení** > **Nastavení faxu** > **Nastavení hlášení** > **Automatický tisk protokolu faxu** a vyberte položku **Zapnuto (každých 30)** nebo **Zapnuto (čas)**.

#### **Související informace**

- & ["Nastavení hlášení" na str. 133](#page-132-0)
- & ["Možnosti nabídky pro volbu Nastavení uživatele" na str. 135](#page-134-0)

## **Nastavení zabezpečení pro faxování**

Můžete nastavit zabezpečení, aby nedocházelo k poslání faxu nesprávnému příjemci nebo k vyzrazení nebo ztrátě přijatých dokumentů. Dále můžete odstranit zálohu faxových dat.

1. Klepněte na možnost **Nast.** na domovské obrazovce.

#### **Faxování**

- <span id="page-128-0"></span>2. Klepněte na možnost **Obecná nastavení** > **Nastavení faxu** > **Nastavení zabezpeč.**.
- 3. Vyberte nabídku a vytvořte nastavení.

#### **Související informace**

& ["Nastavení zabezpeč." na str. 135](#page-134-0)

## **Možnosti nabídky pro režim Fax**

## **Příjemce**

Vyberte nabídky na ovládacím panelu, jak je popsáno dále.

#### **Fax** > **Příjemce**

❏ Kláves

Zadejte ručně faxové číslo.

❏ Kontakty

Vyberte příjemce ze seznamu kontaktů. Kontakt můžete rovněž přidat nebo upravit.

❏ Poslední

Vyberte příjemce z historie odeslaných faxů. Rovněž můžete přidat příjemce do seznamu kontaktů.

## **Nastavení faxu**

Vyberte nabídky na ovládacím panelu, jak je popsáno dále.

#### **Fax** > **Nastavení faxu**

Nast sken:

❏ Vel. orig. (sklo)

Slouží k výběru velikosti a orientace předlohy, kterou jste položili na sklo skeneru sklo skeneru.

❏ Barev. režim

Slouží k výběru barevného nebo černobílého skenování.

❏ Rozlišení

Slouží k nastavení rozlišení odchozího faxu.

❏ Hustota

Slouží k nastavení hustoty odchozího faxu.

❏ Odstranit pozadí

Detekuje barvu papíru (barvu pozadí) původního dokumentu a odstraní nebo zesvětlí tuto barvu. V závislosti na tmavosti a jasnosti barvy nemusí být odstraněna nebo zesvětlena

#### ❏ Nepřetržité skenování(ADF)

Při odesílání faxu z podavače ADF nelze po zahájení skenování přidávat předlohy do podavače ADF. Jestliže do podavače ADF umístíte předlohy s různou velikostí, všechny předlohy budou odeslány s největší přítomnou velikostí. Povolíte-li tuto možnost, po dokončení skenování předlohy v podavači ADF se vás tiskárna zeptá, zda chcete oskenovat další stránku. Potom můžete setřídit a oskenovat své předlohy podle velikosti a odeslat je jako jeden fax.

#### Nast. odeslání faxu:

❏ Přímé odeslání

Odešle černobílé faxy jednomu příjemci, jakmile je navázáno spojení, bez uložení naskenovaného snímku do paměti. Pokud tuto možnost neaktivujete, tiskárna zahájí přenos po uložení oskenovaného snímku do paměti a při odesílání mnoha stránek může dojít k chybě zaplnění paměti. S použitím této možnosti můžete zabránit chybě, ale odeslání faxu trvá déle. Tuto možnost nelze použít při používání možnosti ADF 2stranně a při odesílání faxu více příjemcům.

❏ Odeslat fax později

Odešle fax v určenou dobu. Při použití této možnosti je k dispozici pouze černobílý fax.

- ❏ Přid inf odes
	- ❏ Přid inf odes:

Vyberte, kam chcete v odesílaném faxu umístit informace v záhlaví (jméno odesílatele a číslo faxu), nebo vyberte možnost tyto informace neuvádět.

Vyberte možnost **Vypnuto**, pokud chcete odeslat fax bez informací záhlaví.

Vyberte možnost **Vně obrázku**, pokud chcete fax odeslat s informacemi záhlaví umístěnými v horním bílém okraji faxu. Záhlaví tak nebude zasahovat do naskenovaného snímku, v závislosti na velikosti předloh se však fax obdržený příjemcem může vytisknout na dva listy.

Vyberte možnost **Uvnitř obrázku**, pokud chcete odeslat fax s informacemi záhlaví přibližně 7 mm pod horním okrajem naskenovaného snímku. Záhlaví může zasahovat do snímku, avšak fax obdržený příjemcem nebude rozdělen do dvou dokumentů.

❏ Záhlaví faxu:

Slouží k výběru záhlaví pro příjemce. Pokud chcete tuto funkci použít, je nutné předem zaregistrovat více než jedno záhlaví.

❏ Další informace:

Slouží k výběru informací, které chcete přidat.

❏ Zpráva o přenosu

Automaticky vytiskne zprávu o přenosu po každém odeslání faxu. Zvolte možnost **Tisknout při chybě**, pokud chcete vytisknout zprávu o přenosu, jen když dojde k chybě.

❏ Vymaz vše nast

Resetuje všechna nastavení pod položkou **Nastavení faxu** na výchozí hodnoty.

## **Další**

Vyberte nabídky na ovládacím panelu, jak je popsáno dále.

 $\mathsf{Fax} > \boxed{\mathbb{R}}$  (Další)

#### **Faxování**

#### <span id="page-130-0"></span>Protokol přenosu:

Můžete zkontrolovat historii poslaných nebo přijatých úloh.

#### Protokol faxu:

❏ Poslední přenos

Vytiskne zprávu pro předchozí fax, který byl odeslán nebo přijat na základě výzvy.

❏ Protokol faxu

Vytiskne zprávu o přenosu. Pomocí následující nabídky můžete nastavit automatický tisk této zprávy.

**Nast.** > **Obecná nastavení** > **Nastavení faxu** > **Nastavení hlášení** > **Automatický tisk protokolu faxu**

❏ Seznam nastavení faxu

Vytiskne aktuální nastavení faxu.

❏ Sledování protokolu

Vytiskne podrobnou zprávu pro předchozí fax, který byl odeslán nebo přijat.

#### Příjem dotazování:

Připojí se k faxovému číslu, které zadáte, a přijme fax uložený ve faxovém přístroji. Tuto možnost lze použít k přijetí faxu od faxové informační služby.

#### Doručená pošta:

Slouží k otevření příchozí schránky, kam jsou ukládány přijaté faxy.

#### Opakovaný tisk přijatých faxů:

Slouží k opětovnému vytištění přijatých faxů.

#### Nastavení faxu:

Otevře položku **Nastavení faxu**. Tuto obrazovku můžete také otevřít klepnutím na možnost **Nast.** na domovské obrazovce a poté klepnutím na možnost **Obecná nastavení** > **Nastavení faxu**. Další podrobnosti naleznete na stránce, která popisuje funkci **Nastavení faxu**.

#### **Související informace**

& "Možnosti nabídky pro volbu Nastavení faxu" na str. 131

## **Možnosti nabídky pro volbu Nastavení faxu**

Vyberte nabídky na ovládacím panelu, jak je popsáno dále.

**Nast.** > **Obecná nastavení** > **Nastavení faxu**

## **Kontr. fax. připojení**

Vyberte nabídky na ovládacím panelu, jak je popsáno dále.

#### **Nast.** > **Obecná nastavení** > **Nastavení faxu** > **Kontr. fax. připojení**

<span id="page-131-0"></span>Zkontroluje, zda je tiskárna připojená k telefonní lince a připravená pro přenos faxu a vytiskne výsledek kontroly na obyčejný papír formátu A4.

## **Průvodce nastavením faxu**

Vyberte nabídky na ovládacím panelu, jak je popsáno dále.

#### **Nast.** > **Obecná nastavení** > **Nastavení faxu** > **Průvodce nastavením faxu**

Slouží k výběru základních nastavení faxu podle pokynů na obrazovce. Podrobnosti najdete na stránce, která popisuje základní nastavení faxu.

## **Nastavení příjmu**

Vyberte nabídky na ovládacím panelu, jak je popsáno dále.

#### **Nast.** > **Obecná nastavení** > **Nastavení faxu** > **Nastavení příjmu**

### **Výstup faxu**

Můžete nastavit ukládání přijatých dokumentů do příchozí schránky, do paměťového zařízení nebo do počítače. Vyberte nabídky na ovládacím panelu, jak je popsáno dále.

#### Uložit do přijaté pošty:

Uloží přijaté faxy do příchozí schránky tiskárny.

Uložit do počítače:

Tato funkce převede přijaté dokumenty do formátu PDF a uloží je do počítače připojeného k tiskárně.

Uložit do pam. zařízení:

Tato funkce převede přijaté dokumenty do formátu PDF a uloží je do externího paměťového zařízení připojeného k tiskárně.

#### **Nastavení tisku**

Vyberte nabídky na ovládacím panelu, jak je popsáno dále.

Auto. zmenšení:

Zmenší velké přijaté dokumenty, aby se vešly na papír ve zdroji papíru. Zmenšení nemusí být vždy možné v závislosti na přijatých datech. Jestliže je zapnuté, velké dokumenty se vytisknou ve své originální velikosti na více listů, nebo může vyjet prázdná druhá stránka.

#### Nastavení rozdělení stránky:

Můžete nastavit rozdělení stránky pro případ, že je přijatý dokument větší než papír vložený do tiskárny.

#### <span id="page-132-0"></span>Automatické otočení:

Otočí přijatý dokument o velikosti A5 s orientací na šířku tak, aby byl vytištěn na správnou velikost papíru. Toto nastavení se použije, pokud je pod položkou **Nast.** > **Obecná nastavení** > **Nastavení tiskárny** > **Nastavení zdroje papíru** > **Nastaveni papíru** > **Formát papíru** nastavena velikost A5.

#### Přidat informace o příjmu:

Vytiskne informace o přijetí do záhlaví přijatého faxu i v případě, že odesílatel nenastavil informace záhlaví. Informace o přijetí zahrnuje datum a čas přijetí, identifikaci odesílatele, identifikaci příjemce (např. "#001") a číslo strany (např. "P1"). Když je povoleno nastavení **Nastavení rozdělení stránky**, bude zahrnuto i číslo rozdělené strany.

#### Oboustranně:

Můžete vytisknout více stran přijatých dokumentů na obě strany papíru.

#### Časování zahájení tisku:

Vyberte možnosti pro zahájení tisku přijatých dokumentů.

**Všechny přijaté stránky**: Po přijetí všech stran se zahájí tisk od první strany.

**První přijatá stránka**: Zahájí tisk po přijetí první strany a strany se vytisknou v pořadí, v jakém budou přijaty. Pokud tiskárna nemůže zahájit tisk, například pokud aktuálně tiskne jiné úlohy, tiskárna zahájí tisk přijatých stran v dávce, až bude dostupná.

#### Zkompletovaný svazek:

Vytiskne přijaté dokumenty od poslední stránky (tisk v sestupném pořadí) tak, aby tištěné dokumenty byly seřazeny ve správném pořadí stránek. Pokud je v tiskárně nedostatek paměti, tato funkce nemusí být k dispozici.

#### Čas pozastavení tisku:

Uloží dokumenty přijaté během zadané časové periody bez jejich vytištění. Dokumenty se vytisknou automaticky v určený čas restartování tisku. Tuto funkci je možné použít pro omezení hluku v noci nebo jako prevenci vyzrazení důvěrných dokumentů přijatých v době vaší nepřítomnosti. Před použitím této funkce ověřte, zda máte dostatek volné paměti.

#### Skrytý režim:

Sníží hluk tiskárny při tisku faxů, může však dojít ke snížení rychlosti tisku.

## **Nastavení hlášení**

Vyberte nabídku na ovládacím panelu, jak je popsáno dále.

#### **Nast.** > **Obecná nastavení** > **Nastavení faxu** > **Nastavení hlášení**

#### Automatický tisk protokolu faxu:

Automaticky vytiskne faxový protokol. Výběrem možnosti **Zapnuto (každých 30)** vytiskne protokol vždy po dokončení 30 faxových úloh. Výběrem možnosti **Zapnuto (čas)** vytiskne protokol v určený čas. Jestliže však počet faxových úloh překročí 30, protokol bude vytištěn před zadaným časem.

#### <span id="page-133-0"></span>Přiložit obrázek ke zprávě:

Bude vytištěna zpráva **Zpráva o přenosu** se snímkem první stránky poslaného dokumentu. Výběrem možnosti **Zapnuto (velký obrázek)** vytiskne horní část stránky bez zmenšení. Výběrem možnosti **Zapnuto (malý obrázek)** vytiskne celou stránku a zmenší ji tak, aby se vešla do zprávy.

#### Formát sestavy:

Slouží k výběru formátu faxových zpráv. Zvolte možnost **Detail**, chcete-li vytisknout také chybové kódy.

## **Základní nastavení**

Vyberte nabídky na ovládacím panelu, jak je popsáno dále.

#### **Nast.** > **Obecná nastavení** > **Nastavení faxu** > **Základní nastavení**

#### Rych. Faxu:

Slouží k výběru rychlosti přenosu faxu. Jestliže při přenosu často dochází k chybám nebo při posílání/ příjmu faxů do zahraniční a ze zahraničí nebo pokud používáte telefonní službu IP (VoIP), doporučujeme použít hodnotu **Pomalý(9 600bps)**.

#### ECM:

Automaticky opraví chyby ve faxovém přenosu (režim korekce chyb), které jsou většinou způsobeny šumem telefonní linky. Je-li tato funkce vypnutá, nemůžete posílat a přijímat dokumenty v barvách.

#### Detekce ozn. tónu.:

Detekuje oznamovací tón před zahájením vytáčení. Jestliže je tiskárna připojená k pobočkové ústředně (PBX) nebo k digitální telefonní lince, nemusí se jí podařit zahájit vytáčení. V takové situaci změňte nastavení **Typ čáry** na hodnotu **PBX**. Jestliže to nefunguje, vypněte tuto funkci. Vypnutím této funkce však může dojít k vynechání první číslice faxového čísla a k poslání faxu na špatné číslo.

#### Typ čáry:

Slouží k výběru typu linky, ke které je připojená tiskárna. Při používání tiskárny v prostředí, ve kterém se používají linky a je vyžadován externí přístupový kód, například 0 a 9, pro přístup na vnější linku, vyberte **PBX** a zaregistrujte přístupový kód. Po zaregistrování přístupového kódu zadejte při odesílání faxu na vnější faxové číslo místo přístupového kódu # (dvojitý křížek). V prostředí, ve kterém se používá DSL modem nebo terminálový adaptér, rovněž doporučujeme nastavení **PBX**.

#### Záhlaví:

Slouží k zadání jména a faxového čísla odesílatele. Tyto údaje se objeví na odchozích faxech. Můžete zadat až 40 znaků jména a až 20 číslic faxového čísla.

#### Režim příjmu:

Slouží k výběru režimu příjmu.

#### DRD:

Pokud jste si u vašeho telefonního operátora objednali službu charakteristického vyzvánění, vyberte způsob vyzvánění, který má být použit pro příchozí faxy. Služba charakteristického vyzvánění, která nabízí mnohé telefonní společnosti (název služby se liší podle dané společnosti), umožňuje mít na jedné lince více telefonních čísel. Každé číslo má přiřazený jiný způsob vyzvánění. Jedno číslo můžete <span id="page-134-0"></span>používat pro hlasové hovory a jiné pro faxové přenosy. V závislosti na regionu může být tato možnost **Zap.** nebo **Vyp.**.

#### Zvonění před odpovědí:

Slouží k výběru počtu vyzvánění, než tiskárna automaticky přijme fax.

#### Vzdálený příjem:

Když odpovíte na příchozí faxové volání z telefonu, který je připojený k tiskárně, můžete zahájit příjem faxu zadáním kódu na telefonu.

#### Odmítnutí faxu:

Vyberte možnosti pro odmítnutí nechtěných faxů.

## **Nastavení zabezpeč.**

Vyberte nabídky na ovládacím panelu, jak je popsáno dále.

#### **Nast.** > **Obecná nastavení** > **Nastavení faxu** > **Nastavení zabezpeč.**

Omezení přímého vytáčení:

Aktivujte tuto možnost, pokud chcete deaktivovat ruční zadávání faxového čísla příjemce, což umožňuje operátorovi výběr příjemců pouze ze seznamu kontaktů nebo historie odesílání. Výběrem možnosti **Zadejte dvakrát** bude operátor muset při ručním zadání čísla zadat faxové číslo znovu.

#### Potvrdit seznam adres:

Zobrazí potvrzovací obrazovku příjemce před zahájením přenosu.

#### Autom. mazat zál. data:

Tiskárna je připravena na nečekané přerušení napájení z důvodu výpadku dodávky elektrické energie nebo nesprávného používání. Ve své paměti dočasně uchovává záložní kopie odeslaných a přijatých dokumentů. Aktivací této možnosti budou zálohy automaticky mazány, když bude odeslání nebo přijatí dokumentu úspěšně dokončeno a zálohy již nebudou třeba.

#### Vymazat záložní data:

Vymaže všechny záložní kopie dočasně uložené v paměti tiskárny. Spusťte tuto funkci předtím, než tiskárnu předáte nebo ji dáte k likvidaci.

## **Možnosti nabídky pro volbu Nastavení uživatele**

Vyberte nabídky na ovládacím panelu, jak je popsáno dále.

#### **Nast.** > **Nastavení uživatele** > **Fax**

Nastavení vytvořené v této nabídce se stane výchozím nastavením pro posílání faxů. Informace o položkách nastavení viz položka **Nastavení faxu** v režimu **Fax**.

# **Možnosti nabídky pro volbu Doručená pošta**

Klepněte na ikonu $\boxed{\begin{tabular}{|c|c|} \hline $\bullet$ & $n$ \hline \end{tabular}}$ na domovské obrazovce.

# <span id="page-136-0"></span>**Výměna inkoustových kazet**

## **Kontrola hladiny inkoustu**

Přibližné množství inkoustu můžete zkontrolovat na ovládacím panelu nebo pomocí počítače.

## **Kontrola hladin inkoustů — ovládací panel**

Klepněte na ikonu  $\bullet$  na domovské obrazovce.

## **Kontrola hladiny inkoustu – systém Windows**

- 1. Přejděte do okna ovladače tiskárny.
- 2. Klikněte na možnost **Hladiny inkoustu** na kartě **Hlavní**.

#### *Poznámka:*

Pokud je nástroj *EPSON Status Monitor 3* zakázaný, hladiny inkoustů se nezobrazují. Klikněte na položku *Rozšířená nastavení* na kartě *Údržba* a potom vyberte *Aktivovat EPSON Status Monitor 3*.

#### **Související informace**

◆ ["Ovladač tiskárny Windows" na str. 163](#page-162-0)

## **Kontrola hladiny inkoustu – systém Mac OS X**

- 1. Vyberte **Předvolby systému** v nabídce > **Tiskárny a skenery** (nebo **Tisk a skenování**, **Tisk a fax**) a vyberte tiskárnu.
- 2. Klikněte na možnost **Volby a materiály** > **Utilita** > **Otevřít Tiskovou utilitu**.
- 3. Klikněte na položku **EPSON Status Monitor**.

## **Kódy inkoustových kazet**

Dále jsou uvedeny kódy pro originální inkoustové kazety Epson.

<span id="page-137-0"></span>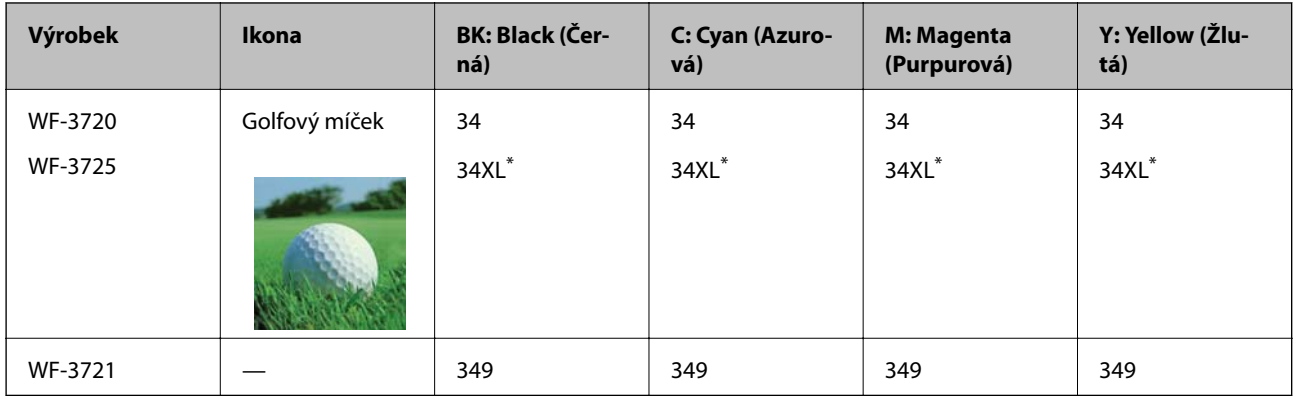

#### Symbol "XL" označuje velkou kazetu.

Pro Austrálii a Nový Zéland

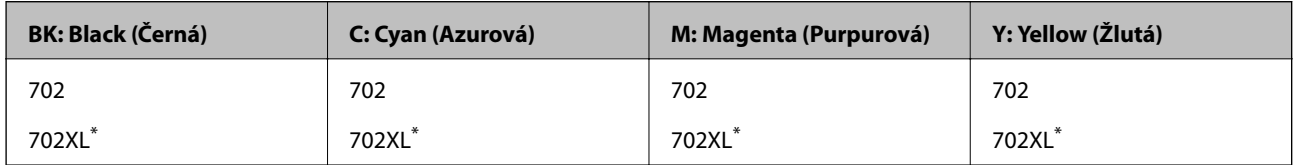

\* Symbol "XL" označuje velkou kazetu.

Společnost Epson doporučuje používat originální inkoustové kazety Epson. Společnost Epson nemůže zaručit kvalitu ani spolehlivost neoriginálního inkoustu. Při použití neoriginálního inkoustu může dojít k poškození, na něž se nebude vztahovat záruka společnosti Epson. Za určitých okolností pak může tiskárna fungovat neočekávaným způsobem. Informace o hladině neoriginálního inkoustu se nemusí zobrazit.

#### *Poznámka:*

❏ Všechny inkoustové kazety nemusejí být k dispozici ve všech oblastech.

- ❏ Kódy inkoustových kazet se v různých oblastech mohou lišit. Správné kódy pro vaši oblast vám poskytne podpora společnosti Epson.
- ❏ Uživatelé v Evropě najdou informace o výtěžnosti inkoustových kazet Epson na následujícím webu. <http://www.epson.eu/pageyield>

#### **Související informace**

& ["Webové stránky technické podpory" na str. 221](#page-220-0)

## **Bezpečnostní opatření při manipulaci s inkoustovými kazetami**

Před výměnou inkoustových kazet si přečtěte následující pokyny.

#### **Upozornění pro manipulaci**

❏ Uchovávejte inkoustové kazety za normální pokojové teploty a chraňte je před přímým slunečním světlem.

- ❏ Společnost Epson doporučuje spotřebovat inkoustovou kazetu před datem vytištěným na obalu.
- ❏ Nejlepších výsledků dosáhnete, jestliže inkoustovou kazetu spotřebujte do šesti měsíců od otevření balení.
- ❏ Nejlepších výsledků dosáhnete uskladněním inkoustových kazet spodní stranou dolů.
- ❏ Pokud přenesete inkoustovou kazetu z chladného prostředí do teplého, nechejte ji před použitím alespoň tři hodiny ohřívat na pokojovou teplotu.
- ❏ Neotvírejte balení inkoustové kazety, dokud ji nebudete připraveni nainstalovat do tiskárny. Kazeta je vakuově balená pro zachování spolehlivosti. Ponecháte-li kazetu před použitím rozbalenou po delší dobu, je možné, že již nepůjde normálně tisknout.
- ❏ Dávejte pozor, abyste při vyjímání z obalu nezlomili háčky na boční straně inkoustové kazety.
- ❏ Před instalací je nutné odstranit žlutou pásku z kazety, jinak se může zhoršit kvalita tisku nebo nemusí být možné tisknout. Neodstraňujte ani neodtrhávejte štítek na kazetě, mohlo by dojít k úniku inkoustu.

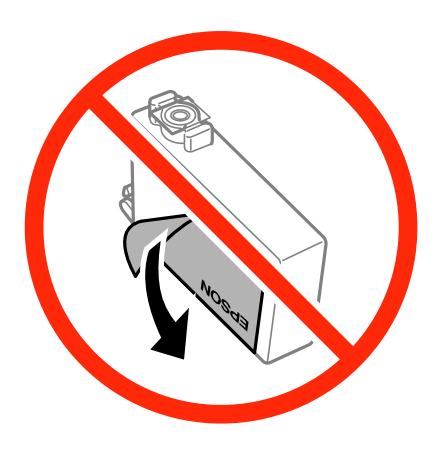

❏ Neodstraňujte průhlednou pásku ze spodní strany kazety, jinak se kazeta může stát nepoužitelnou.

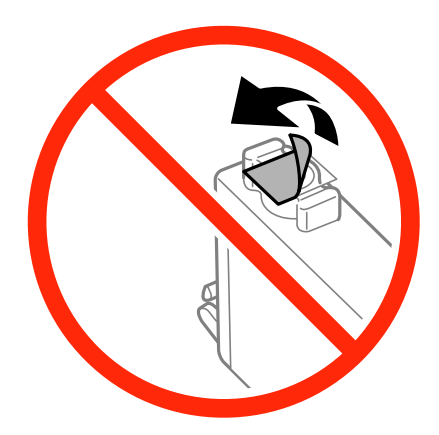

❏ Nedotýkejte se částí zobrazených na obrázku. Mohli byste tím ohrozit normální provoz tiskárny a tisk.

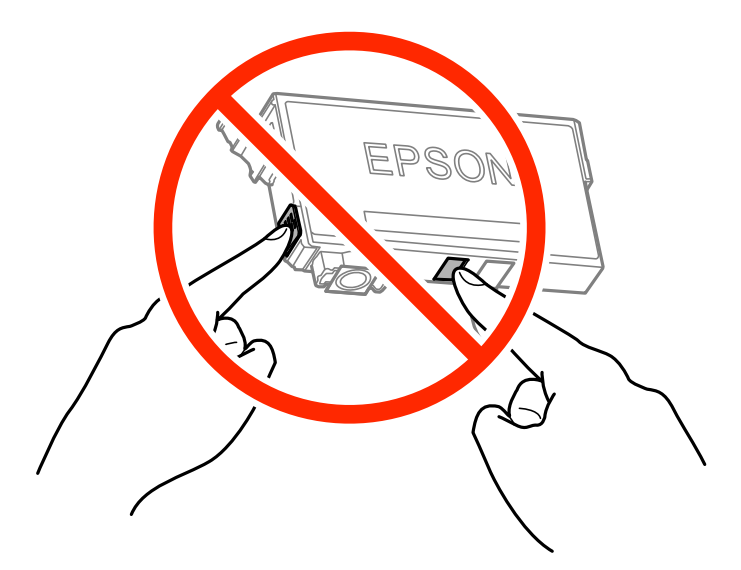

- ❏ Nainstalujte všechny inkoustové kazety. V opačném případě nebude možné tisknout.
- ❏ Inkoustové kazety nevyměňujte při vypnutém napájení. Nehýbejte tiskovou hlavou pomocí ruky, může dojít k poškození tiskárny.
- ❏ Nevypínejte tiskárnu během doplňování inkoustu. Nebude-li doplňování inkoustu dokončeno, nemusí být možné tisknout.
- ❏ Neponechávejte tiskárnu s vyjmutými inkoustovými kazetami ani nevypínejte tiskárnu během výměny kazety. Jinak inkoust v tryskách tiskové hlavy vysychá a následně nemusí být možné tisknout.
- ❏ Potřebujete-li dočasně vyjmout inkoustovou kazetu, ochraňte oblast přívodu inkoustu před nečistotami a prachem. Inkoustovou kazetu skladujte ve stejném prostředí jako tiskárnu, přičemž přívod inkoustu nasměrujte dolů nebo do stran. Neskladujte inkoustové kazety s přívodem inkoustu nasměrovaným nahoru. Protože je otvor pro přívod inkoustu vybaven ventilem navrženým tak, aby pohltil přebytečný inkoust, není třeba dodávat své vlastní kryty nebo zátky.
- ❏ Okolo otvoru pro přívod inkoustu vyjmutých kazet zůstává inkoust, a proto při vytahování dávejte pozor, aby se na okolní plochy inkoust nedostal.
- ❏ Tato tiskárna používá inkoustové kazety vybavené ekologickým čipem, který sleduje určité informace, např. množství zbývajícího inkoustu v jednotlivých kazetách. To znamená, že i když kazetu vyjmete z tiskárny ještě před jejím spotřebováním, můžete kazetu i nadále používat po opětovném vložení do tiskárny. Pokud však kazetu opětovně vložíte, může být spotřebováno určité množství inkoustu k zajištění provozuschopnosti tiskárny.
- ❏ Pro maximální využití inkoustu vyjměte inkoustovou kazetu pouze tehdy, když ji chcete vyměnit. Inkoustové kazety s nízkým stavem inkoustu nelze po opakovaném vložení použít.
- ❏ Aby byla zajištěna maximální kvalita tisku a ochrana tiskové hlavy, zůstává v kazetě bezpečnostní rezerva inkoustu, když tiskárna oznamuje nutnost výměny kazety. Tato rezerva není součástí uváděné kapacity.
- ❏ Ačkoli inkoustové kazety mohou obsahovat recyklované materiály, nemá to vliv na funkci ani výkonnost tiskárny.
- ❏ Specifikace a vzhled inkoustové kazety se mohou v rámci jejich zlepšování změnit bez předchozího upozornění.
- ❏ Nedemontujte ani nepředělávejte inkoustovou kazetu, jinak nebude možné normálně tisknout.
- ❏ Kazety dodané s tiskárnou k výměně nelze použít.
- ❏ Uvedené hodnoty se mohou lišit v závislosti na tištěných obrazech, typu používaného papíru, frekvenci tisku a podmínkách prostředí, jako je například teplota.

#### **Spotřeba inkoustu**

- ❏ Aby byla zachována optimální výkonnost tiskové hlavy, spotřebovává se ze všech kazet určité množství inkoustu nejen při tisku, ale i při provádění údržby, např. při výměně inkoustové kazety nebo čištění tiskové hlavy.
- ❏ Při černobílém tisku nebo tisku ve stupních šedi mohou být v závislosti na nastaveném typu papíru nebo kvalitě tisku místo černého inkoustu používány barevné inkousty. Důvodem je to, že se k vytvoření černé barvy používá směs barevných inkoustů.
- ❏ Inkoustové kazety dodávané s tiskárnou se částečně spotřebují při úvodním nastavení. Aby bylo dosaženo kvalitního tisku, tisková hlava tiskárny bude zcela naplněna inkoustem. Tento jednorázový proces spotřebovává množství inkoustu, a proto tyto kazety mohou vytisknout méně stránek ve srovnání s následnými inkoustovými kazetami.

## **Výměna inkoustových kazet**

Když se zobrazí zpráva s výzvou k výměně inkoustových kazet, klepněte na nabídku **Jak na** a poté se podívejte na animace zobrazené na ovládacím panelu, které vysvětlují postup výměny inkoustových kazet.

Pokud potřebujete inkoustové kazety vyměnit před tím, než dojde inkoust, klepněte na možnost **Údržba** > **Výměna kazet(y)** na domovské obrazovce a postupujte podle pokynů na obrazovce. Další informace získáte po klepnutí na nabídku **Jak na**.

#### **Související informace**

- & ["Kódy inkoustových kazet" na str. 137](#page-136-0)
- & ["Bezpečnostní opatření při manipulaci s inkoustovými kazetami" na str. 138](#page-137-0)

## **Dočasný tisk černým inkoustem**

Když dojde barevný inkoust a ještě zbývá černý inkoust, můžete krátce pokračovat v tisku pouze černým inkoustem. Použijte k tomu následující nastavení.

- ❏ Typ papíru: obyčejný papír, Obálka
- ❏ Barva: **Stupně šedi**
- ❏ Bez ohraničení: Nevybráno
- ❏ EPSON Status Monitor 3: Aktivováno (pouze v systému Windows)

Vzhledem k tomu, že tato funkce je dostupná jen po dobu asi pěti dnů, vyměňte vypotřebovanou inkoustovou kazetu co nejdříve.

#### *Poznámka:*

- ❏ Pokud je software *EPSON Status Monitor 3* deaktivován, přejděte k ovladači tiskárny, klepněte na položku *Rozšířená nastavení* na kartě *Údržba* a vyberte možnost *Aktivovat EPSON Status Monitor 3*.
- ❏ Dostupná doba se liší podle podmínek používání.

## **Dočasný tisk černým inkoustem – Windows**

1. Když se objeví následující okno, zrušte tisk.

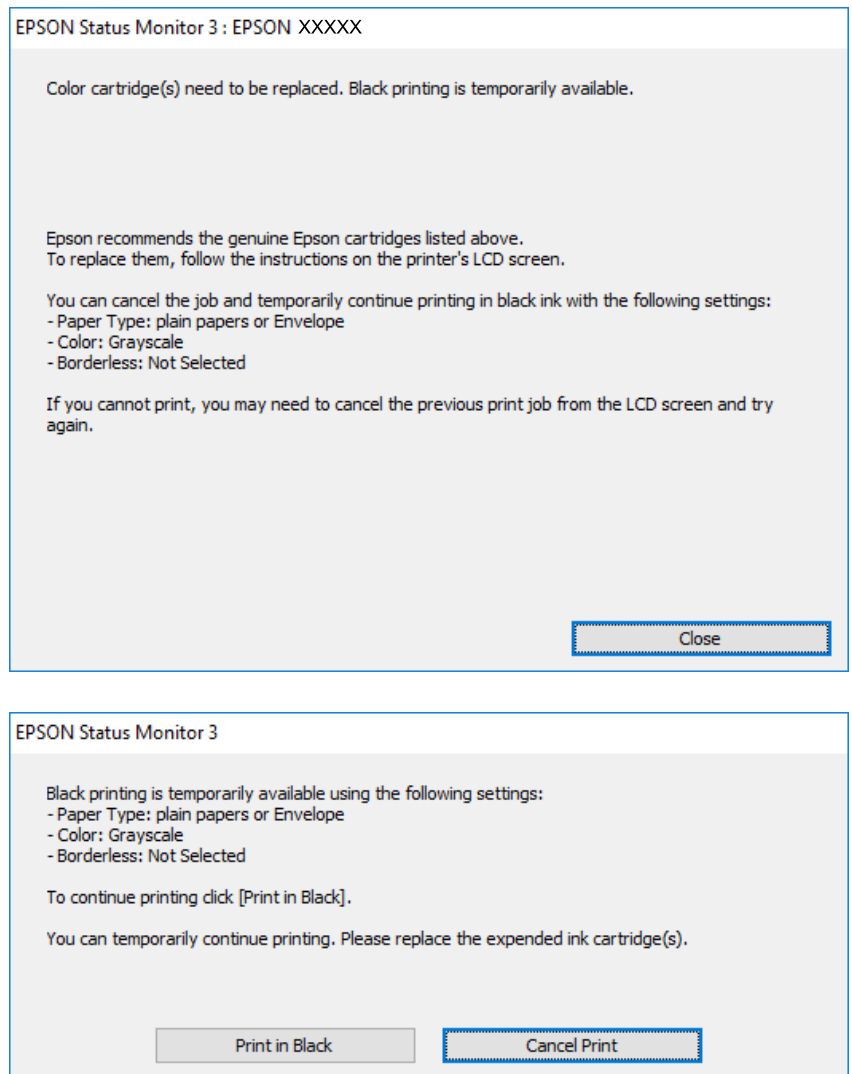

#### *Poznámka:*

Jestliže se vám nedaří zrušit tisk v počítači, použijte k tomu ovládací panel tiskárny.

- 2. Přejděte do okna ovladače tiskárny.
- 3. Zrušte zaškrtnutí možnosti **Bez ohraničení** na kartě **Hlavní**.
- 4. Vyberte možnost **obyčejný papír** nebo **Obálka** jako nastavení **Typ papíru** na kartě **Hlavní**.
- 5. Vyberte možnost **Stupně šedi**.
- 6. Podle potřeby nastavte další možnosti na kartách **Hlavní** a **Další možnosti** a klepněte na tlačítko **OK**.
- 7. Klepněte na příkaz **Tisk**.
- 8. V okně, které se zobrazí, klepněte na možnost **Tisknout černě**.

#### **Související informace**

- & ["Vkládání papíru do Kazeta na papír" na str. 46](#page-45-0)
- & ["Základní informace o tisku systém Windows" na str. 62](#page-61-0)

## **Dočasný tisk černým inkoustem — systém Mac OS X**

#### *Poznámka:*

Chcete-li tuto funkci používat v síti, připojte se pomocí softwaru *Bonjour*.

- 1. Klepněte na ikonu tiskárny v **Docku**.
- 2. Zrušte úlohu.

*Poznámka:* Jestliže se vám nedaří zrušit tisk v počítači, použijte k tomu ovládací panel tiskárny.

- 3. V nabídce > **Tiskárny a skenery** (nebo **Tisk a skenování** nebo **Tisk a fax**) vyberte možnost **Předvolby systému** a potom vyberte tiskárnu. Klikněte na možnost **Volby a materiály** > **Volby** (nebo **Ovladač**).
- 4. Vyberte možnost **Zapnuto** jako nastavení **Povolit dočasný ČB tisk**.
- 5. Otevřete dialogové okno Tisk.
- 6. V místní nabídce vyberte možnost **Nastavení tisku**.
- 7. V nastavení **Velikost papíru** vyberte libovolnou velikost papíru s výjimkou bezokrajových možností.
- 8. Vyberte možnost **obyčejný papír** nebo **Obálka** jako nastavení **Typ média**.
- 9. Vyberte možnost **Stupně šedi**.
- 10. Podle potřeby nastavte také další položky.
- 11. Klikněte na tlačítko **Tisk**.

#### **Související informace**

- & ["Vkládání papíru do Kazeta na papír" na str. 46](#page-45-0)
- $\blacktriangleright$  ["Základní informace o tisku systém Mac OS X" na str. 64](#page-63-0)

## **Šetření černým inkoustem, když dochází (jen pro Windows)**

Když v kazetě dochází černý inkoust a zbývá dostatek barevného, můžete černou barvu vytvořit ze směsi barevných inkoustů. Můžete tak dál tisknout, než si připravíte novou kazetu s černým inkoustem.

Tato funkce je dostupná pouze v případě, že v ovladači tiskárny vyberete následující nastavení.

❏ Typ papíru: **obyčejný papír**

❏ Kvalita: **Standardní**

❏ EPSON Status Monitor 3: Aktivováno

#### *Poznámka:*

❏ Pokud je software *EPSON Status Monitor 3* deaktivován, přejděte k ovladači tiskárny, klepněte na položku *Rozšířená nastavení* na kartě *Údržba* a vyberte možnost *Aktivovat EPSON Status Monitor 3*.

- ❏ Takto složená černá barva se mírně liší od čisté černé. Navíc dojde ke zpomalení tisku.
- ❏ S ohledem na zachování dobrého stavu tiskové hlavy se spotřebovává také černý inkoust.

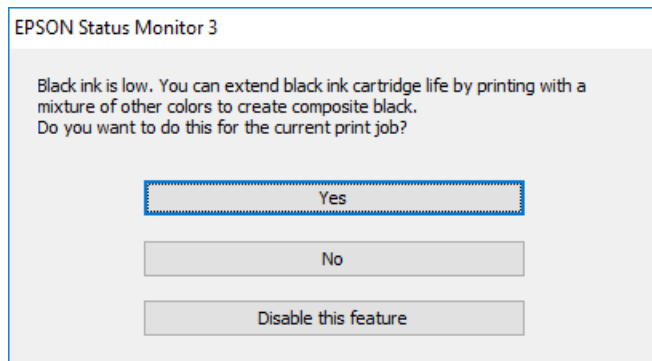

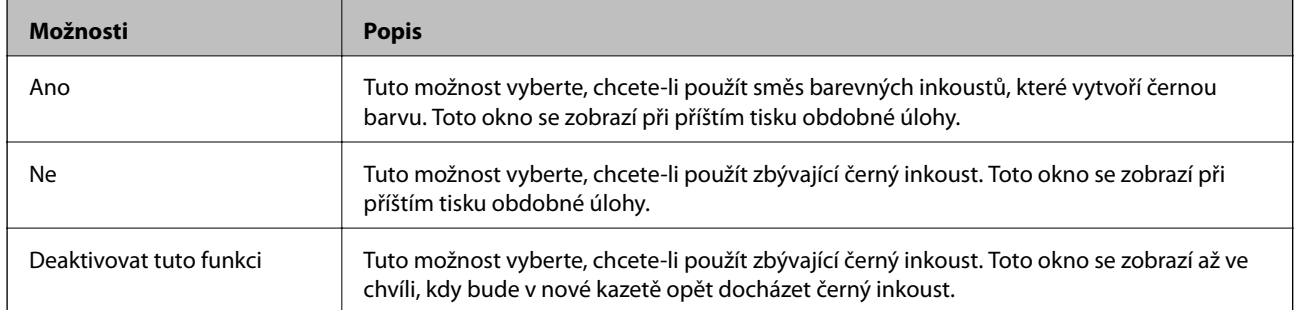
# <span id="page-144-0"></span>**Údržba tiskárny**

## **Kontrola a čištění tiskové hlavy**

Při ucpání trysek dochází ke slábnutí tisku, na výtiscích se objevují pruhy nebo barvy neodpovídají očekávání. Pokud se kvalita tisku zhoršila, ověřte pomocí funkce kontroly trysek, zda trysky nejsou ucpané. Při ucpání trysek vyčistěte tiskovou hlavu.

#### c*Důležité:*

- ❏ Při čištění tiskové hlavy neotevírejte jednotku skeneru ani nevypínejte tiskárnu. Nebude-li čištění hlavy dokončeno, nemusí být možné tisknout.
- ❏ Protože při čištění tiskové hlavy dochází ke spotřebování části inkoustu, provádějte čištění tiskové hlavy, pouze když dojde ke zhoršení kvality tisku.
- ❏ Když dochází inkoust, nebude případně možné vyčistit tiskovou hlavu. Nejdříve vyměňte inkoustovou kazetu.
- ❏ Jestliže se kvalita tisku nezlepší po přibližně čtyřikrát zopakované kontrole trysky a vyčištění hlavy, přestaňte asi na šest hodin tisknout a poté proveďte znovu kontrolu trysky a podle potřeby vyčistěte hlavu. Doporučujeme tiskárnu vypnout. Pokud se ani poté kvalita tisku nezlepší, kontaktujte podporu společnosti Epson.
- ❏ Aby se zabránilo vyschnutí tiskové hlavy, neodpojujte tiskárnu, když je zapnuté napájení.

### **Kontrola a čištění tiskové hlavy — ovládací panel**

1. Do tiskárny vložte obyčejný papír formátu A4.

Pokud jsou součástí vaší tiskárny dvě kazety na papír, vložte papír do kazety kazeta na papír 1.

- 2. Klepněte na možnost **Údržba** na domovské obrazovce.
- 3. Klepněte na možnost **Kontr. trysek tisk. hl.**.
- 4. Podle pokynů na obrazovce vytiskněte vzorek kontroly trysek.
- 5. Zkontrolujte vytištěný vzor. Zjistíte-li přerušované čáry nebo chybějící segmenty, jako je zobrazeno na vzoru "NG", mohlo dojít k ucpání tiskových trysek. Přejděte k dalšímu kroku. Nezjistíte-li žádné přerušované čáry nebo chybějící segmenty, podobně jako na následujícím vzoru "OK", trysky nejsou ucpané. Klepnutím na

ikonu **U**ukončete funkci pro kontrolu trysek.

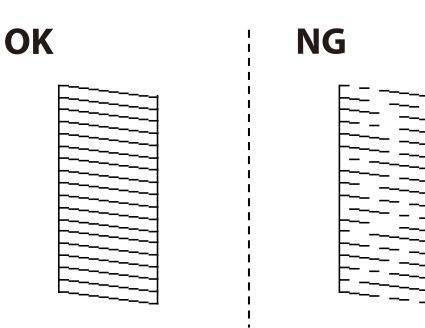

#### **Údržba tiskárny**

- <span id="page-145-0"></span>6. Klepněte na ikonu **a podle** pokynů na obrazovce vyčistěte tiskovou hlavu.
- 7. Po dokončení čištění znovu vytiskněte vzorek kontroly trysek. Opakujte čištění a tisk vzorce, dokud nejsou všechny čáry vytištěny úplné.

#### **Související informace**

& ["Vkládání papíru do Kazeta na papír" na str. 46](#page-45-0)

### **Kontrola a čištění tiskové hlavy — systém Windows**

- 1. Do tiskárny vložte obyčejný papír formátu A4. Pokud jsou součástí vaší tiskárny dvě kazety na papír, vložte papír do kazety kazeta na papír 1.
- 2. Přejděte do okna ovladače tiskárny.
- 3. Klikněte na možnost **Kontrola trysek** na kartě **Údržba**.
- 4. Postupujte podle pokynů na obrazovce.

#### **Související informace**

- & ["Vkládání papíru do Kazeta na papír" na str. 46](#page-45-0)
- ◆ ["Ovladač tiskárny Windows" na str. 163](#page-162-0)

### **Kontrola stavu tiskové hlavy a její čištění — systém Mac OS X**

1. Do tiskárny vložte obyčejný papír formátu A4.

Pokud jsou součástí vaší tiskárny dvě kazety na papír, vložte papír do kazety kazeta na papír 1.

- 2. V nabídce > **Tiskárny a skenery** (nebo **Tisk a skenování** nebo **Tisk a fax**) vyberte možnost **Předvolby systému** a potom vyberte tiskárnu.
- 3. Klikněte na možnost **Volby a materiály** > **Utilita** > **Otevřít Tiskovou utilitu**.
- 4. Klikněte na možnost **Kontrola trysek**.
- 5. Postupujte podle pokynů na obrazovce.

#### **Související informace**

& ["Vkládání papíru do Kazeta na papír" na str. 46](#page-45-0)

## **Nastavení tiskové hlavy**

Jestliže se svislé čáry rozjíždí nebo tiskárna tiskne rozmazané fotografie, vyrovnejte tiskovou hlavu.

### **Zarovnání tiskové hlavy — ovládací panel**

1. Do tiskárny vložte obyčejný papír formátu A4.

Pokud jsou součástí vaší tiskárny dvě kazety na papír, vložte papír do kazety kazeta na papír 1.

- 2. Klepněte na možnost **Údržba** na domovské obrazovce.
- 3. Klepněte na možnost **Vyrovnání hlavy**.
- 4. Vyberte některou nabídku zarovnání a podle zobrazených pokynů vytiskněte vzorek pro zarovnání.
	- ❏ Řádkové zarovnání: Tuto možnost vyberte, jestliže svislé čáry nejsou zarovnané.
	- ❏ Svislé zarovnání: Tuto možnost vyberte, jestliže jsou výtisky rozmazané.
	- ❏ Vodorovné zarovnání: Tuto možnost vyberte, jestliže výtisky obsahují pravidelné horizontální pruhy. Pokud se zobrazí obrazovka výběru barev, vyberte v závislosti na nastavení barev vašeho výtisku možnost **Barva** nebo **Černobíle**.
- 5. Podle pokynů na obrazovce zarovnejte tiskovou hlavu.

❏ Řádkové zarovnání: Slouží k vyhledání a zadání čísla vzorku, jehož svislá čára je nejvíce zarovnaná.

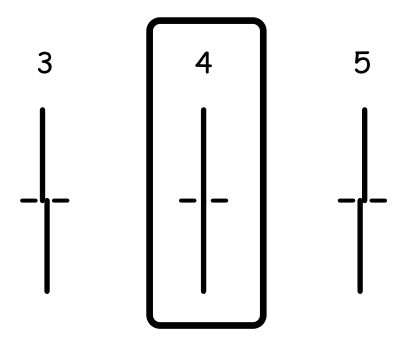

❏ Svislé zarovnání: Slouží k vyhledání a zadání čísla nejplnějšího vzorku v každé skupině.

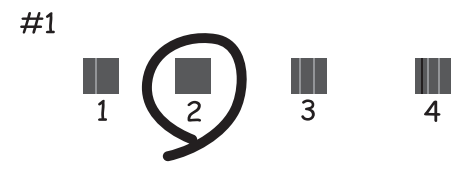

<span id="page-147-0"></span>❏ Vodorovné zarovnání: Vyhledejte a zadejte číslo pro nejméně oddělený a překrývající se vzorec.

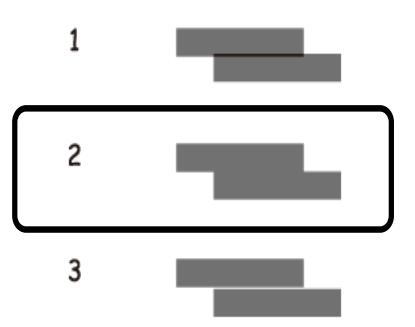

#### **Související informace**

& ["Vkládání papíru do Kazeta na papír" na str. 46](#page-45-0)

## **Čištění dráhy papíru v případě rozmazávání inkoustu**

Když jsou výtisky rozmazané nebo vykazují známky otěru, očistěte válec uvnitř.

#### c*Důležité:*

K čištění uvnitř tiskárny nepoužívejte papírové kapesníčky. Mohlo by dojít k ucpání trysek tiskové hlavy žmolky.

- 1. Vložte do tiskárny obyčejný papír velikosti A4.
- 2. Klepněte na možnost **Údržba** na domovské obrazovce.
- 3. Klepněte na možnost **Čištění vodítka papíru**.
- 4. Při čistění dráhy papíru postupujte podle zobrazených pokynů.

#### *Poznámka:*

Tento postup opakujte, dokud není papír bez inkoustových šmouh. Pokud jsou součástí vaší tiskárny dvě kazety na papír a na výtiscích jsou stále šmouhy nebo jsou výtisky nekvalitní, vyčistěte druhou kazetu na papír.

#### **Související informace**

& ["Vkládání papíru do Kazeta na papír" na str. 46](#page-45-0)

## **Čištění podavače ADF**

Když jsou kopie nebo skenované snímky z podavače ADF zašpiněné nebo pokud se předlohy nepodávají do podavače ADF správně, vyčistěte podavač.

#### c*Důležité:*

K čištění tiskárny nepoužívejte alkohol ani ředidlo. Tyto chemické látky mohou tiskárnu poškodit.

1. Otevřete kryt podavače ADF.

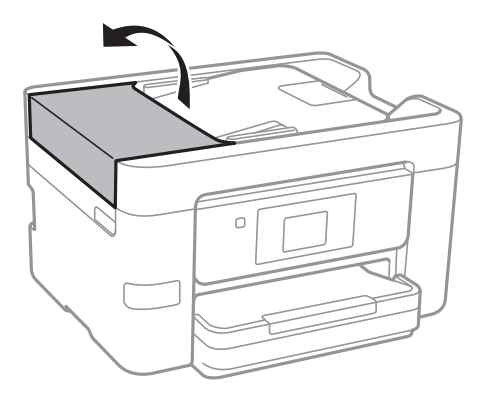

2. Měkkým, vlhkým hadříkem očistěte váleček a vnitřní část podavače ADF.

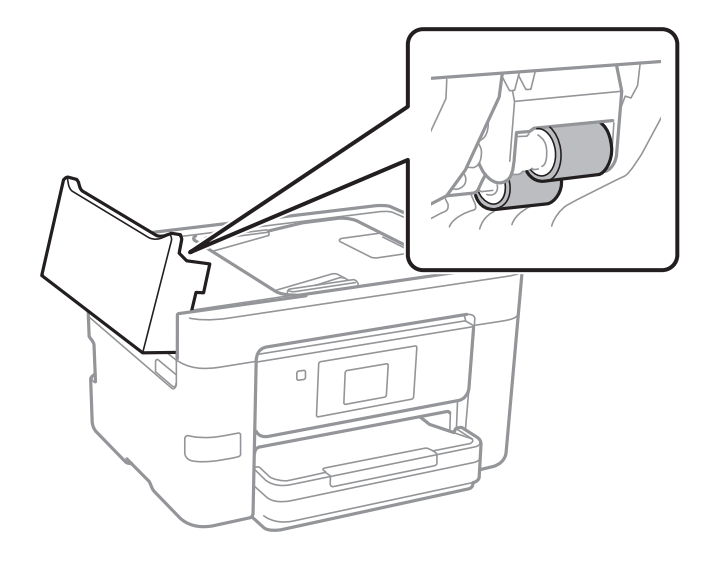

#### c*Důležité:*

Použití suchého hadříku může poškodit povrch válečku. Podavač ADF začněte používat, až váleček oschne.

3. Otevřete víko dokumentů.

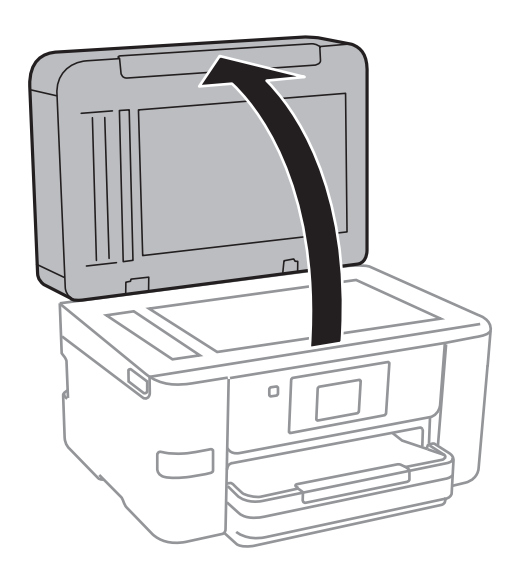

4. Vyčistěte díl vyobrazený na ilustraci.

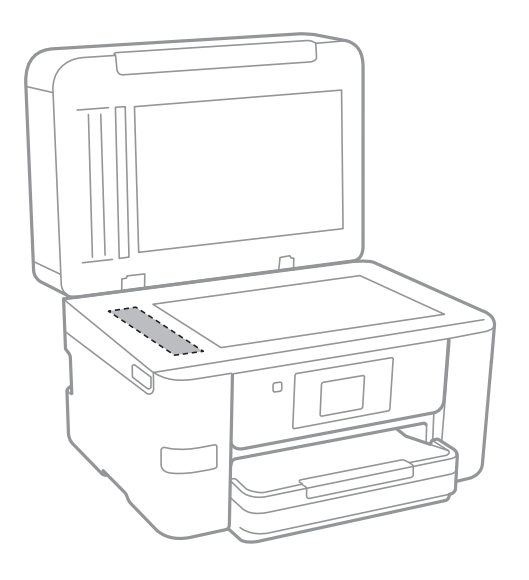

#### c*Důležité:*

- ❏ Pokud se sklo zašpiní mastnotou nebo jinou těžko odstranitelnou látkou, použijte k jejímu odstranění malé množství čističe na sklo a měkkou látku. Setřete všechnu kapalinu.
- ❏ Netlačte na povrch skla přílišnou silou.
- ❏ Buďte opatrní, abyste nepoškrábali nebo jinak nepoškodili povrch skla. Poškození povrchu skla může vést ke snížení kvality skenování.

## **Čištění Sklo skeneru**

Jsou-li kopie nebo naskenované snímky rozmazané nebo nekvalitní, vyčistěte sklo skeneru.

### !*Upozornění:*

Při otevírání nebo zavírání víka dokumentů postupujte opatrně, abyste si nepřiskřípli prsty nebo ruku. Jinak může dojít ke zranění.

### c*Důležité:*

K čištění tiskárny nepoužívejte alkohol ani ředidlo. Tyto chemické látky mohou tiskárnu poškodit.

<span id="page-150-0"></span>1. Otevřete víko dokumentů.

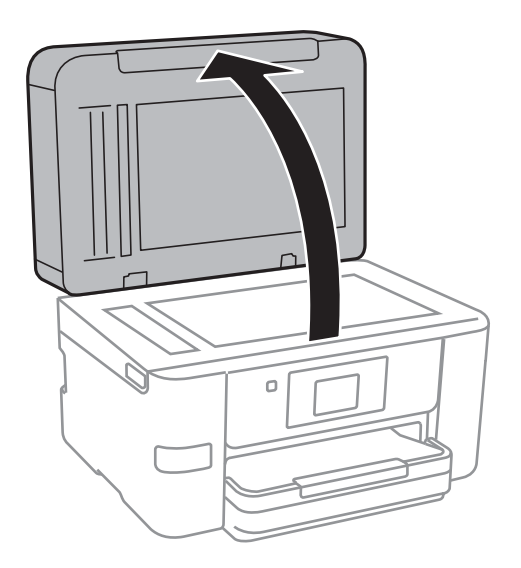

2. Měkkým, suchým a čistým hadříkem očistěte sklo skeneru.

#### c*Důležité:*

- ❏ Pokud se sklo zašpiní mastnotou nebo jinou těžko odstranitelnou látkou, použijte k jejímu odstranění malé množství čističe na sklo a měkkou látku. Setřete všechnu kapalinu.
- ❏ Netlačte na povrch skla přílišnou silou.
- ❏ Buďte opatrní, abyste nepoškrábali nebo jinak nepoškodili povrch skla. Poškození povrchu skla může vést ke snížení kvality skenování.

## **Úspora energie**

Není-li po nastavené období provedena žádná operace, tiskárna automaticky přejde do úsporného režimu nebo se vypne. Časovou periodu můžete nastavit před použitím řízení spotřeby. Každé prodloužení bude mít vliv na energetickou účinnost produktu. Před provedením každé změny berte ohled na životní prostředí.

V závislosti na místě zakoupení může být tiskárna vybavena funkcí, která ji automaticky vypne, pokud není po dobu 30 minut připojena k síti.

### **Úspora energie — ovládací panel**

- 1. Klepněte na možnost **Nast.** na domovské obrazovce.
- 2. Klepněte na **Obecná nastavení** > **Základní nastavení**.
- 3. Proveďte jednu z následujících akcí.
	- ❏ Vyberte volbu **Časovač vyp.** nebo **Nastavení vypnutí** > **Vypnout při nečinnosti** nebo **Vypnout při odpojení** a potom proveďte nastavení.
	- ❏ Vyberte volbu **Časovač vyp.** nebo **Časovač vypnutí** a potom proveďte nastavení.

#### **Údržba tiskárny**

#### *Poznámka:*

Podle místa zakoupení může být vaše zařízení vybaveno funkcí *Nastavení vypnutí* nebo *Časovač vypnutí*.

# **Možnosti nabídky pro volbu Nast.**

Po klepnutí na možnost **Nast.** na domovské obrazovce tiskárny můžete provádět různá nastavení.

## **Možnosti nabídky pro volbu Obecná nastavení**

Vyberte nabídky na ovládacím panelu, jak je popsáno dále.

#### **Nast.** > **Obecná nastavení**

### **Základní nastavení**

Vyberte nabídky na ovládacím panelu, jak je popsáno dále.

#### **Nast.** > **Obecná nastavení** > **Základní nastavení**

Jas LCD:

Slouží k úpravě jasu LCD obrazovky.

#### Zvuk:

Slouží k nastavení hlasitosti a výběru typu zvuku.

#### Časovač vyp.:

Slouží k nastavení doby pro přechod do režimu spánku (režimu úspory energie), když tiskárna neprovede žádnou akci. Po uplynutí této doby LCD obrazovka zhasne.

#### Časovač vypnutí:

Podle místa zakoupení může být váš produkt vybaven touto funkcí nebo funkcí Nastavení vypnutí.

Pomocí tohoto nastavení lze tiskárnu automaticky vypnout, když se po určitou dobu nepoužívá. Časovou periodu můžete nastavit před použitím řízení spotřeby. Každé prodloužení bude mít vliv na energetickou účinnost produktu. Před provedením každé změny berte ohled na životní prostředí.

#### Nastavení vypnutí:

Podle místa zakoupení může být váš produkt vybaven touto funkcí nebo funkcí Časovač vypnutí.

❏ Vypnout při nečinnosti

Pomocí tohoto nastavení lze tiskárnu automaticky vypnout, když se po určitou dobu nepoužívá. Každé prodloužení bude mít vliv na energetickou účinnost produktu. Před provedením každé změny berte ohled na životní prostředí.

❏ Vypnout při odpojení

Když vyberete toto nastavení, tiskárna se vypne po 30 minutách, když jsou odpojeny všechny síťové porty včetně portu LINE. V některých oblastech nemusí být tato funkce dostupná.

#### Nastavení datumu / času:

❏ Datum/čas

Slouží k zadání data a času.

#### **Možnosti nabídky pro volbu Nast.**

#### ❏ Letní čas

Slouží k výběru nastavení letního času pro vaši oblast.

❏ Časový rozdíl

Slouží k zadání časového rozdílu mezi místním časem a časem UTC (koordinovaný světový čas).

#### Země/oblast:

Vyberte zemi nebo oblast, kde tiskárnu používáte. Pokud změníte zemi nebo oblast, vaše nastavení faxu se obnoví na výchozí hodnoty a bude nutné je navolit znovu.

#### Jazyk/Language:

Slouží k výběru jazyka LCD obrazovky.

#### Tapeta:

Umožňuje změnit barvu pozadí LCD obrazovky.

#### Časový limit operace:

Vyberte možnost **Zap.**, pokud chcete, aby se po určité době nečinnosti zobrazila úvodní obrazovka.

#### Kláves:

Změní rozvržení klávesnice na LCD obrazovce.

#### **Související informace**

- $\blacktriangleright$  ["Úspora energie ovládací panel" na str. 151](#page-150-0)
- → ["Zadávání znaků" na str. 20](#page-19-0)

### **Nastavení tiskárny**

Vyberte nabídky na ovládacím panelu, jak je popsáno dále.

#### **Nast.** > **Obecná nastavení** > **Nastavení tiskárny**

Nastavení zdroje papíru:

Nastaveni papíru:

Slouží k výběru velikosti a typu papíru vloženého do zdroje papíru. U velikosti a typu papíru můžete zadat nastavení **Nast oblíb pap**.

#### Auto. přep. A4/Letter:

Vyberte možnost **Zap.**, pokud chcete podávat papír ze zdroje papíru nastaveného na velikost A4, pokud není nastavený žádný zdroj papíru na velikost Letter, nebo podávat papír ze zdroje papíru nastaveného na velikost Letter, pokud není nastavený žádný zdroj papíru na velikost A4.

#### Upozornění na chybu:

Vyberte možnost **Zap.**, pokud chcete zobrazit chybovou zprávu v případě, že vybraný typ nebo velikost papíru neodpovídá vloženému papíru.

#### Automatické zobr. nastavení papíru:

Vyberte možnost **Zap.**, pokud chcete při vložení papíru do zdroje papíru zobrazit obrazovku **Nastaveni papíru**. Pokud vypnete tuto funkci, nebude možné tisknout ze zařízení iPhone nebo iPad pomocí aplikace AirPrint.

#### Univerz. nast. tisku:

Toto nastavení tisku se použije při tisku pomocí externího zařízení bez použití ovladače tiskárny.

#### Posun nahoru:

Slouží k nastavení horního okraje papíru.

#### Posun vlevo:

Slouží k nastavení levého okraje papíru.

#### Posun nahoru vzadu:

Slouží k nastavení horního okraje pro zadní část stránky při oboustranném tisku.

#### Posun vlevo vzadu:

Slouží k nastavení levého okraje pro zadní část stránky při oboustranném tisku.

#### Kontrola šířky papíru:

Vyberte možnost **Zap.**, pokud chcete před tiskem zkontrolovat šířku papíru. Zabráníte tím tisku mimo okraje papíru v případě, že nastavení papíru není správné, může se však snížit rychlost tisku.

#### Vynech. prázd. str.:

Automaticky přeskočí prázdné stránky v tiskových datech.

#### Auto. odstr. chyb:

Slouží k výběru akce v případě, že dojde k chybě při oboustranném tisku nebo chybě zaplnění paměti.

❏ Zap.

Když při oboustranném tisku dojde k chybě, zobrazí varování a tisk proběhne v jednostranném režimu. Pokud dojde k zaplnění paměti, vytisknou se pouze dokumenty, které se tiskárně podařilo zpracovat.

❏ Vyp.

Zobrazí chybové hlášení a přeruší tisk.

#### Rozhraní pam. zař.:

❏ Paměťové Zařízení:

Vyberte možnost **Povolit**, pokud chcete, aby tiskárna mohla přistupovat k připojenému paměťovému zařízení. Pokud je zvolena položka **Deaktivovat**, nemůžete z tiskárny ukládat data do paměťového zařízení. Tím se zabrání nelegálnímu odstranění důvěrných dokumentů.

❏ Sdíl. souborů:

Slouží k výběru, zda má být povolen přístup k zápisu z počítače připojeného pomocí připojení USB nebo z počítače připojeného do sítě.

#### Silný papír:

Vyberte možnost **Zapnuto**, pokud chcete zabránit rozmazání inkoustu na výtiscích, může se tím však snížit rychlost tisku.

#### Skrytý režim:

Vyberte možnost **Zap.**, pokud chcete snížit hluk při tisku, může to však snížit rychlost tisku. V závislosti na zvoleném typu papíru a nastaveních kvality tisku se úroveň hladiny hluku tiskárny nemusí lišit.

#### Doba sušení inkoustu:

Vyberte dobu sušení inkoustu, kterou chcete použít při oboustranném tisku. Tiskárna vytiskne jednu stranu a poté druhou stranu. Pokud je výtisk rozmazaný, nastavte delší dobu.

#### Obousměrný:

Vyberte možnost **Zapnuto**, pokud chcete změnit směr tisku. Tiskne, zatímco se tisková hlava posunuje doleva a doprava. Pokud vypadají svislé nebo vodorovné čáry linek na výtisku rozmazaně nebo nevyrovnaně, zakázání této funkce může problém vyřešit. Tento režim ale může snížit rychlost tisku.

#### Přip. PC prostř. USB:

Vyberte možnost **Povolit**, pokud chcete umožnit počítači přístup k tiskárně připojené pomocí připojení USB. Když je vybrána možnost **Deaktivovat**, je omezen tisk a skenování, které nejsou odeslané přes síťové připojení.

#### **Související informace**

& ["Vkládání papíru" na str. 43](#page-42-0)

### **Nastavení sítě**

Vyberte nabídky na ovládacím panelu, jak je popsáno dále.

#### **Nast.** > **Obecná nastavení** > **Nastavení sítě**

Nast. Wi-Fi:

Slouží k upravení nebo změně nastavení bezdrátové sítě. Vyberte jednu z následujících metod připojení a postupujte podle pokynů na LCD panelu.

- ❏ Wi-Fi (doporučeno)
- ❏ Wi-Fi Direct

Instalace drátové LAN:

Slouží k nastavení nebo změně síťového připojení, které používá kabel LAN a směrovač. Pokud vyberete toto nastavení, bude deaktivováno připojení pomocí sítě Wi-Fi.

Stav sítě:

Zobrazí nebo vytiskne aktuální nastavení sítě.

#### Kontrola připojení:

Zkontroluje stav aktuálního síťového připojení a vytiskne zprávu. Jsou-li s připojením nějaké problémy, postupujte podle informací na tomto listu.

Upřesnit:

Proveďte následující podrobná nastavení.

- ❏ Název zařízení
- ❏ TCP/IP
- ❏ Server proxy
- ❏ Poštovní server
- ❏ Adresa IPv6
- ❏ Sdílení sítě MS
- ❏ Rychlost linky a duplexní provoz

#### **Související informace**

- & ["Ruční nastavení sítě Wi-Fi" na str. 27](#page-26-0)
- & ["Nastavení sítě Wi-Fi stisknutím jediného tlačítka \(WPS\)" na str. 28](#page-27-0)
- & ["Nastavení sítě Wi-Fi pomocí kódu PIN \(WPS\)" na str. 29](#page-28-0)
- & ["Provádění nastavení připojení Wi-Fi Direct \(jednoduchý přístupový bod\)" na str. 30](#page-29-0)
- & ["Tisk stavového listu sítě" na str. 38](#page-37-0)
- & ["Kontrola stavu síťového připojení" na str. 33](#page-32-0)
- & ["Změna síťového připojení na připojení k síti Ethernet pomocí ovládacího panelu" na str. 41](#page-40-0)
- & ["Provádění rozšířených nastavení sítě" na str. 31](#page-30-0)

### **Nastavení webové služby**

Vyberte nabídky na ovládacím panelu, jak je popsáno dále.

#### **Nast.** > **Obecná nastavení** > **Nastavení webové služby**

Služby Epson Connect:

Zobrazí, zda je tiskárna zaregistrovaná a připojená ke službě Epson Connect.

Chcete-li se ke službě připojit, klepněte na možnost **Registrovat** a postupujte podle pokynů.

Po dokončení registrace můžete provést následující nastavení.

- ❏ Pozastavit/obnovit
- ❏ Zrušit registraci

Podrobné informace naleznete na následujícím webu.

<https://www.epsonconnect.com/>

[http://www.epsonconnect.eu](http://www.epsonconnect.eu/) (pouze pro Evropu)

#### Služby Google Cloud Print:

Zobrazí, zda je tiskárna zaregistrovaná a přihlášená ke službám Google Cloud Print.

#### **Možnosti nabídky pro volbu Nast.**

Po dokončení registrace můžete provést následující nastavení.

❏ Povolit/Deaktivovat

❏ Zrušit registraci

Podrobnosti o registraci do služeb Google Cloud Print jsou dostupné na následujícím webu.

<https://www.epsonconnect.com/>

[http://www.epsonconnect.eu](http://www.epsonconnect.eu/) (pouze pro Evropu)

#### **Související informace**

& ["Služba Epson Connect" na str. 161](#page-160-0)

### **Možnosti nabídky pro volbu Stav spotřebního mat.**

Vyberte nabídku na ovládacím panelu, jak je popsáno dále.

#### **Nast.** > **Stav spotřebního mat.**

Zobrazí přibližné hladiny v inkoustových kazetách.

Zobrazený symbol "!" značí, že dochází inkoust v inkoustové kazetě. Zobrazený symbol "X" značí, že je nutné vyměnit kazetu, protože došel inkoust.

## **Možnosti nabídky pro volbu Údržba**

Vyberte nabídky na ovládacím panelu, jak je popsáno dále.

#### **Nast.** > **Údržba**

Kontr. trysek tisk. hl.:

Pomocí této funkce lze zkontrolovat, zda jsou ucpané trysky tiskové hlavy. Tiskárna vytiskne vzorek kontroly trysek.

Čištění tiskové hlavy:

Pomocí této funkce lze vyčistit ucpané trysky tiskové hlavy.

Vyrovnání hlavy:

Pomocí této funkce upravíte tiskovou hlavu za účelem zlepšení kvality tisku.

❏ Řádkové zarovnání

Pomocí této funkce lze vyrovnat svislé čáry.

❏ Svislé zarovnání

Tuto funkci použijte, jestliže jsou výtisky rozmazané nebo text a řádky nejsou zarovnané.

❏ Vodorovné zarovnání

Tuto funkci použijte, jestliže výtisky obsahují pravidelné vodorovné pruhy.

#### **Možnosti nabídky pro volbu Nast.**

Výměna kazet(y):

Tuto funkci použijte k výměně tiskových kazet před vyčerpáním inkoustu.

Čištění vodítka papíru:

Vyberte tuto funkci, pokud jsou na vnitřních válečcích skvrny od inkoustu. Tiskárna podá papír pro vyčištění vnitřních válečků.

#### **Související informace**

- & ["Kontrola a čištění tiskové hlavy" na str. 145](#page-144-0)
- & ["Nastavení tiskové hlavy" na str. 146](#page-145-0)
- & ["Výměna inkoustových kazet" na str. 141](#page-140-0)
- & ["Čištění dráhy papíru v případě rozmazávání inkoustu" na str. 148](#page-147-0)

## **Možnosti nabídky pro volbu Tisk stavu**

Vyberte nabídky na ovládacím panelu, jak je popsáno dále.

#### **Nast.** > **Tisk stavu**

List stavu konfigurace:

Vytiskne listy s informacemi o aktuálním stavu a nastavení tiskárny.

List stavu spotř. mat.:

Vytiskne listy s informacemi o stavu spotřebních dílů.

List historie používání:

Vytiskne listy s informacemi o historii použití tiskárny.

## **Možnosti nabídky pro volbu Počítadlo tisku**

Vyberte nabídky na ovládacím panelu, jak je popsáno dále.

#### **Nast.** > **Počítadlo tisku**

Zobrazí celkový počet tisků, černobílých tisků a barevných tisků od zakoupení tiskárny. Když budete chtít vytisknout výsledek, klepněte na možnost **Tisk listu**.

## **Možnosti nabídky pro volbu Nastavení uživatele**

Vyberte nabídky na ovládacím panelu, jak je popsáno dále.

#### **Nast.** > **Nastavení uživatele**

Můžete změnit výchozí nastavení následujících nabídek.

Uživatelská příručka

- ❏ Kopírovat
- ❏ Sken. do síť. sl./FTP
- ❏ Sk do e-m
- ❏ Sken do poč(WSD)
- ❏ Sken. do pam. zař.
- ❏ Skenovat do cloudu
- ❏ Fax

## **Možnosti nabídky pro volbu Obnovit výchozí nastavení**

Vyberte nabídky na ovládacím panelu, jak je popsáno dále.

#### **Nast.** > **Obnovit výchozí nastavení**

Resetuje následující nabídky na výchozí hodnoty.

- ❏ Nastavení sítě
- ❏ Nastavení kopírování
- ❏ Nast. skenování
- ❏ Nastavení faxu
- ❏ Vymazat všechna data a nast.

## **Možnosti nabídky pro volbu Aktualizovat firmware**

Vyberte nabídky na ovládacím panelu, jak je popsáno dále.

#### **Nast.** > **Aktualizovat firmware**

Aktualizovat:

Slouží ke kontrole, zda byla na síťový server nahrána nejnovější verze firmwaru. Pokud je k dispozici aktualizace, můžete zvolit, zda zahájit aktualizaci či nikoli.

#### Oznámení:

Vyberte možnost **Zap.**, pokud chcete, aby vám bylo zasláno upozornění, až bude k dispozici aktualizace firmwaru.

# <span id="page-160-0"></span>**Informace o síťových službách a softwaru**

V této části jsou uvedeny síťové služby a softwarové produkty, které jsou pro vaši tiskárnu k dispozici z webu společnosti Epson nebo na dodaném disku CD.

## **Služba Epson Connect**

Pomocí služby Epson Connect, která je k dispozici na Internetu, můžete tisknout z vašeho chytrého telefonu, tabletu nebo notebooku prakticky kdykoliv a kdekoliv.

Na Internetu jsou k dispozici následující funkce.

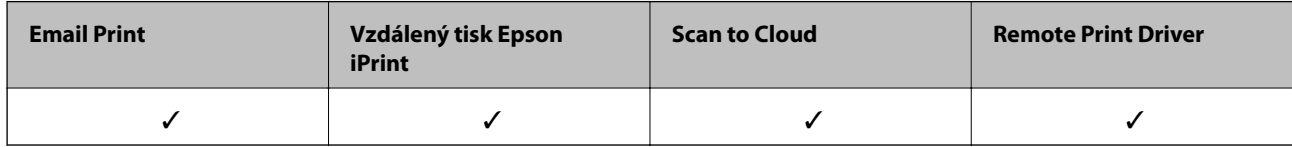

Podrobnosti najdete na webovém portálu Epson Connect.

<https://www.epsonconnect.com/>

[http://www.epsonconnect.eu](http://www.epsonconnect.eu/) (pouze pro Evropu)

## **Web Config**

Web Config je aplikace, která běží ve webovém prohlížeči, například Internet Explorer a Safari, v počítači nebo chytrém zařízení. Můžete potvrdit stav tiskárny nebo měnit nastavení síťových služeb a tiskárny. Aby bylo možné aplikaci Web Config používat, připojte tiskárnu a počítač nebo zařízení ke stejné síti.

#### *Poznámka:*

Jsou podporovány následující prohlížeče.

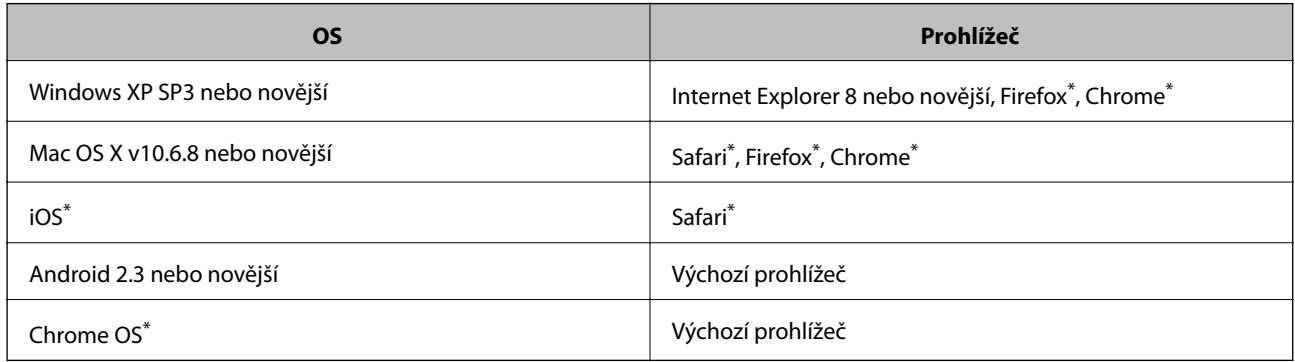

Použijte nejnovější verzi.

### **Spuštění nástroje Web Config ve webovém prohlížeči**

1. Zkontrolujte IP adresu tiskárny.

Klepněte na ikonu sítě na domovské obrazovce tiskárny a poté klepněte na aktivní způsob připojení a zkontrolujte IP adresu tiskárny.

#### *Poznámka:*

IP adresu také můžete zkontrolovat tak, že vytisknete zprávu o připojení sítě.

2. V počítači nebo chytrém zařízení spusťte webový prohlížeč a potom zadejte IP adresu tiskárny.

Formát:

IPv4: http://IP adresa tiskárny/

IPv6: http://[IP adresa tiskárny]/

Příklady:

IPv4: http://192.168.100.201/

IPv6: http://[2001:db8::1000:1]/

#### *Poznámka:*

S použitím chytrého zařízení můžete rovněž spustit nástroj Web Config z obrazovky údržby aplikace Epson iPrint.

#### **Související informace**

- & ["Používání funkce Epson iPrint" na str. 81](#page-80-0)
- $\blacktriangleright$  ["Tisk zprávy o připojení sítě" na str. 34](#page-33-0)

### **Spuštění aplikace Web Config v systému Windows**

Při připojování počítače k tiskárně pomocí funkce WSD nakonfigurujte aplikaci Web Config podle následujících kroků.

- 1. Přejděte na obrazovku zařízení a tiskáren v systému Windows.
	- ❏ Windows 10

Klikněte pravým tlačítkem na tlačítko Start nebo jej stiskněte a podržte a potom vyberte položku **Ovládací panely** > **Zobrazit zařízení a tiskárny** v části **Hardware a zvuk**.

❏ Windows 8.1/Windows 8/Windows Server 2012 R2/Windows Server 2012

Vyberte možnost **Plocha** > **Nastavení** > **Ovládací panely** > **Zobrazit zařízení a tiskárny** v části **Hardware a zvuk** (nebo **Hardware**).

❏ Windows 7/Windows Server 2008 R2

Klikněte na tlačítko Start a vyberte položku **Ovládací panely** > **Zobrazit zařízení a tiskárny** v části **Hardware a zvuk**.

- ❏ Windows Vista/Windows Server 2008 Klikněte na tlačítko Start a vyberte položku **Ovládací panely** > **Tiskárny** v části **Hardware a zvuk**.
- 2. Klikněte pravým tlačítkem myši na tiskárnu a vyberte možnost **Vlastnosti**.
- 3. Vyberte kartu **Webová služba** a klikněte na adresu URL.

### <span id="page-162-0"></span>**Spuštění aplikace Web Config v systému Mac OS X**

- 1. Vyberte **Předvolby systému** v nabídce > **Tiskárny a skenery** (nebo **Tisk a skenování**, **Tisk a fax**) a vyberte tiskárnu.
- 2. Klikněte na volbu **Volby a materiály**> **Zobrazit webovou stránku tiskárny**.

## **Ovladač tiskárny Windows**

Ovladač tiskárny ovládá tiskárnu podle příkazů z aplikace. Nejlepších výsledků tisku dosáhnete nastavením tiskového ovladače. Pomocí nástroje ovladače tiskárny můžete také zkontrolovat stav tiskárny a udržovat ji v optimálním provozuschopném stavu.

#### *Poznámka:*

Můžete změnit jazyk ovladače tiskárny. Vyberte jazyk, který chcete použít, v nastavení *Jazyk* na kartě *Údržba*.

#### **Přístup k ovladači tiskárny z aplikací**

Chcete-li provést nastavení platná pouze pro používanou aplikaci, konfigurujte nastavení přímo v této aplikaci.

V nabídce **Soubor** vyberte možnost **Tisk** nebo **Nastavení tisku**. Vyberte příslušnou tiskárnu a klikněte na tlačítko **Předvolby** nebo **Vlastnosti.**

#### *Poznámka:*

Operace se liší v závislosti na aplikaci. Podrobnosti najdete v nápovědě k dané aplikaci.

#### **Přístup k ovladači tiskárny z ovládacího panelu**

Chcete-li provést nastavení pro všechny aplikace, otevřete ovladač tiskárny na ovládacím panelu.

❏ Windows 10

Klikněte pravým tlačítkem na tlačítko Start nebo jej stiskněte a podržte a potom vyberte položku **Ovládací panely** > **Zobrazit zařízení a tiskárny** v části **Hardware a zvuk**. Klikněte pravým tlačítkem myši na tiskárnu (nebo stiskněte a přidržte její ikonu) a vyberte možnost **Předvolby tisku**.

❏ Windows 8.1/Windows 8/Windows Server 2012 R2/Windows Server 2012

Vyberte možnost **Plocha** > **Nastavení** > **Ovládací panely** > **Zobrazit zařízení a tiskárny** v části **Hardware a zvuk**. Klikněte pravým tlačítkem myši na tiskárnu (nebo stiskněte a přidržte její ikonu) a vyberte možnost **Předvolby tisku**.

❏ Windows 7/Windows Server 2008 R2

Klikněte na tlačítko Start a vyberte položku **Ovládací panely** > **Zobrazit zařízení a tiskárny** v části **Hardware a zvuk**. Klikněte pravým tlačítkem myši na tiskárnu a vyberte možnost **Předvolby tisku**.

❏ Windows Vista/Windows Server 2008

Klikněte na tlačítko Start a vyberte položku **Ovládací panely** > **Tiskárny** v části **Hardware a zvuk**. Klikněte pravým tlačítkem myši na tiskárnu a vyberte možnost **Vybrat předvolby tisku**.

❏ Windows XP/Windows Server 2003 R2/Windows Server 2003

Klikněte na tlačítko Start a vyberte položku **Ovládací panely** > **Tiskárny a jiný hardware** v části **Tiskárny a faxy**. Klikněte pravým tlačítkem myši na tiskárnu a vyberte možnost **Předvolby tisku**.

#### **Přístup k ovladači tiskárny pomocí ikony tiskárny na hlavním panelu**

Ikona tiskárny na hlavním panelu na ploše systému je ikona zástupce pro rychlý přístup k ovladači tiskárny.

#### **Informace o síťových službách a softwaru**

Kliknete-li na ikonu tiskárny a vyberete možnost **Nastavení tiskárny**, otevře se stejné okno nastavení tiskárny jako okno zobrazené na ovládacím panelu. Kliknete-li dvakrát na tuto ikonu, můžete zkontrolovat stav tiskárny.

#### *Poznámka:*

Nezobrazí-li se ikona tiskárny na hlavním panelu, otevřete okno ovladače tiskárny, klikněte na tlačítko *Předvolby sledování* na kartě *Údržba* a vyberte možnost *Registrace ikony zástupce na hlavním panelu*.

#### **Spuštění nástroje**

Přejděte do okna ovladače tiskárny. Klikněte na kartu **Údržba**.

### **Omezení nastavení pro ovladač tiskárny Windows**

Některá nastavení ovladače tiskárny lze zamknout, aby je ostatní uživatelé nemohli měnit.

#### *Poznámka:*

Přihlaste se do počítače jako správce.

- 1. Otevřete kartu **Volitelná nastavení** ve vlastnostech tiskárny.
	- ❏ Windows 10

Klikněte pravým tlačítkem na tlačítko Start nebo jej stiskněte a podržte a potom vyberte položku **Ovládací panely** > **Zobrazit zařízení a tiskárny** v části **Hardware a zvuk**. Klikněte pravým tlačítkem myši na tiskárnu nebo ji stiskněte a přidržte a vyberte možnost **Vlastnosti tiskárny**. Klikněte na kartu **Volitelná nastavení**.

❏ Windows 8.1/Windows 8/Windows Server 2012R2/Windows Server 2012

Vyberte možnost **Plocha** > **Nastavení** > **Ovládací panely** > **Zobrazit zařízení a tiskárny** v části **Hardware a zvuk**. Klikněte pravým tlačítkem myši na tiskárnu nebo ji stiskněte a přidržte a vyberte možnost **Vlastnosti tiskárny**. Klikněte na kartu **Volitelná nastavení**.

❏ Windows 7/Windows Server 2008 R2

Klikněte na tlačítko Start a vyberte položku **Ovládací panely** > **Zobrazit zařízení a tiskárny** v části **Hardware a zvuk**. Klikněte pravým tlačítkem myši na tiskárnu a vyberte možnost **Vlastnosti tiskárny**. Klikněte na kartu **Volitelná nastavení**.

❏ Windows Vista/Windows Server 2008

Klikněte na tlačítko Start a vyberte položku **Ovládací panely** > **Tiskárny** v části **Hardware a zvuk**. Klikněte pravým tlačítkem myši na tiskárnu a vyberte možnost **Vlastnosti**. Klikněte na kartu **Volitelná nastavení**.

❏ Windows XP/Windows Server 2003 R2/Windows Server 2003

Klikněte na tlačítko Start a vyberte položku **Ovládací panely** > **Tiskárny a jiný hardware** v části **Tiskárny a faxy**. Klikněte pravým tlačítkem myši na tiskárnu a vyberte možnost **Vlastnosti**. Klikněte na kartu **Volitelná nastavení**.

- 2. Klikněte na položku **Nastavení ovladače**.
- 3. Vyberte funkci, kterou chcete zakázat.

Vysvětlení jednotlivých položek nastavení najdete v online nápovědě.

4. Klikněte na položku **OK**.

### **Provozní nastavení ovladače tiskárny pro Windows**

Můžete konfigurovat nastavení, například povolit nástroj **EPSON Status Monitor 3**.

- 1. Přejděte do okna ovladače tiskárny.
- 2. Klepněte na možnost **Rozšířená nastavení** na kartě **Údržba**.
- 3. Proveďte požadovaná nastavení a klikněte na tlačítko **OK**. Vysvětlení jednotlivých položek nastavení najdete v nápovědě online.

#### **Související informace**

◆ ["Ovladač tiskárny Windows" na str. 163](#page-162-0)

## **Ovladač tiskárny pro Mac OS X**

Ovladač tiskárny ovládá tiskárnu podle příkazů z aplikace. Nejlepších výsledků tisku dosáhnete nastavením tiskového ovladače. Pomocí nástroje ovladače tiskárny můžete také zkontrolovat stav tiskárny a udržovat ji v optimálním provozuschopném stavu.

#### **Přístup k ovladači tiskárny z aplikací**

Klikněte na **Nastavení stránky** nebo **Tisk** v nabídce **Soubor** vaší aplikace. Pokud je třeba, kliknutím na možnost **Zobrazit podrobnosti** (nebo na ikonu ▼) rozbalte okno tisku.

#### *Poznámka:*

V závislosti na používané aplikaci se *Nastavení stránky* nemusí zobrazit v nabídce *Soubor* a postup zobrazení obrazovky tisku se může lišit. Podrobnosti najdete v nápovědě k dané aplikaci.

#### **Spuštění nástroje**

Vyberte položku **Předvolby systému** v nabídce > **Tiskárny a skenery** (nebo **Tisk a skenování**, **Tisk a fax**) a vyberte tiskárnu. Klikněte na možnost **Volby a materiály** > **Utilita** > **Otevřít Tiskovou utilitu**.

### **Provozní nastavení ovladače tiskárny pro Mac OS X**

#### **Přístup k oknu provozních nastavení ovladače tiskárny Mac OS X**

Vyberte **Předvolby systému** v nabídce > **Tiskárny a skenery** (nebo **Tisk a skenování**, **Print & Fax**) a vyberte tiskárnu. Klikněte na **Volby a materiály** > **Volby** (nebo **Ovladač**).

#### **Provozní nastavení ovladače tiskárny pro systém Mac OS X**

- ❏ Silný papír a obálky: Zabraňuje rozmazávání inkoustu při tisku na tlustý papír. Tímto se může snížit rychlost tisku.
- ❏ Přeskakovat prázdné stránky: Přeskočí při tisku prázdné stránky.
- ❏ Skrytý režim: Omezí šum během tisku, ale může zpomalit rychlost tisku.
- ❏ Povolit dočasný ČB tisk: Dočasně zajistí tisk pouze černým inkoustem.
- ❏ Vytištěné dokumenty pro archivaci: Podává papír takovým způsobem, aby se snadno založil při tisku na šířku nebo při oboustranném tisku. Tisk na obálky není podporován.
- ❏ Odstranit bílé okraje: Při bezokrajovém tisku odebere přebytečné okraje.
- ❏ Vysokorychlostní tisk: Zajistí tisk v obou směrech pohybu tiskové hlavy. Rychlost tisku se zvýší, může se však snížit kvalita.
- ❏ Upozornění: Umožní ovladači tiskárny zobrazovat varovná upozornění.
- ❏ Navázat obousměrnou komunikaci: Tato funkce by obvykle měla být nastavená na **Zapnuto**. Zvolte možnost **Vypnuto**, jestliže není možné získat informace o tiskárně z důvodu sdílení tiskárny s počítači se systémem Windows v síti nebo z jiného důvodu.

## **Epson Scan 2 (Ovladač skeneru)**

Epson Scan 2 je aplikace pro ovládání skenování. Umožňuje upravit velikost, rozlišení, jas, kontrast a kvalitu naskenovaného obrazu.

#### *Poznámka:*

Ovladač Epson Scan 2 můžete spustit také z aplikace pro skenování s rozhraním TWAIN.

#### **Spuštění v systému Windows**

#### *Poznámka:*

V operačních systémech Windows Server je třeba nainstalovat funkci *Možnosti práce s počítačem*.

❏ Windows 10

Klikněte na tlačítko Start a potom vyberte možnost **EPSON** > **Epson Scan 2**.

❏ Windows 8.1/Windows 8/Windows Server 2012 R2/Windows Server 2012

Zadejte název aplikace do ovládacího tlačítka Hledat a poté vyberte zobrazenou ikonu.

❏ Windows 7/Windows Vista/Windows XP/Windows Server 2008 R2/Windows Server 2008/Windows Server 2003 R2/Windows Server 2003

Klikněte na tlačítko Start a vyberte položku **Všechny programy** nebo **Programy** > **EPSON** > **Epson Scan 2**> **Epson Scan 2**.

#### **Spuštění v systému Mac OS X**

#### *Poznámka:*

Epson Scan 2 nepodporuje funkci rychlého přepínání uživatelů v systému Mac OS X. Vypněte rychlé přepínání uživatelů.

Zvolte položku **Přejít** > **Aplikace** > **Epson Software** > **Epson Scan 2**.

#### **Související informace**

& ["Instalace aplikací" na str. 171](#page-170-0)

## **Epson Event Manager**

Epson Event Manager je aplikace, pomocí níž lze spravovat skenování z ovládacího panelu a ukládat snímky do počítače. Můžete přidat svá vlastní nastavení jako předvolby, např. typ dokumentu, umístění složky pro uložení a formát snímku. Podrobnosti najdete v nápovědě k dané aplikaci.

#### *Poznámka:*

Operační systémy Windows Server nejsou podporované.

#### **Spuštění v systému Windows**

❏ Windows 10

Klikněte na tlačítko Start a potom vyberte možnost **Epson Software** > **Event Manager**.

❏ Windows 8.1/Windows 8

Zadejte název aplikace do ovládacího tlačítka Hledat a poté vyberte zobrazenou ikonu.

❏ Windows 7/Windows Vista/Windows XP

Klikněte na tlačítko Start a vyberte položku **Všechny programy** nebo **Programy** > **Epson Software** > **Event Manager**.

#### **Spuštění v systému Mac OS X**

Zvolte položku **Přejít** > **Aplikace** > **Epson Software** > **Event Manager**.

#### **Související informace**

 $\blacktriangleright$  ["Instalace aplikací" na str. 171](#page-170-0)

## **Ovladač PC-FAX (Ovladač faxu)**

Ovladač PC-FAX je aplikace, která umožňuje přímo z počítače odeslat dokument vytvořený v jiné aplikaci jako fax. Ovladač PC-FAX je nainstalován při instalaci nástroje FAX Utility. Podrobnosti najdete v nápovědě k dané aplikaci.

#### *Poznámka:*

- ❏ Operační systémy Windows Server nejsou podporované.
- ❏ Operace se liší podle aplikace, kterou jste použili pro vytvoření dokumentu. Podrobnosti najdete v nápovědě k dané aplikaci.

#### **Přístup k aplikaci v systému Windows**

V aplikaci zvolte z nabídky **Soubor** příkaz **Tisk** nebo **Nastavení tisku**. Vyberte požadovanou tiskárnu (FAX) a klepněte na možnost **Předvolby** nebo **Vlastnosti**.

#### **Přístup k aplikaci v systému Mac OS X**

V aplikaci zvolte z nabídky **Soubor** příkaz **Tisk**. V části **Tiskárna** vyberte požadovanou tiskárnu (FAX) a poté z místní nabídky zvolte položku **Nastavení faxu** nebo **Nastavení příjemce**.

## **FAX Utility**

FAX Utility je aplikace, která umožňuje konfigurovat různá nastavení pro odesílání faxů z počítače. Můžete vytvořit nebo upravit seznam kontaktů k odesílání faxů, konfigurovat ukládání přijatých faxů do formátu PDF v počítači a provést další akce. Podrobnosti najdete v nápovědě k dané aplikaci.

#### *Poznámka:*

- ❏ Operační systémy Windows Server nejsou podporované.
- ❏ Zkontrolujte, zda jste před instalací aplikace FAX Utility nainstalovali ovladač tiskárny.

#### **Spuštění v systému Windows**

❏ Windows 10

Klikněte na tlačítko Start a vyberte možnost **Epson Software** > **FAX Utility**.

❏ Windows 8.1/Windows 8

Zadejte název aplikace do ovládacího tlačítka Hledat a poté vyberte zobrazenou ikonu.

❏ Windows 7/Windows Vista/Windows XP

Klikněte na tlačítko Start a vyberte položku **Všechny programy** (nebo **Programy**) > **Epson Software** > **FAX Utility**.

#### **Spuštění v systému Mac OS X**

Vyberte možnost **Předvolby systému** v nabídce > **Tiskárny a skenery** (nebo **Tisk a skenování**, **Tisk a fax**) a potom vyberte tiskárnu (FAX). Klikněte na možnost **Volby a materiály** > **Utilita** > **Otevřít Tiskovou utilitu**.

#### **Související informace**

 $\blacktriangleright$  ["Instalace aplikací" na str. 171](#page-170-0)

### **Epson Easy Photo Print**

Epson Easy Photo Print je aplikace, pomocí níž lze snadno tisknout fotografie s různým rozložením. Můžete si prohlédnout fotografie a upravit snímky nebo pozici. Můžete také tisknout fotografie s rámečkem. Podrobnosti najdete v nápovědě k dané aplikaci.

#### *Poznámka:*

- ❏ Operační systémy Windows Server nejsou podporované.
- ❏ Chcete-li používat tuto aplikaci, musí být nainstalován ovladač tiskárny.

#### **Spuštění v systému Windows**

❏ Windows 10

Klikněte na tlačítko Start a potom vyberte možnost **Epson Software** > **Epson Easy Photo Print**.

❏ Windows 8.1/Windows 8

Zadejte název aplikace do ovládacího tlačítka Hledat a poté vyberte zobrazenou ikonu.

❏ Windows 7/Windows Vista/Windows XP

Klikněte na tlačítko Start a vyberte položku **Všechny programy** nebo **Programy** > **Epson Software** > **Epson Easy Photo Print**.

#### <span id="page-168-0"></span>**Spuštění v systému Mac OS X**

Zvolte položku **Přejít** > **Aplikace** > **Epson Software** > **Epson Easy Photo Print**.

#### **Související informace**

 $\blacktriangleright$  ["Instalace aplikací" na str. 171](#page-170-0)

## **EPSON Software Updater**

EPSON Software Updater je aplikace, která na internetu sleduje nový nebo aktualizovaný software a instaluje ho. Dále umožňuje aktualizovat firmware tiskárny a získat aktuální příručku.

#### *Poznámka:*

Operační systémy Windows Server nejsou podporované.

#### **Spuštění v systému Windows**

❏ Windows 10

Klikněte na tlačítko Start a potom vyberte možnost **Epson Software** > **EPSON Software Updater**.

❏ Windows 8.1/Windows 8

Zadejte název aplikace do ovládacího tlačítka Hledat a poté vyberte zobrazenou ikonu.

❏ Windows 7/Windows Vista/Windows XP

Klikněte na tlačítko Start a potom vyberte položku **Všechny programy** (nebo **Programy**) > **Epson Software** > **EPSON Software Updater**.

#### *Poznámka:*

Nástroj EPSON Software Updater můžete také spustit, kliknete-li na ikonu tiskárny na hlavním panelu na ploše a poté vyberete možnost *Aktualizace softwaru*.

#### **Spuštění v systému Mac OS X**

Zvolte položku **Přejít** > **Aplikace** > **Epson Software** > **EPSON Software Updater**.

#### **Související informace**

& ["Instalace aplikací" na str. 171](#page-170-0)

## **EpsonNet Config**

EpsonNet Config je aplikace, která umožňuje nastavit adresy a protokoly síťového rozhraní. Další podrobnosti viz návod na použití aplikace EpsonNet Config nebo nápověda k aplikaci.

#### **Spuštění v systému Windows**

❏ Windows 10

Klikněte na tlačítko Start a potom vyberte možnost **EpsonNet** > **EpsonNet Config**.

❏ Windows 8.1/Windows 8/Windows Server 2012 R2/Windows Server 2012

Zadejte název aplikace do ovládacího tlačítka Hledat a poté vyberte zobrazenou ikonu.

#### **Informace o síťových službách a softwaru**

❏ Windows 7/Windows Vista/Windows XP/Windows Server 2008 R2/Windows Server 2008/Windows Server 2003 R2/Windows Server 2003

Klikněte na tlačítko Start a vyberte položku **Všechny programy** (nebo **Programy**) > **EpsonNet** > **EpsonNet Config V4** > **EpsonNet Config**.

#### **Spuštění v systému Mac OS X**

Zvolte položku **Přejít** > **Aplikace** > **Epson Software** > **EpsonNet** > **EpsonNet Config V4** > **EpsonNet Config**.

#### **Související informace**

 $\blacktriangleright$  ["Instalace aplikací" na str. 171](#page-170-0)

## **Odinstalace aplikací**

Přihlaste se do počítače jako správce. Zobrazí-li se výzva, zadejte heslo správce.

### **Odinstalace aplikací — systém Windows**

- 1. Stisknutím tlačítka  $\bigcup$  vypněte tiskárnu.
- 2. Ukončete všechny spuštěné aplikace.
- 3. Otevřete **Ovládací panely**:
	- ❏ Windows 10

Klikněte pravým tlačítkem na tlačítko Start nebo jej stiskněte a přidržte a vyberte možnost **Ovládací panely**.

❏ Windows 8.1/Windows 8/Windows Server 2012 R2/Windows Server 2012

Klepněte na položky **Plocha** > **Nastavení** > **Ovládací panely**.

❏ Windows 7/Windows Vista/Windows XP/Windows Server 2008 R2/Windows Server 2008/Windows Server 2003 R2/Windows Server 2003

Klepněte na tlačítko Start a vyberte položku **Ovládací panely**.

- 4. Otevřete panel **Odinstalovat program** (případně **Přidat nebo odebrat programy**):
	- ❏ Windows 10/Windows 8.1/Windows 8/Windows 7/Windows Vista/Windows Server 2012 R2/Windows Server 2012/Windows Server 2008 R2/Windows Server 2008
		- V části **Programy** vyberte možnost **Odinstalovat program**.
	- ❏ Windows XP/Windows Server 2003 R2/Windows Server 2003 Klepněte na možnost **Přidat nebo odebrat programy**.
- 5. Vyberte aplikaci, kterou chcete odinstalovat.
- 6. Odinstalujte požadované aplikace:
	- ❏ Windows 10/Windows 8.1/Windows 8/Windows 7/Windows Vista/Windows Server 2012 R2/Windows Server 2012/Windows Server 2008 R2/Windows Server 2008

Klepněte na **Odinstalovat nebo změnit** nebo **Odinstalovat**.

<span id="page-170-0"></span>❏ Windows XP/Windows Server 2003 R2/Windows Server 2003 Klepněte na **Změnit nebo odebrat** nebo **Odebrat**.

#### *Poznámka:*

Pokud se zobrazí okno *Správa uživatelských účtů*, klepněte na tlačítko *Pokračovat*.

7. Postupujte podle pokynů na obrazovce.

### **Odinstalace aplikací – Mac OS X**

1. Stáhněte si Uninstaller. Využijte k tomu aplikaci EPSON Software Updater.

Jakmile si Uninstaller stáhnete, nemusíte jej už při další odinstalaci dané aplikace stahovat znovu.

- 2. Stisknutím tlačítka  $\bigcup$  vypněte tiskárnu.
- 3. Chcete-li provést odinstalaci ovladače tiskárny nebo PC-FAX, vyberte **Předvolby systému** v nabídce > **Tiskárny a skenery** (nebo **Tisk a skenování**, **Tisk a fax**) a odeberte tiskárnu ze seznamu aktivovaných tiskáren.
- 4. Ukončete všechny spuštěné aplikace.
- 5. Zvolte položku **Přejít** > **Aplikace** > **Epson Software** > **Uninstaller**.
- 6. Vyberte aplikaci, kterou chcete odinstalovat, a klikněte na tlačítko **Uninstall**.

#### c*Důležité:*

Uninstaller odebere z počítače všechny ovladače inkoustových tiskáren Epson. Jestliže používáte více inkoustových tiskáren Epson a chcete odstranit jen některé ovladače, odstraňte je nejprve všechny a poté znovu nainstalujte potřebný ovladač tiskárny.

#### *Poznámka:*

Jestliže se vám v seznamu aplikací nedaří najít aplikaci, kterou chcete odinstalovat, nebudete ji moci odinstalovat pomocí nástroje Uninstaller. V takové situaci zvolte možnost *Přejít* > *Aplikace* > *Epson Software*, vyberte aplikaci, kterou chcete odinstalovat, a přetáhněte ji na ikonu koše.

#### **Související informace**

◆ ["EPSON Software Updater" na str. 169](#page-168-0)

## **Instalace aplikací**

Připojte počítač k síti a nainstalujte nejnovější verzi aplikací z webu.

#### *Poznámka:*

❏ Přihlaste se do počítače jako správce. Zobrazí-li se výzva, zadejte heslo správce.

- ❏ Při opětovné instalaci aplikace je nutné aplikaci nejdříve odinstalovat.
- 1. Ukončete všechny spuštěné aplikace.

<span id="page-171-0"></span>2. Při instalaci ovladače tiskárny nebo Epson Scan 2 dočasně odpojte tiskárnu a počítač.

#### *Poznámka:*

Nepropojujte tiskárnu s počítačem, dokud k tomu nebudete vyzváni.

3. Nainstalujte aplikace podle pokynů na níže uvedeném webu.

#### [http://epson.sn](http://epson.sn/?q=2)

#### *Poznámka:*

Používáte-li počítač s operačním systémem Windows a nemůžete stáhnout aplikace z webu, nainstalujte je z disku se softwarem dodávaným k tiskárně.

## **Aktualizace aplikací a firmwaru**

Aktualizace aplikací a firmwaru vám může pomoci odstranit některé problémy a zlepšit nebo přidat funkce. Ověřte, že používáte nejnovější verzi aplikací a firmwaru.

- 1. Ujistěte se, že je tiskárna připojena k počítači a je aktivní připojení k Internetu.
- 2. Spusťte aplikaci EPSON Software Updater a aktualizujte tak aplikace nebo firmware.

#### c*Důležité:*

Nevypínejte ani neodpojujte tiskárnu, dokud se aktualizace nedokončí, protože by se tiskárna mohla porouchat.

#### *Poznámka:*

Jestliže se vám v seznamu aplikací nedaří najít aplikaci, kterou chcete aktualizovat, nebudete moci aktualizaci pomocí nástroje EPSON Software Updater provést. Nejnovější verze aplikací vyhledejte na místních webových stránkách společnosti Epson.

[http://www.epson.com](http://www.epson.com/)

#### **Související informace**

◆ ["EPSON Software Updater" na str. 169](#page-168-0)

### **Aktualizace firmwaru tiskárny z ovládacího panelu**

Pokud je tiskárna připojena k internetu, můžete z ovládacího panelu aktualizovat její firmware. Tiskárnu můžete též nastavit, aby pravidelně kontrolovala dostupnost aktualizací firmwaru, a upozornila vás, pokud jsou k dispozici.

- 1. Klepněte na možnost **Nast.** na domovské obrazovce.
- 2. Klepněte na možnost **Aktualizovat firmware** > **Aktualizovat**.

#### *Poznámka:*

Klepněte na možnost *Oznámení* > *Zap.* a nastavte, aby tiskárna pravidelně kontrolovala dostupnost aktualizací firmwaru.

3. Přečtěte si zprávu zobrazenou na obrazovce a poté klepněte na možnost **Spustit kontrolu**.

Tiskárna zahájí vyhledávání dostupných aktualizací.

4. Pokud se na LCD obrazovce zobrazuje zpráva informující, že je dostupná aktualizace firmwaru, postupujte podle pokynů na obrazovce a spusťte aktualizaci.

#### **Důležité:**

- ❏ Nevypínejte ani neodpojujte tiskárnu, dokud se aktualizace nedokončí, protože by se tiskárna mohla porouchat.
- ❏ Pokud není aktualizace firmwaru dokončena nebo je neúspěšná, tiskárna se nespustí normálně a při příštím zapnutí tiskárny je na LCD obrazovce zobrazena zpráva "Recovery Mode". V této situaci je nutné znovu aktualizovat firmware pomocí počítače. Připojte tiskárnu k počítači pomocí USB kabelu. Dokud je na tiskárně zobrazena zpráva "Recovery Mode", nelze aktualizovat firmware prostřednictvím síťového připojení. Z počítače se připojte k místní webové stránce společnosti Epson a stáhněte nejnovější firmware tiskárny. Další kroky viz pokyny na webové stránce.

# **Řešení problémů**

## **Kontrola stavu tiskárny**

### **Kontrola hlášení na LCD obrazovce**

Pokud se na LCD obrazovce zobrazuje chybové hlášení, odstraňte problém podle pokynů na obrazovce nebo s využitím řešení uvedených níže.

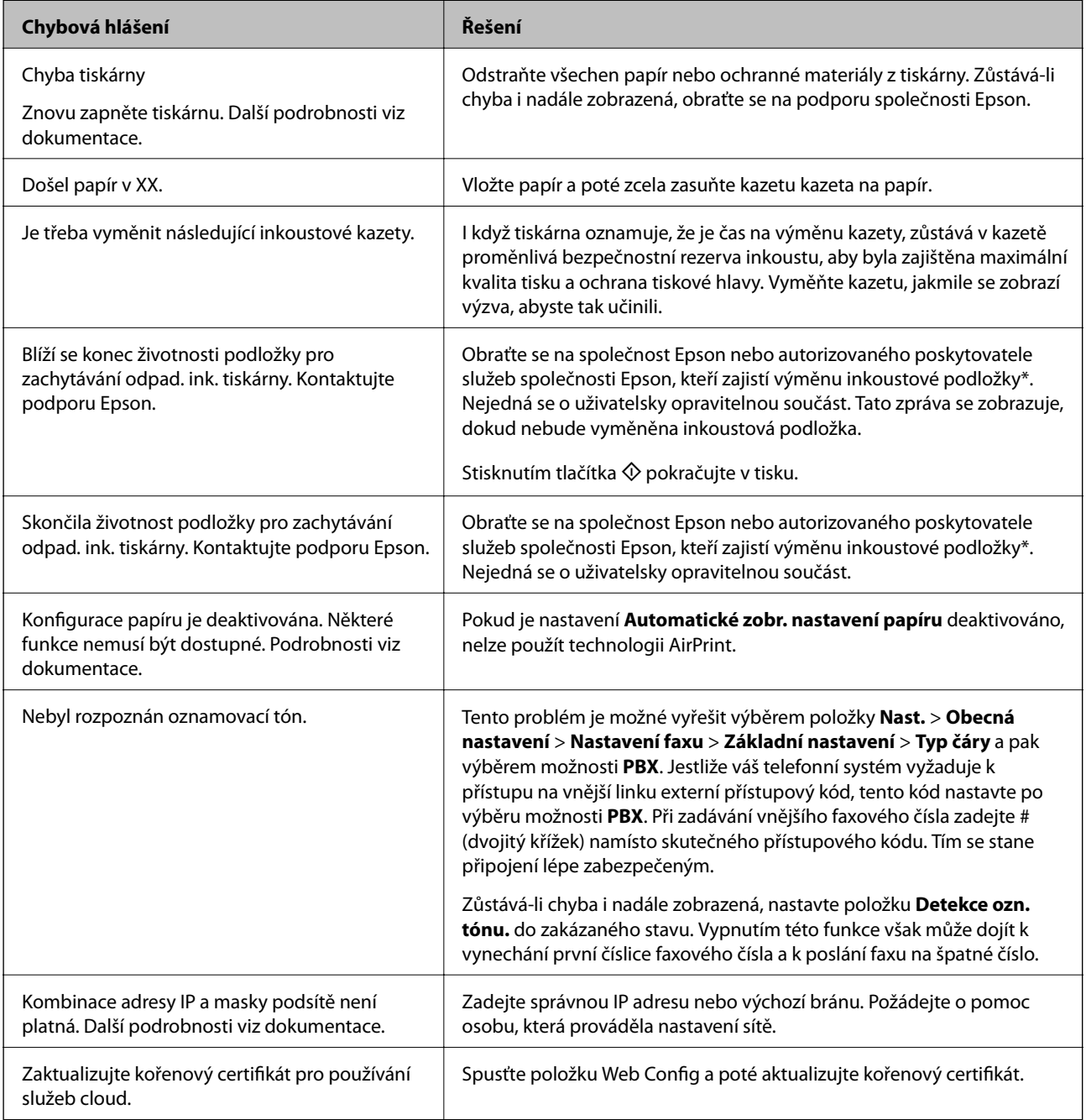

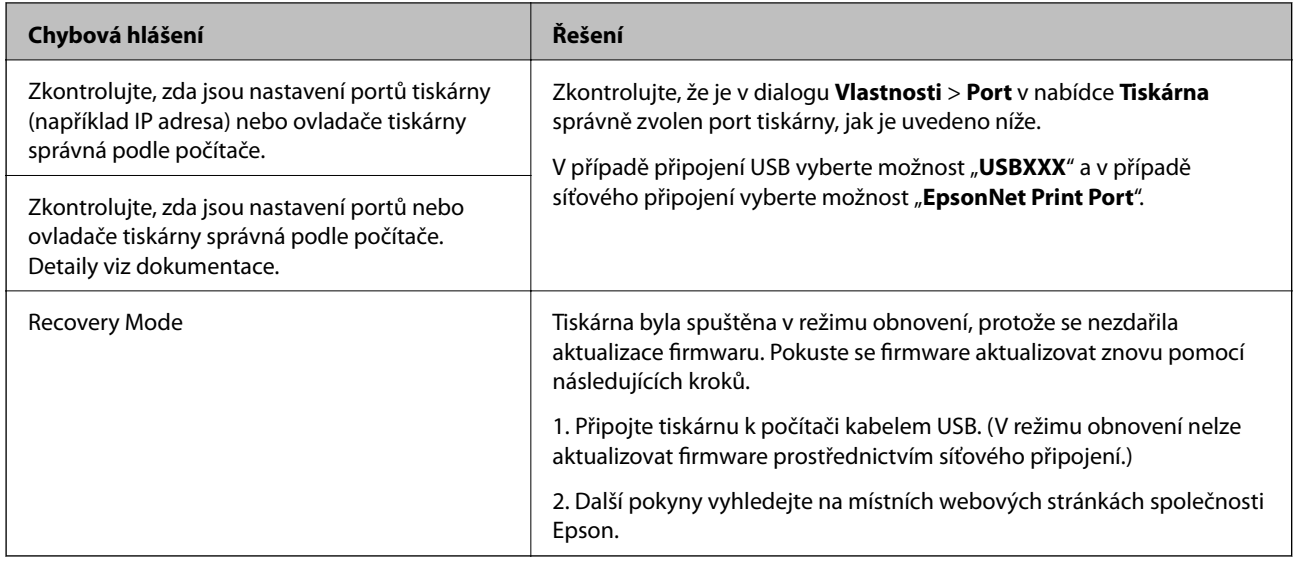

\* Během některých cyklů tisku se může v podložce pro zachytávání inkoustu nahromadit velmi malé množství přebytečného inkoustu. Aby nedocházelo k úniku inkoustu z podložky, produkt je vyroben tak, aby se tisk zastavil, jakmile podložka dosáhne limitu. Jak často je nutné tuto výměnu provádět a zda vůbec, závisí na počtu vytištěných stran, druhu tiskového materiálu a počtu provedených čisticích cyklů tiskárny. Nutnost výměny podložky neznamená, že by tiskárna přestala být funkční ve smyslu specifikace výrobku. Tiskárna rozpozná, kdy je třeba podložku vyměnit. Tento úkon však smí provádět pouze pracovník autorizovaného servisního střediska Epson. Záruka společnosti Epson se na náklady spojené s výměnou této součásti nevztahuje.

#### **Související informace**

- & ["Kontaktování podpory společnosti Epson" na str. 222](#page-221-0)
- $\blacktriangleright$  ["Instalace aplikací" na str. 171](#page-170-0)
- $\blacktriangleright$  ["Aktualizace aplikací a firmwaru" na str. 172](#page-171-0)

### **Kontrola stavu tiskárny — systém Windows**

- 1. Přejděte do okna ovladače tiskárny.
- 2. Klikněte na položku **EPSON Status Monitor 3** na kartě **Údržba** a poté klikněte na možnost **Podrobnosti**.

Můžete zkontrolovat stav tiskárny, hladinu inkoustů a stav chyb.

#### *Poznámka:*

Pokud je software *EPSON Status Monitor 3* deaktivován, klikněte na možnost *Rozšířená nastavení* na kartě *Údržba* a vyberte položku *Aktivovat EPSON Status Monitor 3*.

#### **Související informace**

◆ ["Ovladač tiskárny Windows" na str. 163](#page-162-0)

### **Kontrola stavu tiskárny — systém Mac OS X**

1. V nabídce > **Tiskárny a skenery** (nebo **Tisk a skenování** nebo **Tisk a fax**) vyberte možnost **Předvolby systému** a potom vyberte tiskárnu.

- <span id="page-175-0"></span>2. Klikněte na možnost **Volby a materiály** > **Utilita** > **Otevřít Tiskovou utilitu**.
- 3. Klikněte na možnost **EPSON Status Monitor**.

Můžete zkontrolovat stav tiskárny, hladinu inkoustů a stav chyb.

## **Kontrola stavu softwaru**

Problém můžete vyřešit aktualizací softwaru na nejnovější verzi. Stav softwaru lze zkontrolovat pomocí nástroje pro aktualizaci softwaru.

#### **Související informace**

- ♦ ["EPSON Software Updater" na str. 169](#page-168-0)
- $\blacktriangleright$  ["Aktualizace aplikací a firmwaru" na str. 172](#page-171-0)

## **Odstranění uvízlého papíru**

Podle pokynů na obrazovce ovládacího panelu vyhledejte a odstraňte uvízlý papír včetně případných útržků. LCD obrazovka zobrazí animaci, která vám ukazuje, jak odstranit uvízlý papír.

#### !*Upozornění:*

Pokud sáhnete rukou do tiskárny, nikdy se nedotýkejte tlačítek na ovládacím panelu. Pokud tiskárna začne pracovat, mohlo by dojít ke zranění. Dávejte pozor, abyste se nedotkli vyčnívajících částí, a nedošlo tak ke zranění.

#### c*Důležité:*

Opatrně vyjměte uvízlý papír. Jestliže papír odstraníte prudkým pohybem, může dojít k poškození tiskárny.

#### *Poznámka:*

Pokud v krytu zadní kryt zůstanou zbytky potrhaného uvízlého papíru, otevřete kryt zadní kryt a uvízlý papír odstraňte.

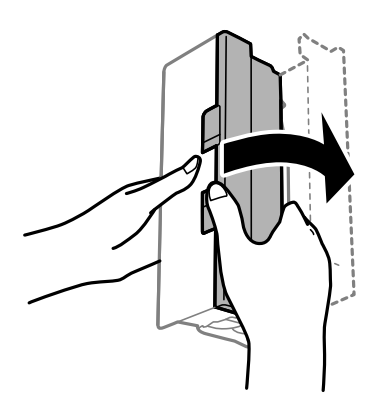

## **Papír není podáván správně**

Zkontrolujte následující body a potom proveďte příslušná opatření pro odstranění problému.

- ❏ Umístěte tiskárnu na rovný povrch a provozujte ji v doporučených podmínkách.
- ❏ Používejte papír podporovaný touto tiskárnou.
- ❏ Postupujte podle pokynů pro manipulaci s papírem.
- ❏ Nevkládejte více, než je uvedený maximální počet listů pro papír. Obyčejný papír nezakládejte nad čáru vyznačenou symbolem trojúhelníku na vodítku.
- ❏ Zkontrolujte, zda nastavení velikosti a typu papíru odpovídají skutečné velikosti a typu papíru vloženého v tiskárně.

#### **Související informace**

- $\blacktriangleright$  ["Specifikace provozního prostředí" na str. 213](#page-212-0)
- & ["Pokyny k manipulaci s papírem" na str. 43](#page-42-0)
- & ["Dostupný papír a kapacita" na str. 44](#page-43-0)
- & ["Seznam typů papíru" na str. 45](#page-44-0)

### **Uvíznutí papíru**

Vložte papír ve správném směru a posuňte vodítka okrajů k okrajům papíru.

#### **Související informace**

- & ["Odstranění uvízlého papíru" na str. 176](#page-175-0)
- & ["Vkládání papíru do Kazeta na papír" na str. 46](#page-45-0)

### **Papír se nepodává rovně**

Vložte papír ve správném směru a posuňte vodítka okrajů k okrajům papíru.

#### **Související informace**

& ["Vkládání papíru do Kazeta na papír" na str. 46](#page-45-0)

### **Je podáno více listů papírů najednou**

Pokud se během ručního oboustranného tisku podá více listů papíru najednou, vyjměte veškerý papír z tiskárny a poté jej vložte znovu.

### **Podavač ADF nepodává předlohy**

- ❏ Používejte předlohy podporované podavačem ADF.
- ❏ Vložte předlohy ve správném směru a přisuňte vodítka okrajů podavače ADF k okrajům předloh.
- ❏ Vyčistěte vnitřek podavače ADF.

Uživatelská příručka

❏ Nevkládejte předlohy nad rysku označenou symbolem trojúhelníku na podavači ADF.

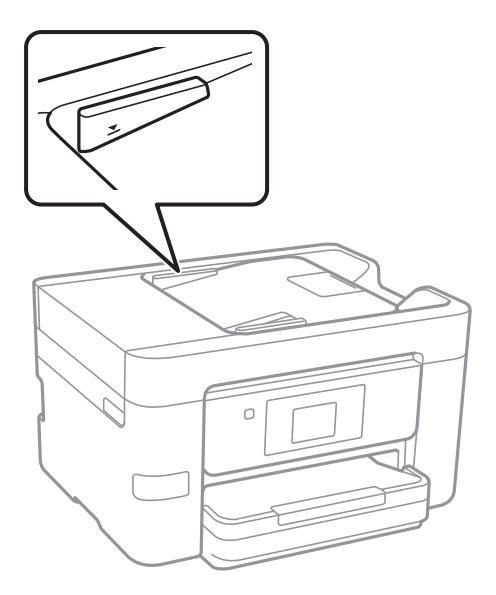

❏ Zkontrolujte, zda se v dolní části obrazovky rozsvítí ikona podavače ADF. Pokud se nerozsvítí, znovu vložte předlohy.

#### **Související informace**

- & ["Dostupné předlohy pro podavač ADF" na str. 50](#page-49-0)
- & ["Vkládání předloh do podavače ADF" na str. 50](#page-49-0)
- & ["Čištění podavače ADF" na str. 148](#page-147-0)

## **Problémy s napájením a ovládacím panelem**

### **Tiskárna se nezapne**

- ❏ Ujistěte se, že je napájecí kabel bezpečně zapojený.
- $\Box$  Přidržte tlačítko $\Diamond$  o něco déle.

### **Tiskárna se nevypne**

Přidržte tlačítko  $\bigcup$  o něco déle. Pokud se vám stále nedaří tiskárnu vypnout, odpojte napájecí kabel. Abyste předešli vysychání tiskové hlavy, znovu tiskárnu zapněte a vypněte ji tlačítkem $\mathcal O$ .

### **Napájení se automaticky vypne**

❏ Klepněte na možnost **Nast.** > **Obecná nastavení** > **Základní nastavení** > **Nastavení vypnutí** a potom deaktivujte nastavení **Vypnout při nečinnosti** a **Vypnout při odpojení**.

❏ Klepněte na možnost **Nast.** > **Obecná nastavení** > **Základní nastavení** a poté vypněte nastavení **Časovač vypnutí**.

#### *Poznámka:*

Podle místa zakoupení může být vaše zařízení vybaveno funkcí *Nastavení vypnutí* nebo *Časovač vypnutí*.

### **Displej LCD ztmavl**

Tiskárna přešla do režimu spánku. Klepnutím na libovolné místo na LCD obrazovce obnovíte její předchozí stav.

### **Dotyková obrazovka neodpovídá**

- ❏ Pokud na dotykovou obrazovku nalepíte ochranný štítek, nemusí optická dotyková obrazovka reagovat na dotyk.
- ❏ Vypněte tiskárnu a poté otřete obrazovku měkkým a suchým hadříkem. Pokud je obrazovka zašpiněná, nemusí reagovat.

## **Nelze tisknout z počítače**

#### **Kontrola připojení**

- ❏ Řádně připojte kabel USB k tiskárně a k počítači.
- ❏ Používáte-li rozbočovač USB, zkuste připojit tiskárnu přímo k počítači.
- ❏ Pokud nejde tisknout přes síť, podívejte se na stránku popisující metodu připojení k síti z počítače.

#### **Kontrola softwaru a dat**

- ❏ Nainstalujte ovladač tiskárny.
- ❏ Tisknete-li snímek s velkým množstvím dat, nemusí být v počítači dostatek paměti. Vytiskněte snímek s nižším rozlišením nebo menší velikostí.

#### **Kontrola stavu tiskárny z počítače (systém Windows)**

Klikněte na možnost **Tisková fronta** na kartě **Údržba** ovladače tiskárny a poté si projděte následující body.

- ❏ Vyhledejte případné pozastavené tiskové úlohy. Pokud je třeba, zrušte tisk.
- ❏ Zkontrolujte, zda tiskárna není v režimu offline nebo čekání.

Jestliže se tiskárna nachází v režimu offline nebo čekání, zrušte toto nastavení v nabídce **Tiskárna**.

❏ Zkontrolujte, zda je tiskárna v nabídce **Tiskárna** vybrána jako výchozí (u dané položky nabídky se zobrazuje značka zaškrtnutí).

Pokud tiskárna není vybrána jako výchozí, nastavte ji tak.

❏ Zkontrolujte, že je v dialogu **Vlastnosti** > **Port** v nabídce **Tiskárna** správně zvolen port tiskárny, jak je uvedeno níže.

V případě připojení USB vyberte možnost "USBXXX" a v případě síťového připojení vyberte možnost "**EpsonNet Print Port**".

#### **Kontrola stavu tiskárny z počítače (systém Mac OS X)**

Zkontrolujte, že se tiskárna nenachází ve stavu **Pozastavit**.

V nabídce > **Tiskárny a skenery** (nebo **Tisk a skenování** nebo **Tisk a fax**) vyberte možnost **Předvolby systému** a dvakrát klikněte na příslušnou tiskárnu. Jestliže je tiskárna pozastavená, klikněte na možnost **Pokračovat** (nebo **Navázat tisk v tiskárně**).

#### **Související informace**

- & ["Připojení k počítači" na str. 24](#page-23-0)
- $\blacktriangleright$  ["Instalace aplikací" na str. 171](#page-170-0)
- → ["Zrušení tisku" na str. 85](#page-84-0)

## **Když se nedaří nastavit síť**

- ❏ Vypněte zařízení, která chcete připojit k síti. Počkejte asi 10 sekund a potom zařízení zapněte v tomto pořadí: přístupový bod, počítač nebo chytré zařízení a potom tiskárnu. Přesuňte tiskárnu a počítač nebo chytré zařízení blíž k přístupovému bodu, abyste usnadnili rádiovou komunikaci, a potom znovu zkuste síť nastavit.
- ❏ Klepněte na možnost **Nast.** > **Obecná nastavení** > **Nastavení sítě** > **Kontrola připojení** a poté vytiskněte zprávu o síťovém připojení. Pokud došlo k chybě, zkontrolujte zprávu o připojení sítě a postupujte podle vytištěných řešení.

#### **Související informace**

- $\blacktriangleright$  ["Tisk zprávy o připojení sítě" na str. 34](#page-33-0)
- $\blacktriangleright$  ["Zprávy a řešení na zprávě o připojení sítě" na str. 35](#page-34-0)

### **Nelze se připojit ze zařízení i přes bezproblémová nastavení sítě**

Pokud se vám nedaří připojit z počítače nebo chytrého zařízení k tiskárně i přesto, že hlášení síťového připojení nehlásí žádné potíže, přečtěte si následující informace.

❏ Pokud používáte více přístupových bodů najednou, nemusí vám v závislosti na nastavení těchto přístupových bodů fungovat používání tiskárny z počítače nebo chytrého zařízení. Připojte počítač nebo chytré zařízení ke stejnému přístupovému bodu jako tiskárnu.

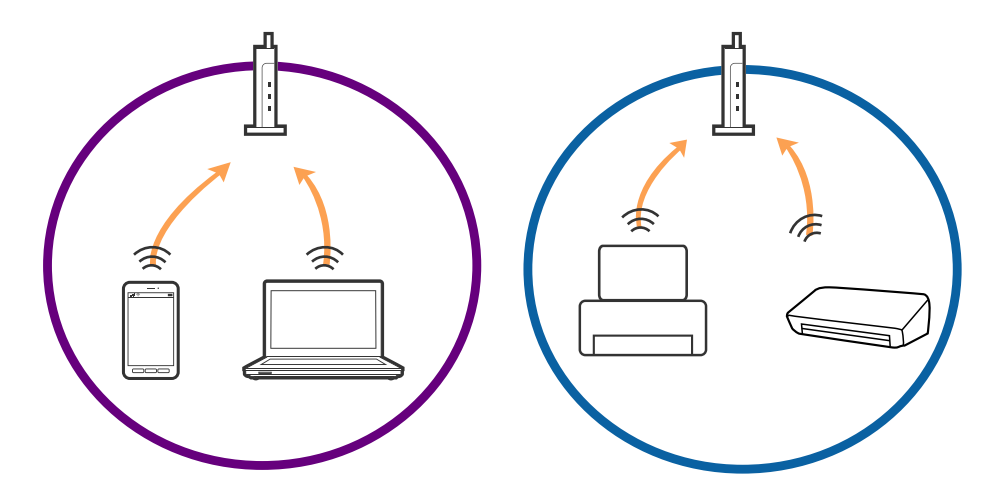
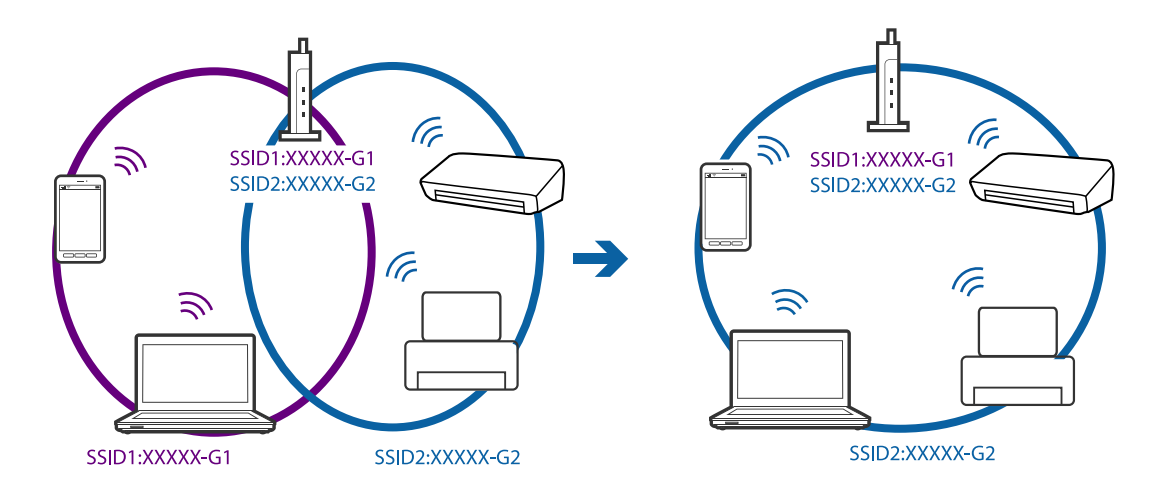

❏ Pokud má přístupový bod více SSID a zařízení jsou připojena k různým SSID na stejném přístupovém bodu, nemusí se vám podařit k němu připojit. Připojte počítač nebo chytré zařízení ke stejnému SSID jako tiskárnu.

❏ Přístupový bod, který je ve shodě s IEEE802.11a a IEEE802.11g, má SSID s frekvencí 2,4 GHz a 5 GHz. Pokud připojíte počítač nebo chytré zařízení k SSID s frekvencí 5 GHz, nebudete se moci připojit k tiskárně, jelikož tiskárna podporuje pouze komunikaci přes 2,4 GHz. Připojte počítač nebo chytré zařízení ke stejnému SSID jako tiskárnu.

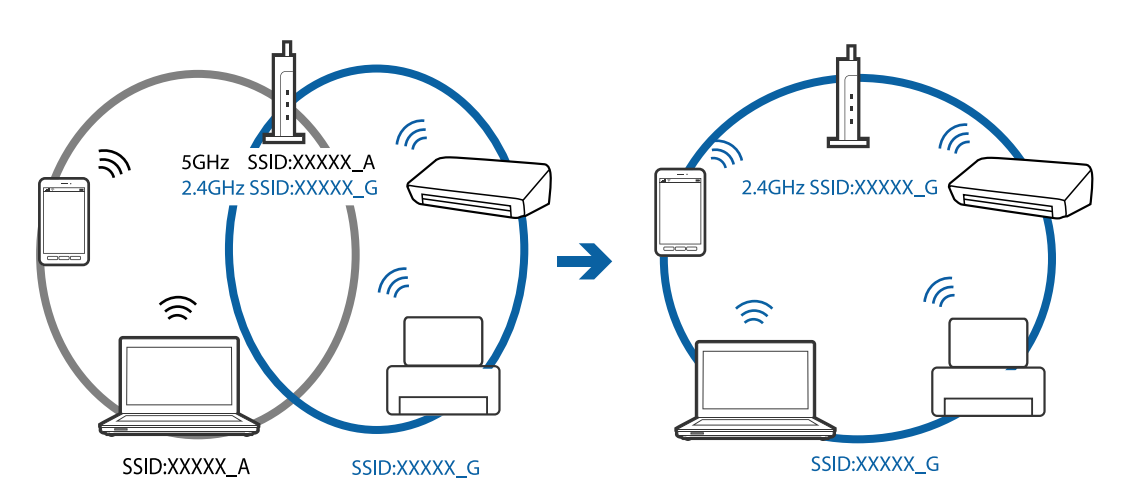

❏ Většina přístupových bodů má funkci Privacy separator, která blokuje komunikaci mezi připojenými zařízeními. Pokud se vám nedaří navázat komunikaci mezi tiskárnou a počítačem nebo chytrým zařízením i přesto, že jsou zařízení připojena ke stejné síti, zakažte funkci Privacy separator na přístupovém bodu. Více informací najdete v příručce dodané s přístupovým bodem.

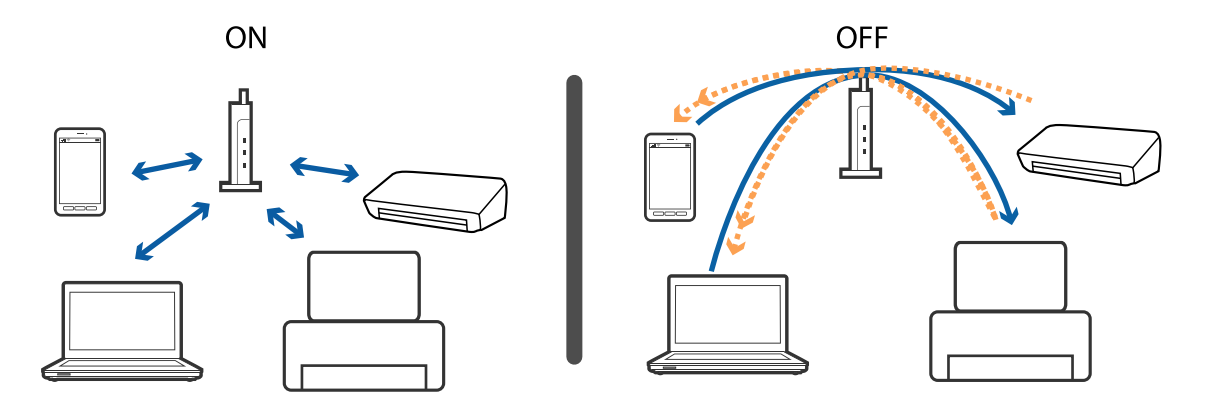

#### <span id="page-181-0"></span>**Související informace**

- & "Sledování identifikátorů SSID připojených k tiskárně" na str. 182
- $\blacklozenge$  "Kontrola identifikátoru SSID pro počítač" na str. 182

### **Sledování identifikátorů SSID připojených k tiskárně**

Klepněte na možnost **Nast.** > **Obecná nastavení** > **Nastavení sítě** > **Stav sítě**. Z každé nabídky můžete zkontrolovat identifikátor SSID pro síť Wi-Fi a režim Wi-Fi Direct.

### **Kontrola identifikátoru SSID pro počítač**

#### **Windows**

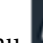

Klikněte na ikonu **166 na panelu úloh na ploše**. V zobrazeném seznamu zkontrolujte identifikátor SSID připojené bezdrátové sítě.

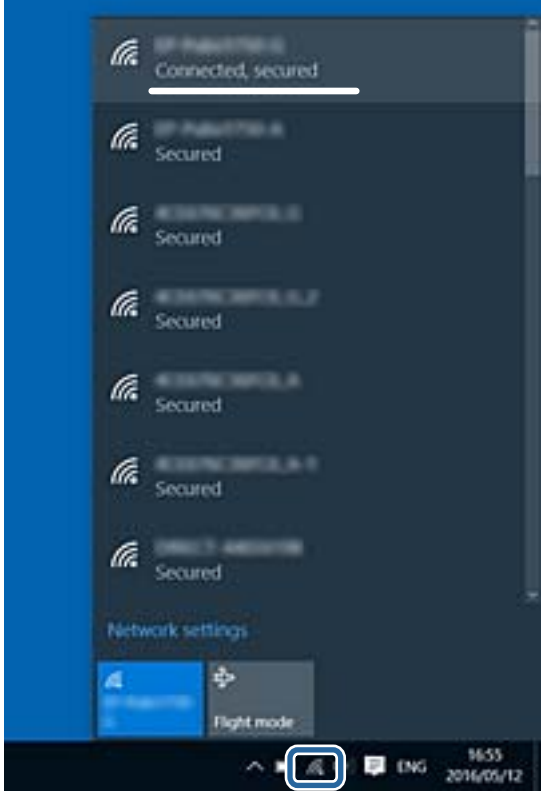

#### **Mac OS X**

Klikněte na ikonu Wi-Fi v horní části počítačové obrazovky. Zobrazí se seznam identifikátorů SSID a identifikátor SSID připojené bezdrátové sítě je označen značkou zaškrtnutí.

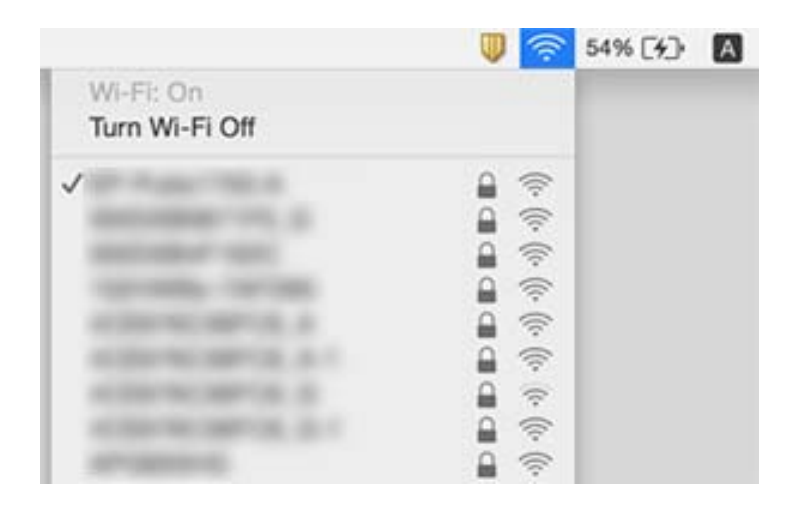

## **Tiskárna najednou nemůže tisknout prostřednictvím síťového připojení**

#### **Kontrola síťového prostředí**

- ❏ Pokud jste změnili přístupový bod nebo poskytovatele služeb, zkuste znovu nastavit síť pro tiskárnu. Počítač nebo chytré zařízení připojte ke stejnému identifikátoru SSID jako tiskárnu.
- ❏ Vypněte zařízení, která chcete připojit k síti. Počkejte asi 10 sekund a potom zařízení zapněte v tomto pořadí: přístupový bod, počítač nebo chytré zařízení a potom tiskárnu. Přesuňte tiskárnu a počítač nebo chytré zařízení blíž k přístupovému bodu, abyste usnadnili rádiovou komunikaci, a potom znovu zkuste síť nastavit.

#### **Kontrola počítače**

V systému Windows klikněte na tlačítko **Tisková fronta** na kartě **Údržba** ovladače tiskárny, poté si projděte následující body.

❏ Vyhledejte případné pozastavené tiskové úlohy.

Pokud je třeba, zrušte tisk.

❏ Zkontrolujte, zda tiskárna není v režimu offline nebo čekání.

Jestliže se tiskárna nachází v režimu offline nebo čekání, zrušte toto nastavení v nabídce **Tiskárna**.

❏ Zkontrolujte, zda je tiskárna v nabídce **Tiskárna** vybrána jako výchozí (u dané položky nabídky se zobrazuje značka zaškrtnutí).

Pokud tiskárna není vybrána jako výchozí, nastavte ji tak.

❏ Zkontrolujte, zda je vybrán správný port v části **Vlastnosti tiskárny** > **Port**.

#### **Kontrola zprávy o síťovém připojení**

Klepněte na možnost **Nast.** > **Obecná nastavení** > **Nastavení sítě** > **Kontrola připojení** a poté vytiskněte zprávu o síťovém připojení. Pokud je na zprávě uvedena chyba síťového připojení, zkontrolujte zprávu o síťovém připojení a postupujte podle vytištěných řešení.

#### **Kontrola síťového připojení počítače**

Zkuste z počítače přejít na jakýkoli web a ověřit, zda jsou síťová nastavení počítače správná. Pokud se na web nedostanete, problém se týká počítače. Zkontrolujte síťového připojení počítače.

#### **Související informace**

- & ["Sledování identifikátorů SSID připojených k tiskárně" na str. 182](#page-181-0)
- & ["Tisk zprávy o připojení sítě" na str. 34](#page-33-0)
- $\blacktriangleright$  ["Zprávy a řešení na zprávě o připojení sítě" na str. 35](#page-34-0)
- ◆ ["Ovladač tiskárny Windows" na str. 163](#page-162-0)

## **Tiskárna najednou nemůže tisknout pomocí připojení USB**

- ❏ Odpojte od počítače kabel USB. Klikněte pravým tlačítkem na ikonu tiskárny zobrazenou na počítači a vyberte položku **Odebrat zařízení**. Poté k počítači připojte kabel USB a vyzkoušejte tisk. Pokud lze tisknout, je nastavení hotové.
- ❏ Obnovte připojení USB podle kroků v části [Změna metody připojení] v této příručce.

#### **Související informace**

**→** ["Změna způsobu připojení k počítači" na str. 39](#page-38-0)

## **Nelze tisknout ze zařízení iPhone nebo iPad**

- ❏ Připojte iPhone nebo iPad ke stejné síti (SSID) jako tiskárnu.
- ❏ V následujících nabídkách aktivujte možnost **Automatické zobr. nastavení papíru**.

**Nast.** > **Obecná nastavení** > **Nastavení tiskárny** > **Nastavení zdroje papíru** > **Automatické zobr. nastavení papíru**

❏ Povolte nastavení AirPrint v části Web Config.

#### **Související informace**

- & ["Připojení k chytrému zařízení" na str. 26](#page-25-0)
- & ["Web Config" na str. 161](#page-160-0)

## **Problémy s výtisky**

### **Kvalita tisku je nedostatečná nebo chybí barva**

Pokud jste tiskárnu delší dobu nepoužívali, mohlo dojít k ucpání trysek tiskové hlavy a neuvolňují se kapičky inkoustu. Proveďte kontrolu trysek a poté vyčistěte tiskovou hlavu, je-li některá tryska tiskové hlavy ucpaná.

#### **Řešení problémů**

#### **Související informace**

& ["Kontrola a čištění tiskové hlavy" na str. 145](#page-144-0)

### **Objevují se pruhy nebo barvy neodpovídající očekávání**

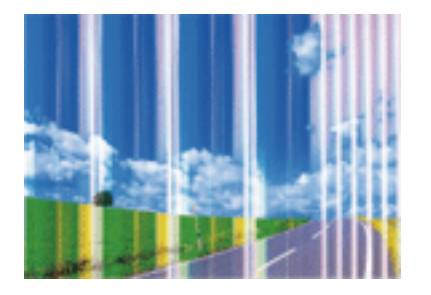

Trysky tiskové hlavy mohou být ucpané. Proveďte kontrolu trysek a ověřte, zda nejsou ucpané trysky tiskové hlavy. Je-li některá tryska tiskové hlavy ucpaná, vyčistěte tiskovou hlavu.

#### **Související informace**

& ["Kontrola a čištění tiskové hlavy" na str. 145](#page-144-0)

### **Objevují se barevné pruhy v intervalech 1.1 cm**

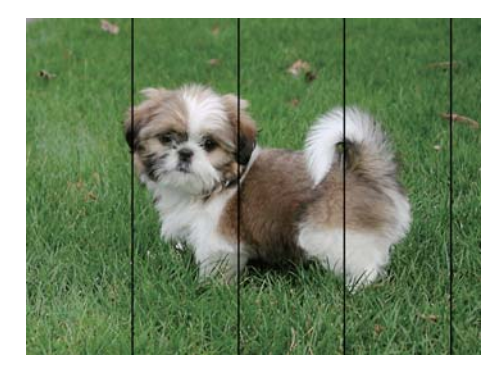

- ❏ Vyberte odpovídající nastavení typu papíru pro daný typ papíru, který je vložen v tiskárně.
- ❏ Zarovnejte tiskovou hlavu pomocí funkce **Vodorovné zarovnání**.
- ❏ Tisknete-li na obyčejný papír, použijte nastavení vyšší kvality.

#### **Související informace**

- & ["Seznam typů papíru" na str. 45](#page-44-0)
- & ["Nastavení tiskové hlavy" na str. 146](#page-145-0)

### **Rozmazané výtisky, svislé prhy nebo vychýlení**

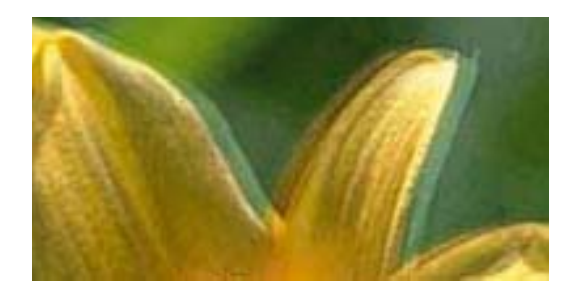

# eninanen ane ı Aufdruck. W **V** 5008 "Regel

Zarovnejte tiskovou hlavu pomocí funkce **Svislé zarovnání**.

#### **Související informace**

& ["Nastavení tiskové hlavy" na str. 146](#page-145-0)

### **Kvalita tisku se nezlepšila ani po vyrovnání tiskové hlavy**

Při obousměrném (nebo vysokorychlostním) tisku tisková hlava tiskne během pohybu oběma směry. Může tak dojít k posunu svislých čar. Pokud se kvalita tisku nezlepší, zakažte obousměrné (nebo vysokorychlostní) nastavení. Zákazem tohoto nastavení se může zpomalit tisk.

❏ Ovládací panel

Deaktivujte **Obousměrný** in **Nast.** > **Obecná nastavení** > **Nastavení tiskárny**.

❏ Windows

Zrušte zaškrtnutí možnosti **Vysoká rychlost** na kartě **Další možnosti** ovladače tiskárny.

❏ Mac OS X

Vyberte možnost **Předvolby systému** v nabídce > **Tiskárny a skenery** (nebo **Tisk a skenování**, **Tisk a fax**) a potom vyberte tiskárnu. Klikněte na **Volby a materiály** > **Volby** (nebo **Ovladač**). Vyberte možnost **Vypnuto** jako nastavení **Vysokorychlostní tisk**.

#### **Související informace**

& ["Možnosti nabídky pro volbu Paměťové zařízení" na str. 60](#page-59-0)

### **Kvalita tisku je nízká**

Projděte si následující body, je-li kvalita tisku nízká kvůli rozmazaným výtiskům, pruhům, chybějícím barvám, vybledlým barvám nebo vychýlení na výtiscích.

#### **Kontrola tiskárny**

- ❏ Proveďte kontrolu trysek a poté vyčistěte tiskovou hlavu, je-li některá tryska tiskové hlavy ucpaná.
- ❏ Vyrovnejte tiskovou hlavu.

#### **Kontrola papíru**

❏ Používejte papír podporovaný touto tiskárnou.

- ❏ Netiskněte na vlhký, poškozený nebo příliš starý papír.
- ❏ Je-li papír zkroucený nebo obálka nafouklá, narovnejte je.
- ❏ Okamžitě po vytištění nepokládejte papír na sebe.
- ❏ Před založením nebo vystavením nechte výtisky nejdříve zcela uschnout. Výtisky během sušení nepokládejte na přímé sluneční světlo, nepoužívejte vysoušeč ani se nedotýkejte potištěné strany papíru.
- ❏ Při tisku snímků nebo fotografií doporučuje společnost Epson upřednostnit originální papír Epson před obyčejným papírem. Tiskněte na potisknutelnou stranu originálního papíru Epson.

#### **Kontrola nastavení tisku**

- ❏ Vyberte odpovídající nastavení typu papíru pro daný typ papíru, který je vložen v tiskárně.
- ❏ Tiskněte s použitím nastavení vysoké kvality.
- ❏ Jestliže máte jako nastavení kvality vybranou možnost **Standardní-Živé** v ovladači tiskárny Windows, změňte ji na **Standardní**. Jestliže máte jako nastavení kvality vybranou možnost **Normální-živé** v ovladači tiskárny Mac OS X, změňte ji na **Normal**.

#### **Kontrola inkoustové kazety**

- ❏ Společnost Epson doporučuje spotřebovat inkoustovou kazetu před datem vytištěným na obalu.
- ❏ Nejlepších výsledků dosáhnete, jestliže inkoustovou kazetu spotřebujte do šesti měsíců od otevření balení.
- ❏ Zkuste použít originální inkoustové kazety Epson. Tento produkt byl navržen tak, aby upravoval barvy na základě použití originálních inkoustových kazet Epson. Použití neoriginálních inkoustových kazet může způsobit zhoršení kvality tisku.

#### **Související informace**

- & ["Kontrola a čištění tiskové hlavy" na str. 145](#page-144-0)
- & ["Nastavení tiskové hlavy" na str. 146](#page-145-0)
- $\blacktriangleright$  ["Dostupný papír a kapacita" na str. 44](#page-43-0)
- $\blacktriangleright$  ["Seznam typů papíru" na str. 45](#page-44-0)
- & ["Pokyny k manipulaci s papírem" na str. 43](#page-42-0)

### **Papír se rozmazává nebo je kvalita tisku nedostatečná**

❏ Objeví-li se pruhy nebo je horní či dolní část papíru rozmazaná, vložte papír správným směrem a nasuňte vodítka okrajů na okraje papíru.

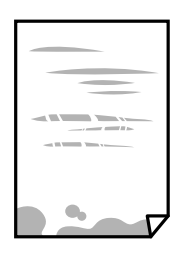

❏ Zobrazí-li se svislé pruhy nebo je papír rozmazaný, vyčistěte dráhu papíru.

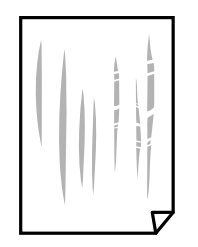

- ❏ Položte papír na rovný povrch a zkontrolujte, jestli není zkroucený. Pokud ano, narovnejte ho.
- ❏ Je-li silný papír odřený, zapněte funkci snížení odření. Jestliže zapnete tuto funkci, kvalita tisku se může zhoršit nebo se může tisk zpomalit.
	- ❏ Ovládací panel

Na domovské obrazovce klepněte na možnost **Nast.** > **Obecná nastavení** > **Nastavení tiskárny** a poté povolte položku **Silný papír**.

❏ Windows

Klikněte na možnost **Rozšířená nastavení** na kartě **Údržba** ovladače tiskárny a poté vyberte možnost **Silný papír a obálky**.

❏ Mac OS X

V nabídce > **Tiskárny a skenery** (nebo **Tisk a skenování** nebo **Tisk a fax**) vyberte možnost **Předvolby systému** a potom vyberte tiskárnu. Klikněte na možnost **Volby a materiály** > **Volby** (nebo **Ovladač**). Vyberte možnost **Zapnuto** jako nastavení **Silný papír a obálky**.

❏ Při ručním oboustranném tisku před opětovným vložením papíru zkontrolujte, zda je inkoust zcela suchý.

#### **Související informace**

- & ["Vkládání papíru do Kazeta na papír" na str. 46](#page-45-0)
- $\rightarrow$  . Čištění dráhy papíru v případě rozmazávání inkoustu" na str. 148

### **Papír se rozmazává během automatického oboustranného tisku**

Při používání funkce automatického oboustranného tisku a tisku dat s vysokou hustotou jako obrázky nebo grafy nastavte hustotu tisku na nižší hodnotu a prodlužte dobu sušení.

#### **Související informace**

- & ["Tisk po obou stranách" na str. 66](#page-65-0)
- & ["Nastavení tiskárny" na str. 154](#page-153-0)

### **Vytištěné fotografie jsou lepkavé**

Je možné, že tisknete na nesprávnou stranu fotografického papíru. Ujistěte se, že tisknete na tiskovou stranu. Při tisku na nesprávnou stranu fotografického papíru je nutné vyčistit dráhu papíru.

#### **Související informace**

 $\rightarrow$  ["Čištění dráhy papíru v případě rozmazávání inkoustu" na str. 148](#page-147-0)

### **Snímky nebo fotografie byly vytištěny v neočekávaných barvách**

Při tisku z ovládacího panelu nebo z ovladače tiskárny Windows je podle typu papíru ve výchozí konfiguraci použito nastavení automatického zarovnání fotografií Epson. Zkuste nastavení změnit.

❏ Ovládací panel

Nastavení **Vylepšit** změňte z hodnoty **Automaticky** na jakoukoli jinou. Pokud změna tohoto nastavení nepomůže, vyberte v nastavení **Vylepšit** hodnotu **Vylepšení vypnuto**.

❏ Ovladač tiskárny Windows

Na kartě **Další možnosti** vyberte položku **Vlastní** v nabídce **Korekce barev** a potom klikněte na možnost **Upřesnit**. Nastavení **Korekce scény** změňte z hodnoty **Automatická korekce** na jakoukoli jinou. Pokud změna nastavení nefunguje, použijte jakoukoli metodu korekce barev kromě **PhotoEnhance** v nabídce **Správa barev**.

#### **Související informace**

- & ["Možnosti nabídky pro volbu Paměťové zařízení" na str. 60](#page-59-0)
- $\rightarrow$  ["Úprava barev tisku" na str. 79](#page-78-0)

### **Nelze tisknout bez okrajů**

V nastavení tisku zapněte možnost tisku bez okrajů. Vyberete-li typ papíru, u něhož není podporován tisk bez okrajů, nelze vybrat možnost **Bez ohraničení**. Vyberte typ papíru, u něhož je podporován tisk bez okrajů.

#### **Související informace**

- & ["Pokročilé možnosti nabídky pro kopírování" na str. 87](#page-86-0)
- & ["Základní informace o tisku systém Windows" na str. 62](#page-61-0)
- & ["Základní informace o tisku systém Mac OS X" na str. 64](#page-63-0)

### **Při tisku bez okrajů jsou okraje grafiky oříznuté**

Při tisku bez okrajů dojde k mírnému zvětšení obrazu a oříznutí vyčnívající oblasti. Vyberte nižší nastavení zvětšení.

❏ Ovládací panel

Změňte nastavení **Rozšíření**.

❏ Windows

Klepněte na **Nastavení** vedle políčka **Bez ohraničení** na kartě **Hlavní** ovladače tiskárny a poté změňte nastavení.

❏ Mac OS X

Změňte nastavení **Rozšíření** v nabídce **Nastavení tisku** dialogového okna tisku.

#### **Související informace**

 $\rightarrow$  ["Pokročilé možnosti nabídky pro kopírování" na str. 87](#page-86-0)

### **Výtisk má nesprávnou polohu, velikost nebo okraje**

- ❏ Vložte papír ve správném směru a posuňte vodítka okrajů k okrajům papíru.
- ❏ Při pokládání předloh na sklo skeneru vyrovnejte roh předlohy s rohem označeným symbolem na rámu pro sklo skeneru. Jsou-li okraje kopie oříznuty, přesuňte předlohu mírně od rohu.
- ❏ Při vkládání předlohy na sklo skeneru vyčistěte sklo skeneru a víko dokumentů. Jestliže je na skle prach nebo skvrny, může se oblast kopírování rozšířit tak, že bude tyto nečistoty zahrnovat, což může vést k nesprávné poloze při kopírování nebo k malým obrazům.
- ❏ Vyberte vhodnou možnost **Vel. dok.** v nastavení kopírování.
- ❏ Slouží k výběru odpovídajícího nastavení velikosti papíru.
- ❏ Upravte nastavení okrajů v aplikaci tak, aby se okraje nacházely v oblasti tisku.

#### **Související informace**

- & ["Vkládání papíru do Kazeta na papír" na str. 46](#page-45-0)
- & ["Vkládání předloh na Sklo skeneru" na str. 52](#page-51-0)
- & ["Čištění Sklo skeneru" na str. 150](#page-149-0)
- ◆ ["Oblast tisku" na str. 206](#page-205-0)

### **Tisknou se nesprávné nebo porušené znaky**

- ❏ Řádně připojte kabel USB k tiskárně a k počítači.
- ❏ Zrušte případné pozastavení tiskové úlohy.
- ❏ Neuvádějte počítač ručně do režimu **Hibernace** nebo **Spánek** v průběhu tisku. Při příštím spuštění počítače se mohou tisknout stránky se zmateným textem.
- ❏ Pokud používáte ovladač tiskárny, který jste používali dříve, mohou být znaky porušené. Ujistěte se, že používáte ovladač tiskárny pro tuto tiskárnu. Zkontrolujte název tiskárny zobrazený v horní části okna ovladače tiskárny.

#### **Související informace**

◆ ["Zrušení tisku" na str. 85](#page-84-0)

### **Vytištěný obraz je zrcadlově převrácený**

Zrušte veškerá nastavení zrcadlového obrazu v ovladači tiskárny nebo v aplikaci.

❏ Windows

Zrušte zaškrtnutí políčka **Zrcadlový obraz** na kartě **Další možnosti** ovladače tiskárny.

❏ Mac OS X

Zrušte zaškrtnutí políčka **Zrcadlový obraz** v nabídce **Nastavení tisku** dialogového okna Tisk.

### **Mozaikové vzory na výtiscích**

Při tisku snímků nebo fotografií tiskněte s využitím dat o vysokém rozlišení. Obrázky na webových stránkách mívají často nízké rozlišení, i když na displeji vypadají docela dobře. Tím může dojít ke zhoršení kvality tisku.

### **Na kopírovaném obraze se objevují nerovnoměrné barvy, šmouhy, tečky nebo rovné čáry**

- ❏ Vyčistěte dráhu papíru.
- ❏ Očistěte sklo skeneru.
- ❏ Vyčistěte podavač ADF.
- ❏ Netlačte příliš silně na předlohu nebo víko dokumentů při vkládání předloh na sklo skeneru.
- ❏ Když je papír zašpiněný, snižte nastavení hustoty kopie.

#### **Související informace**

- $\rightarrow$  ["Čištění dráhy papíru v případě rozmazávání inkoustu" na str. 148](#page-147-0)
- & ["Čištění Sklo skeneru" na str. 150](#page-149-0)
- & ["Čištění podavače ADF" na str. 148](#page-147-0)
- & ["Základní možnosti nabídky pro kopírování" na str. 86](#page-85-0)

### **Na zkopírovaném obraze se objevuje vzor moaré (křížové šrafování)**

Změňte nastavení zmenšení a zvětšení nebo předlohu umístěte v mírně odlišném úhlu.

#### **Související informace**

& ["Základní možnosti nabídky pro kopírování" na str. 86](#page-85-0)

### **Na zkopírovaném obraze je vidět obraz z rubové strany předlohy**

❏ Pokud je předloha tenká, položte ji na sklo skeneru a překryjte ji listem černého papíru.

❏ Snižte nastavení hustoty kopírování na ovládacím panelu.

#### **Související informace**

& ["Základní možnosti nabídky pro kopírování" na str. 86](#page-85-0)

### **Problém s výtiskem nebylo možné odstranit**

Pokud jste vyzkoušeli všechna řešení a problém přetrvává, zkuste odinstalovat ovladač tiskárny a poté ho nainstalovat znovu.

#### **Související informace**

- $\blacktriangleright$  ["Odinstalace aplikací" na str. 170](#page-169-0)
- $\blacktriangleright$  ["Instalace aplikací" na str. 171](#page-170-0)

## **Jiné problémy s tiskem**

### **Tisk je příliš pomalý**

- ❏ Zavřete všechny nepotřebné aplikace.
- ❏ Snižte nastavení kvality. Při vysoké kvalitě tisku dochází ke zpomalení rychlosti tisku.
- ❏ Povolte obousměrné (nebo vysokorychlostní) nastavení. Je-li toto nastavení povoleno, tisková hlava tiskne při pohybu v obou směrech, čímž se zvyšuje rychlost tisku.
	- ❏ Ovládací panel

Na domovské obrazovce klepněte na možnost **Nast.** > **Obecná nastavení** > **Nastavení tiskárny** > **Obousměrný** a poté to aktivujte.

❏ Windows

Zaškrtněte možnost **Vysoká rychlost** na kartě **Další možnosti** ovladače tiskárny.

❏ Mac OS X

V nabídce > **Tiskárny a skenery** (nebo **Tisk a skenování** nebo **Tisk a fax**) vyberte možnost **Předvolby systému** a potom vyberte tiskárnu. Klikněte na možnost **Volby a materiály** > **Volby** (nebo **Ovladač**). Vyberte možnost **Zapnuto** jako nastavení **Vysokorychlostní tisk**.

- ❏ Zakažte tichý režim. Tato funkce snižuje rychlost tisku.
	- ❏ Ovládací panel

Klepněte na ikonu na domovské obrazovce a poté deaktivujte režim **Skrytý režim**.

❏ Windows

Vyberte možnost **Vypnuto** jako nastavení **Skrytý režim** na kartě **Hlavní** ovladače tiskárny.

❏ Mac OS X

V nabídce > **Tiskárny a skenery** (nebo **Tisk a skenování** nebo **Tisk a fax**) vyberte možnost **Předvolby systému** a potom vyberte tiskárnu. Klikněte na možnost **Volby a materiály** > **Volby** (nebo **Ovladač**). Vyberte možnost **Vypnuto** jako nastavení **Skrytý režim**.

### **Při nepřetržitém tisku se tisk výrazně zpomalí**

Tisk se zpomalí, aby se předešlo přehřátí a poškození mechanismu tiskárny. Můžete však dál tisknout. Chcete-li obnovit běžnou rychlost tisku, ponechte tiskárnu alespoň 30 minut nečinnou. Běžná rychlost tisku se neobnoví, pokud je vypnuté napájení.

### **Nelze zrušit tisk z počítače se systémem Mac OS X v10.6.8**

Chcete-li zastavit tisk ze svého počítače, proveďte následující nastavení.

Spusťte Web Config a poté vyberte v nastavení **Protokol s nejvyšší prioritou** v **Nastavení AirPrint** vyberte možnost **Port9100**. Vyberte možnost **Předvolby systému** v nabídce > **Tiskárny a skenery** (nebo **Tisk a skenování**, **Tisk a fax**), odeberte tiskárnu a poté ji opět přidejte.

## **Nelze spustit skenování**

- ❏ Skenujete-li z podavače ADF, zkontrolujte, zda je zavřeno víko dokumentů a víko podavače ADF.
- ❏ Řádně připojte kabel USB k tiskárně a k počítači. Používáte-li rozbočovač USB, zkuste připojit tiskárnu přímo k počítači.
- ❏ Při skenování o vysokém rozlišení v síti může dojít k chybě komunikace. Snižte rozlišení.
- ❏ V aplikaci Epson Scan 2 musí být vybrána správná tiskárna (skener).

#### **Zkontrolujte, zda bude tiskárna rozpoznána, když využíváte systém Windows**

V systému Windows zkontrolujte, zda je tiskárna (skener) zobrazena v seznamu **Skener a fotoaparát**. Tiskárna (skener) se v seznamu zobrazuje pod názvem "EPSON XXXXX (název tiskárny)". Pokud se tiskárna (skener) nezobrazuje, odinstalujte a znovu nainstalujte aplikaci Epson Scan 2. Přístup k doplňku **Skener a fotoaparát** získáte takto.

❏ Windows 10

Klikněte pravým tlačítkem na tlačítko Start nebo jej stiskněte a podržte, zvolte položku **Ovládací panely**, do ovládacího tlačítka Hledat zadejte dotaz "Skener a fotoaparát", klikněte na možnost **Zobrazit skenery a fotoaparáty** a zkontrolujte, zda se tiskárna zobrazuje.

❏ Windows 8.1/Windows 8/Windows Server 2012 R2/Windows Server 2012

Vyberte položky **Plocha** > **Nastavení** > **Ovládací panely**, do ovládacího tlačítka Hledat zadejte dotaz "Skener a fotoaparát", klikněte na možnost **Zobrazit skener a fotoaparát** a zkontrolujte, zda se tiskárna zobrazuje.

❏ Windows 7/Windows Server 2008 R2

Klikněte na tlačítko Start, zvolte položku **Ovládací panely**, do ovládacího tlačítka Hledat zadejte dotaz "Skener a fotoaparát", klikněte na možnost **Zobrazit skenery a fotoaparáty** a zkontrolujte, zda se tiskárna zobrazuje.

❏ Windows Vista/Windows Server 2008

Klikněte na tlačítko Start, vyberte možnost **Ovládací panely** > **Hardware a zvuk** > **Skenery a fotoaparáty** a zkontrolujte, zda se zobrazí příslušná tiskárna.

❏ Windows XP/Windows Server 2003 R2/Windows Server 2003

Klikněte na tlačítko Start, zvolte položku **Ovládací panely** > **Tiskárny a jiný hardware** > **Skener a fotoaparáty** a zkontrolujte, zda se tiskárna zobrazuje.

#### **Související informace**

- & ["Odinstalace aplikací" na str. 170](#page-169-0)
- $\blacktriangleright$  ["Instalace aplikací" na str. 171](#page-170-0)

## **Problémy s naskenovaným obrazem**

### **Nerovnoměrné barvy, nečistoty, skvrny atd. při skenování ze skla skeneru**

- ❏ Očistěte sklo skeneru.
- ❏ Odstraňte veškeré nečistoty nebo prach přichycený na originálu.
- ❏ Netlačte příliš silně na originál nebo na kryt dokumentu. Při nadměrném tlačení může dojít k rozmazání, šmouhám a skvrnám.

#### **Související informace**

**→** ["Čištění Sklo skeneru" na str. 150](#page-149-0)

### **Při skenování z ADF se objevily rovné čáry**

❏ Vyčistěte ADF.

Na obrázku se mohou objevit rovné čáry, když se do ADF dostanou nečistoty nebo prach.

❏ Odstraňte veškeré nečistoty nebo prach přichycený na originálu.

#### **Související informace**

& ["Čištění podavače ADF" na str. 148](#page-147-0)

### **Kvalita obrazu je nízká**

- ❏ Upravte obraz v aplikaci Epson Scan 2 pomocí položek na kartě **Upřesnit nastavení** a proveďte skenování.
- ❏ Je-li rozlišení nízké, zkuste ho zvýšit a poté skenovat.

#### **Související informace**

& ["Skenování pomocí Epson Scan 2" na str. 104](#page-103-0)

### **Na pozadí obrázku jsou odchylky**

Obraz zadní strany originálu se může objevit i na naskenovaném obraze.

❏ V nabídce Epson Scan 2 vyberte kartu **Upřesnit nastavení** a potom upravte **Jas**.

Tato funkce nemusí být k dispozici v závislosti na nastavení na kartě **Hlavní nastavení** > **Typ obrazu** nebo na jiném nastavení na kartě **Upřesnit nastavení**.

- ❏ V nabídce Epson Scan 2 vyberte kartu **Upřesnit nastavení** a potom **Možnost obrázku** > **Upřesnění textu**.
- ❏ Při skenování ze skla skeneru položte na originál černý papír nebo psací podložku.

#### **Související informace**

- & ["Skenování pomocí Epson Scan 2" na str. 104](#page-103-0)
- & ["Vkládání originálů" na str. 50](#page-49-0)

### **Text je rozmazaný**

- ❏ V nabídce Epson Scan 2 vyberte kartu **Upřesnit nastavení** a potom **Možnost obrázku** > **Upřesnění textu**.
- ❏ V nástroji Epson Scan 2, pokud je volba **Typ obrazu** na kartě **Hlavní nastavení** nastavena na **Černobíle**, upravte hodnotu **Mezní hodnota** na kartě **Upřesnit nastavení**. Pokud zvýšíte hodnotu **Mezní hodnota**, černá barva bude silnější.
- ❏ Pokud je rozlišení nízké, zkuste jej zvýšit a teprve potom skenujte.

#### **Související informace**

& ["Skenování pomocí Epson Scan 2" na str. 104](#page-103-0)

### **Zobrazují se vzory moaré (pavučinové stíny)**

Pokud je originál tištěný dokument, na oskenovaném obrázku se mohou zobrazit vzory moaré (pavučinové stíny).

❏ Na kartě **Upřesnit nastavení** aplikace Epson Scan 2 nastavte **Odstranění rastru**.

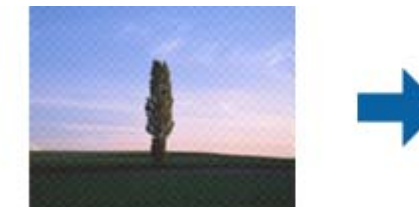

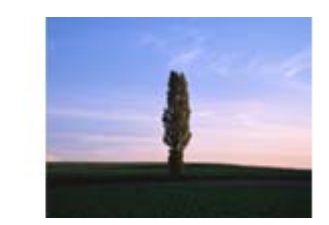

❏ Změňte rozlišení a oskenujte znovu.

#### **Související informace**

& ["Skenování pomocí Epson Scan 2" na str. 104](#page-103-0)

### **Nelze provádět skenování na požadované ploše skla skeneru**

- ❏ Prověřte správné umístění originálu podle značek nastavení.
- ❏ Pokud chybí kraj skenovaného obrázku, posuňte originál lehce od tohoto kraje na skle skeneru.
- ❏ Při skenování z ovládacího panelu a výběru funkce ořezu při automatickém skenování očistěte důkladně sklo skeneru i kryt dokumentu. Pokud jsou okolo originálu jakákoli cizí tělesa nebo špína, tato místa budou zahrnuta do rozsahu skenování a oblast bude rozšířena.

#### **Související informace**

- & ["Vkládání originálů" na str. 50](#page-49-0)
- & ["Čištění Sklo skeneru" na str. 150](#page-149-0)

### **Text není správně rozpoznán při uložení jako Prohledávatelný PDF**

- ❏ V okně **Možnosti formátu obrazu** nástroje Epson Scan 2 zkontrolujte, zda je volba **Jazyk textu** nastavena správně na kartě **Text**.
- ❏ Zkontrolujte, zda je originál vložen rovně.
- ❏ Použijte originál s čitelným textem. Rozpoznání textu nemusí u následujících typů originálů fungovat.
	- ❏ Originály, které byly víckrát kopírovány
	- ❏ Originály, doručené faxem (v nízkém rozlišení)
	- ❏ Originály s příliš malými mezerami mezi znaky nebo řádky
	- ❏ Originály s čarami nebo podtržením textu
	- ❏ Originály s ručně psaným textem
	- ❏ Originály s přeložením nebo zvlněním
- ❏ V nástroji Epson Scan 2, pokud je volba **Typ obrazu** na kartě **Hlavní nastavení** nastavena na **Černobíle**, upravte hodnotu **Mezní hodnota** na kartě **Upřesnit nastavení**. Když zvýšíte hodnotu **Mezní hodnota**, oblast černé barvy se zvětší.
- ❏ V nabídce Epson Scan 2 vyberte kartu **Upřesnit nastavení** a potom **Možnost obrázku** > **Upřesnění textu**.

#### **Související informace**

& ["Skenování pomocí Epson Scan 2" na str. 104](#page-103-0)

### **Nelze vyřešit problém s naskenovaným snímkem**

Pokud jste vyzkoušeli všechna řešení a problém přetrvává, zkuste obnovit nastavení aplikace Epson Scan 2 pomocí aplikace Epson Scan 2 Utility.

#### *Poznámka:*

Epson Scan 2 Utility je aplikace dodávaná s aplikací Epson Scan 2.

- 1. Spusťte aplikaci Epson Scan 2 Utility.
	- ❏ Windows 10

Klikněte na tlačítko Start a potom vyberte možnost **EPSON** > **Epson Scan 2 Utility**.

❏ Windows 8.1/Windows 8/Windows Server 2012 R2/Windows Server 2012

Zadejte název aplikace do ovládacího tlačítka Hledat a poté vyberte zobrazenou ikonu.

❏ Windows 7/Windows Vista/Windows XP/Windows Server 2008 R2/Windows Server 2008/Windows Server 2003 R2/Windows Server 2003

Klikněte na tlačítko Start a vyberte položku **Všechny programy** nebo **Programy** > **EPSON** > **Epson Scan 2** > **Epson Scan 2 Utility**.

❏ Mac OS X

Zvolte položku **Přejít** > **Aplikace** > **Epson Software** > **Epson Scan 2 Utility**.

2. Vyberte kartu **Jiné**.

3. Klikněte na položku **Reset**.

#### *Poznámka:*

Jestliže ani tento krok problém nevyřeší, odinstalujte a znovu nainstalujte aplikaci Epson Scan 2.

#### **Související informace**

- $\blacktriangleright$  ["Odinstalace aplikací" na str. 170](#page-169-0)
- $\blacktriangleright$  ["Instalace aplikací" na str. 171](#page-170-0)

## **Další problémy se skenováním**

### **Nízká rychlost skenování**

- ❏ Snižte rozlišení a potom skenujte znovu. Když je rozlišení vysoké, skenování může trvat déle.
- ❏ Rychlost skenování může být omezena v závislosti na funkcích pro úpravy obrázku v aplikaci Epson Scan 2.
- ❏ Pokud jste na obrazovce **Konfigurace**, která se zobrazí kliknutím na tlačítko v aplikaci Epson Scan 2, nastavili **Skrytý režim** na kartě **Skenovat**, rychlost skenování může být omezena.

#### **Související informace**

& ["Skenování pomocí Epson Scan 2" na str. 104](#page-103-0)

### **Naskenovaný obrázek nelze odeslat e-mailem**

Zkontrolujte, zda jste nakonfigurovali nastavení poštovního serveru.

### **Skenování se zastaví při skenování do formátu PDF/Multi-TIFF**

- ❏ Při skenování s využitím aplikace Epson Scan 2 můžete souvisle naskenovat až 999 stránek ve formátu PDF a až 200 stránek ve formátu Multi-TIFF. Při skenování z ovládacího panelu lze souvisle naskenovat až 50 stránek při jednostranném skenování s použitím ADF a až 100 stránek při oboustranném skenování s použitím ADF a při skenování s použitím sklo skeneru.
- ❏ Při skenování velkých objemů doporučujeme skenovat ve stupních šedi.
- ❏ Zvětšete volné místo na pevném disku počítače. Skenování se může zastavit, není-li na disku dostatek místa.
- ❏ Zkuste skenování v nižším rozlišení. Skenování se zastaví v případě, že celková velikost dat dosáhne limitu.

#### **Související informace**

& ["Skenování pomocí Epson Scan 2" na str. 104](#page-103-0)

## <span id="page-197-0"></span>**Problémy s odesíláním a přijímáním faxů**

### **Nelze odesílat nebo přijímat faxy**

- ❏ Použijte funkci **Kontr. fax. připojení** na ovládacím panelu ke spuštění automatické kontroly faxového připojení. Vyzkoušejte řešení vytištěná ve zprávě.
- ❏ Zkontrolujte chybový kód pro nepovedenou faxovou úlohu a vyzkoušejte řešení popsaná v seznamu chybových kódů.
- ❏ Zkontrolujte nastavení **Typ čáry**. Nastavení hodnoty **PBX** může problém vyřešit. Jestliže váš telefonní systém vyžaduje externí přístupový kód pro přístup na vnější linku, zaregistrujte přístupový kód do tiskárny a při posílání zadejte na začátek faxového čísla # (dvojitý křížek).
- ❏ Jestliže dojde k chybě komunikace, změňte nastavení na ovládacím panelu **Rych. Faxu** na hodnotu **Pomalý(9 600bps)**.
- ❏ Zkontrolujte, zda je telefonní přípojka ve zdi funkční tak, že do ní připojíte telefon a vyzkoušíte ji. Jestliže není možné volat, ani přijímat hovory, obraťte se na telekomunikační společnost.
- ❏ Jestliže se chcete připojit k telefonní lince DSL, je nutné použít modem DSL vybavený vestavěným filtrem DSL nebo nainstalovat na linku samostatný filtr DSL. Obraťte se na svého poskytovatele služeb DSL.
- ❏ Pokud se připojujete k telefonní lince DSL, zapojte tiskárnu přímo do telefonní zásuvky ve zdi a ověřte, zda může odesílat faxy. Pokud lze faxy odeslat, problém může způsobovat filtr DSL. Obraťte se na svého poskytovatele služeb DSL.
- ❏ Na ovládacím panelu zapněte nastavení **ECM**. Je-li funkce **ECM** vypnuta, nelze odesílat ani přijímat barevné faxy.
- ❏ Pokud chcete odesílat či přijímat faxy prostřednictvím počítače, je nutné připojit tiskárnu kabelem USB nebo ji připojit k síti a v počítači musí být nainstalován ovladač PC-FAX. Ovladač PC-FAX je nainstalován společně s nástrojem FAX Utility.
- ❏ V systému Windows zkontrolujte, zda se tiskárna (fax) zobrazuje v části **Zařízení a tiskárny**, **Tiskárna** nebo **Tiskárny a jiný hardware**. Tiskárna (fax) se zobrazuje pod názvem "EPSON XXXXX (FAX)". Pokud se tiskárna (fax) nezobrazuje, odinstalujte a znovu nainstalujte aplikaci FAX Utility. Níže je uveden postup, jak otevřít nabídku **Zařízení a tiskárny**, **Tiskárna** nebo **Tiskárny a jiný hardware**.
	- ❏ Windows 10

Klikněte pravým tlačítkem na tlačítko Start nebo jej stiskněte a podržte a potom vyberte položku **Ovládací panely** > **Zobrazit zařízení a tiskárny** v části **Hardware a zvuk**.

❏ Windows 8.1/Windows 8

Vyberte možnost **Plocha** > **Nastavení** > **Ovládací panely** > **Zobrazit zařízení a tiskárny** v části **Hardware a zvuk** nebo **Hardware**.

❏ Windows 7

Klikněte na tlačítko Start a vyberte položku **Ovládací panely** > **Zobrazit zařízení a tiskárny** v části **Hardware a zvuk** nebo **Hardware**.

❏ Windows Vista

Klikněte na tlačítko Start a vyberte položku **Ovládací panely** > **Tiskárny** v části **Hardware a zvuk**.

❏ Windows XP

Klikněte na tlačítko Start a vyberte položku **Nastavení** > **Ovládací panely** > **Tiskárny a jiný hardware** > **Tiskárny a faxy**.

#### **Řešení problémů**

- ❏ V operačním systému Mac OS X zkontrolujte následující.
	- ❏ Vyberte možnost **Předvolby systému** v nabídce > **Tiskárny a skenery** (nebo **Tisk a skenování**, **Tisk a** fax) a zkontrolujte, zda je zobrazena tiskárna (fax). Tiskárna (fax) se zobrazuje pod názvem "FAX XXXX (USB)" nebo "FAX XXXX (IP)". Pokud se tiskárna (fax) nezobrazuje, klikněte na [**+**] a poté tiskárnu (fax) zaregistrujte.
	- ❏ Vyberte možnost **Předvolby systému** v nabídce > **Tiskárny a skenery** (nebo **Tisk a skenování**, **Tisk a fax**) a potom dvakrát klikněte na tiskárnu (fax). Jestliže je tiskárna pozastavená, klikněte na možnost **Pokračovat** (nebo **Obnovit tisk v tiskárně**).

#### **Související informace**

- & ["Připojení tiskárny k telefonní lince" na str. 110](#page-109-0)
- $\rightarrow$  ["Vytvoření nastavení pro telefonní systém PBX" na str. 115](#page-114-0)
- $\blacktriangleright$  ["Kontr. fax. připojení" na str. 131](#page-130-0)
- & ["Základní nastavení" na str. 134](#page-133-0)
- $\blacktriangleright$  ["Odinstalace aplikací" na str. 170](#page-169-0)
- $\blacktriangleright$  ["Instalace aplikací" na str. 171](#page-170-0)

### **Nelze odesílat faxy**

- ❏ Na ovládacím panelu nastavte informace záhlaví pro odchozí faxy. Některé faxové přístroje automaticky odmítají příchozí faxy, které neobsahují žádné informace v záhlaví.
- ❏ Jestliže máte zablokované ID volajícího, odblokujte je. Některé telefonní a faxové přístroje automaticky odmítají anonymní hovory.
- ❏ Zeptejte se příjemce, zda máte správné faxové číslo a zda je jeho faxový přístroj připraven k přijetí faxu.

#### **Související informace**

- & ["Základní nastavení" na str. 134](#page-133-0)
- & ["Nelze odesílat nebo přijímat faxy" na str. 198](#page-197-0)

### **Nelze odesílat faxy konkrétnímu příjemci**

Pokud se vám nedaří odeslat fax konkrétnímu příjemci z důvodu chyby, zkontrolujte následující nastavení.

❏ Jestliže přístroj příjemce nezvedne vaše volání během 50 sekund poté, co tiskárna dokončila vytáčení, volání skončí chybou. Vytočením na připojeném telefonu zkontrolujte za jak dlouho se ozve faxový tón. Jestliže to trvá

déle než 50 sekund, přidejte za faxové číslo pauzy, aby byl fax odeslán. Klepněte na ikonu a zadejte pauzu. Pauza se označuje spojovníkem. Jedna pauza trvá asi tři sekundy. Podle potřeby zadejte více pauz.

❏ Jestliže jste vybrali příjemce v seznamu kontaktů, ověřte, zda zaregistrované informace jsou správné. Jsou-li informace správné, vyberte příjemce v seznamu kontaktů, klepněte na možnost **Upravit** a změňte nastavení **Rych. Faxu** na hodnotu **Pomalý(9 600bps)**.

#### **Související informace**

- & ["Odesílání faxů s vytáčením pomocí externího telefonního zařízení" na str. 118](#page-117-0)
- & ["Správa kontaktů" na str. 54](#page-53-0)

& ["Nelze odesílat nebo přijímat faxy" na str. 198](#page-197-0)

### **Nelze odesílat faxy v určenou dobu**

Na ovládacím panelu správně nastavte datum a čas.

#### **Související informace**

- & ["Odesílání faxů v určenou dobu \(Odeslat fax později\)" na str. 119](#page-118-0)
- & ["Základní nastavení" na str. 153](#page-152-0)

### **Nelze přijímat faxy**

- ❏ Jestliže máte předplacenou službu předávání hovorů, tiskárna nebude schopná přijímat faxy. Obraťte se na poskytovatele služby.
- ❏ Jestliže nemáte telefon připojený k tiskárně, nastavte **Režim příjmu** na ovládacím panelu na hodnotu **Auto**.
- ❏ Za následujících podmínek tiskárně dojde paměť a nemůže přijímat faxy. V části Odstraňování závad vyhledejte jak postupovat v případě chyby plné paměti.
	- ❏ Tiskárna přijala maximální počet 100 dokumentů.
	- ❏ Paměť tiskárny je plná (100 %).
- ❏ Zkontrolujte, zda není číslo faxu odesílatele zaregistrované v seznamu **Seznam čísel odmítnutí**. Faxy odeslané z čísel uložených v tomto seznamu se blokují, pokud je zapnutá možnost **Seznam čísel odmítnutí** v nabídce **Odmítnutí faxu**.
- ❏ Zeptejte se odesílatele, zda jsou na jejich faxu nastaveny informace záhlaví. Faxy bez informací záhlaví se blokují, pokud je zapnutá možnost **Záhlaví faxu prázdné blokované** v nabídce **Odmítnutí faxu**.
- ❏ Zkontrolujte, zda je číslo faxu odesílatele zaregistrované v seznamu kontaktů. Faxy odeslané z čísel, která nejsou uložená v tomto seznamu, se blokují, pokud je zapnutá možnost **Neregistrované kontakty** v nabídce **Odmítnutí faxu**.

#### **Související informace**

- → ["Základní nastavení" na str. 134](#page-133-0)
- & ["Nelze odesílat nebo přijímat faxy" na str. 198](#page-197-0)
- & ["Došlo k chybě zaplnění paměti" na str. 201](#page-200-0)

### **Nelze uložit přijaté faxy do paměťového zařízení**

Zkontrolujte, zda je paměťové zařízení připojeno k tiskárně, a poté zkontrolujte nastavení **Nastavení příjmu**.

#### **Související informace**

& ["Ukládání přijatých faxů do externího paměťového zařízení" na str. 126](#page-125-0)

### <span id="page-200-0"></span>**Došlo k chybě zaplnění paměti**

- ❏ Jestliže je tiskárna nastavená k ukládání přijatých faxů do příchozí schránky, odstraňte ze schránky již přečtené faxy.
- ❏ Jestliže je tiskárna nastavená k ukládání přijatých faxů do počítače, zapněte počítač nastavený na ukládání faxů. Jakmile jsou faxy uloženy do počítače, jsou odstraněny z paměti tiskárny.
- ❏ Jestliže je tiskárna nastavená k ukládání přijatých faxů do paměťového zařízení, připojte zařízení, kde jste vytvořili složku pro ukládání faxů, k tiskárně. Jakmile jsou faxy uloženy do zařízení, jsou odstraněny z paměti tiskárny. Zkontrolujte, zda má zařízení dostatek volné paměti a není chráněno proti zápisu.
- ❏ I s plnou pamětí můžete poslat černobílý fax pomocí funkce **Přímé odeslání**. Nebo můžete odeslat fax vytočením z externího telefonního přístroje.
- ❏ Jestliže tiskárna nemůže vytisknout přijatý fax z důvodu chyby tiskárny, například kvůli uvíznutí papíru, může dojít k chybě zaplnění paměti. Odstraňte problém s tiskárnou, kontaktujte odesílatele a požádejte jej o opakované poslání faxu.

#### **Související informace**

- & ["Odesílání faxů s vytáčením pomocí externího telefonního zařízení" na str. 118](#page-117-0)
- & ["Odesílání mnoha stránek černobílého dokumentu \(Přímé odeslání\)" na str. 119](#page-118-0)
- & ["Ukládání přijatých faxů do příchozí schránky" na str. 125](#page-124-0)
- & ["Ukládání přijatých faxů do externího paměťového zařízení" na str. 126](#page-125-0)
- & ["Ukládání přijatých faxů do počítače" na str. 127](#page-126-0)
- & ["Odstranění uvízlého papíru" na str. 176](#page-175-0)

### **Kvalita odeslaného faxu je slabá**

- ❏ Očistěte sklo sklo skeneru.
- ❏ Vyčistěte podavač ADF.
- ❏ Na ovládacím panelu změňte nastavení **Typ dokumentu**. Jestliže předlohy obsahují text i fotografie, zvolte možnost **Fotografie**.
- ❏ Na ovládacím panelu změňte nastavení **Hustota**.
- ❏ Pokud si nejste jisti schopnostmi faxového přístroje příjemce, povolte funkci **Přímé odeslání** nebo nastavte možnost **Rozlišení** na hodnotu **Jemná**.

Jestliže vyberete pro černobílý fax hodnotu **Velmi jemný** nebo **Velmi jemný** a pošlete fax bez použití funkce **Přímé odeslání**, tiskárna může automaticky snížit rozlišení.

❏ Na ovládacím panelu zapněte nastavení **ECM**.

#### **Související informace**

- **→** ["Čištění Sklo skeneru" na str. 150](#page-149-0)
- & ["Nastavení faxu" na str. 129](#page-128-0)
- & ["Čištění podavače ADF" na str. 148](#page-147-0)

### **Faxy jsou odesílány s chybnou velikostí**

- ❏ Při posílání faxu položeného na sklo skeneru umístěte předlohu správně vyrovnanou rohem na označení začátku. Na ovládacím panelu vyberte originální velikost.
- ❏ Očistěte sklo skeneru a víko dokumentů. Jestliže je na skle prach nebo skvrny, může se oblast skenování rozšířit tak, že bude tyto nečistoty zahrnovat, což může vést k nesprávné poloze při skenování nebo k malým obrazům.

#### **Související informace**

- & ["Vkládání originálů" na str. 50](#page-49-0)
- $\blacktriangleright$  ["Nastavení faxu" na str. 129](#page-128-0)
- & ["Čištění Sklo skeneru" na str. 150](#page-149-0)

### **Kvalita přijatého faxu je slabá**

- ❏ Na ovládacím panelu zapněte nastavení **ECM**.
- ❏ Kontaktujte odesílatele a požádejte jej o odeslání faxu v režimu vysoké kvality.
- ❏ Vytiskněte znovu přijatý fax. Pokud chcete znovu vytisknout daný fax, vyberte možnost **Fax** > > **Opakovaný tisk přijatých faxů**.

#### **Související informace**

& ["Nastavení faxu" na str. 129](#page-128-0)

### **Přijaté faxy se nevytisknou**

- ❏ Jestliže došlo k chybě tiskárny, například kvůli uvíznutí papíru, tiskárna nemůže vytisknout přijaté faxy. Zkontrolujte tiskárnu.
- ❏ Jestliže je tiskárna nastavená k ukládání přijatých faxů do složky doručené pošty nebo do důvěrné schránky, přečtené faxy se netisknou automaticky. Zkontrolujte nastavení **Nastavení příjmu**.

#### **Související informace**

- & ["Ukládání přijatých faxů do příchozí schránky" na str. 125](#page-124-0)
- & ["Odstranění uvízlého papíru" na str. 176](#page-175-0)

### **Strany jsou prázdné nebo se na druhé straně přijatých faxů vytiskne pouze malé množství textu**

Můžete tisknout jednostranně pomocí funkce **Odstranit tisková data po rozdělení** v nastavení **Nastavení rozdělení stránky**. V nastavení **Odstranit tisková data po rozdělení** vyberte možnost **Odstranit nahoře** nebo **Odstranit dole** a poté jen upravte nastavení **Práh**.

## **Další problémy s faxováním**

### **Z připojeného telefonu nelze uskutečnit volání**

Připojte telefon do portu EXT. na tiskárně a zvedněte přijímač. Pokud v přijímači neslyšíte oznamovací tón, připojte telefonní kabel správně.

#### **Související informace**

& ["Připojení telefonního zařízení k tiskárně" na str. 111](#page-110-0)

### **Záznamník nepřijímá hlasová volání**

Na ovládacím panelu nastavte položku **Zvonění před odpovědí** na počet, který je větší než počet vyzvánění záznamníku.

#### **Související informace**

- & ["Nastavení záznamníku" na str. 122](#page-121-0)
- ◆ ["Základní nastavení" na str. 134](#page-133-0)

### **Faxové číslo odesílatele není v přijatých faxech zobrazeno nebo je chybné**

Je možné, že odesílatel nenastavil informace do záhlaví faxu nebo je nastavil chybně. Obraťte se na odesílatele.

## **Jiné problémy**

### **Tiskárna při dotyku slabě probíjí**

Pokud je k počítači připojen velký počet periferních zařízení, můžete při dotyku ucítit, že tiskárna slabě probíjí. Připojte k počítači, ke kterému je tiskárna připojena, zemnicí kabel.

### **Provoz tiskárny je hlučný**

Jestliže je provoz tiskárny příliš hlučný, povolte **Skrytý režim**. Povolením této funkce se sníží rychlost tisku.

❏ Ovládací panel

Klepněte na ikonu <sup>d</sup>off na domovské obrazovce a poté povolte režim Skrytý režim.

❏ Ovladač tiskárny Windows

Aktivujte volbu **Skrytý režim** na kartě **Hlavní**.

❏ Ovladač tiskárny Mac OS X

V nabídce > **Tiskárny a skenery** (nebo **Tisk a skenování** nebo **Tisk a fax**) vyberte možnost **Předvolby systému** a potom vyberte tiskárnu. Klikněte na možnost **Volby a materiály** > **Volby** (nebo **Ovladač**). Vyberte možnost **Zapnuto** jako nastavení **Skrytý režim**.

❏ Epson Scan 2

Kliknutím na tlačítko otevřete okno **Konfigurace**. Potom nastavte položku **Skrytý režim** na kartě **Skenovat**.

### **Zobrazuje se nesprávné datum a čas**

Na ovládacím panelu správně nastavte datum a čas. Po výpadku napájení, který je způsoben například úderem blesku, nebo v případě, že je tiskárna po delší dobu ponechána vypnutá, mohou hodiny zobrazovat nesprávný čas.

#### **Související informace**

◆ ["Základní nastavení" na str. 153](#page-152-0)

### **Paměťové zařízení není rozpoznáno**

Aktivujte paměťové zařízení v nastavení **Rozhraní pam. zař.** na ovládacím panelu.

#### **Související informace**

& ["Nastavení tiskárny" na str. 154](#page-153-0)

### **Nelze uložit data do paměťového zařízení**

- ❏ Zkontrolujte, zda paměťové zařízení není chráněno proti zápisu.
- ❏ Zkontrolujte, zda paměťové zařízení má dostatek volného místa. Není-li k dispozici dostatek paměti, data nelze ukládat.

#### **Související informace**

& ["Specifikace pro externí USB zařízení" na str. 211](#page-210-0)

### **Aplikace je blokovaná branou firewall (pouze v systému Windows)**

Přidejte aplikaci do povolených programů brány Firewall systému Windows v nastavení zabezpečení v **Ovládacích panelech**.

### Na obrazovce výběru fotografie se zobrazuje "!"

Zobrazí-li se na LCD displeji "!", soubor obrázku není produktem podporován.

### **Řešení problémů**

### **Související informace**

 $\blacktriangleright$  ["Specifikace podporovaných dat" na str. 211](#page-210-0)

# <span id="page-205-0"></span>**Příloha**

## **Technické údaje**

### **Specifikace tiskárny**

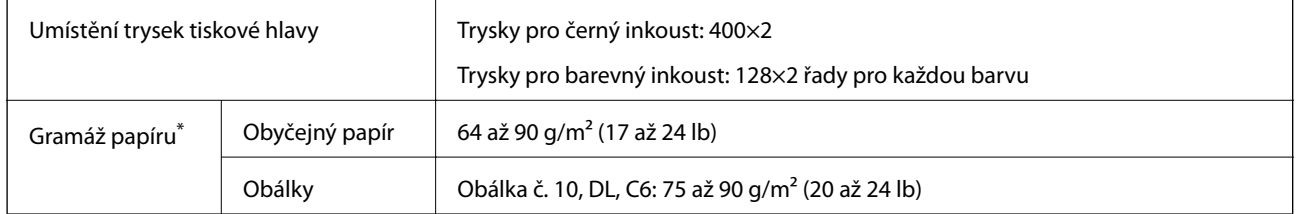

\* I když je gramáž papíru v zadaném rozsahu, tiskárna nemusí papír podat nebo se může v závislosti na vlastnostech nebo kvalitě papíru zhoršit kvalitu tisku.

### **Oblast tisku**

#### *Oblast tisku pro jednotlivé listy*

Kvalita tisku se může ve vyšrafovaných oblastech vzhledem k fungování tiskárny snížit.

#### **Tisk s okraji**

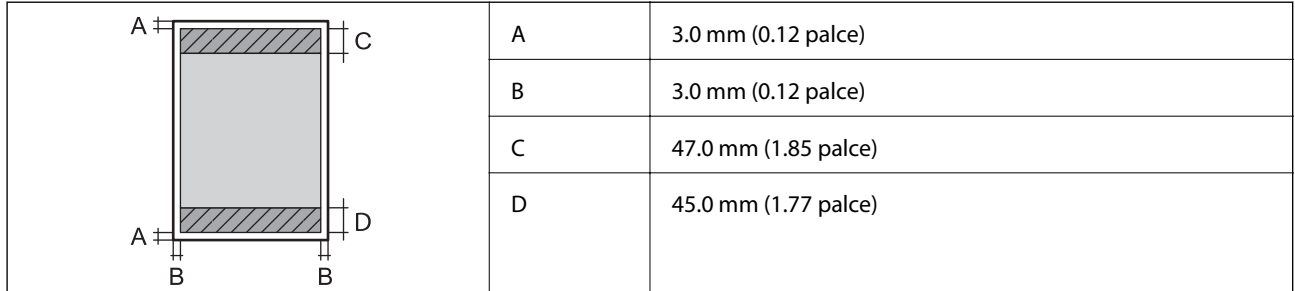

#### **Tisk bez okrajů**

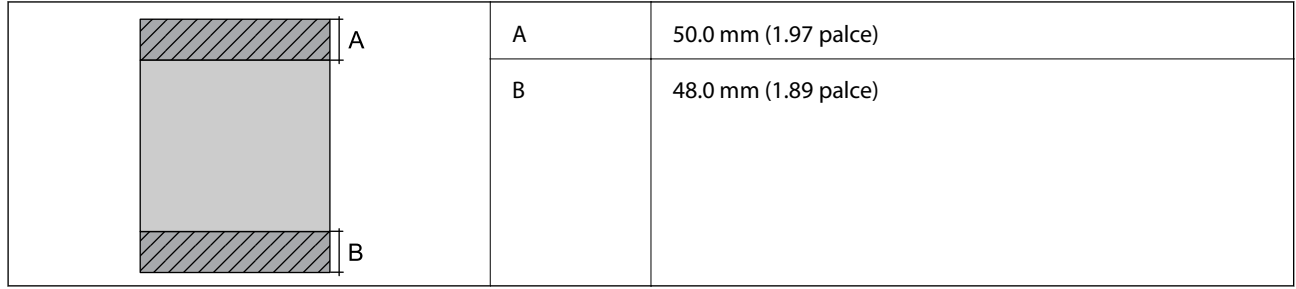

#### *Oblast tisku pro obálky*

Kvalita tisku se může ve vyšrafovaných oblastech vzhledem k fungování tiskárny snížit.

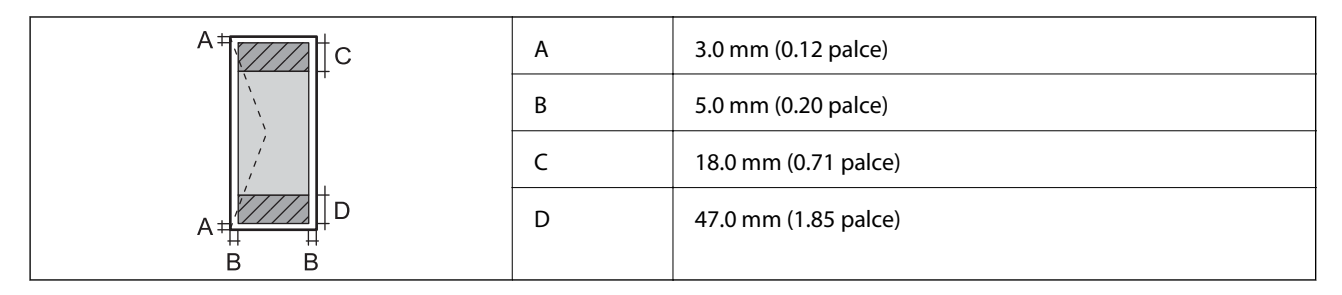

## **Specifikace skeneru**

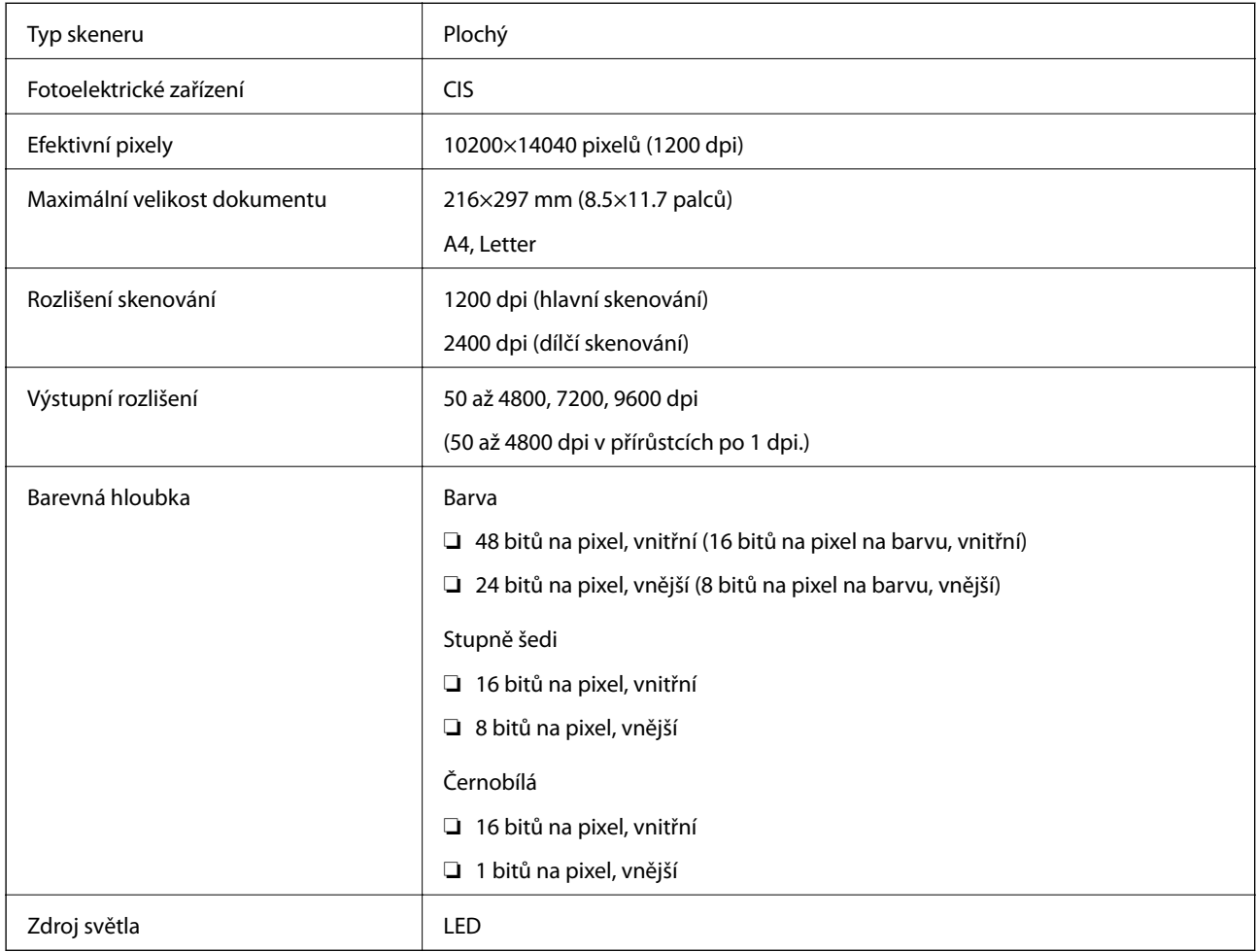

### **Specifikace rozhraní**

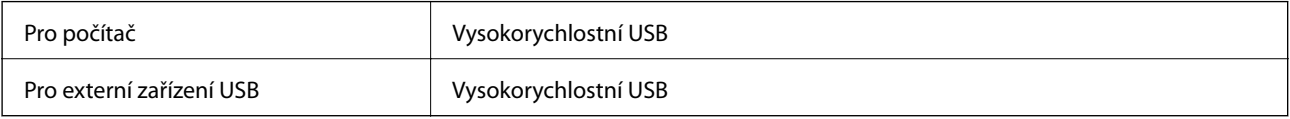

### **Specifikace faxu**

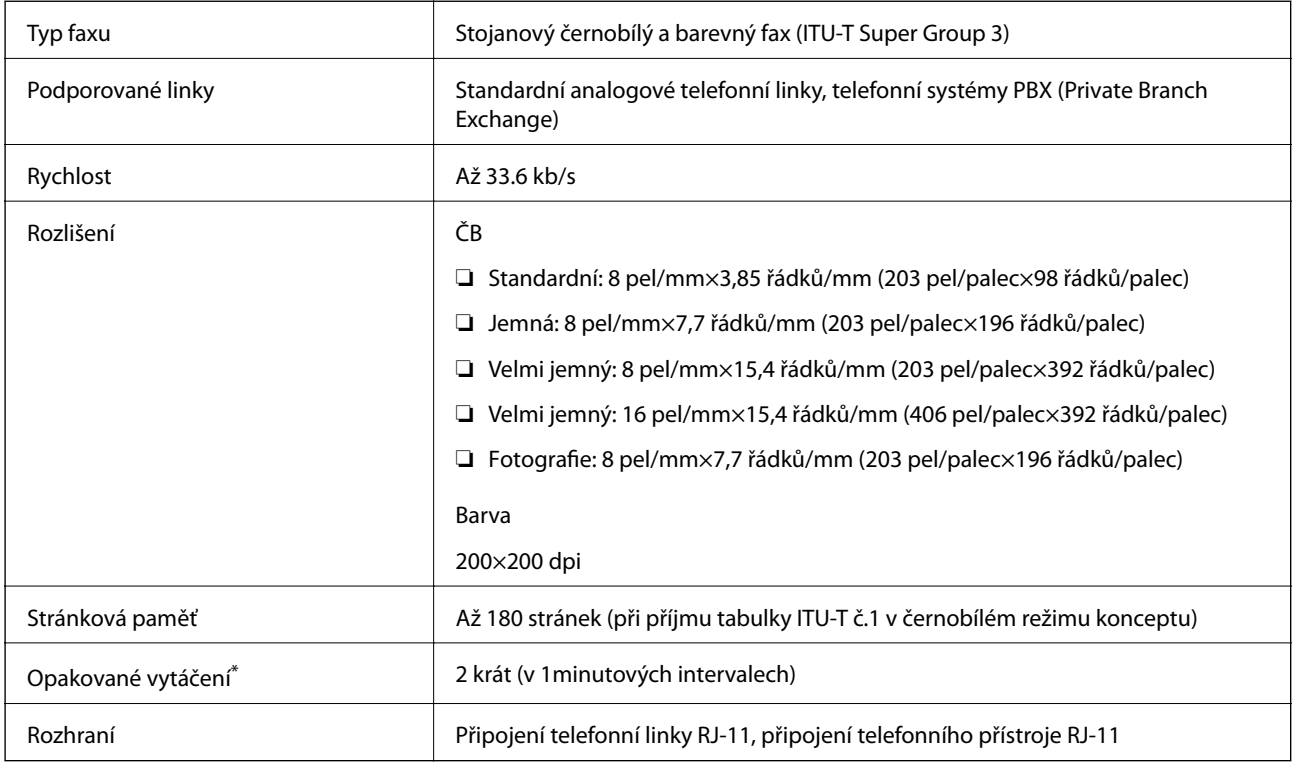

\* Specifikace se mohou lišit podle země nebo regionu.

## **Seznam síťových funkcí**

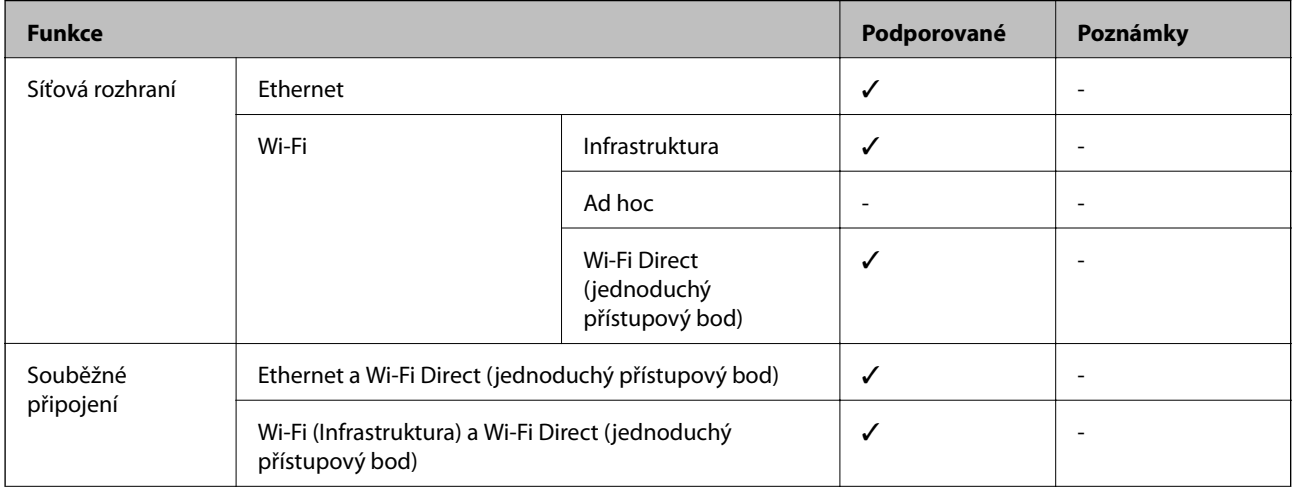

#### **Příloha**

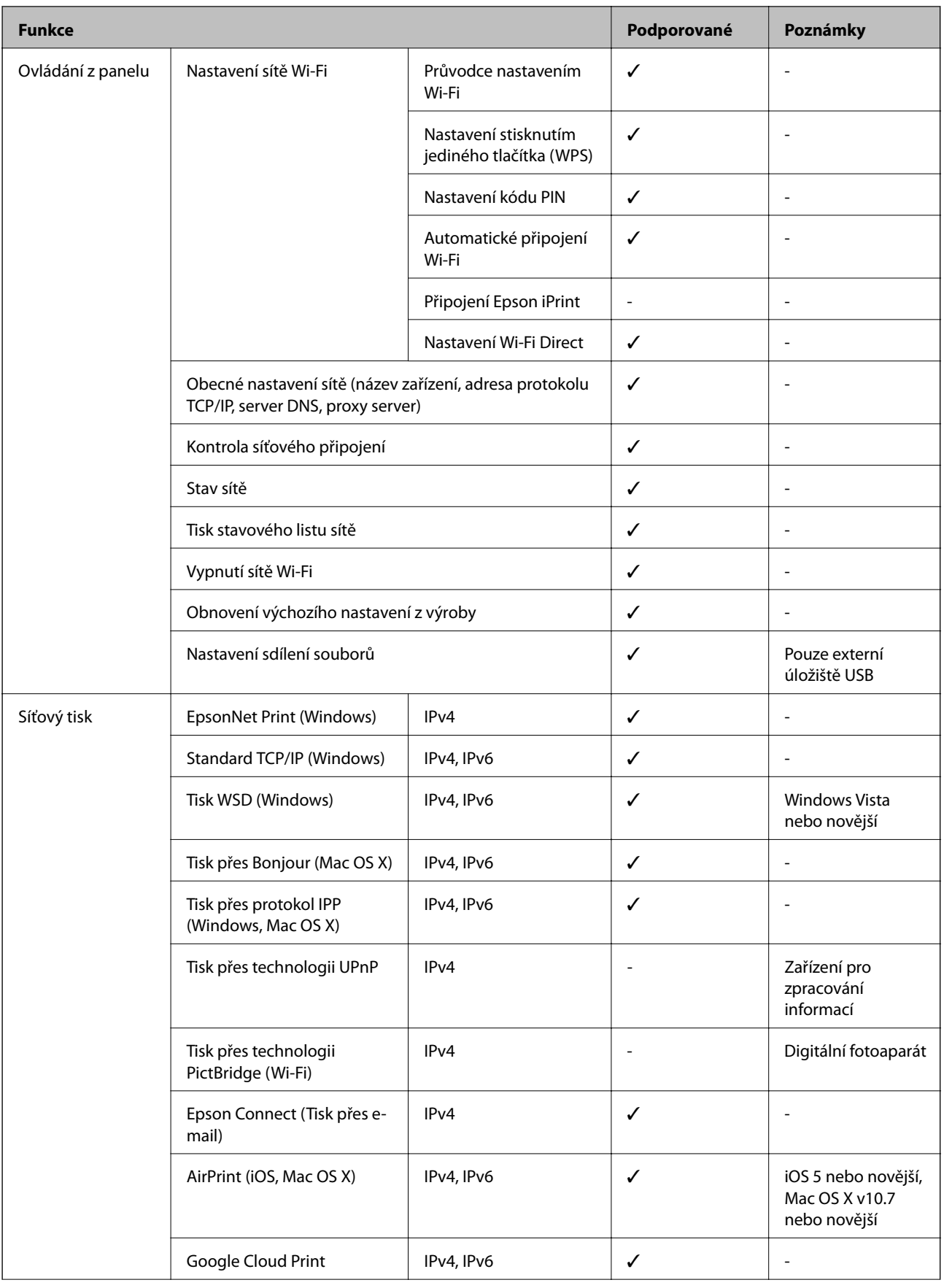

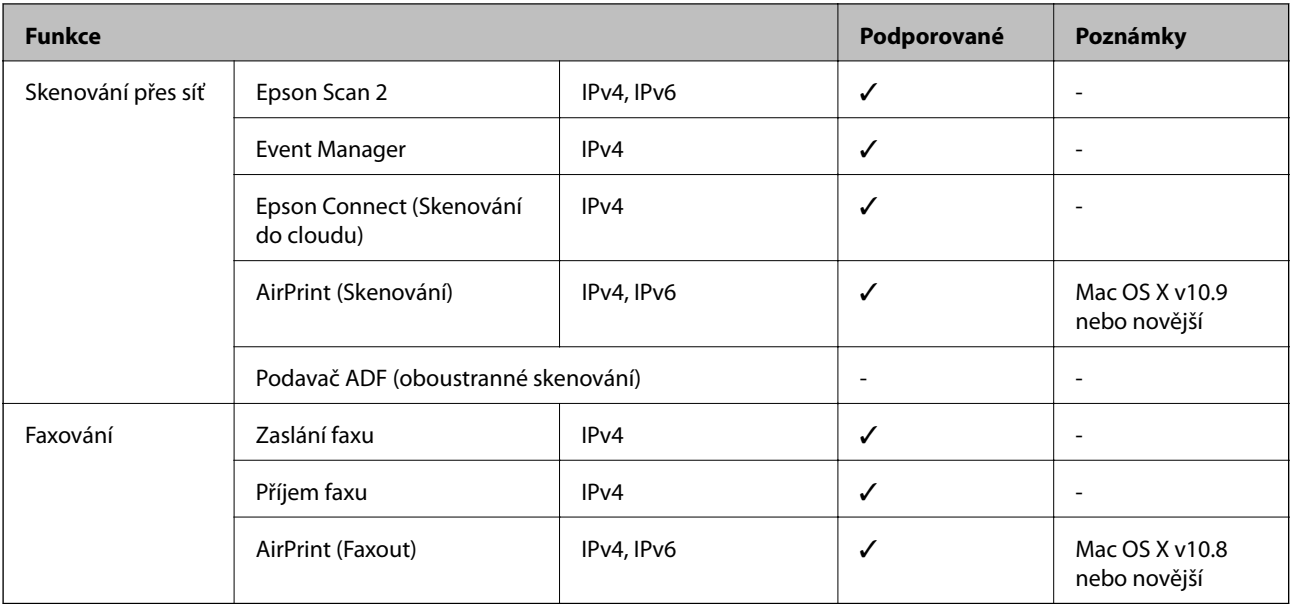

### **Specifikace sítě Wi-Fi**

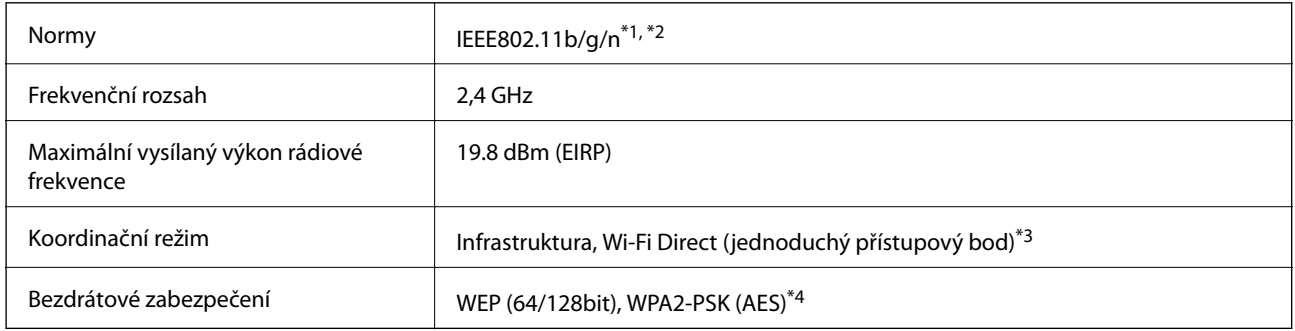

\*1 Vyhovuje standardu IEEE 802.11b/g/n nebo IEEE 802.11b/g v závislosti na místě nákupu.

- \*2 Standard IEEE802.11n je dostupný pouze pro režim HT20.
- \*3 Není podporováno standardem IEEE 802.11b.
- \*4 Vyhovuje normě WPA2 s podporou standardu WPA/WPA2 Personal.

### **Specifikace ethernetu**

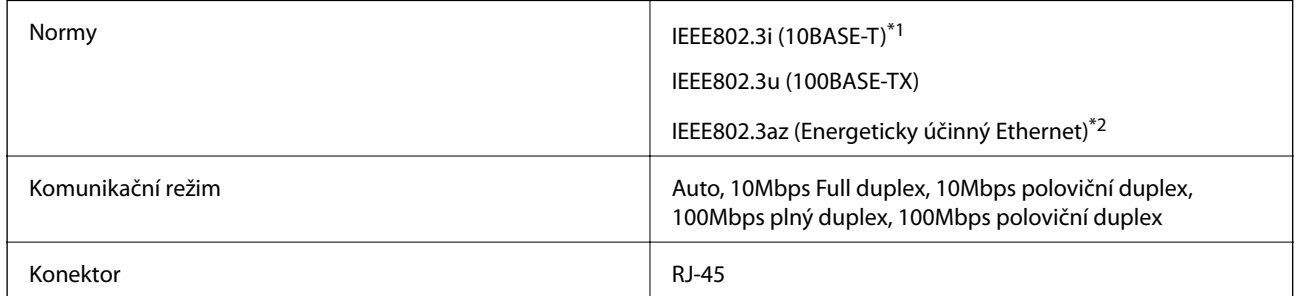

\*1 Aby se zabránilo rušení rádiového vysílání, použijte kabel stíněné krocené dvoulinky kategorie 5e nebo vyšší.

\*2 Připojené zařízení musí splňovat standardy IEEE802.3az.

### <span id="page-210-0"></span>**Protokol zabezpečení**

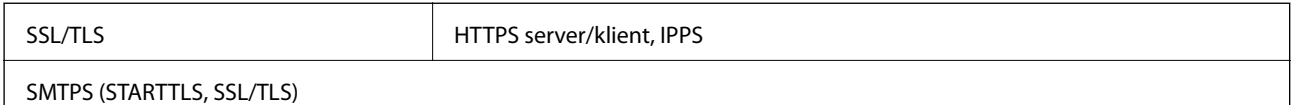

### **Podporované služby dalších poskytovatelů**

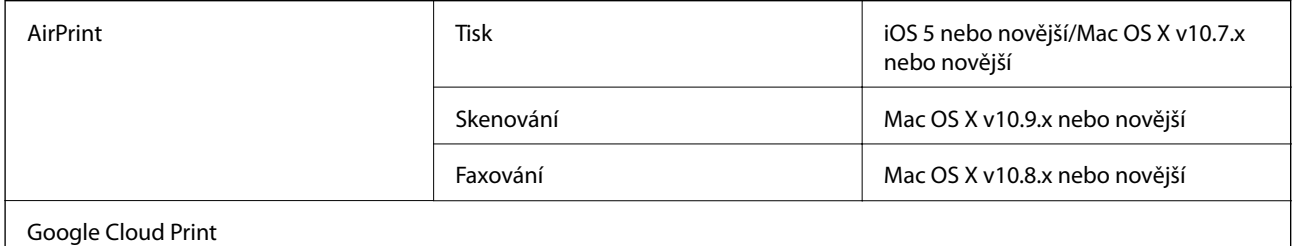

### **Specifikace pro externí USB zařízení**

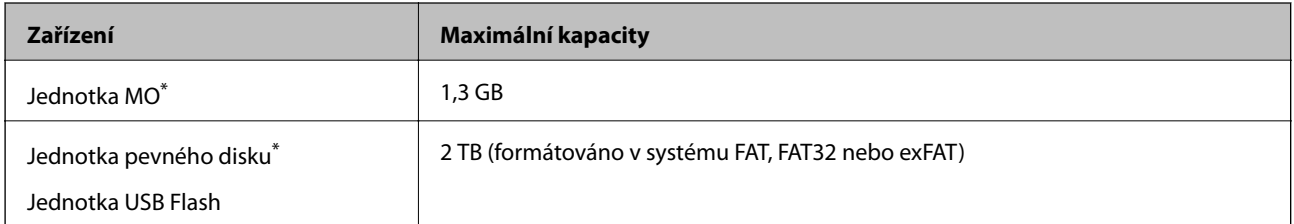

Nedoporučujeme používat externí USB zařízení napájená přes rozhraní USB. Používejte pouze externí USB zařízení s vlastním zdrojem střídavého proudu.

Nelze použít následující zařízení:

- ❏ Zařízení vyžadující specializovaný ovladač
- ❏ Zařízení s nastavením zabezpečení (heslo, šifrování atd.)
- ❏ Zařízení s integrovaným rozbočovačem USB

Společnost Epson nemůže zaručit činnost všech externě připojených zařízení.

### **Specifikace podporovaných dat**

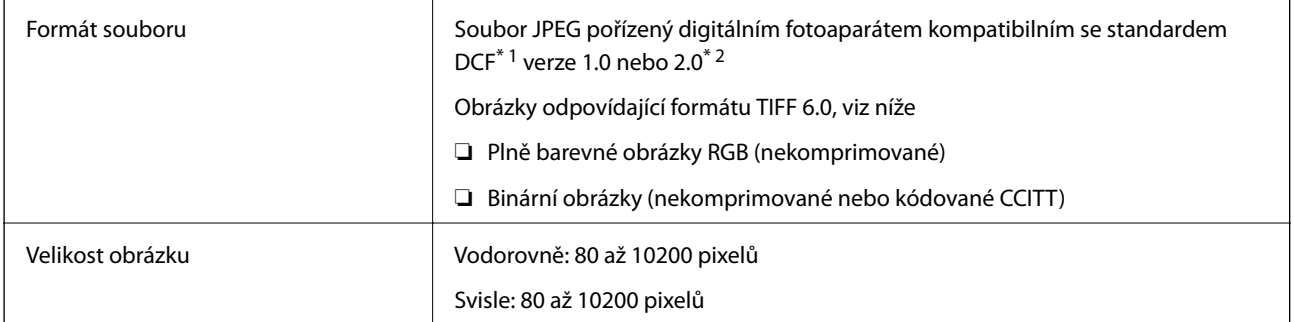

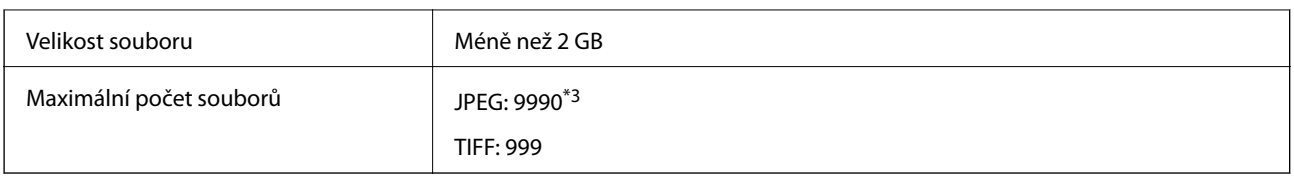

\*1 Pravidlo návrhu systému souborů fotoaparátu.

\*2 Fotografická data uložená v digitálních fotoaparátech s integrovanou pamětí nejsou podporována.

\*3 Současně lze zobrazit až 999 souborů. (Překročí-li počet souborů 999, zobrazí se soubory ve skupinách.)

#### *Poznámka:*

Na LCD obrazovce se zobrazí symbol "!", nerozpozná-li tiskárna formát snímku. Vyberete-li v této situaci rozložení s několika snímky, vytisknou se prázdné oddíly.

### **Rozměry**

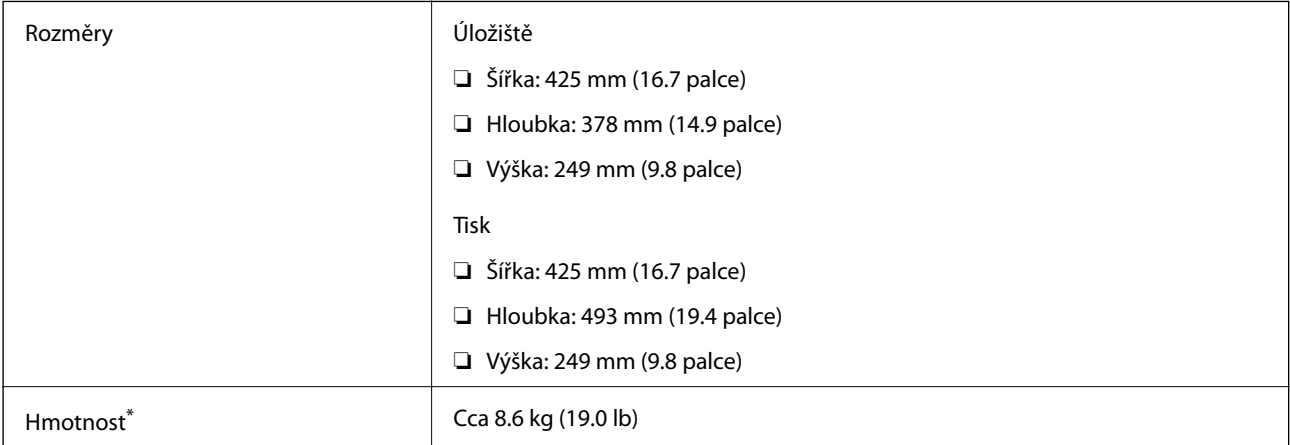

Bez inkoustových kazet a napájecího kabelu.

### **Elektrické specifikace**

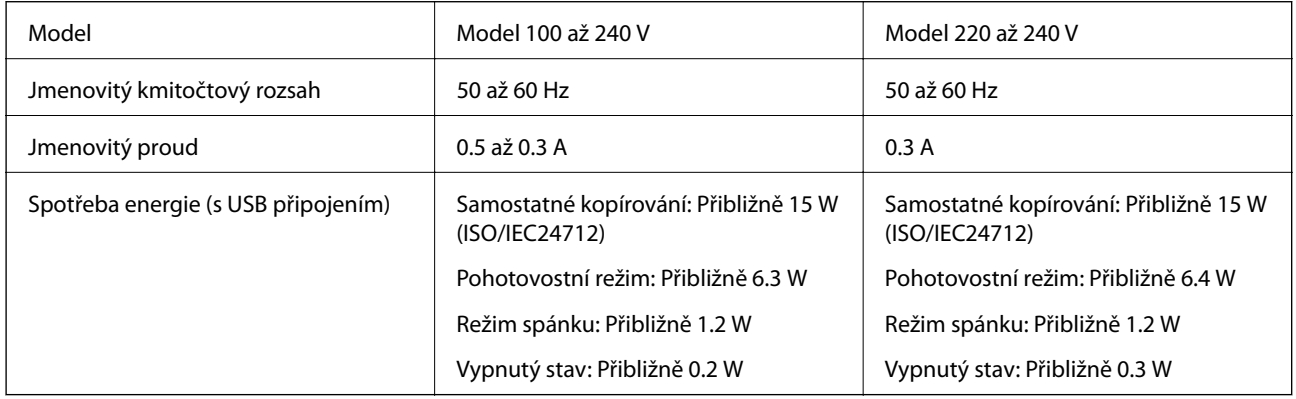

#### *Poznámka:*

❏ Informace o napětí najdete na štítku tiskárny.

❏ Uživatelé v Evropě najdou informace o příkonu na následujících webových stránkách.

<http://www.epson.eu/energy-consumption>

### **Specifikace provozního prostředí**

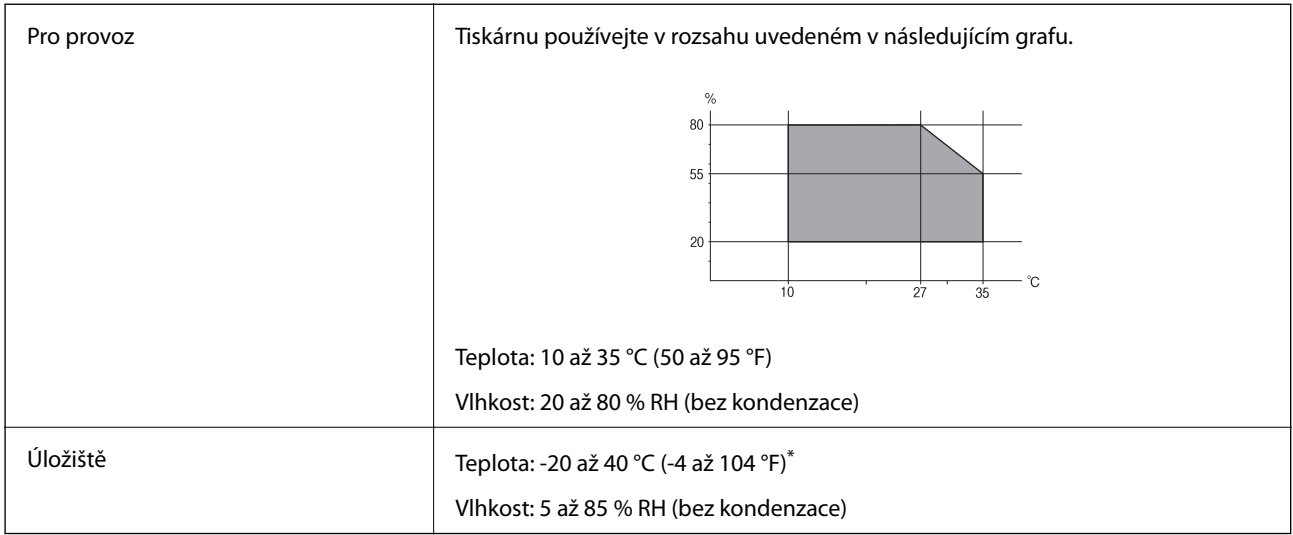

Při teplotě 40 °C (104 °F) lze tiskárnu uchovávat po dobu jednoho měsíce.

### **Specifikace inkoustových kazet z hlediska prostředí**

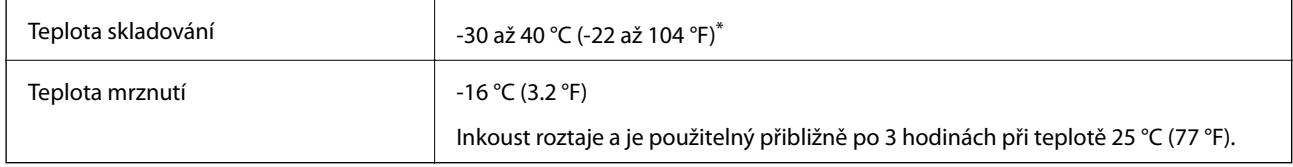

Můžete skladovat po dobu jednoho měsíce při teplotě 40 °C (104 °F).

### **Požadavky na systém**

- ❏ Windows 10 (32 bitů, 64 bitů)/Windows 8.1 (32 bitů, 64 bitů)/Windows 8 (32 bitů, 64 bitů)/Windows 7 (32 bitů, 64 bitů)/Windows Vista (32 bitů, 64 bitů)/Windows XP SP3 nebo novější (32 bitů)/Windows XP Professional x64 Edition SP2 nebo novější/Windows Server 2012 R2/Windows Server 2012/Windows Server 2008 R2/Windows Server 2008/Windows Server 2003 R2/Windows Server 2003 SP2 nebo novější
- ❏ Mac OS X v10.11.x/Mac OS X v10.10.x/Mac OS X v10.9.x/Mac OS X v10.8.x/Mac OS X v10.7.x/Mac OS X v10.6.8

#### *Poznámka:*

- ❏ Mac OS X nemusí podporovat některé aplikace a funkce.
- ❏ Souborový systém UNIX File System (UFS) pro Mac OS X není podporován.

## **Informace o normách a předpisech**

### **Standardy a schválení**

### **Normy a schválení pro U.S. model**

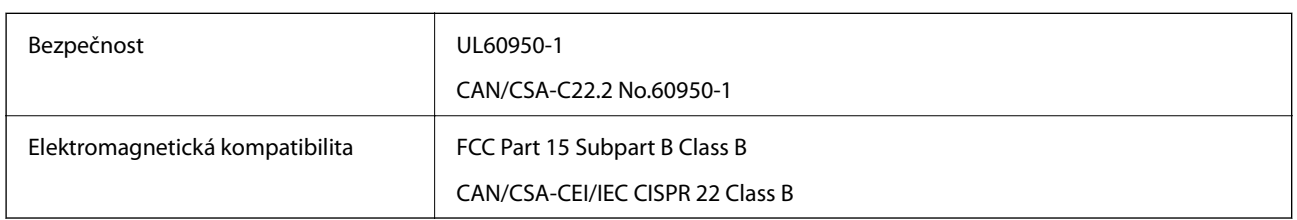

Toto vybavení obsahuje následující bezdrátový modul.

Výrobce: Askey Computer Corporation

Typ: WLU6320-D69 (RoHS)

Tento produkt je v souladu s částí 15 vyhlášky FCC a článkem RSS-210 vyhlášky IC. Společnost Epson nemůže přijmout odpovědnost za žádné selhání při zajišťování požadavků na ochranu, které vyplývá z nedoporučených úprav produktu. Provoz podléhá následujícím dvěma podmínkám: (1) toto zařízení nesmí způsobovat škodlivé rušení a (2) toto zařízení musí absorbovat jakékoli přijaté rušení, včetně rušení, které může způsobit nežádoucí fungování zařízení.

Aby nedocházelo k rádiové interferenci s licencovanými službami, je toto zařízení určeno k provozu v interiérech a v dostatečné vzdálenosti od oken, aby bylo zajištěno maximální stínění. Zařízení (nebo vysílací anténa) instalované venku podléhá licencování.

Toto zařízení vyhovuje limitům vystavení radiaci FCC/IC stanoveným pro nekontrolované prostředí a zásady vystavení rádiové frekvenci (RF) FCC v Dodatku C k OET65 a RSS-102 pravidel pro vystavení rádiové frekvenci (RF) IC. Toto zařízení musí být nainstalováno a provozováno tak, aby byl zářič udržován alespoň 7,9 palců (20 cm) nebo více od těla osoby (vyjma extrémů: rukou, zápěstí, chodidel a kotníků).

### **Normy a schválení pro evropský model**

#### Pro evropské uživatele

Společnost Seiko Epson Corporation tímto prohlašuje, že následující model rádiového zařízení je ve shodě se směrnicí 2014/53/EU. Plné znění EU prohlášení o shodě je dostupné na následujícím webu.

#### <http://www.epson.eu/conformity>

#### C592A

Pro použití pouze v Irsku, Velké Británii, Rakousku, Německu, Lichtenštejnsku, Švýcarsku, Francii, Belgii, Lucembursku, Nizozemsku, Itálii, Portugalsku, Španělsku, Dánsku, Finsku, Norsku, Švédsku, na Islandu, v Chorvatsku, na Kypru, v Řecku, Slovinsku, na Maltě, v Bulharsku, České republice, Estonsku, Maďarsku, Lotyšsku, Litvě, Polsku, Rumunsku a na Slovensku.

Společnost Epson nemůže přijmout odpovědnost za žádné selhání při zajišťování požadavků na ochranu, které vyplývá z nedoporučených úprav produktů.

### **Normy a schválení pro australský model**

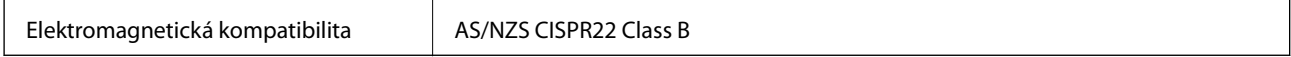

Společnost Epson tímto prohlašuje, že následující Modely vybavení splňují základní požadavky a další příslušná ustanovení AS/NZS4268:

C592A

Společnost Epson nemůže přijmout odpovědnost za žádné selhání při zajišťování požadavků na ochranu, které vyplývá z nedoporučených úprav produktů.

### **Německý Modrý anděl**

Na níže uvedeném webu jsou k dispozici informace, zda tato tiskárna splňuje normy pro německou ekoznačku Modrý anděl.

<http://www.epson.de/blauerengel>

### **Omezení týkající se kopírování**

Dodržujte následující omezení, aby při použití tiskárny nedošlo k porušení zákonů.

Ze zákona je zakázáno kopírovat následující položky:

- ❏ bankovky, mince, státní obchodovatelné cenné papíry, státní akcie a cenné papíry vydávané městem,
- ❏ nepoužité poštovní známky, předplacené pohlednice a jiné platné poštovní položky s platným poštovným,

❏ státní kolky a cenné papíry vydané podle zákonných postupů.

Při kopírování následujících položek buďte obezřetní:

- ❏ soukromé obchodovatelné cenné papíry (akciové certifikáty, převoditelné úpisy, šeky atd.), různé průkazy, lístky atd.,
- ❏ pasy, řidičské průkazy, doklady způsobilosti, silniční doklady, stravenky, vstupenky a podobně.

#### *Poznámka:*

Kopírování těchto dokumentů může být rovněž protizákonné.

Zodpovědné používání materiálů podléhajících autorským právům:

Tiskárny lze zneužít ke kopírování materiálů chráněných autorským právem. Pokud nebudete jednat na radu zkušeného právníka, před zkopírováním publikovaných materiálů si vyžádejte oprávnění držitele autorských práv.

## **Přeprava tiskárny**

Potřebujete-li tiskárnu přepravit kvůli stěhování nebo odevzdat do opravy, postupem podle níže uvedených pokynů tiskárnu zabalte.

#### !*Upozornění:*

Při otevírání nebo zavírání jednotky skeneru postupujte opatrně, abyste si nepřiskřípli prsty nebo ruku. Jinak může dojít ke zranění.

c*Důležité:*

- ❏ Tiskárnu při skladování nebo přepravě neklopte, nestavte ji na bok ani ji nepřevracejte. Jinak by mohlo dojít k úniku inkoustu.
- ❏ Inkoustové kazety ponechejte nainstalované. Kdybyste kazety vytáhli, mohlo by dojít k vysušení tiskové hlavy, což by znemožnilo tisk.
- 1. Vypněte tiskárnu tlačítkem  $\mathcal{D}$ .
- 2. Zkontrolujte, zda indikátor napájení zhasl, a poté odpojte napájecí kabel.

#### c*Důležité:*

Po zhasnutí indikátoru odpojte napájecí kabel. Jinak se tisková hlava nevrátí do výchozí polohy, což způsobí zaschnutí inkoustu a tisk nemusí být možný.

- 3. Odpojte všechny kabely, např. napájecí kabel a kabel USB.
- 4. Z tiskárny vyjměte veškerý papír.
- 5. Zkontrolujte, zda v tiskárně nejsou žádné předlohy.
- 6. Zavřete kryt dokumentů a otevřete jednotku skeneru. Přilepte držák inkoustových kazet páskou ke krytu.

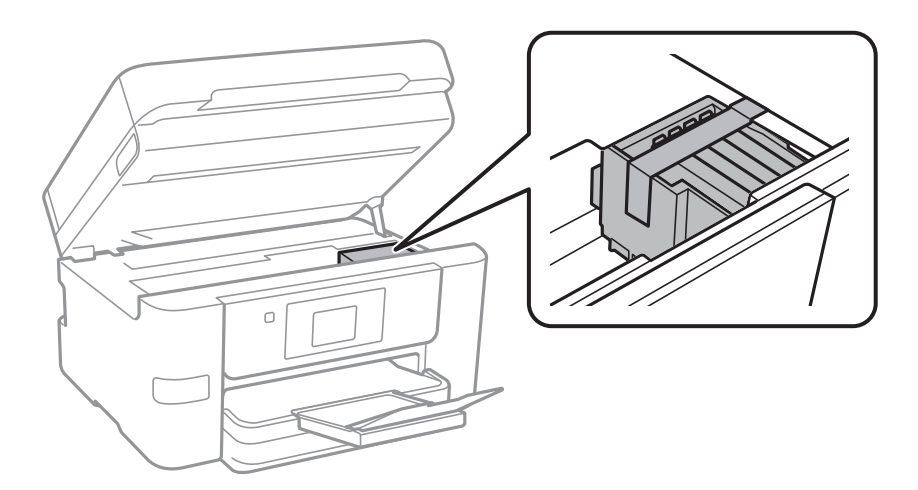

7. Zavřete jednotku skeneru.

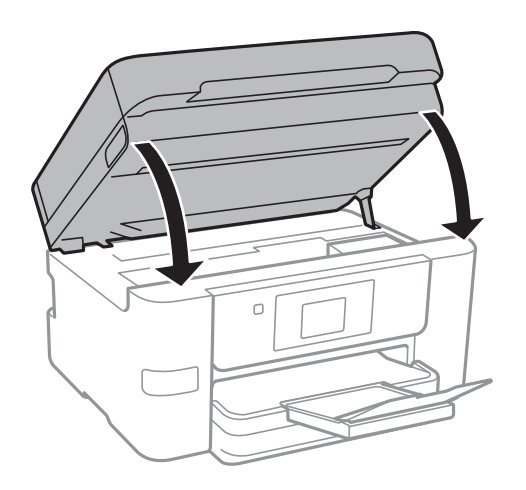
8. Připravte tiskárnu k zabalení dle obrázku níže.

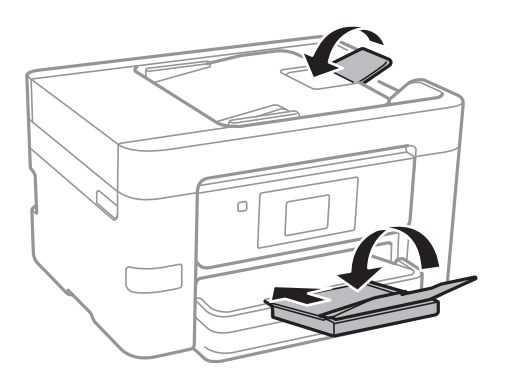

9. Zabalte tiskárnu do krabice pomocí ochranných materiálů.

Při opětovném použití tiskárny nezapomeňte sejmout pásku, kterou je zajištěn držák inkoustových kazet. Sníží-li se při dalším tisknutí kvalita tisku, vyčistěte a vyrovnejte tiskovou hlavu.

#### **Související informace**

- & ["Kontrola a čištění tiskové hlavy" na str. 145](#page-144-0)
- & ["Nastavení tiskové hlavy" na str. 146](#page-145-0)

# **Přístup k externímu USB zařízení z počítače**

Prostřednictvím počítače můžete zapisovat nebo načítat data na externí USB zařízení (například na USB flash disk), které bylo vloženo do tiskárny.

## c*Důležité:*

Při sdílení externího zařízení připojeného k tiskárně mezi počítači, které jsou připojeny prostřednictvím USB zařízení a prostřednictvím sítě, budou mít oprávnění k zápisu pouze počítače připojené metodou, kterou jste vybrali v tiskárně. Chcete-li zapisovat na externí USB zařízení, v následující nabídce na ovládacím panelu tiskárny vyberte metodu připojení.

*Nast.* > *Obecná nastavení* > *Nastavení tiskárny* > *Rozhraní pam. zař.* > *Sdíl. souborů*.

#### *Poznámka:*

Připojíte-li velkokapacitní externí USB zařízení (např. 2TB pevný disk), chvíli trvá, než budou data v počítači rozpoznána.

## **Windows**

Vyberte externí USB zařízení v nabídce **Počítač** nebo **Tento počítač**. Zobrazí se data na externím USB zařízení.

#### *Poznámka:*

Pokud jste připojili tiskárnu k síti bez použití disku se softwarem nebo nástroje Web Installer, namapujte port USB jako síťovou jednotku. Použijte příkaz *Spustit* a do pole *Otevřít:* zadejte název tiskárny \\XXXXX nebo IP adresu tiskárny \ \XXX.XXX.XXX.XXX. Klikněte pravým tlačítkem na zobrazenou ikonu zařízení a přiřaďte síť. Síťová jednotka se zobrazí v části *Počítač* nebo *Tento počítač*.

## **Mac OS X**

Vyberte odpovídající ikonu zařízení. Zobrazí se data na externím USB zařízení.

*Poznámka:*

- ❏ Chcete-li odebrat externí USB zařízení, přetáhněte ikonu zařízení na ikonu koše. Jinak se po připojení dalšího externího USB zařízení nemusí data ve sdílené jednotce zobrazit správně.
- ❏ Chcete-li přistupovat k externímu úložnému zařízení prostřednictvím sítě, vyberte v nabídce v počítači možnost *Go* > **Connect to Server**. Zadejte název tiskárny cifs://XXXXX nebo smb://XXXXX (kde "xxxxx" je název tiskárny) do pole *Adresa serveru* a potom klikněte na tlačítko *Připojit*.

# **Používání e-mailového serveru**

Chcete-li používat tyto e-mailové funkce, je potřeba nakonfigurovat e-mailový server.

# **Konfigurování poštovního serveru**

Před konfigurováním e-mailového serveru zkontrolujte, zda jsou splněny následující podmínky.

- ❏ Tiskárna je připojena k síti.
- ❏ Přečetli jste si informace o e-mailovém serveru, například dokumentaci od vašeho poskytovatele služeb, podle kterých jste nastavili elektronickou poštu ve vašem počítači.

#### *Poznámka:*

Používáte-li bezplatnou e-mailovou službu, například internetový e-mail, vyhledejte požadované informace o e-mailovém serveru na Internetu.

- 1. Klepněte na možnost **Nast.** na domovské obrazovce.
- 2. Klepněte na možnost **Obecná nastavení** > **Nastavení sítě** > **Upřesnit**.
- 3. Klepněte na **Poštovní server** > **Nastavení serveru**.
- 4. Vyberte metodu ověření e-mailového serveru, který používáte.

#### c*Důležité:*

K dispozici jsou následující metody ověření.

- ❏ Vypnuto
- ❏ POP před SMTP
- ❏ SMTP-AUTH

Kontaktujte svého poskytovatele internetových služeb a ověřte metodu ověřování e-mailového serveru.

I když je metoda ověření k dispozici, z důvodu zvýšeného zabezpečení (například je nezbytná komunikace SSL) tiskárna nemusí s e-mailovým serverem komunikovat. Nejaktuálnější informace najdete na webových stránkách podpory společnosti Epson.

<http://www.epson.eu/Support> (Evropa)

<http://support.epson.net/> (mimo Evropu)

5. Proveďte příslušná nastavení.

Nezbytná nastavení se mohou lišit podle metody ověření. Zadejte informace e-mailového účtu, který používáte.

<span id="page-218-0"></span>6. Klepněte na možnost **Pokrač.**.

#### *Poznámka:*

❏ Pokud se zobrazí chybová zpráva, zkontrolujte, zda je e-mailový server správně nastaven.

#### **Související informace**

& "Položky nastavení e-mailového serveru" na str. 219

# **Položky nastavení e-mailového serveru**

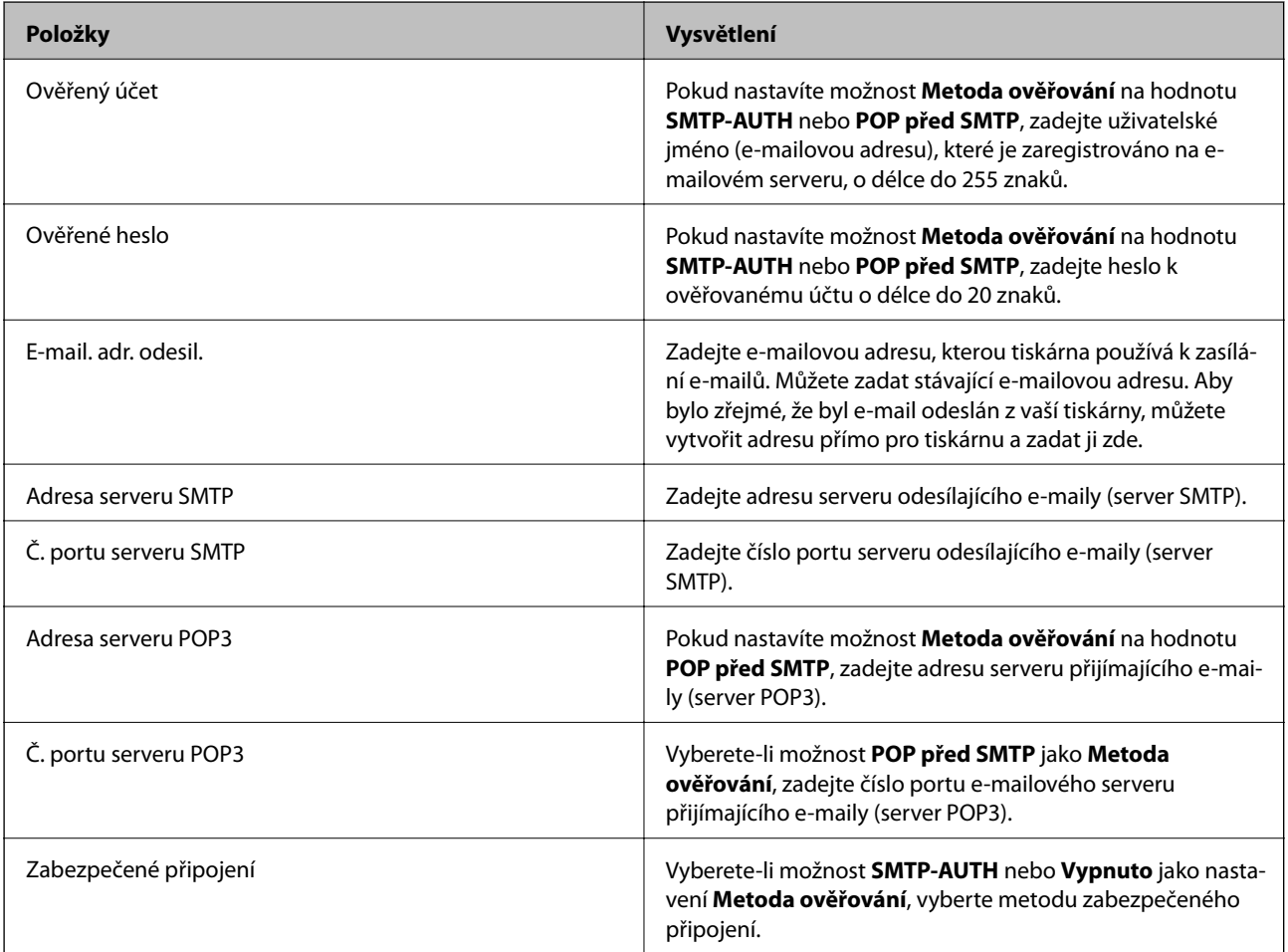

# **Kontrola připojení e-mailového serveru**

- 1. Klepněte na možnost **Nast.** na domovské obrazovce.
- 2. Klepněte na možnost **Obecná nastavení** > **Nastavení sítě** > **Upřesnit**.

<sup>❏</sup> Pokud nelze odeslat e-mail ani v případě úspěšné kontroly připojení, zkontrolujte metodu ověření používaného emailového serveru.

3. Klepnutím na možnost **Poštovní server** > **Kontrola připojení** zkontrolujte, zda je tiskárna připojena k emailovému serveru.

#### *Poznámka:*

❏ Pokud se zobrazí chybová zpráva, zkontrolujte, zda je e-mailový server správně nastaven.

# **Zprávy zobrazené během kontroly Kontrola připojení**

Při provádění kontroly Kontrola připojení k e-mailovému serveru se zobrazí následující zprávy. Pokud dojde k chybě, zjistíte stav situace ve zprávě a ve vysvětlení.

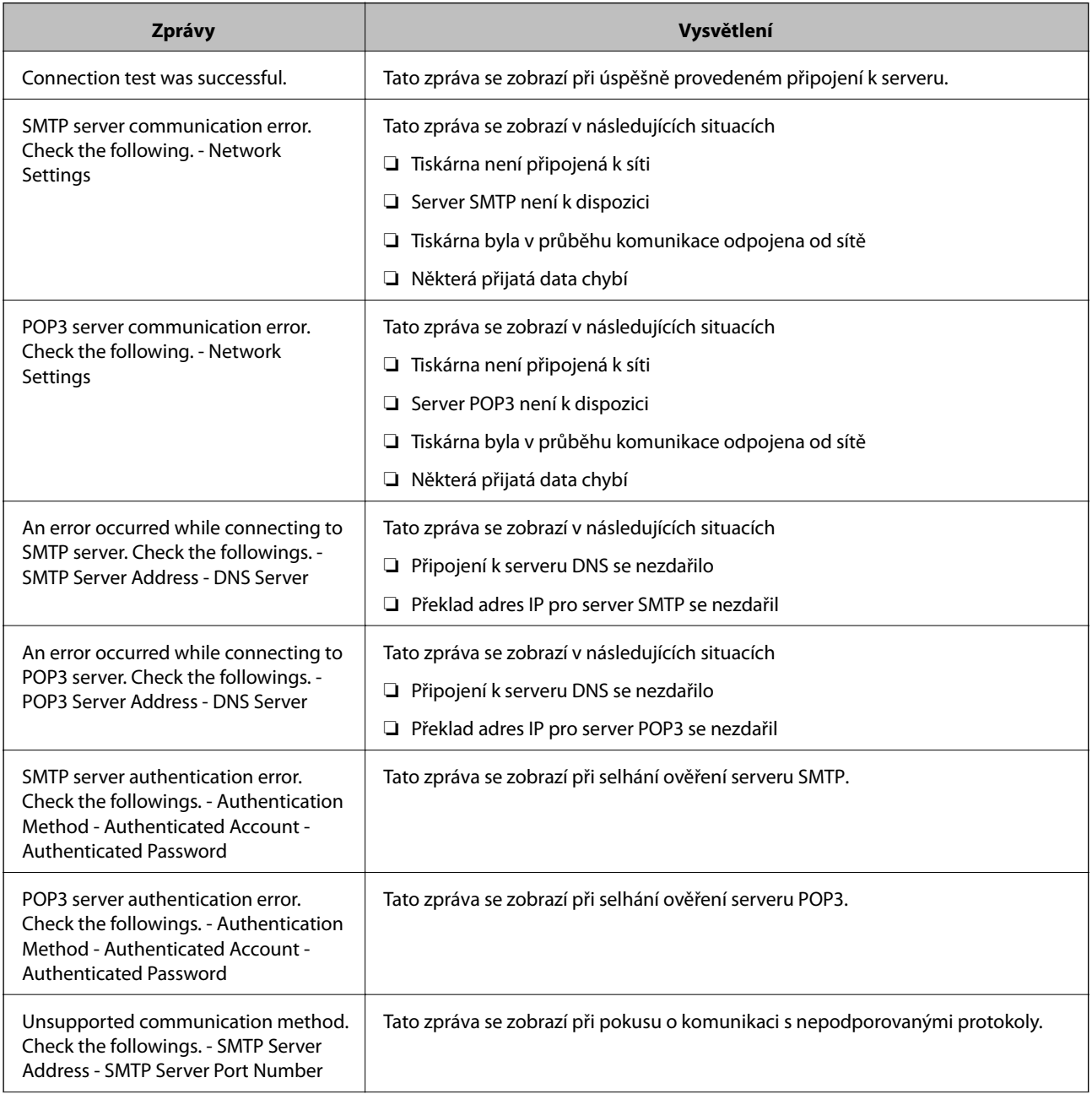

<sup>❏</sup> Pokud nelze odeslat e-mail ani v případě úspěšné kontroly připojení, zkontrolujte metodu ověření používaného emailového serveru.

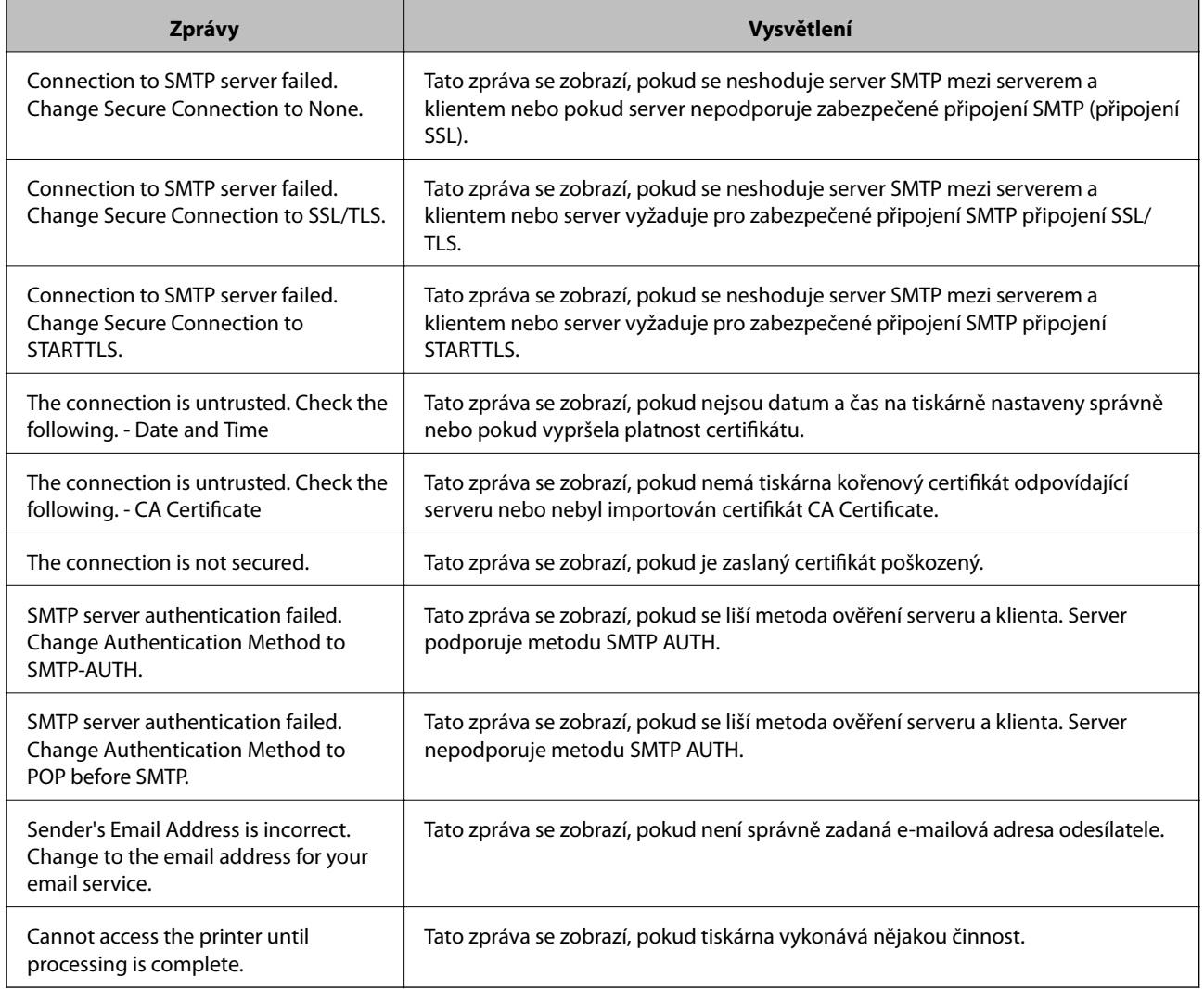

## **Související informace**

& ["Kontrola připojení e-mailového serveru" na str. 219](#page-218-0)

# **Kde najdete pomoc**

# **Webové stránky technické podpory**

Potřebujete-li další pomoc, navštivte následující webové stránky podpory společnosti Epson. Vyberte svou zemi nebo oblast a přejděte do části, která je na místních webových stránkách společnosti Epson věnována podpoře. Na těchto stránkách jsou rovněž k dispozici nejnovější ovladače, odpovědi na nejčastější dotazy, příručky a další materiály ke stažení.

#### <http://support.epson.net/>

<http://www.epson.eu/Support> (pro Evropu)

Pokud váš výrobek Epson nefunguje správně a nedaří se vám problém vyřešit, obraťte se na služby podpory společnosti Epson.

# **Kontaktování podpory společnosti Epson**

# **Než se obrátíte na společnost Epson**

Pokud váš výrobek Epson nefunguje správně a problém nelze odstranit podle pokynů pro odstraňování problémů v příručkách k produktu, obraťte se na služby podpory společnosti Epson. Není-li v následující části uvedena podpora společnosti Epson pro vaši oblast, obraťte se na prodejce, u kterého jste výrobek zakoupili.

Pracovníci podpory společnosti Epson vám budou schopni pomoci mnohem rychleji, pokud jim poskytnete následující údaje:

❏ Sériové číslo výrobku

(Štítek se sériovým číslem se obvykle nachází na zadní straně výrobku.)

- ❏ Model výrobku
- ❏ Verze softwaru výrobku

(V softwaru produktu klikněte na tlačítko **O aplikaci**, **Informace o verzi** nebo na podobné tlačítko.)

- ❏ Značka a model počítače
- ❏ Název a verze operačního systému počítače
- ❏ Názvy a verze softwarových aplikací, které s produktem obvykle používáte

#### *Poznámka:*

V závislosti na přístroji mohou být v jeho paměti uložena data seznamu vytáčení pro fax nebo síťová nastavení. Při poruše nebo opravě výrobku může dojít ke ztrátě těchto dat a/nebo nastavení. Společnost Epson nepřebírá odpovědnost za jakoukoli ztrátu dat, za zálohování nebo obnovu dat a/nebo nastavení, a to ani v průběhu záruční doby. Doporučujeme, abyste si pořídili vlastní zálohu dat nebo si údaje zaznamenali.

# **Pomoc pro uživatele v Evropě**

Informace pro kontaktování podpory společnosti Epson najdete v dokumentu Záruka pro Evropu.

## **Pomoc pro uživatele na Tchaj-wanu**

Kontakty pro informace, podporu a služby:

#### **Webové stránky**

#### [http://www.epson.com.tw](http://www.epson.com.tw/)

Jsou k dispozici informace o technických údajích produktů, ovladače ke stažení a dotazy o produktech.

## **Linka technické pomoci Epson**

Telefon: +886-2-80242008

Náš tým podpory vám po telefonu může pomoci v následujících ohledech:

- ❏ Obchodní dotazy a informace o produktech
- ❏ Dotazy k používání produktů nebo k odstraňování problémů
- ❏ Dotazy ohledně servisu a záruky

#### **Servisní a opravárenské středisko:**

<http://www.tekcare.com.tw/branchMap.page>

TekCare corporation je autorizované servisní středisko Epson Taiwan Technology & Trading Ltd.

# **Pomoc pro uživatele v Austrálii**

Společnost Epson Australia usiluje o to, aby svým zákazníkům poskytovala vysokou úroveň služeb. Kromě dokumentace k vašemu výrobku máte k dispozici následující zdroje informací:

#### **Internetové stránky**

#### [http://www.epson.com.au](http://www.epson.com.au/)

Navštivte webové stránky společnosti Epson Australia. Rozhodně stojí za zastávku při surfování na vlnách Internetu! Stránky obsahují část s ovladači ke stažení, přehled kontaktních míst společnosti Epson, informace o nových výrobcích a technickou podporu (prostřednictvím e-mailu).

#### **Odborná pomoc Epson**

Telefon: 1300-361-054

Telefonická pomoc Epson je k dispozici jako poslední záloha, která zajišťuje podporu našich zákazníků. Operátoři vám mohou pomoci při instalaci, konfiguraci a používání vašeho výrobku Epson. Pracovníci předprodejní telefonické pomoci vám mohou poskytnout materiály o nových výrobcích Epson a informace o nejbližším prodejci nebo servisu. Tato služba dokáže zodpovědět mnohé dotazy.

Doporučujeme vám, abyste si před zavoláním připravili veškeré relevantní informace. Čím více informací nám poskytnete, tím rychlejší můžeme při řešení problému být. Připravte si proto dokumentaci k výrobkům Epson, údaje o typu počítače, operačním systému, aplikacích a veškeré další informace, které považujete za důležité.

#### **Přeprava produktu**

Společnost Epson doporučuje zachovat obal produktu pro budoucí převážení.

## **Pomoc pro uživatele na Novém Zélandu**

Cílem společnosti Epson New Zealand je poskytovat vysokou úroveň služeb pro zákazníky. Kromě dokumentace k vašemu výrobku poskytujeme následující zdroje informací:

#### **Internetové stránky**

#### [http://www.epson.co.nz](http://www.epson.co.nz/)

Navštivte webové stránky společnosti Epson New Zealand. Rozhodně stojí za zastávku při surfování na vlnách Internetu! Stránky obsahují část s ovladači ke stažení, přehled kontaktních míst společnosti Epson, informace o nových výrobcích a technickou podporu (prostřednictvím e-mailu).

#### **Odborná pomoc Epson**

#### Telefon: 0800 237 766

Telefonická pomoc Epson je k dispozici jako poslední záloha, která zajišťuje podporu našich zákazníků. Operátoři vám mohou pomoci při instalaci, konfiguraci a používání vašeho výrobku Epson. Pracovníci předprodejní telefonické pomoci vám mohou poskytnout materiály o nových výrobcích Epson a informace o nejbližším prodejci nebo servisu. Tato služba dokáže zodpovědět mnohé dotazy.

#### **Příloha**

Doporučujeme vám, abyste si před zavoláním připravili veškeré relevantní informace. Čím více informací nám poskytnete, tím rychlejší můžeme při řešení problému být. Mezi tyto informace patří dokumentace k výrobků Epson, typ počítače, operační systém, aplikace a veškeré další informace, které považujete za důležité.

## **Převážení produktu**

Společnost Epson doporučuje zachovat obal produktu pro budoucí převážení.

## **Pomoc pro uživatele v Singapuru**

Informační zdroje, podpora a služby dostupné od společnosti Epson v Singapuru:

#### **Webové stránky**

#### [http://www.epson.com.sg](http://www.epson.com.sg/)

K dispozici jsou informace o technických údajích produktů, ovladače ke stažení, často kladené otázky (FAQ), obchodní dotazy a technická podpora prostřednictvím e-mailu.

## **Odborná pomoc Epson**

Bezplatná linka: 800-120-5564

Náš tým podpory vám po telefonu může pomoci v následujících ohledech:

- ❏ Obchodní dotazy a informace o produktech
- ❏ Dotazy k používání produktů nebo k odstraňování problémů
- ❏ Dotazy ohledně servisu a záruky

## **Pomoc pro uživatele v Thajsku**

Kontakty pro informace, podporu a služby:

#### **Webové stránky**

#### [http://www.epson.co.th](http://www.epson.co.th/)

Jsou k dispozici informace o technických údajích produktů, ovladače ke stažení, často kladené otázky (FAQ) a email.

#### **Linka podpory Epson**

Telefon: 66-2685-9899

E-mail: support@eth.epson.co.th

Pracovníci naší linky podpory vám mohou telefonicky poskytnout následující informace:

- ❏ Obchodní dotazy a informace o produktech
- ❏ Dotazy k používání produktů nebo k odstraňování problémů
- ❏ Dotazy ohledně servisu a záruky

#### **Příloha**

## **Pomoc pro uživatele ve Vietnamu**

Kontakty pro informace, podporu a služby:

## **Linka podpory Epson**

Telefon (Ho Či Minovo Město): 84-8-823-9239 Telefon (Hanoj): 84-4-3978-4785, 84-4-3978-4775

## **Servisní centrum Epson**

65 Truong Dinh Street, District 1, Hochiminh City, Vietnam. 29 Tue Tinh, Quan Hai Ba Trung, Hanoi City, Vietnam

## **Pomoc pro uživatele v Indonésii**

Kontakty pro informace, podporu a služby:

## **Webové stránky**

[http://www.epson.co.id](http://www.epson.co.id/)

❏ Na tomto webu jsou k dispozici specifikace výrobků, ovladače ke stažení,

❏ odpovědi na časté dotazy, informace o nabídkách a odpovědi na otázky prostřednictvím e-mailu.

## **Linka podpory Epson**

Telefon: 62-1500-766

Fax: 62-21-808-66-799

Pracovníci naší linky podpory vám mohou telefonicky nebo faxem poskytnout následující informace:

❏ Obchodní dotazy a informace o produktech

❏ Technická podpora

## **Servisní centrum Epson**

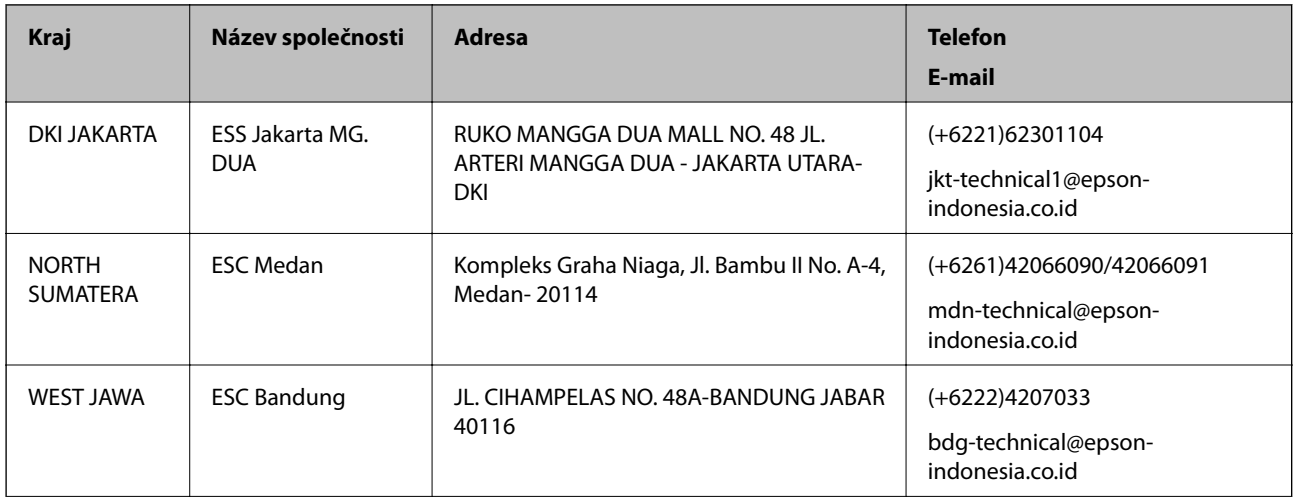

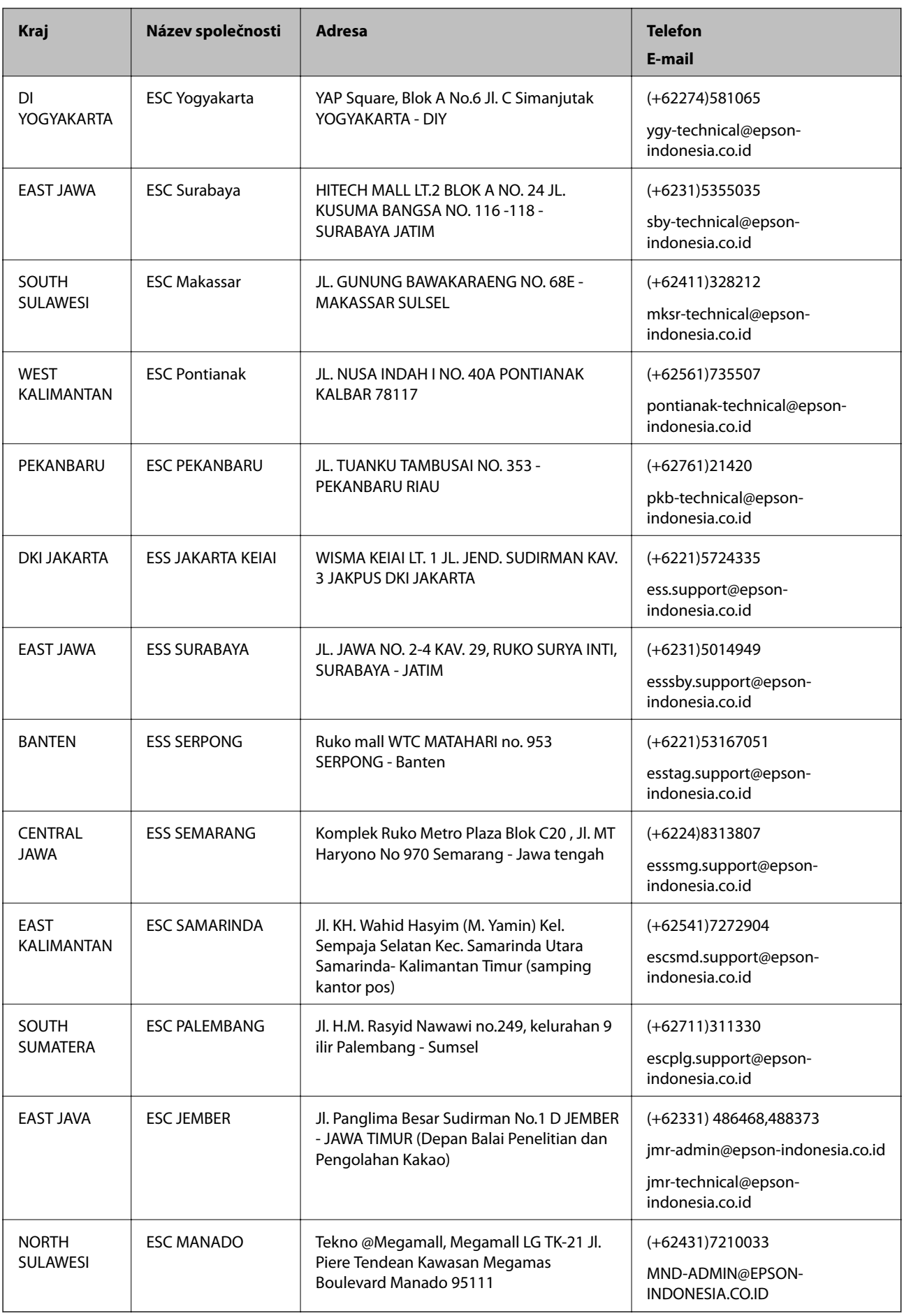

#### **Příloha**

Pro další, zde neuvedená města, volejte horkou linku: 08071137766.

## **Pomoc pro uživatele v Hongkongu**

Uživatelé, kteří potřebují získat technickou podporu i další poprodejní služby, se mohou obrátit na společnost Epson Hong Kong Limited.

#### **Domovská internetová stránka**

#### [http://www.epson.com.hk](http://www.epson.com.hk/)

Společnost Epson Hong Kong zavedla na Internetu místní domovskou stránku v čínštině i angličtině, aby uživatelé měli k dispozici následující informace:

- ❏ Informace o výrobcích
- ❏ Odpovědi na často kladené otázky (FAQ)
- ❏ Poslední verze ovladačů pro zařízení Epson

#### **Linka technické podpory**

Můžete také kontaktovat naše technické specialisty na následujících telefonních a faxových číslech:

Telefon: 852-2827-8911

Fax: 852-2827-4383

## **Pomoc pro uživatele v Malajsii**

Kontakty pro informace, podporu a služby:

#### **Webové stránky**

[http://www.epson.com.my](http://www.epson.com.my/)

❏ Na tomto webu jsou k dispozici specifikace výrobků, ovladače ke stažení,

❏ odpovědi na časté dotazy, informace o nabídkách a odpovědi na otázky prostřednictvím e-mailu.

#### **Kontaktní centrum Epson**

Telefon: +60 1800-8-17349

- ❏ Obchodní dotazy a informace o produktech
- ❏ Dotazy k používání produktů nebo k odstraňování problémů
- ❏ Dotazy ohledně služeb a záruky

#### **Hlavní kancelář**

Telefon: 603-56288288

Fax: 603-5628 8388/603-5621 2088

# **Pomoc pro uživatele na Filipínách**

Uživatelé, kteří potřebují získat technickou podporu i další poprodejní služby, se mohou obrátit na společnost Epson Philippines Corporation na níže uvedená telefonní a faxová čísla a e-mailovou adresu:

#### **Webové stránky**

#### [http://www.epson.com.ph](http://www.epson.com.ph/)

Jsou k dispozici informace o technických údajích produktů, ovladače ke stažení, často kladené otázky (FAQ) a emailové dotazy.

#### **Péče o zákazníky Epson Philippines**

Bezplatná linka (PLDT): 1800-1069-37766 Bezplatná linka (digitální): 1800-3-0037766 Oblast Manila: (+632)441-9030 Webové stránky: <https://www.epson.com.ph/contact> E-mail: customercare@epc.epson.som.ph Náš tým péče o zákazníky vám může telefonicky poskytnout následující informace: ❏ Obchodní dotazy a informace o produktech ❏ Dotazy k používání produktů nebo k odstraňování problémů ❏ Dotazy ohledně servisu a záruky

## **Epson Philippines Corporation**

Hlavní linka: +632-706-2609 Fax: +632-706-2665